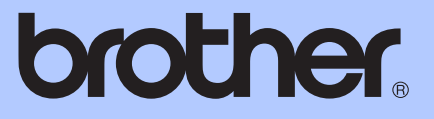

# MANUAL DE UTILIZARE

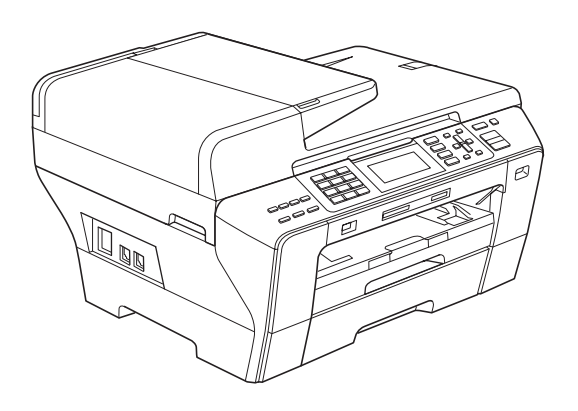

MFC-5890CN MFC-5895CW MFC-6490CW

Versiunea 0

ROM

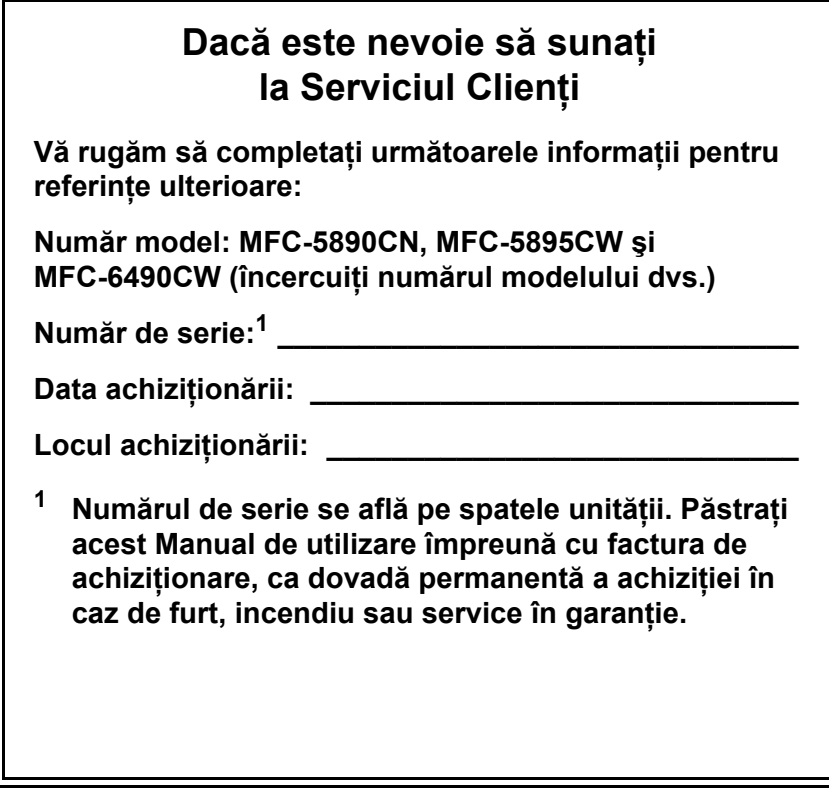

<span id="page-1-0"></span>**Înregistraţi-vă produsul online la**

**[http://www.brother.com/registration/](http://www.brother.com/registration)**

# **Informaţii de aprobare şi Notificare de compilaţie şi publicare**

ACEST ECHIPAMENT ESTE CONCEPUT SĂ FUNCTIONEZE CU O LINIE PSTN ANALOGICĂ, CU DOUĂ CABLURI DOTATĂ CU UN CONECTOR ADECVAT.

# **INFORMAŢII DE APROBARE**

Brother vă informează că acest produs poate să nu funcționeze corect într-o altă țară decât cea în care a fost achiziţionat iniţial şi nu oferă garanţii în cazul în care acest produs este utilizat pe liniile publice de telecomunicaţii din alte ţări.

# **Notificare de compilaţie şi publicare**

Sub supravegherea Brother Industries, Ltd., acest manual a fost compilat şi publicat, acoperind cele mai recente descrieri şi specificaţii ale produsului.

Continutul acestui manual și specificatiile acestui produs sunt supuse modificărilor fără notificare.

Brother își rezervă dreptul de a efectua modificări, fără notificare prealabilă, ale specificațiilor și materialelor continute în acest document și nu poate fi făcută răspunzătoare pentru niciun fel de daune (inclusiv rezultate pe cale de consecintă) cauzate de încrederea în materialele prezentate, inclusiv, dar fără a se limita la, erorile tipografice şi alte erori aferente procesului de publicare.

# **Declaraţie de conformitate (numai pentru Europa)**

Brother declară că acest produs este în conformitate cu cerințele esențiale ale Directivelor 1999/5/CE şi 2005/32/CE.

Declaraţia de conformitate (DoC) din Manualele de utilizare şi/sau Ghidurile de instalare şi configurare rapidă poate fi o versiune mai veche. Pentru cea mai recentă versiune consultaţi pagina noastră web.

Vizitaţ[i-ne la http://solutions.brother.com/](http://solutions.brother.com/)

- -> selectaţi regiunea (de ex., Europe)
- -> selectaţi ţara
- -> selectati modelul dvs.
- -> selectați "Manuale"
- -> selectaţi Declaraţia de conformitate (selectaţi limba când vi se cere).

# **Cuprins**

# **Secţ[iunea I Generalit](#page-10-0)ăţi**

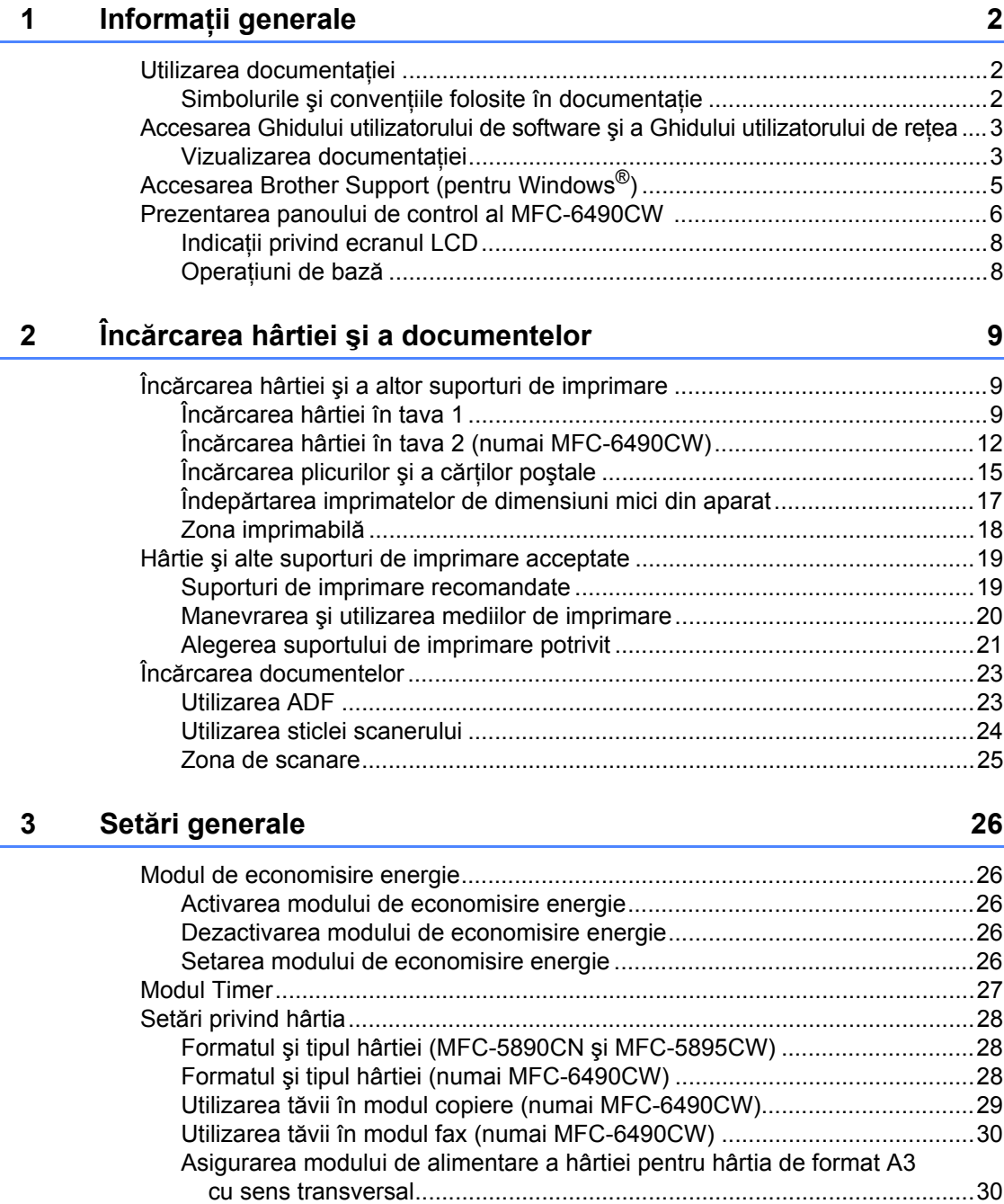

Setă[ri pentru volum..............................................................................................31](#page-40-0)

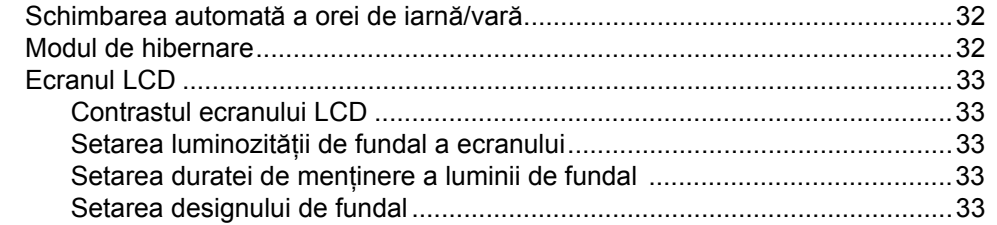

# **4 Opţ[iuni de securitate 34](#page-43-0)**

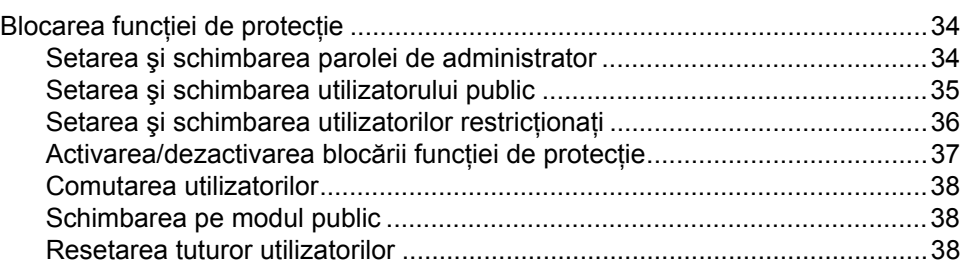

# **Secţ[iunea II Fax](#page-48-0)**

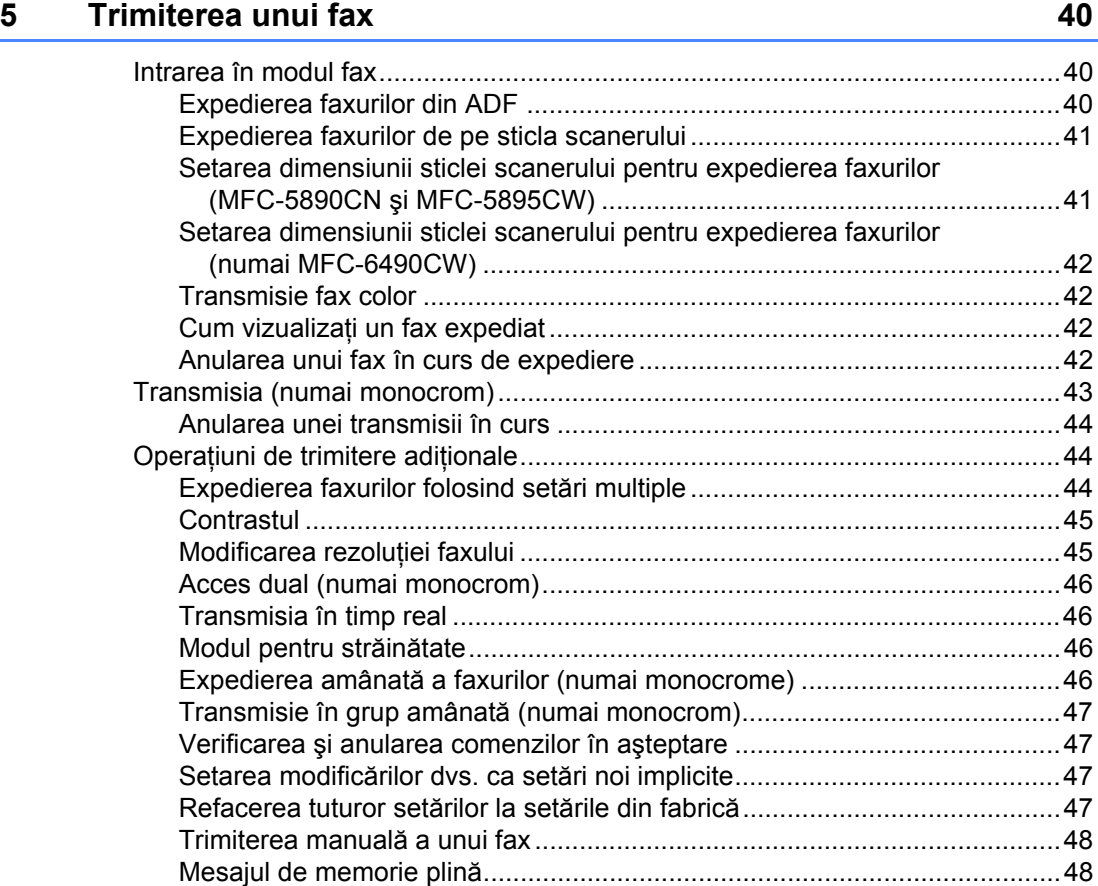

### **[6 Primirea unui fax 49](#page-58-0)**

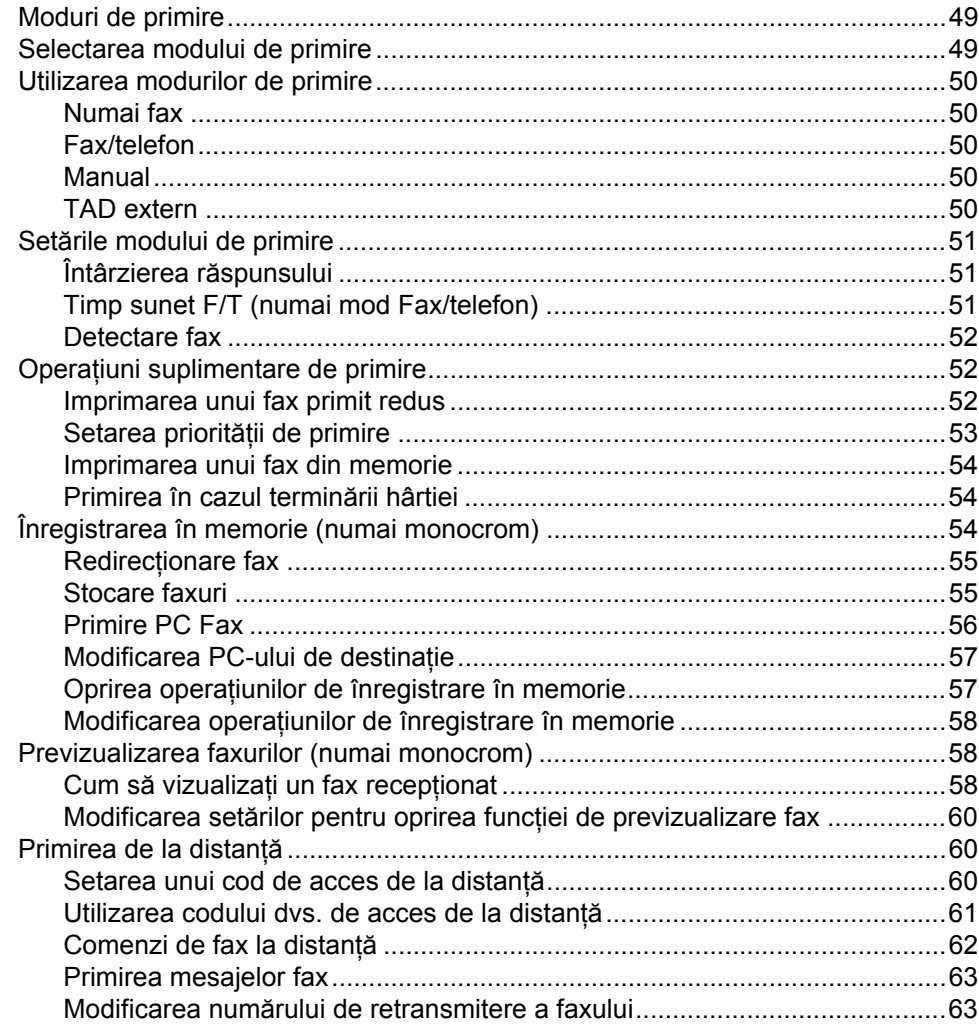

# **7 Telefonul ş[i dispozitivele externe 64](#page-73-0)**

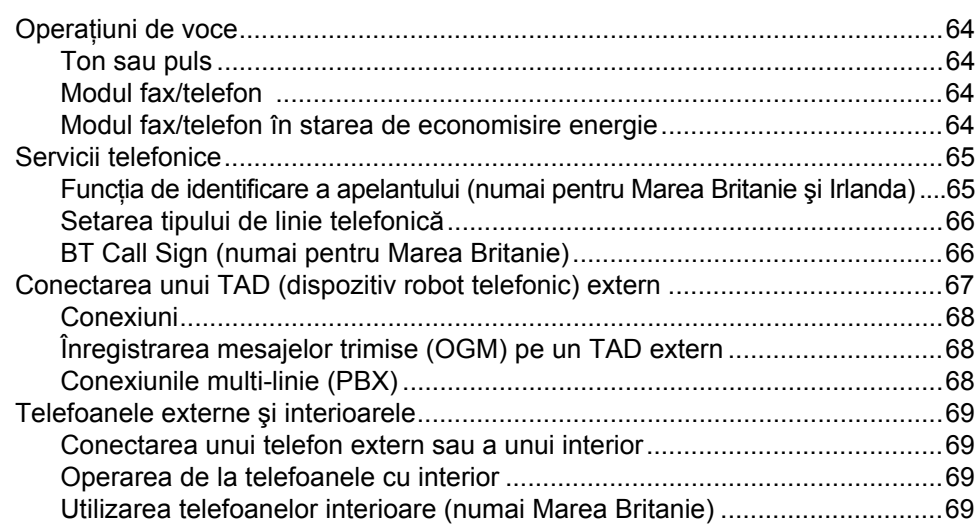

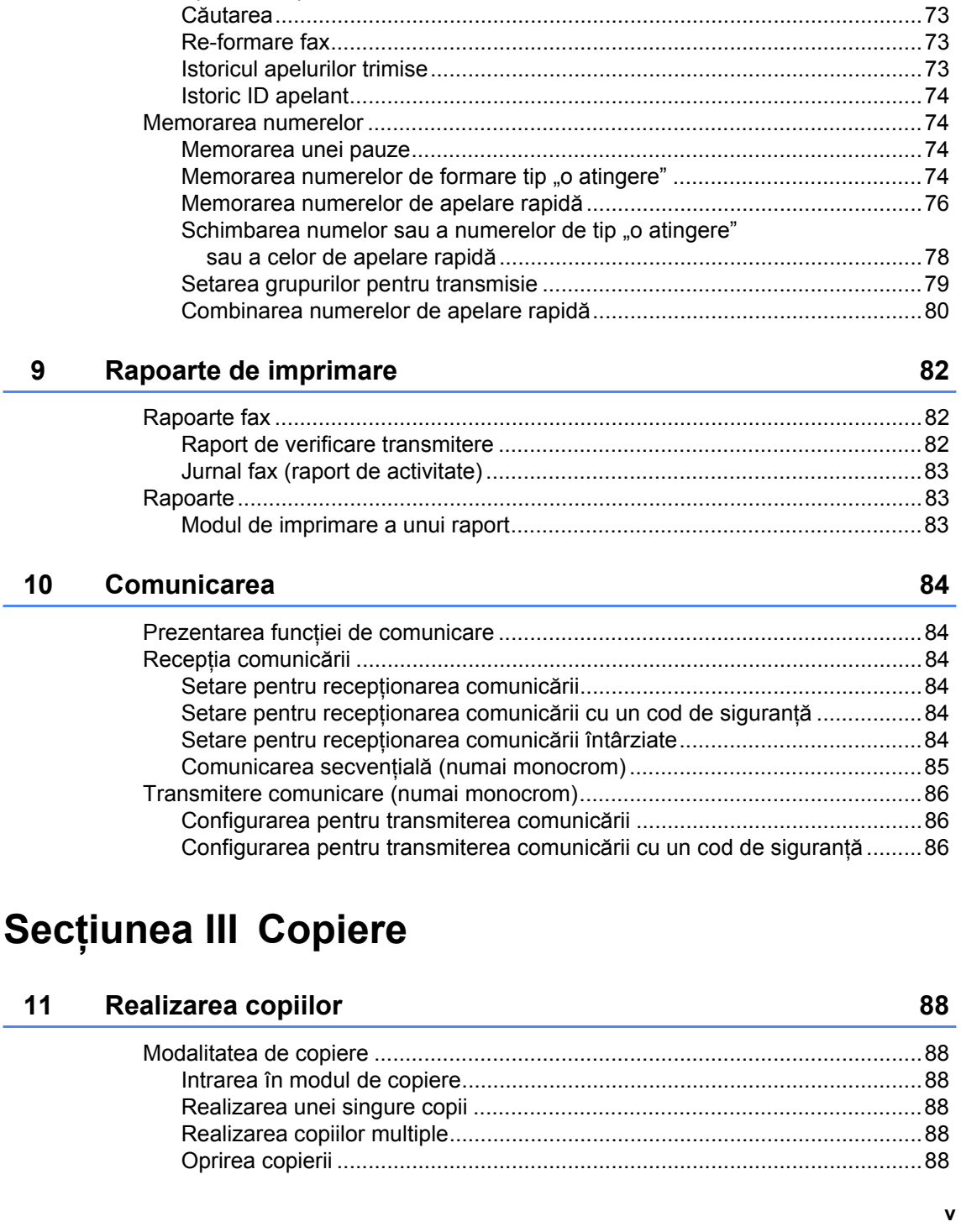

### Utilizarea unui telefon extern fără [fir..............................................................70](#page-79-0) Utilizarea codurilor de la distanţă [..................................................................70](#page-79-1)

[Modalitatea de apelare ........................................................................................72](#page-81-1) Apelarea manuală [.........................................................................................72](#page-81-2) Formarea de tip "o [atingere"..........................................................................72](#page-81-3) Apelarea rapidă [.............................................................................................72](#page-81-4)

### **8 Formarea ş[i memorarea numerelor 72](#page-81-0)**

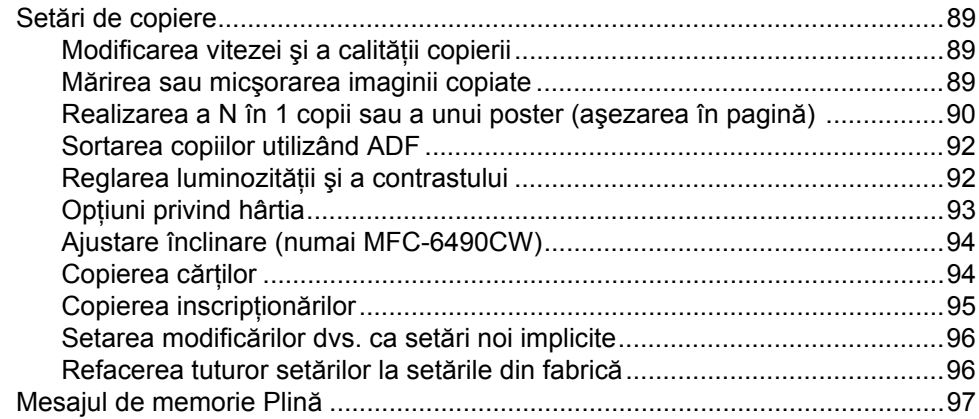

# **Secţ[iunea IV Imprimare foto direct](#page-108-0)ă**

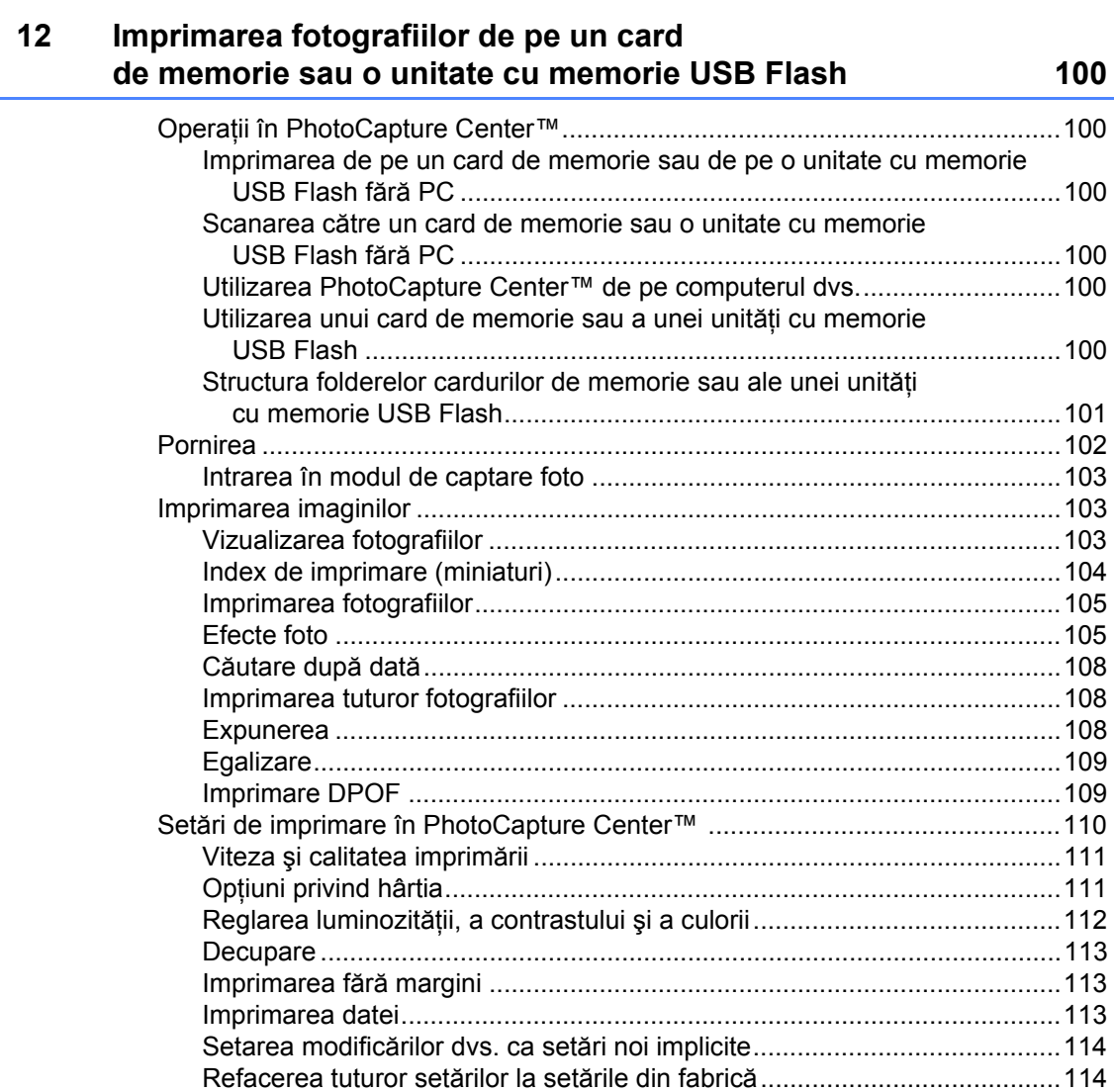

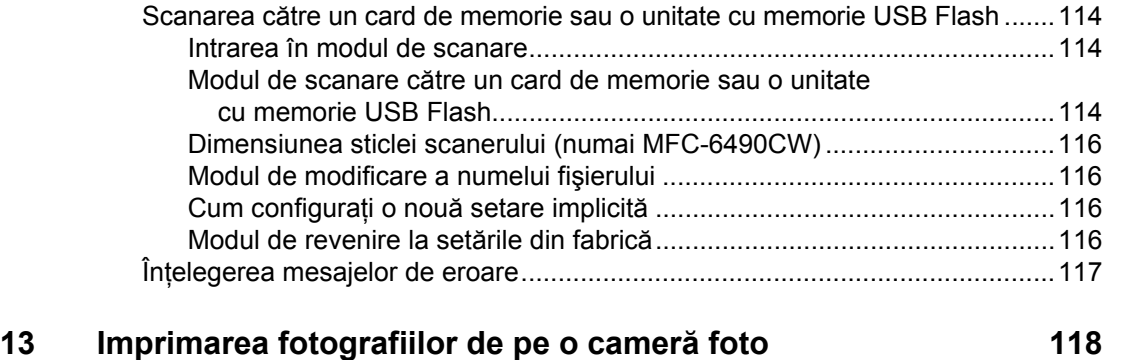

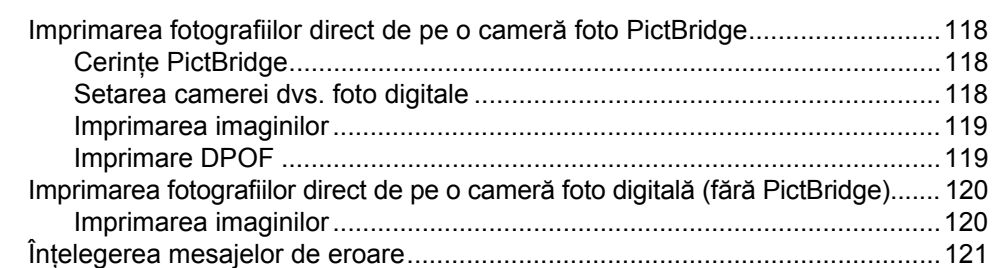

# **Secţ[iunea V Software](#page-132-0)**

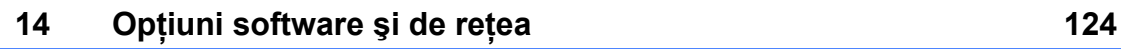

# **Secţ[iunea VI Anexe](#page-136-0)**

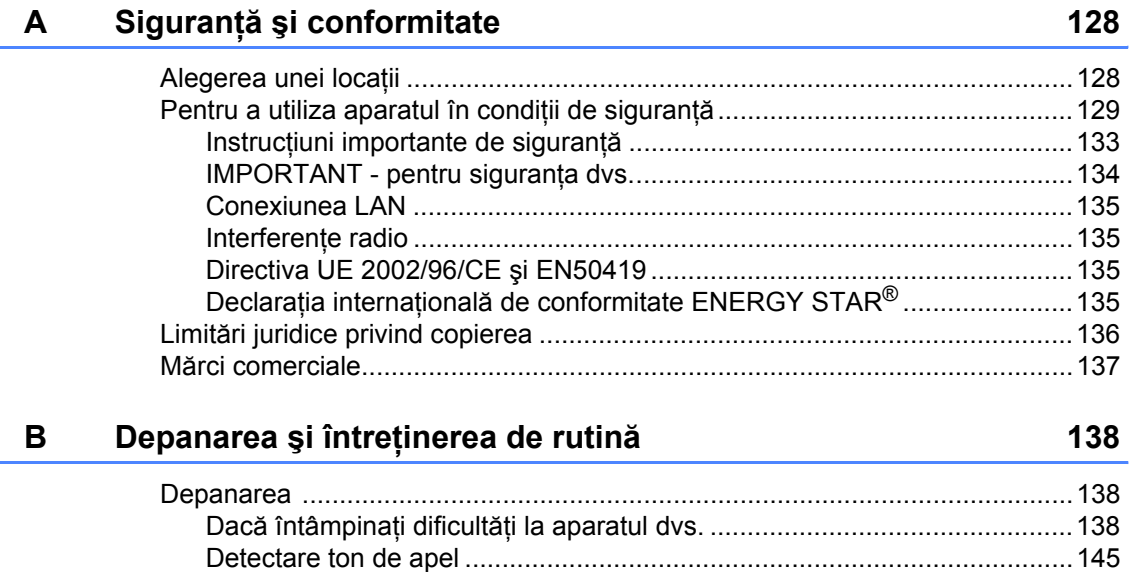

Interferenţe pe linia telefonică [.....................................................................145](#page-154-1)

 $E$ 

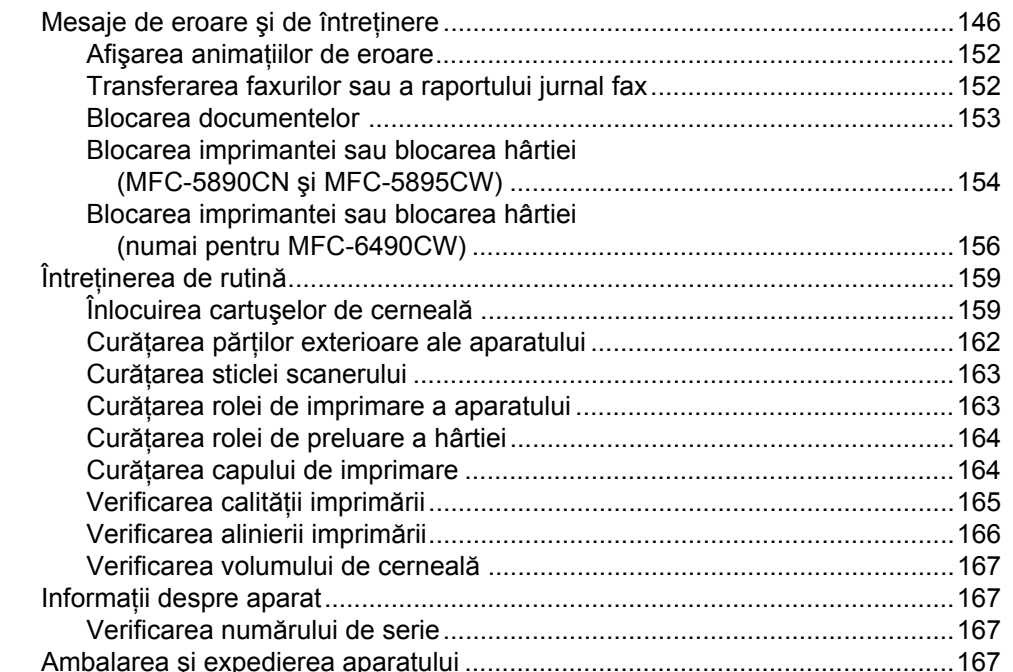

#### Meniu și caracteristici  $\mathbf C$

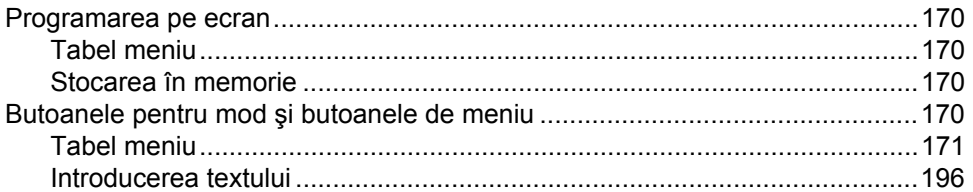

#### Specificații D

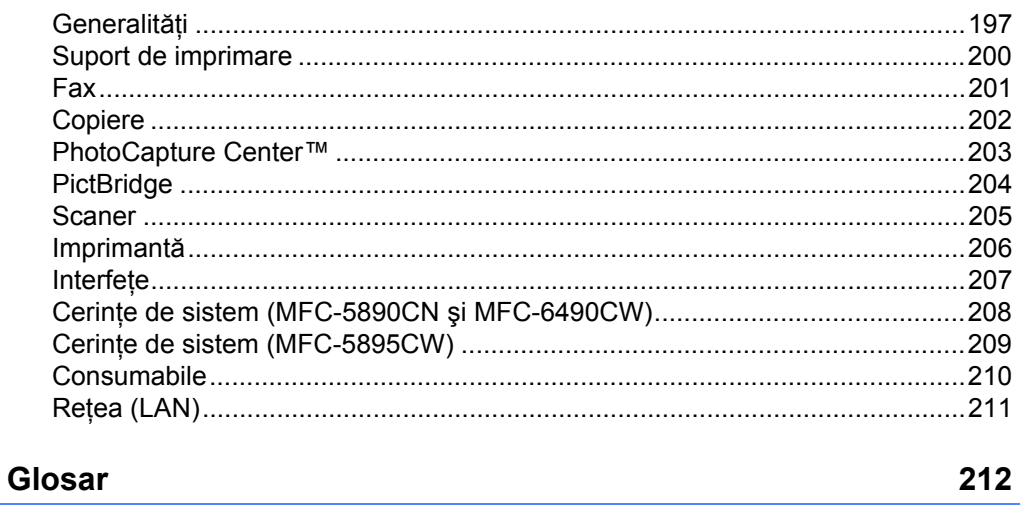

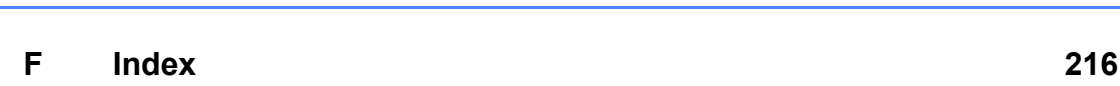

# 170

### 197

# **Secţiunea I**

# <span id="page-10-0"></span>**Generalităţi <sup>I</sup>**

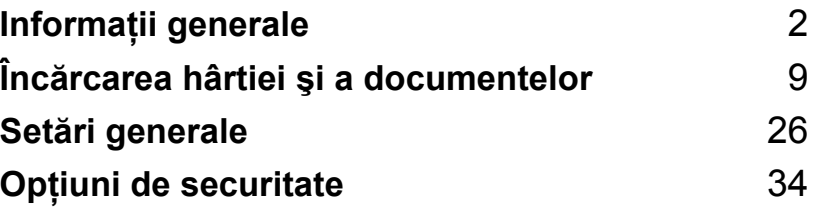

**1**

# <span id="page-11-0"></span>**Informaţii generale <sup>1</sup>**

# <span id="page-11-1"></span>**Utilizarea documentaţiei <sup>1</sup>**

Vă mulţumim că aţi achiziţionat un aparat Brother! Citirea documentației vă va ajuta să profitaţi din plin de aparatul dvs.

# <span id="page-11-2"></span>**Simbolurile şi convenţiile folosite în documentaţie <sup>1</sup>**

Următoarele simboluri şi convenţii sunt folosite în această documentaţie.

- **Îngroşat** Formatul îngroşat identifică anumite butoane de pe panoul de control al aparatului sau de pe ecranul computerului.
- *Cursiv* Formatul cursiv accentuează un aspect important sau se referă la un subiect conex.
- Courier New Textul în fontul Courier New identifică mesajele de pe ecranul LCD al aparatului.

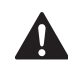

Avertizările vă indică ce trebuie să faceţi pentru a evita posibilele răniri personale.

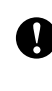

Atenționările specifică procedurile care trebuie urmate sau evitate pentru a preveni posibila deteriorare a aparatului sau a altor obiecte.

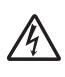

Pictogramele privind pericolul de electrocutare vă avertizează în acest sens.

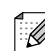

Observaţiile vă informează despre modul în care trebuie să reacționați în cazul unor situaţii ce pot apărea şi vă dau indicații despre modul în care operaţiunea funcţionează cu alte caracteristici.

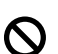

Pictogramele privind setarea neadecvată vă avertizează asupra dispozitivelor și operațiunilor care nu sunt compatibile cu aparatul.

# <span id="page-12-0"></span>**Accesarea Ghidului utilizatorului de software şi a Ghidului utilizatorului de reţea <sup>1</sup>**

Acest Manual de utilizare nu contine toate informaţiile despre aparat, cum ar fi informațiile despre cum se folosesc funcțiile complexe ale imprimantei, scanerului, PC-Fax-ului şi ale reţelei. Când sunteţi pregătiți să aflați informații detaliate despre aceste operaţiuni, citiţi **Ghidul utilizatorului de software** şi **Ghidul utilizatorului de reţea** aflate pe CD-ROM.

# <span id="page-12-1"></span>**Vizualizarea documentaţiei <sup>1</sup>**

### **Vizualizarea documentaţiei (pentru Windows®) <sup>1</sup>**

Pentru a vizualiza documentația, din meniul **Start**, îndreptaţi cursorul spre **Brother**, **MFC-XXXX** (unde XXXX reprezintă denumirea modelului dvs.) din grupul de programe şi apoi selectaţi **User's Guides in HTML format**.

Dacă nu ați instalat software-ul, puteți găsi documentația urmând instrucțiunile următoare.

- **1** Porniti PC-ul. Introduceti CD-ROM-ul Brother în unitatea CD-ROM.
- **2** Dacă apare ecranul numelui modelului, faceți clic pe numele modelului dvs.

Dacă apare ecranul de selectare a limbii, faceţi clic pe limba dvs. Se afişează meniul principal al discului CD-ROM.

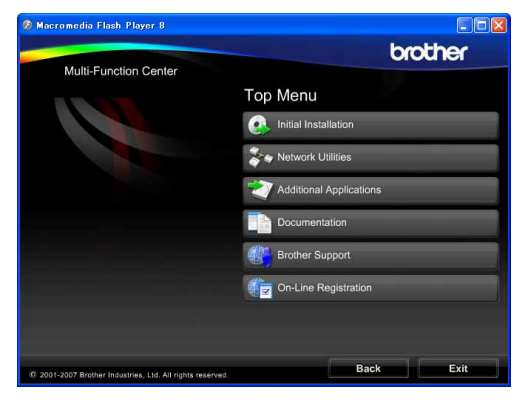

## **Observaţie**

Dacă această fereastră nu se afişează, utilizaţi Windows® Explorer pentru a rula programul start.exe din directorul rădăcină al CD-ROM-ului Brother.

- Faceți clic pe **Documentation**.
- Faceți clic pe documentația pe care doriti să o cititi.
	- **Documente HTML**: **Ghidul utilizatorului de software** şi **Ghidul utilizatorului de reţea** în format HTML.

Acest format este recomandat pentru vizualizarea pe computerul dvs.

 **Documente PDF**: **Manualul de utilizare** pentru operaţiuni independente, **Ghidul utilizatorului de software** şi **Ghidul utilizatorului de reţea** în format PDF. Acest format este recomandat pentru tipărirea manualelor. Faceţi clic pentru a merge la Brother Solutions Center, unde puteţi vizualiza şi de unde puteţi descărca documentele PDF. (Sunt necesare accesul la internet şi un software de vizualizare a documentelor PDF.)

### **Modalitatea de găsire a instrucţiunilor de scanare <sup>1</sup>**

Există mai multe modalităţi de scanare a documentelor. Puteţi găsi instrucţiunile în felul următor:

#### **Ghidul utilizatorului de software**

- *Scanarea*
- *ControlCenter3*
- *Scanarea în reţea*

### **Ghiduri practice ScanSoft™ PaperPort™ 11SE cu OCR**

■ Ghidurile practice complete ScanSoft™ PaperPort™ 11SE cu OCR pot fi vizualizate din sectiunea Help a aplicatiei ScanSoft™ PaperPort™ 11SE.

### **Modalitatea de găsire a instrucţiunilor de configurare a reţelei (MFC-5895CW şi MFC-6490CW) <sup>1</sup>**

Aparatul dvs. poate fi conectat la o reţea fără fir sau la o rețea pe cablu. Puteți găsi instrucțiunile de configurare de bază în Ghidul de instalare şi configurare rapidă. Dacă punctul dvs. de acces fără fir acceptă SecureEasySetup™ (numai MFC-6490CW), Wi-Fi Protected Setup™ sau AOSS™, urmați paşii din Ghidul de instalare şi configurare rapidă. Pentru mai multe informații despre configurarea rețelei, consultați Ghidul utilizatorului de retea.

### **Vizualizarea documentaţiei (pentru Macintosh) <sup>1</sup>**

**D** Porniți Macintosh. Introduceți CD-ROM-ul Brother în unitatea CD-ROM. Va apărea următoarea fereastră:

> (Fereastra de mai jos poate diferi, în funcție de model.)

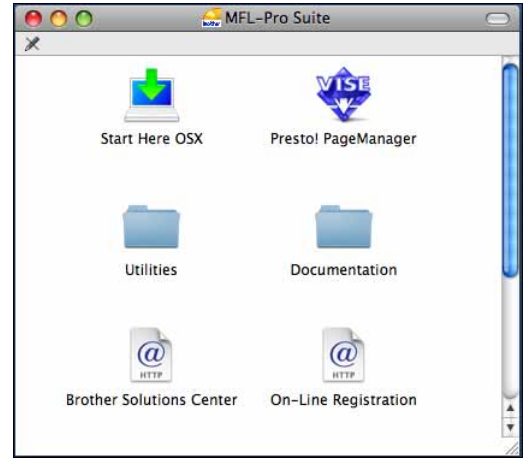

- Faceti dublu clic pe pictograma **Documentation** (Documentatie).
- **3** Faceti dublu clic pe folderul limbii dvs.
- 4 Faceți dublu clic pe top.html pentru a vizualiza **Software User's Guide** (Ghidul utilizatorului de software) şi **Network User's Guide** (Ghidul utilizatorului de reţea) în format HTML.

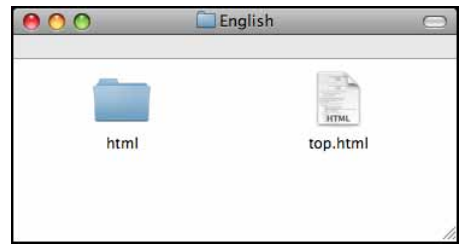

- **b** Faceti clic pe documentația pe care doriţi să o citiţi:
	- **Software User's Guide** (Ghidul utilizatorului de software)
	- **Network User's Guide** (Ghidul utilizatorului de reţea)

### **Modalitatea de găsire a instrucţiunilor de scanare <sup>1</sup>**

Există mai multe modalităţi de scanare a documentelor. Puteţi găsi instrucţiunile în felul următor:

### **Ghidul utilizatorului de software**

- *Scanarea*
- *ControlCenter2*
- *Scanarea în reţea*

### **Manualul de utilizare pentru Presto!**

### **Page-Manager**

■ Manualul de utilizare pentru Presto! PageManager complet poate fi vizualizat din selecţia Help în aplicaţia Presto! PageManager.

### **Modalitatea de găsire a instrucţiunilor de configurare a reţelei (MFC-5895CW şi MFC-6490CW) <sup>1</sup>**

Aparatul dvs. poate fi conectat la o reţea fără fir sau la o reţea pe cablu. Puteţi găsi instrucţiunile de configurare de bază în Ghidul de instalare şi configurare rapidă. Dacă punctul dvs. de acces fără fir acceptă SecureEasySetup™ (numai MFC-6490CW), Wi-Fi Protected Setup™ sau AOSS™, urmaţi paşii din Ghidul de instalare şi configurare rapidă. Pentru mai multe informaţii despre configurarea reţelei, consultaţi Ghidul utilizatorului de reţea.

# <span id="page-14-0"></span>**Accesarea Brother Support (pentru Windows®) <sup>1</sup>**

Puteţi găsi toate contactele de care aveţi nevoie, cum ar fi Web support (Brother Solutions Center).

■ Faceti clic pe **Brother Support** în meniul principal. Va apărea următoarea fereastră:

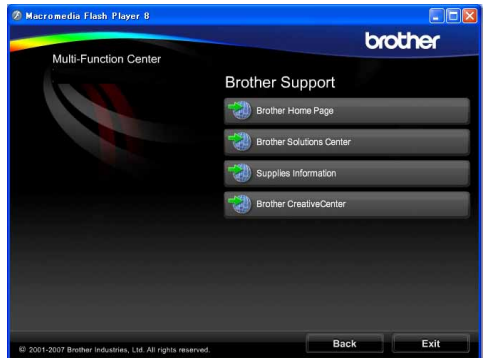

- Pentru a accesa pagina noastră web [\(http://www.brother.com](http://www.brother.com)), faceti clic pe **Brother Home Page**.
- Pentru noutăți și informații privind produsul [\(http://solutions.brother.com\)](http://solutions.brother.com), faceti clic pe **Brother Solutions Center.**
- Pentru a vizita pagina noastră web pentru produse Brother originale [\(http://www.brother.com/original/\)](http://www.brother.com/original/), faceţi clic pe **Supplies Information**.
- Pentru a accesa Brother CreativeCenter [\(http://www.brother.com/creativecenter/](http://www.brother.com/creativecenter)) pentru proiecte foto şi descărcări imprimabile GRATUITE, faceţi clic pe **Brother CreativeCenter**.
- Pentru a reveni la pagina principală, faceți clic pe **Back** sau, dacă aţi terminat, faceţi clic pe **Exit**.

Capitolul 1

# <span id="page-15-0"></span>**Prezentarea panoului de control al MFC-6490CW 1**

**MFC-5890CN**, **MFC-5895CW** şi **MFC-6490CW** au aceleaşi butoane pentru panoul de control.

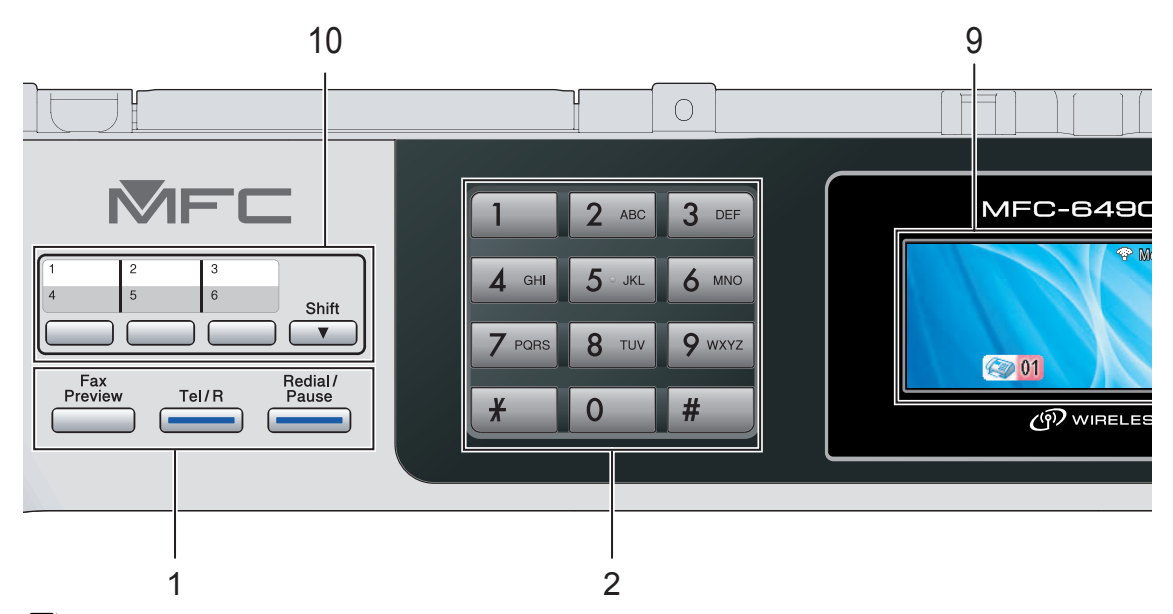

### **Observaţie**

Majoritatea ilustrațiilor din acest Manual de utilizare sunt ilustrații ale MFC-6490CW.

### **1 Butoanele Fax şi Telefon:**

- **Fax Preview** (Previzualizare fax) Vă permite să vizualizați pe ecranul LCD faxurile primite şi pe cele trimise.
- **Tel/R**

Această tastă este folosită pentru a permite convorbirea telefonică după ridicarea receptorului extern în timpul pseudosunetelor F/T.

De asemenea, când sunteți conectat la un PBX, puteți folosi această tastă pentru a accesa o linie exterioară sau pentru a transfera convorbirea către un alt interior.

 **Redial/Pause** (Re-formează/Pauză) Reformează ultimele 30 de numere apelate. De asemenea, introduce o pauză la programarea numerelor de apelare rapidă.

### **2 Tastatura**

Folosiţi aceste taste pentru a forma numere de telefon şi fax şi pe post de tastatură când introduceti informatii despre aparat.

Tasta **#** vă permite să comutaţi temporar modul de formare pe durata unei convorbiri, din puls în ton.

- **3 Taste de mod:**
	- $\blacksquare$ **Fax**  $(FAX)$ Vă permite să accesaţi modul fax.
	- $\leq$  **Scan** (Scanare) Vă permite să accesati modul de scanare.
	- **E** Copy (Copiere) Vă permite să accesaţi modul de copiere.
	- **Photo Capture** (Captură Foto) Vă permite să accesaţi modul PhotoCapture Center™.

### **4 Butoanele Meniu:**

**Butoanele de volum**

 $\blacklozenge$ 

Când aparatul nu este activ, puteți apăsa aceste butoane pentru a regla volumul soneriei.

 **Tasta Carte de telefon**  $\Box$ 

Apăsați-o pentru a stoca în memoria telefonului numerele de tip "o atingere", apelare rapidă şi cele pentru grupuri. Permite stocarea, căutarea și formarea numerelor din memorie.

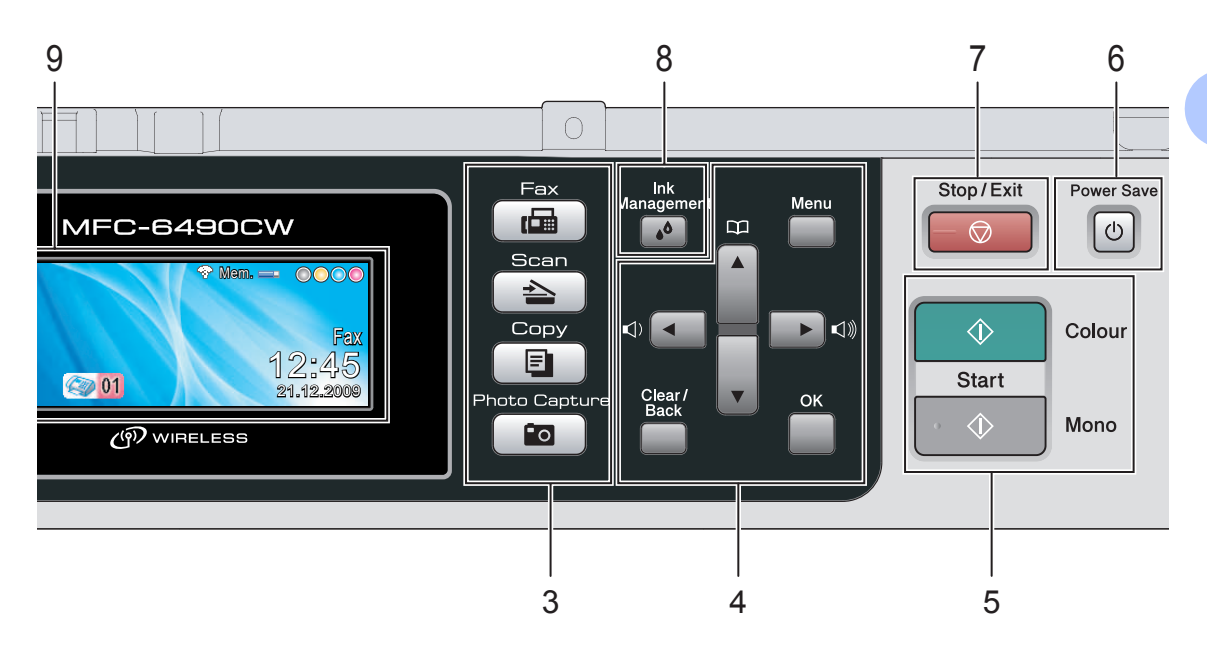

#### $\blacksquare$  4 sau  $\blacktriangleright$

Apăsați pentru a derula înapoi sau înainte la o selectie din meniu.

De asemenea, apăsaţi pentru a selecta optiunile.

- $\blacksquare$   $\blacktriangle$  sau  $\blacktriangledown$ Apăsaţi pentru a derula prin meniuri şi optiuni.
- **Menu** (Meniu) Accesaţi meniul principal.
- **OK**

Alegeţi o setare.

■ **Clear/Back** (Şterge/Înapoi) Apăsați pentru a sterge caractere sau pentru a reveni la nivelul anterior din meniu.

#### **5 Taste Start:**

#### **Colour Start** (Start (Color))

Vă permite să începeţi trimiterea faxurilor color sau să faceţi copii color. De asemenea, vă permite să începeti o operaţiune de scanare (în color sau mono, în functie de setările de scanare din software-ul ControlCenter).

**Mono Start** (Start (Mono)) Vă permite să începeţi trimiterea faxurilor monocrome sau să faceti copii monocrome. De asemenea, vă permite să începeţi o operaţiune de scanare (în color sau mono, în funcție de setările de scanare din software-ul ControlCenter).

- **6 Power Save** (Economisire energie) Vă permite să setaţi aparatul în modul economie energie.
- **7**  $\Box$  **Stop/Exit** (Stop/Iesire)

Opreşte o operaţiune sau iese dintr-un meniu.

**8 Ink Management** (Management cerneală) Vă permite să curătați capul de imprimare, să verificaţi calitatea imprimării şi a volumului de cerneală disponibilă.

#### **9 LCD (ecran cu cristale lichide)**

Afişează mesaje pe ecran pentru a vă ajuta să setaţi şi să utilizaţi aparatul.

De asemenea, puteți regla unghiul ecranului LCD prin ridicarea acestuia.

#### 10 Butoanele de tip "o atingere"

Aceste 3 de butoane vă conferă acces rapid la 6 numere salvate în memorie.

#### **Shift** (Tastă specială Shift)

Pentru a forma numerele de tip "o atingere" între 4 şi 6, menţineţi apăsată tasta **Shift** (Tastă specială Shift) în timp ce apăsaţi tasta de tip "o atingere".

De asemenea, dacă unei taste nu îi este atribuit niciun număr, puteţi stoca numărul direct prin apăsarea acestei taste.

# <span id="page-17-0"></span>**Indicaţii privind ecranul LCD <sup>1</sup>**

Ecranul LCD afişează starea curentă a aparatului atunci când acesta este inactiv.

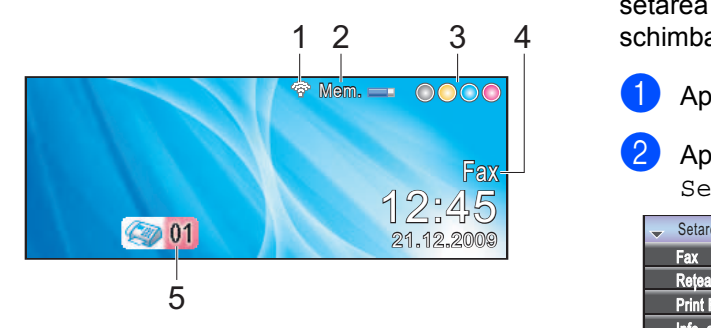

**1 Starea fără fir** (MFC-5895CW şi MFC-6490CW) Un indicator cu patru niveluri arată intensitatea curentă a semnalului fără fir în cazul în care folositi o conexiune fără fir.

Ē. ÷. ව 0 Max.

#### **2 Stare Memorie**

Vă permite să vizualizaţi spaţiul disponibil în memorie.

#### **3 Indicatorul de cerneală**

Vă permite să vedeți volumul de cerneală disponibil.

#### **4 Modul curent de primire**

Vă permite să vizualizaţi modul curent de primire.

- $\blacksquare$  Fax (numai Fax)
- $F/T$  (Fax/Tel)
- TAD (TAD extern)
- Mnl (Manual)

#### **5 Faxuri în memorie**

Indică numărul de faxuri primite din memorie.

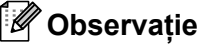

#### (MFC-6490CW)

Dacă primiţi un fax ce conţine formate diferite de hârtie (de exemplu, o pagină în format A4 şi una în format A3), aparatul poate crea şi stoca (câte) un fişier pentru fiecare format de hârtie. Ecranul LCD poate afişa că s-au recepţionat mai multe faxuri.

# <span id="page-17-1"></span>**Operaţiuni de bază <sup>1</sup>**

Paşii următori vă arată modul de modificare a unei setări a aparatului. În acest exemplu, setarea cronometrului de mod este schimbată de la 2 minute la 30 secunde.

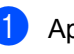

a Apăsaţi **Menu** (Meniu).

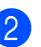

Apăsați ▲ sau ▼ pentru a alege Setare Gener.

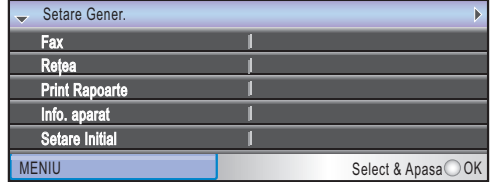

Apăsaţi **OK**.

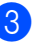

Apăsați ▲ sau ▼ pentru a alege Mod Timer.

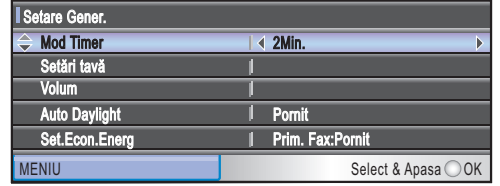

Apăsați ◀ sau ▶ pentru a alege 30Sec.

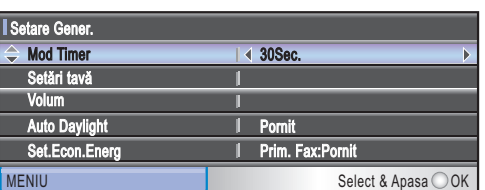

### Apăsaţi **OK**.

Puteţi vedea setarea curentă afişată pe ecranul LCD:

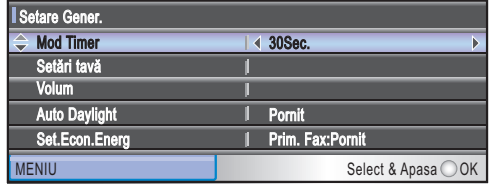

e Apăsaţi **Stop/Exit** (Stop/Ieşire).

# <span id="page-18-0"></span>**2 Încărcarea hârtiei şi a documentelor <sup>2</sup>**

# <span id="page-18-1"></span>**Încărcarea hârtiei şi a altor suporturi de imprimare <sup>2</sup>**

# **Observaţie**

(Numai MFC-6490CW)

- Pentru tava 2, consultaţi *Încă[rcarea hârtiei](#page-21-1)  [în tava 2 \(numai MFC-6490CW\)](#page-21-1)* [la pagina 12.](#page-21-1)
- Dacă tava folosită pentru modul fax este setată pe Auto Select., trebuie să deschideți și să închideți capacul scanerului pentru a reseta aparatul după ce reîncărcaţi tava 1.

# <span id="page-18-2"></span>**Încărcarea hârtiei în tava 1 <sup>2</sup>**

**i** În cazul în care clapa suportului pentru hârtie este deschisă, închideți-o și apoi închideţi suportul pentru hârtie. Scoateţi tava de hârtie complet din aparat.

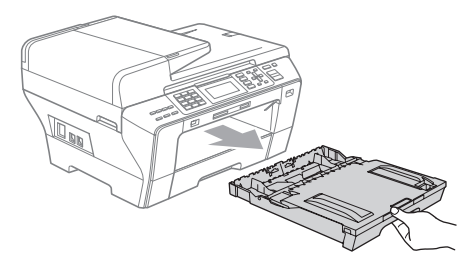

# **Observaţie**

• Când folosiţi hârtie de format A3, Legal sau Ledger, apăsaţi şi menţineţi apăsat butonul de eliberare ghidaj universal (1) în timp ce scoateţi partea frontală a tăvii de hârtie.

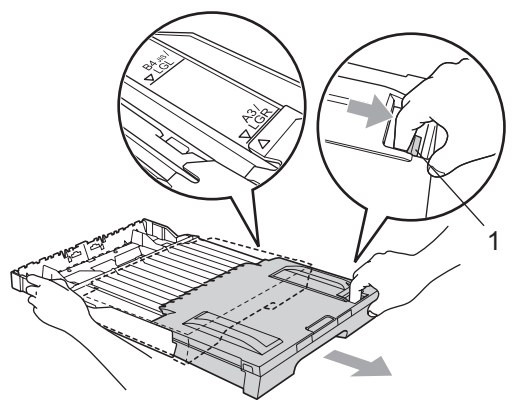

- Dacă folosiţi hârtie format A5 sau un format mai mic, asiguraţi-vă că tava de hârtie nu este scoasă în afară.
- Deschideți capacul tăvii de hârtie (1).

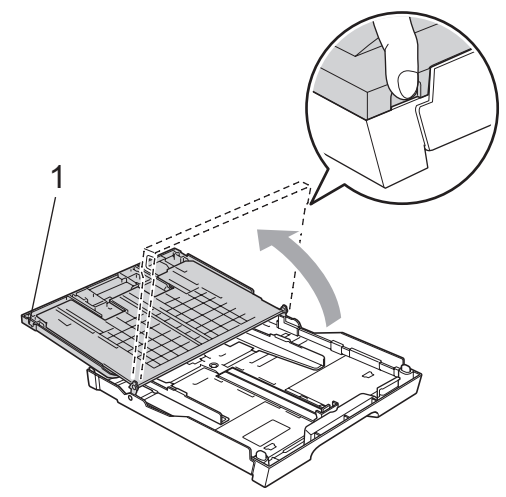

8 Cu ambele mâini, apăsați ușor și glisați ghidajele laterale pentru hârtie (1) şi apoi pe cele de lungime (2) pentru a corespunde formatului hârtiei. Asiguraţi-vă că marcajele triunghiulare (3) de pe ghidajele laterale pentru hârtie (1) şi cele de pe ghidajele de lungime (2) corespund marcajului pentru formatul de hârtie pe care îl folosiți.

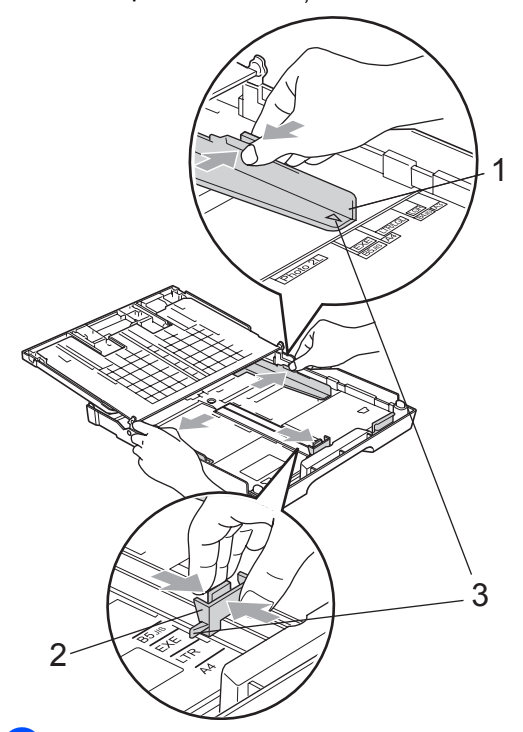

4 Răsfoiți bine stiva de hârtie pentru a evita blocarea hârtiei în aparat sau alimentarea necorespunzătoare.

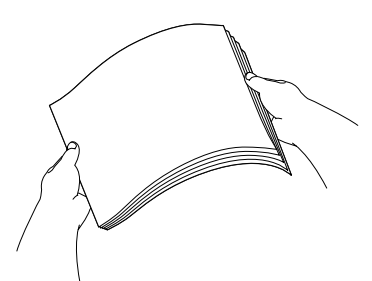

**b** Introduceți ușor hârtia în tava de hârtie, cu partea de imprimare în jos şi cu marginea superioară înainte. Verificaţi ca hârtia să fie aşezată uniform în tavă.

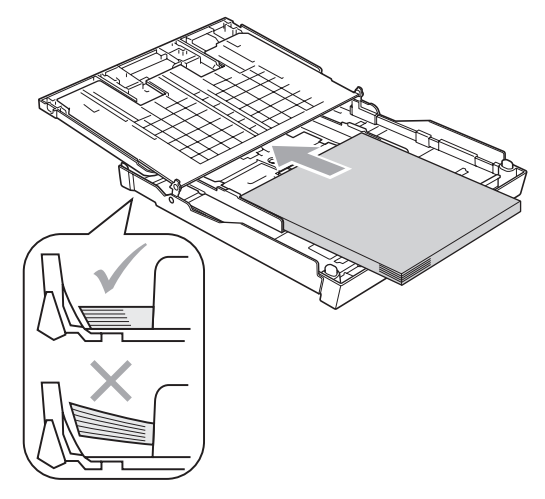

6 Reglati uşor ghidajele laterale pentru hârtie la lăţimea hârtiei, cu ambele mâini. Asiguraţi-vă că ghidajele laterale pentru hârtie ating părțile laterale ale hârtiei.

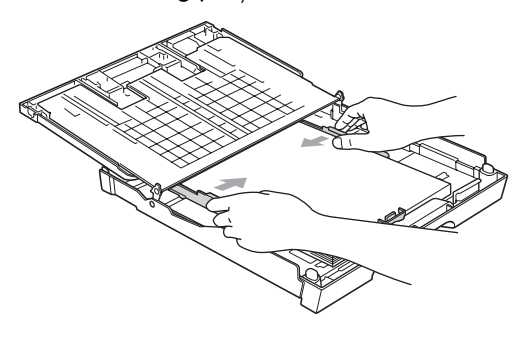

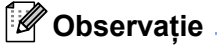

Aveţi grijă să nu împingeţi prea tare hârtia în interior; aceasta s-ar putea ridica în partea din spate a tăvii, creându-se astfel probleme la alimentarea cu hârtie.

### **Observaţie**

Întotdeauna asiguraţi-vă că hârtia nu este ondulată.

**Z** Închideți capacul tăvii de hârtie. Verificaţi dacă hârtia este întinsă în tavă şi dacă se află sub marcajul pentru limita maximă de hârtie (1).

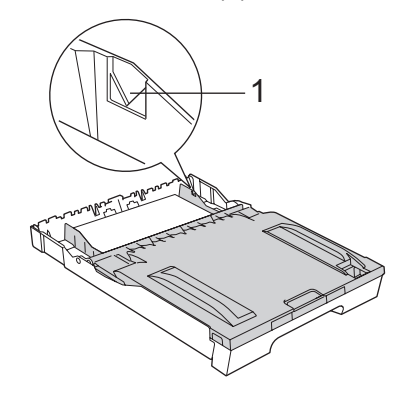

**18** Împingeți *u*șor și complet tava de hârtie în aparat.

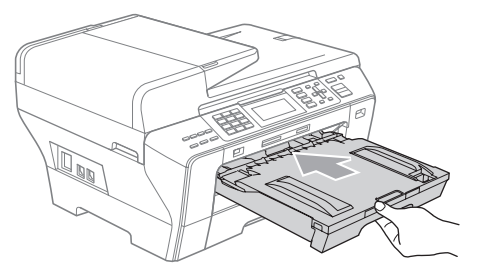

# **AVERTIZARE**

NU împingeți prea rapid tava 1 în aparat. Făcând astfel, ar putea exista posibilitatea să vă răniţi mâinile, prinzându-le între tava 1 şi tava 2. Vă rugăm împingeţi uşor tava 1.

i În timp ce ţineţi tava de hârtie la locul ei, trageți suportul pentru hârtie (1) până când se fixează în poziţie şi desfaceţi clapeta suportului de hârtie (2).

**2**

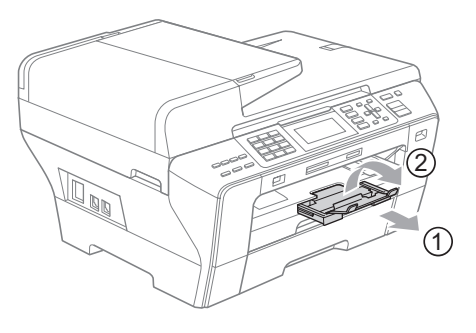

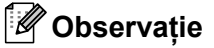

Când micşoraţi tava 1, scoateţi hârtia din tavă. Apoi, micşoraţi tava prin apăsarea butonului de eliberare ghidaj universal (1). Reglaţi ghidajul pentru lungimea hârtiei (2) astfel încât să corespundă cu formatul de hârtie pe care urmează să-l folosiţi. Apoi, puneţi hârtia în tavă.

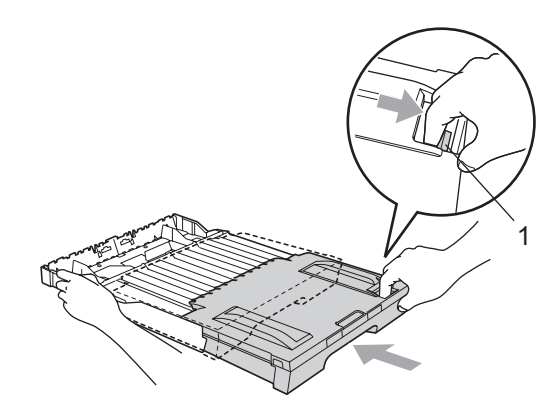

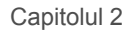

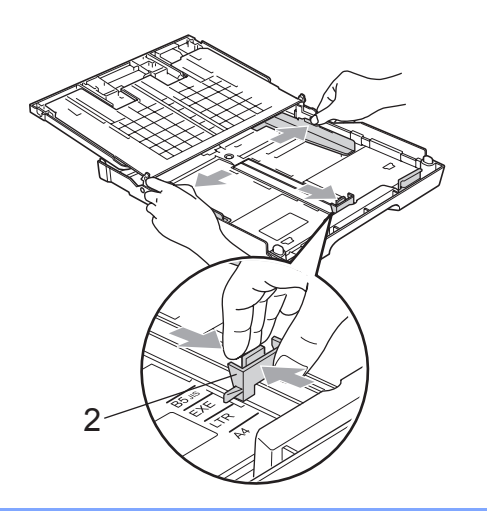

# <span id="page-21-1"></span><span id="page-21-0"></span>**Încărcarea hârtiei în tava 2 (numai MFC-6490CW) <sup>2</sup>**

**Observaţie**

Puteţi folosi numai hârtie obişnuită de format A3, A4, Ledger, Letter, Legal sau Executive în tava 2.

**a** Scoateți tava de hârtie complet din aparat.

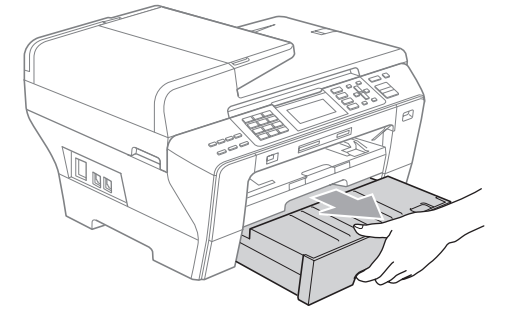

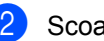

<sup>2</sup> Scoateți capacul tăvii de hârtie (1).

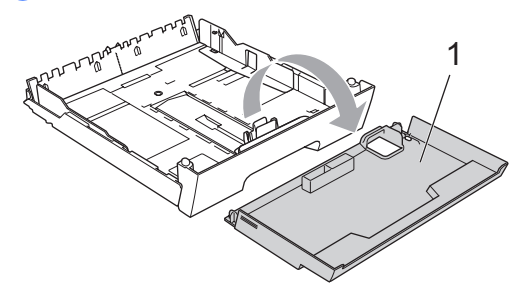

**3** Cu ambele mâini, apăsați ușor și glisați ghidajele laterale pentru hârtie (1) şi apoi pe cele de lungime (2) pentru a corespunde formatului hârtiei. Asiguraţi-vă că marcajele triunghiulare (3) de pe ghidajele laterale pentru hârtie (1) şi cele de pe ghidajele de lungime (2) corespund marcajului pentru formatul de hârtie pe care îl folosiţi.

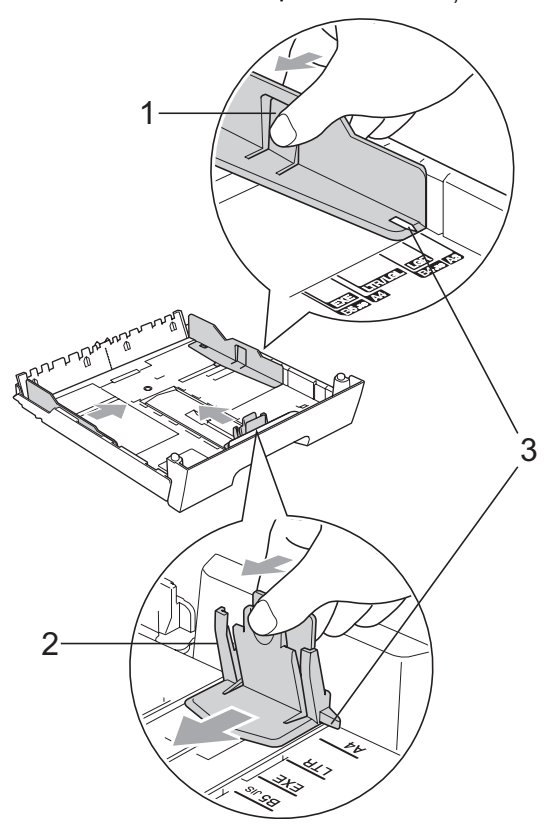

## **Observaţie**

Dacă folosiţi hârtie de format Ledger, Legal sau A3, apăsaţi şi menţineţi apăsat butonul de eliberare ghidaj universal (1) în timp ce scoateţi partea frontală a tăvii de hârtie.

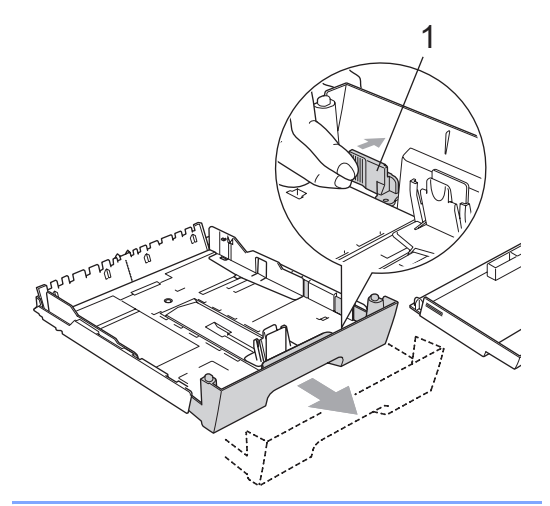

Răsfoiți bine stiva de hârtie pentru a evita blocarea hârtiei în aparat sau alimentarea necorespunzătoare.

**Observaţie**

Întotdeauna asiguraţi-vă că hârtia nu este ondulată.

5 Introduceți ușor hârtia în tava de hârtie, cu partea de imprimare în jos şi cu marginea superioară înainte. Verificati dacă hârtia este întinsă în tavă şi dacă se află sub marcajul pentru limita maximă de hârtie (1).

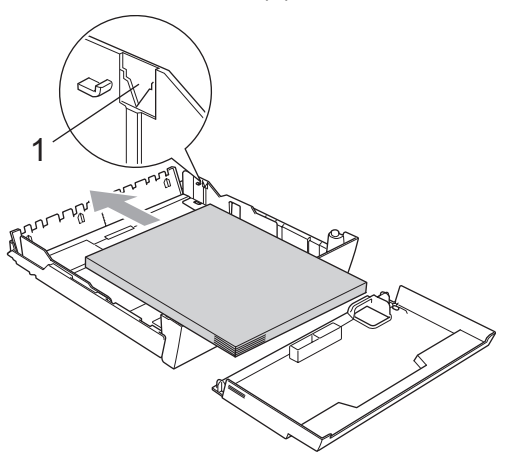

f Cu ambele mâini, reglaţi uşor ghidajele laterale pentru hârtie astfel încât să corespundă cu stiva de hârtie. Asiguraţi-vă că ghidajele laterale pentru hârtie ating părţile laterale ale hârtiei.

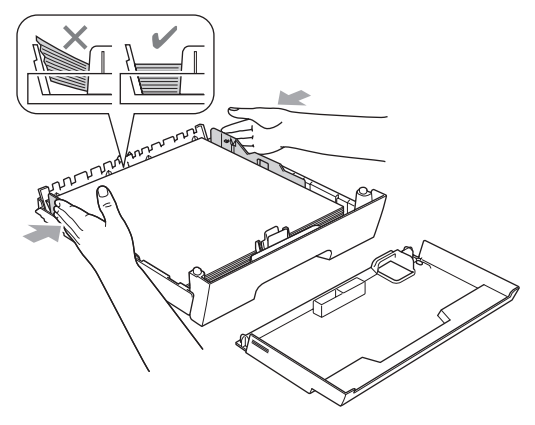

**Observaţie**

Aveți grijă să nu împingeți prea tare hârtia în interior; aceasta s-ar putea ridica în partea din spate a tăvii, creându-se astfel probleme la alimentarea cu hârtie.

Puneți capacul tăvii de hârtie.

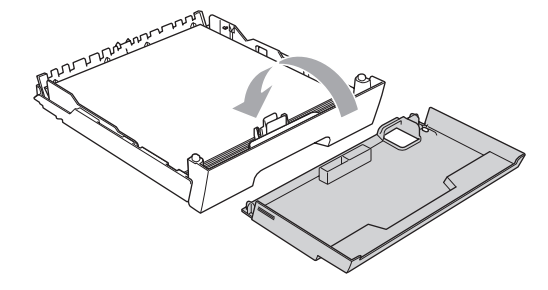

h Împingeţi *uşor* înapoi tava de hârtie în aparat.

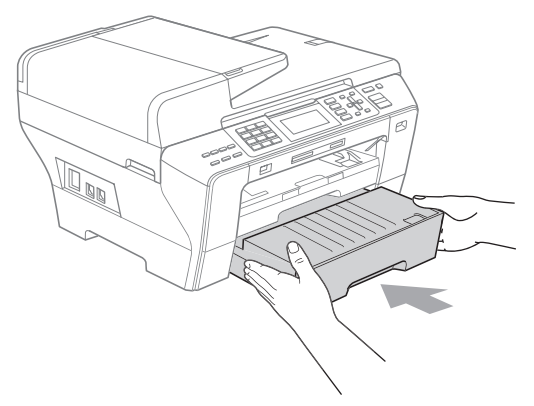

**9** Dacă folosiți hârtie de format A3, Ledger sau Legal, efectuați următorii pași: scoateţi tava 1 din aparat.

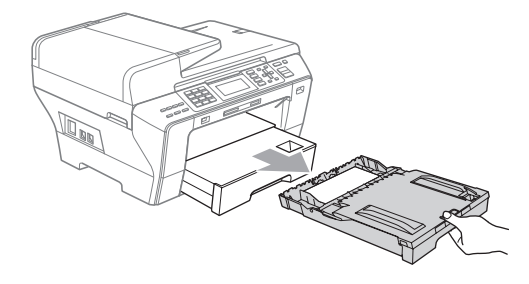

10 Apăsați și mențineți apăsat butonul de eliberare ghidaj universal (1) în timp ce scoateţi partea frontală a tăvii de hârtie.

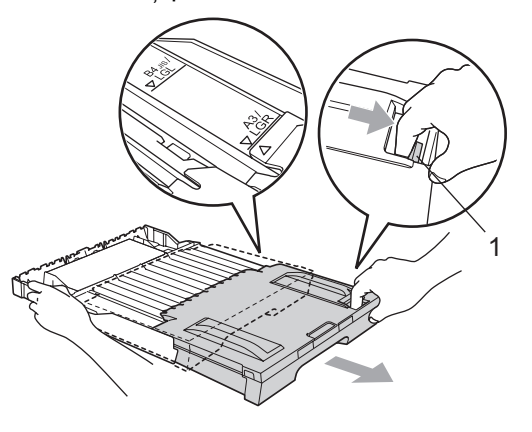

**k Deschideți capacul tăvii de hârtie și** reglaţi ghidajul pentru lungimea hârtiei (1).

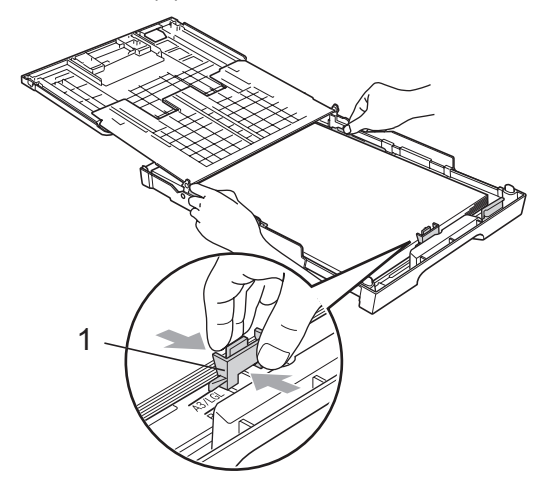

la Închideți capacul tăvii de hârtie și împingeţi *uşor* tava înapoi în aparat. Trageţi suportul pentru hârtie (1) până când se fixează în poziție și desfaceți clapeta suportului de hârtie (2).

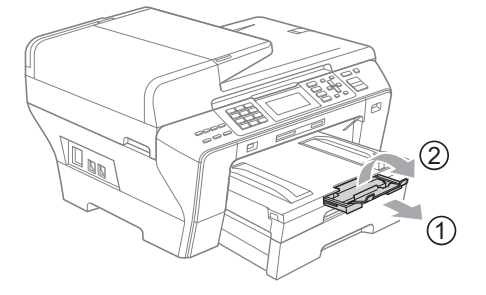

### **Observaţie**

Dacă ați terminat cu folosirea hârtiei de format A3, Ledger sau Legal și doriți să folosiți un format mai mic de hârtie, scoateți hârtia din tavă. Apoi, micșorați tava prin apăsarea butonului de eliberare ghidaj universal (1). Reglaţi ghidajul pentru lungimea hârtiei (2) astfel încât să corespundă cu formatul de hârtie pe care urmează să-l folosiți. Apoi puneți în tavă hârtia de format mai mic.

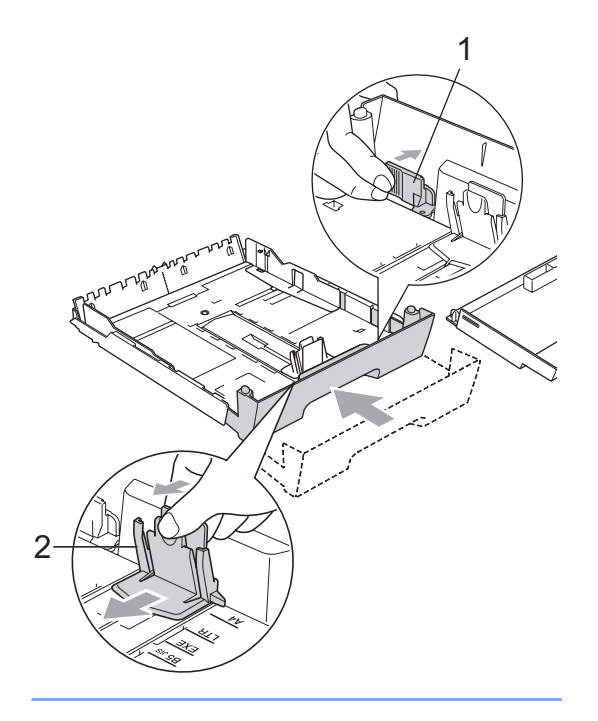

# <span id="page-24-0"></span>**Încărcarea plicurilor şi a cărţilor poştale <sup>2</sup>**

### **Despre plicuri <sup>2</sup>**

- Folosiți plicuri care cântăresc între 80 și 95 g/m<sup>2</sup>.
- Unele plicuri necesită setări pentru margini în aplicația dvs. Asigurați-vă că ați realizat un test de imprimare înainte de a imprima mai multe plicuri.

### **ATENŢIE**

NU folosiţi niciunul dintre următoarele tipuri de plicuri, întrucât acestea vor crea probleme de alimentare:

- Cele care au o structură de colet.
- Cele care sunt gofrate (cu scris în relief).
- Cele care au agrafe sau capse.
- Cele care sunt deja imprimate în interior.

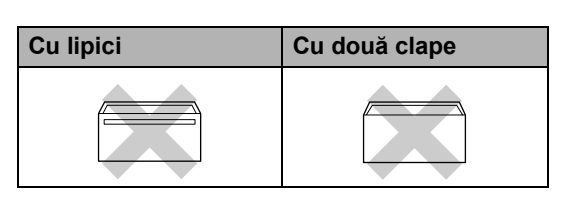

Ocazional, puteţi întâmpina probleme de alimentare provocate de grosimea, formatul şi forma clapelor plicurilor utilizate.

### **Modalitatea de încărcare a plicurilor şi a cărţilor poştale <sup>2</sup>**

**1** Înainte de încărcare, apăsați colțurile și marginile plicurilor sau cărţilor poştale pentru a vă asigura ca sunt cât se poate de aplatizate.

### **Observaţie**

Dacă plicurile sau cărţile poştale necesită "dublă-alimentare", puneți-le pe rând în tava de hârtie.

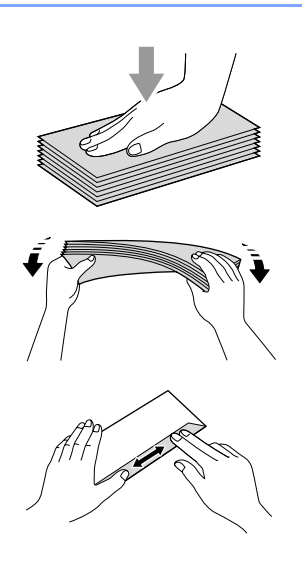

**2** Introduceți plicurile sau cărțile poștale în tava de hârtie, cu partea cu adresa în jos şi cu marginea principală (partea superioară a plicului) înainte. Cu ambele mâini, apăsaţi uşor şi glisaţi ghidajele laterale (1) şi cele pentru lungimea hârtiei (2) astfel încât acestea să corespundă cu mărimea plicului sau a cărții poștale.

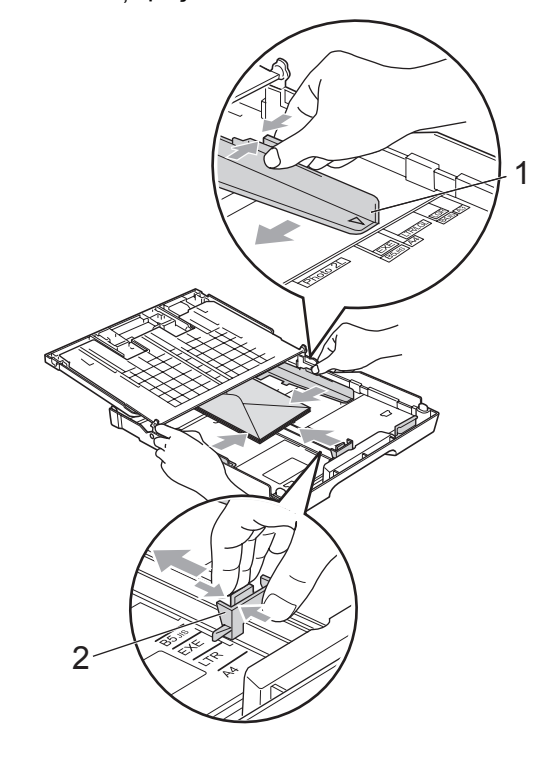

#### **Dacă întâmpinaţi probleme la imprimarea pe plicuri, încercaţi să ţineţi cont de următoarele sugestii: <sup>2</sup>**

- **Asigurați-vă că plicul este poziționat cu** clapa fie pe partea laterală a plicului fie pe marginea de jos a acestuia când realizaţi imprimarea.
- 2 Reglați dimensiunea și marginile în aplicaţia dvs.

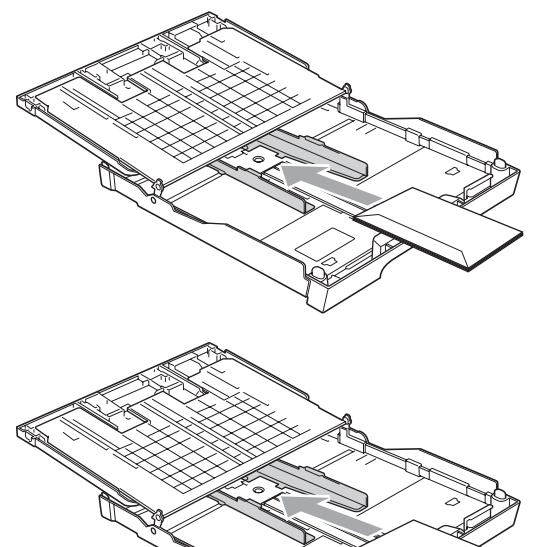

# <span id="page-26-0"></span>**Îndepărtarea imprimatelor de dimensiuni mici din aparat <sup>2</sup>**

Când aparatul scoate hârtie de dimensiuni mici în tava de ieşire, este posibil să nu ajungeți la ea. Asigurați-vă că imprimarea s-a încheiat şi apoi scoateţi complet tava din aparat.

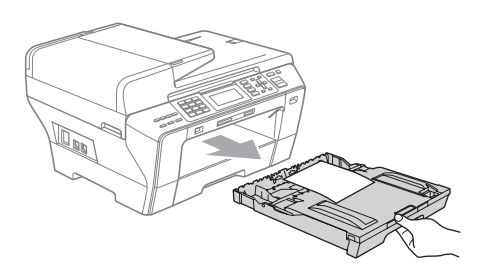

# <span id="page-27-0"></span>**Zona imprimabilă <sup>2</sup>**

Zona imprimabilă depinde de setările din aplicaţia pe care o folosiţi. Cifrele de mai jos indică zonele neimprimabile de pe colile de hârtie pretăiată şi de pe plicuri. Aparatul poate imprima în zonele evidențiate ale colii pretăiate când opțiunea de imprimare fără margini este disponibilă și activată. (Consultaţi *Tipărirea* pentru Windows® sau *Imprimarea şi expedierea faxurilor* pentru Macintosh din Ghidul utilizatorului de software de pe CD-ROM.)

### **Coală de hârtie pretăiată Plicuri**

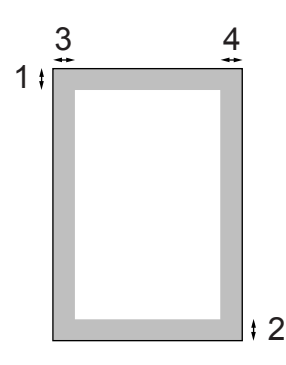

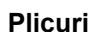

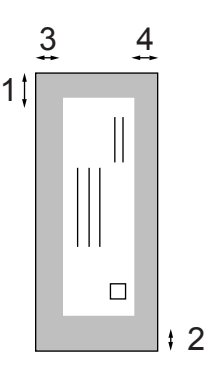

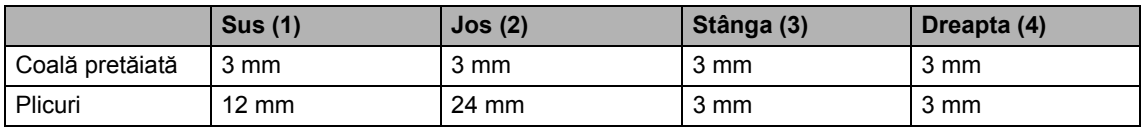

### **Observaţie**

Opțiunea de imprimare fără margini nu este disponibilă pentru plicuri.

# <span id="page-28-0"></span>**Hârtie şi alte suporturi de imprimare acceptate <sup>2</sup>**

Calitatea imprimării poate fi afectată de tipul de hârtie pe care îl folosiţi în aparat.

Pentru a obține cea mai bună calitate de imprimare pentru setările alese, setați întotdeauna tipul de hârtie astfel încât să corespundă cu hârtia utilizată.

Puteţi folosi hârtie simplă, hârtie inkjet (hârtie cretată), hârtie glossy, hârtie transparentă şi plicuri.

Vă recomandăm să testati diverse tipuri de hârtie înainte de a cumpăra cantități mari.

Pentru cele mai bune rezultate, folosiţi hârtie Brother.

- Când imprimați pe hârtie inkjet (hârtie cretată), hârtie transparentă şi hârtie foto, asiguraţi-vă că aţi selectat suportul de imprimare potrivit în fila "**Basic**" a driverului imprimantei sau în setarea din meniu pentru Paper Type. (Consultaţi *[Formatul](#page-37-2) şi [tipul hârtiei \(numai MFC-6490CW\)](#page-37-2)* [la pagina 28](#page-37-2).)
- Când imprimați pe hârtie foto Brother, încărcati în tava de hârtie încă o coală din acelaşi tip de hârtie foto. Cu acest scop, a fost inclusă o coală în plus în pachetul de hârtie.
- Când folosiți hârtie transparentă sau hârtie foto, scoateţi imediat fiecare coală în parte, pentru a evita murdărirea sau blocajele de hârtie.
- Evitați să atingeți suprafața imprimată a hârtiei imediat după imprimare; e posibil ca suprafaţa să nu fie uscată complet şi există riscul să vă pătați degetele.

## <span id="page-28-1"></span>**Suporturi de imprimare recomandate <sup>2</sup>**

Pentru a obtine cea mai bună calitate a imprimării, vă sugerăm să utilizați hârtie Brother. (Consultati tabelul de mai jos.)

Dacă hârtia Brother nu este disponibilă în ţara dvs., vă recomandăm să testați diverse tipuri de hârtie înainte de a achiziţiona cantităţi mari.

Vă recomandăm să folosiţi 3M Transparency Film când imprimaţi pe hârtie transparentă.

### **Hârtie Brother**

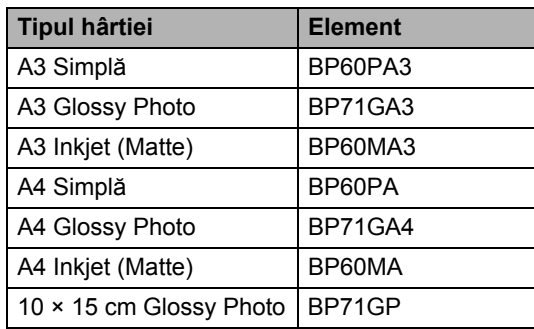

### <span id="page-29-0"></span>**Manevrarea şi utilizarea mediilor de imprimare <sup>2</sup>**

- Depozitati hârtia în ambalajul său original si păstrati-o sigilată. Păstrați hârtia pe o suprafată plană și departe de umiditate, lumina directă a soarelui şi căldură.
- Evitați să atingeți partea lucioasă (cretată) a hârtiei foto. Încărcaţi hârtia foto cu partea lucioasă în jos.
- Evitați să atingeți ambele părți ale hârtiei transparente deoarece acestea absorb cu ușurință apa și transpirația, acest lucru putând cauza o imprimare de calitate scăzută. Hârtia transparentă concepută pentru imprimante/copiatoare laser v-ar putea păta următorul document. Folosiţi numai tipuri de hârtie transparentă recomandate pentru imprimarea cu jet de cerneală.
- Puteti imprima pe ambele părti ale hârtiei numai în cazul imprimării de pe PC. (Consultaţi *Tipărirea* pentru Windows® din Ghidul utilizatorului de software de pe CD-ROM.)

#### **Configurare incorectă**  $\boldsymbol{\mathsf{N}}$

NU folosiţi următoarele tipuri de hârtie:

• Deteriorată, ondulată, încretită sau hârtie cu formă neregulată.

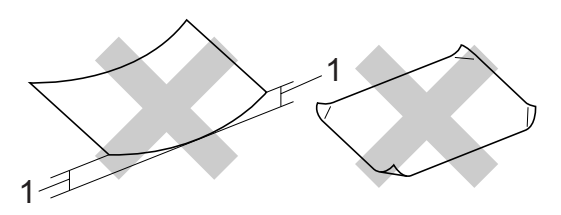

#### **1 2 mm sau mai groasă**

- Foarte lucioasă sau cu un grad ridicat de texturare.
- Hârtie care nu poate fi aranjată uniform când este stivuită.

### **Capacitatea tăvii de hârtie <sup>2</sup>**

Până la 50 coli de hârtie A4 de 80 g/m<sup>2</sup>.

 Hârtia transparentă şi hârtia foto trebuie luate una câte una din tava de ieşire pentru a se evita murdărirea acestora.

# <span id="page-30-0"></span>**Alegerea suportului de imprimare potrivit <sup>2</sup>**

### **Tipul şi formatul hârtiei pentru fiecare operaţiune <sup>2</sup>**

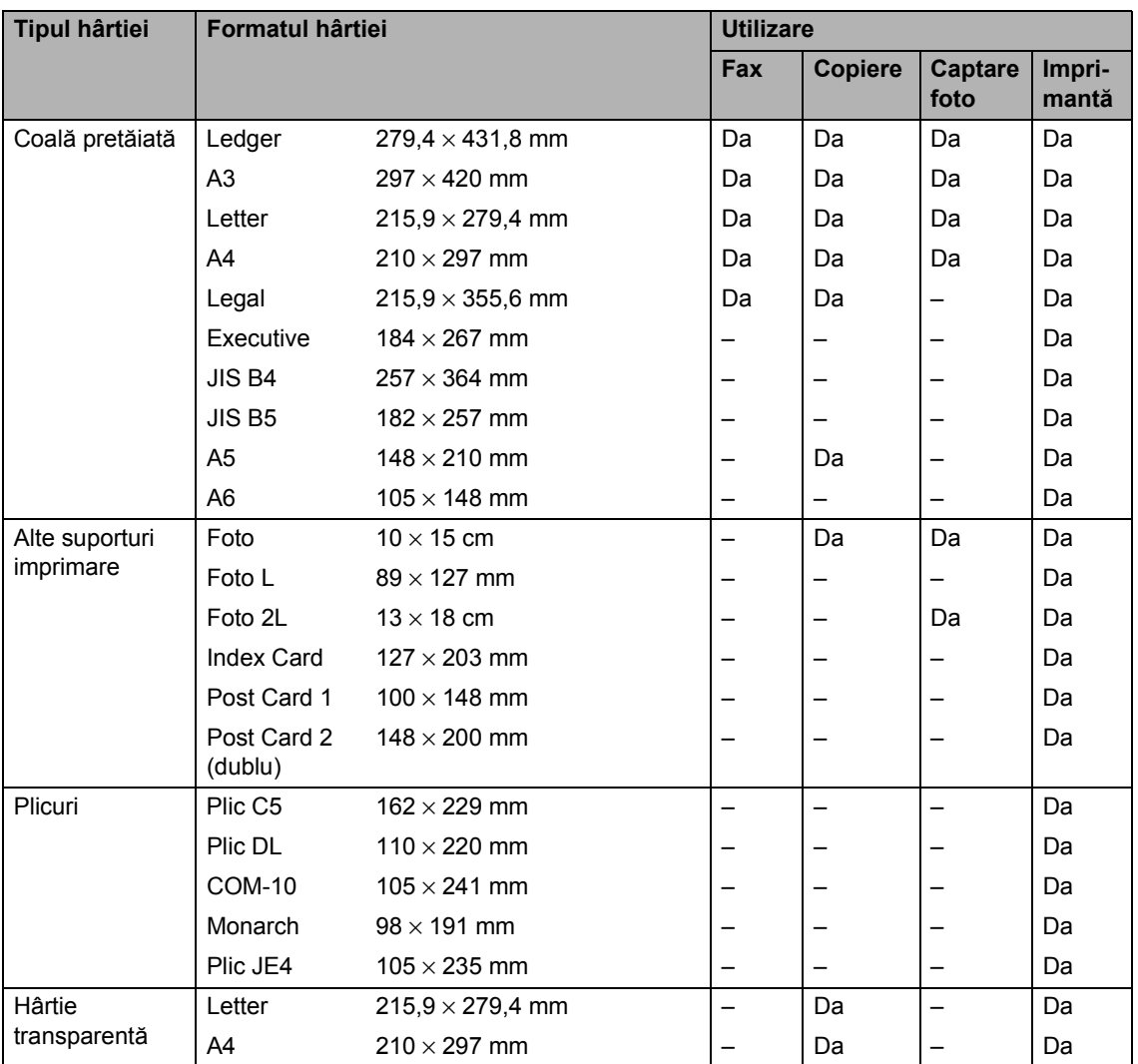

### **Greutatea, grosimea şi capacitatea hârtiei <sup>2</sup>**

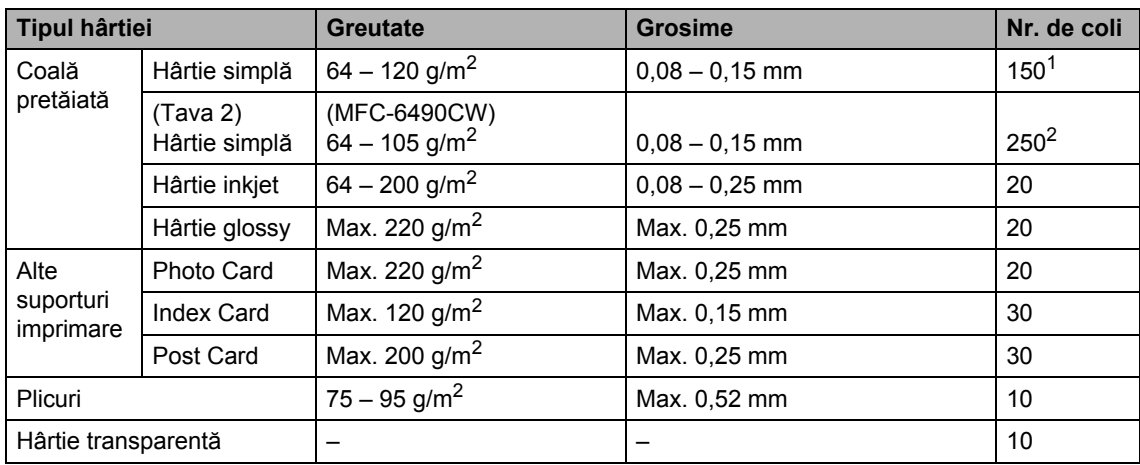

<span id="page-31-0"></span>1 Până la 150 coli de hârtie de 80 g/m<sup>2</sup>.

<span id="page-31-1"></span><sup>2</sup> Până la 250 coli de hârtie de 80 g/m<sup>2</sup>.

# <span id="page-32-0"></span>**Încărcarea documentelor <sup>2</sup>**

Puteți trimite un fax, face copii și scana din ADF (alimentator automat de documente) şi de pe sticla scanerului.

# <span id="page-32-1"></span>**Utilizarea ADF <sup>2</sup>**

În ADF se pot încărca maximum 50 de coli, care sunt preluate automat în mod individual. Utilizați hârtie standard de 80 g/m<sup>2</sup> și răsfirați întotdeauna paginile înainte de a le introduce în ADF.

### **Mediu recomandat <sup>2</sup>**

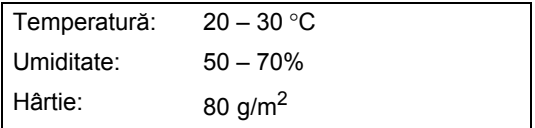

### **Dimensiuni acceptate <sup>2</sup>**

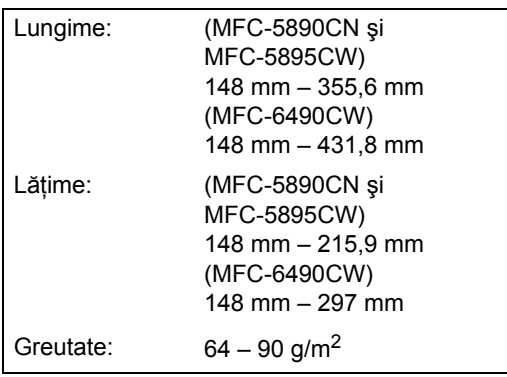

### **Modalitatea de încărcare a documentelor <sup>2</sup>**

### **ATENŢIE**

NU trageţi de document în timp ce este încărcat.

NU folosiţi hârtie care este ondulată, încreţită, împăturită, ruptă, cu capse, agrafe, lipită sau cu bandă adezivă.

NU folosiţi carton, ziare sau material textil.

- Asigurați-vă că documentele scrise cu cerneală sunt complet uscate.
	- Desfaceți suportul ADF pentru documente (1) şi clapeta suport ieşire documente ADF (2).

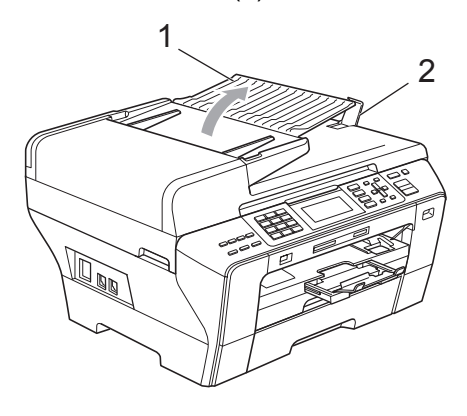

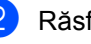

Răsfirați bine paginile.

Reglați ghidajele pentru hârtie (1) astfel încât acestea să corespundă cu lățimea documentelor.

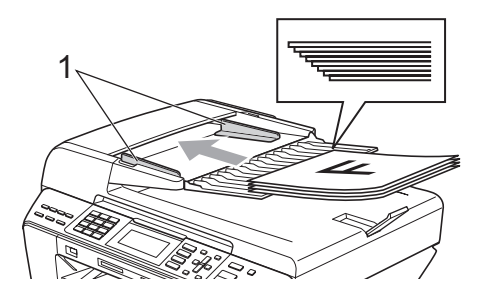

d <sup>A</sup>şezaţi documentele în ADF, **cu faţa în sus şi marginea superioară înainte**, până când simţiţi că acestea ating rola de alimentare.

### **Observaţie**

(Numai MFC-6490CW)

Introduceţi documentele de format A4/Letter cu marginea mai mică înainte.

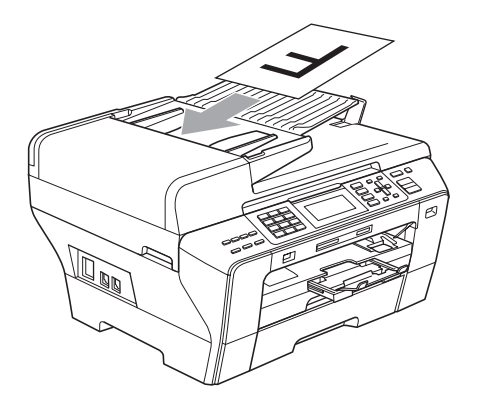

### **A** ATENȚIE

NU lăsaţi documentele groase pe sticla scanerului. Acestea pot să blocheze ADF-ul.

# <span id="page-33-0"></span>**Utilizarea sticlei scanerului <sup>2</sup>**

Puteți utiliza sticla scanerului pentru a trimite prin fax, pentru a copia sau scana paginile unei cărţi sau câte o pagină, pe rând.

### **Dimensiuni acceptate <sup>2</sup>**

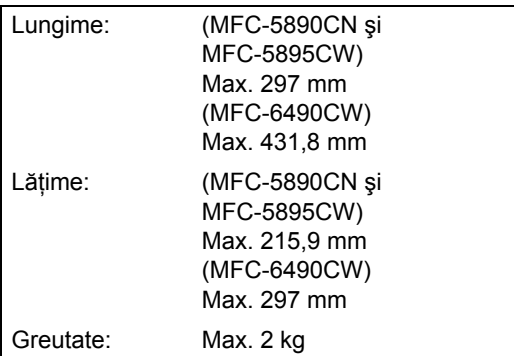

### **Modalitatea de încărcare a documentelor <sup>2</sup>**

### **Observaţie**

Pentru a utiliza sticla scanerului, ADF-ul trebuie să fie gol.

Ridicați capacul documentelor.

b Folosind ghidajele pentru documente din stânga și din partea superioară, așezați documentul cu fața în jos, în colțul din stânga sus al sticlei scanerului.

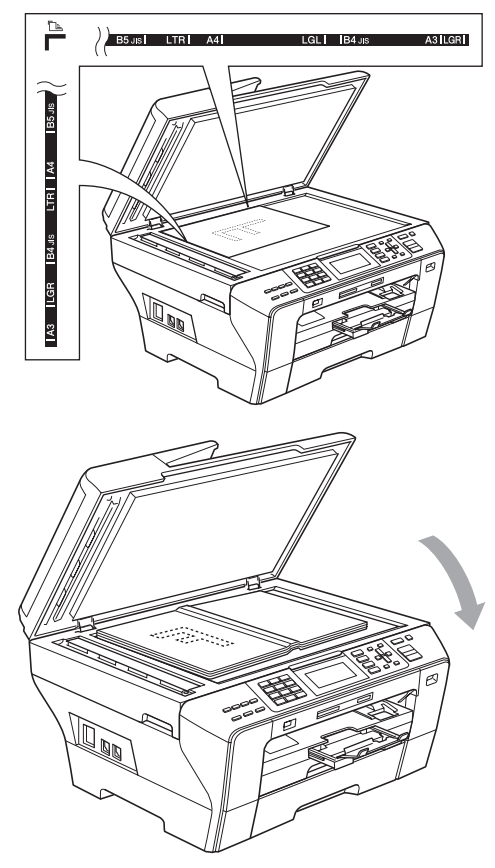

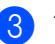

### **3** Închideti capacul documentelor.

### **ATENŢIE**

Dacă scanati o carte sau un document gros, NU trântiţi capacul sau NU exercitaţi presiune asupra acestuia.

# <span id="page-34-0"></span>**Zona de scanare <sup>2</sup>**

Zona de scanare depinde de setările din aplicaţia pe care o folosiţi. Cifrele de mai jos indică zonele de pe hârtie, care nu pot fi scanate.

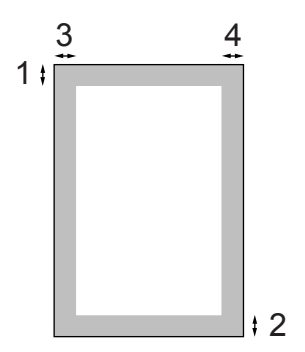

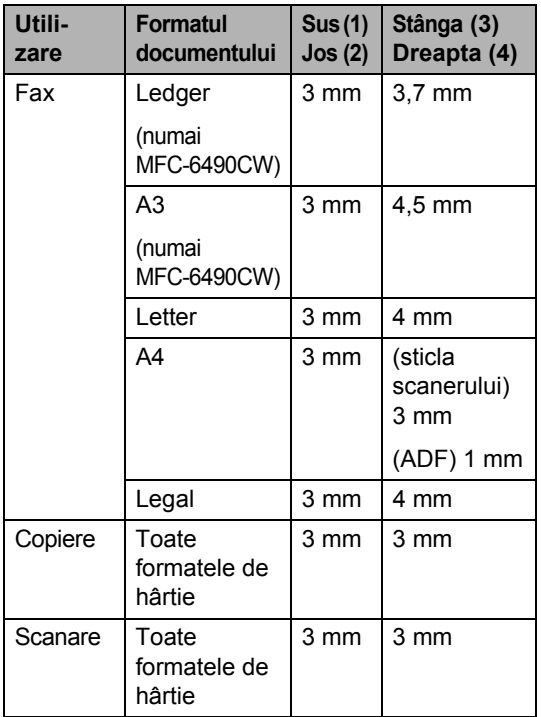

**2**

```
3
```
# <span id="page-35-0"></span>**Setări generale <sup>3</sup>**

# <span id="page-35-1"></span>**Modul de economisire energie <sup>3</sup>**

Pentru a mentine calitatea imprimării, pentru a prelungi viaţa capului de imprimare şi pentru a obține cea mai bună variantă de economisire a cartuşului de cerneală, trebuie să păstraţi aparatul conectat la priză tot timpul. Puteți pune aparatul în modul de economisire energie prin apăsarea tastei **Power Save**  (Economisire energie). Puteţi primi în continuare telefoane în modul economisire energie. Pentru informaţii suplimentare legate de primirea faxurilor în modul de economisire energie, vă rugăm consultaţi tabelul de la [pagina 27.](#page-36-1) Faxurile întârziate care au fost setate vor fi trimise. Puteţi chiar prelua faxuri folosind preluarea de la distanță dacă nu vă aflați lângă aparat. Dacă doriţi să faceţi alte operaţiuni, trebuie să dezactivaţi modul de economisire energie.

### **Observaţie**

Dacă ați conectat la aparat un telefon extern sau TAD, acesta este întotdeauna disponibil.

### <span id="page-35-2"></span>**Activarea modului de economisire energie <sup>3</sup>**

Apăsaţi şi menţineţi apăsată tasta **Power Save** (Economisire energie) până când ecranul LCD afişează Oprire. Ecranul LCD va mai rămâne pornit câteva secunde înainte de a se închide.

### <span id="page-35-3"></span>**Dezactivarea modului de economisire energie <sup>3</sup>**

Apăsaţi tasta **Power Save**  (Economisire energie). Ecranul LCD afişează data şi ora.

# **Observaţie**

• Chiar dacă aţi pus aparatul în modul de economisire energie, acesta va curăta periodic capul de imprimare pentru a menţine calitatea imprimării.

• Puteți personaliza modul de economisire energie astfel încât, pe lângă curăţarea automată a capului, nicio altă operaţiune a aparatului să nu fie disponibilă. (Consultaţi *[Setarea modului de](#page-35-5)  [economisire energie](#page-35-5)* la pagina 26.)

## <span id="page-35-5"></span><span id="page-35-4"></span>**Setarea modului de economisire energie <sup>3</sup>**

Puteţi personaliza tasta **Power Save**  (Economisire energie) a aparatului. Setarea din fabrică este Prim. Fax:Pornit. Aparatul dvs. poate primi faxuri sau apeluri chiar şi atunci când aparatul se află în modul de economisire energie. Dacă nu doriţi ca aparatul dvs. să primească faxuri sau apeluri, setaţi această opţiune pe Prim. Fax:Oprit.

a Apăsaţi **Menu** (Meniu).

- Apăsați ▲ sau ▼ pentru a alege Setare Gener. Apăsaţi **OK**.
- $\overline{3}$  Apăsați  $\overline{a}$  sau  $\overline{v}$  pentru a alege Set.Econ.Energ.
	- Apăsați  $\triangleleft$  sau  $\triangleright$  pentru a alege Prim. Fax:Oprit (sau Prim. Fax:Pornit). Apăsaţi **OK**.
- e Apăsaţi **Stop/Exit** (Stop/Ieşire).
**3**

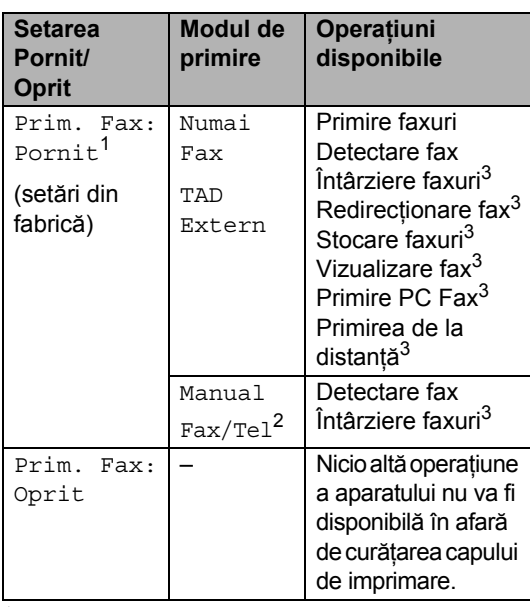

<span id="page-36-0"></span><sup>1</sup> Nu puteţi primi un fax cu **Mono Start** (Start (Mono)) sau **Colour Start** (Start (Color)).

- <span id="page-36-2"></span><sup>2</sup> Nu puteți primi un fax automat dacă ați setat modul de primire pe Fax/Tel.
- <span id="page-36-1"></span><sup>3</sup> Setaţi înainte de a opri aparatul.

## <span id="page-36-3"></span>**Modul Timer <sup>3</sup>**

Aparatul dispune de patru butoane temporare de mod pe panoul de control: **Fax** (FAX), **Scan** (Scanare), **Copy** (Copiere) şi **Photo Capture** (Captură Foto). Puteţi schimba perioada de timp în care aparatul revine la modul fax, după ce a efectuat ultima operaţiune de scanare, copiere sau captură foto. Dacă selectați Oprit, aparatul va rămâne în ultimul mod utilizat.

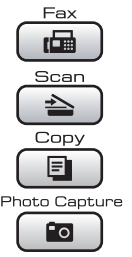

- **1** Apăsați Menu (Meniu).
- Apăsați ▲ sau ▼ pentru a alege Setare Gener. Apăsaţi **OK**.
- $\boxed{3}$  Apăsați  $\blacktriangle$  sau  $\blacktriangledown$  pentru a alege Mod Timer.
- 4 Apăsați  $\triangleleft$  sau  $\triangleright$  pentru a alege 0Sec, 30Sec., 1Min, 2Min., 5Min. sau Oprit. Apăsaţi **OK**.
- e Apăsaţi **Stop/Exit** (Stop/Ieşire).

## **Setări privind hârtia <sup>3</sup>**

## <span id="page-37-0"></span>**Formatul şi tipul hârtiei (MFC-5890CN şi MFC-5895CW)3**

#### **Tipul hârtiei <sup>3</sup>**

Pentru a obtine cea mai bună calitate a imprimării, setati aparatul pentru tipul de hârtie utilizat.

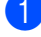

a Apăsaţi **Menu** (Meniu).

- Apăsați ▲ sau ▼ pentru a alege Setare Gener. Apăsaţi **OK**.
- $3$  Apăsați  $\triangle$  sau  $\nabla$  pentru a alege Tip Hartie.
- 4 Apăsați  $\triangleleft$  sau  $\triangleright$  pentru a alege Hartie Simpla, Hartie Inkjet, Brother BP71, Altă hârtie Glos sau Hartie Transpar. Apăsaţi **OK**.

**5** Apăsați Stop/Exit (Stop/Ieşire).

#### **Observaţie**

Aparatul elimină hârtia cu suprafaţa imprimată în sus în tava de hârtie din partea anterioară a aparatului. Atunci când utilizaţi hârtii transparente sau lucioase, scoateţi pe rând colile pentru a evita murdărirea sau blocarea hârtiei.

#### **Formatul hârtiei <sup>3</sup>**

Puteți utiliza șapte formate ale hârtiei pentru imprimarea copiilor: A4, A5, A3,  $10 \times 15$  cm, Letter, Legal, Ledger şi cinci formate pentru imprimarea faxurilor: Ledger, Letter, Legal, A3 şi A4. Când schimbaţi formatul hârtiei pe care aţi încărcat-o în aparat, în acelaşi timp, trebuie să schimbați și setarea pentru formatul de hârtie astfel încât aparatul dumneavoastră să poată potrivi pe pagină un fax recepţionat.

- - a Apăsaţi **Menu** (Meniu).
	- Apăsați ▲ sau ▼ pentru a alege Setare Gener. Apăsaţi **OK**.
- 6 Apăsați ▲ sau ▼ pentru a alege Dimens.Hartie.
- 4 Apăsați  $\triangleleft$  sau  $\triangleright$  pentru a alege A4, A5, A3, 10x15cm, Letter, Legal şi Ledger. Apăsaţi **OK**.
- e Apăsaţi **Stop/Exit** (Stop/Ieşire).

## <span id="page-37-1"></span>**Formatul şi tipul hârtiei (numai MFC-6490CW) <sup>3</sup>**

Pentru a obține cea mai bună calitate a imprimării, setaţi aparatul pentru tipul de hârtie utilizat.

Puteti utiliza sapte formate ale hârtiei pentru imprimarea copiilor: A3, A4, A5,  $10 \times 15$  cm, Ledger, Letter, Legal şi cinci formate pentru imprimarea faxurilor: A3, A4, Ledger, Letter şi Legal. Când încărcați în aparat un format diferit de hârtie, trebuie să schimbati și setarea pentru formatul de hârtie în acelaşi timp, astfel încât aparatul dumneavoastră să poată potrivi pe pagină un fax receptionat.

a Apăsaţi **Menu** (Meniu).

Apăsați ▲ sau ▼ pentru a alege Setare Gener. Apăsaţi **OK**.

**3**

 $\overline{3}$  Apăsați  $\blacktriangle$  sau  $\blacktriangledown$  pentru a alege Setări tavă. Apăsaţi **OK**.

- 4 Apăsați  $\blacktriangle$  sau  $\blacktriangledown$  pentru a alege Tava#1 sau Tava#2. Apăsaţi **OK**.
- **b** Procedați conform uneia dintre metodele de mai jos:

■ Dacă ați selectat Tava#1, apăsați  $\triangleleft$  sau  $\triangleright$  pentru a alege Hartie Simpla, Hartie Inkjet, Brother BP71, Altă hârtie Glos sau Hartie Transpar.

#### Apăsaţi **OK**.

Apăsați ▲ sau ▼ pentru a alege Dimens.Hartie și apăsați ◀ sau ▶ pentru a alege A4, A5, A3, 10x15cm, Letter, Legal sau Ledger.

#### Apăsaţi **OK**.

■ Dacă ați selectat Tava#2, apăsați  $\triangle$  sau  $\nabla$  pentru a alege Dimens.Hartie și apăsați ◀ sau ▶ pentru a alege A4, A3, Letter, Legal sau Ledger.

Apăsaţi **OK**.

**6** Apăsați Stop/Exit (Stop/Ieşire).

#### **Observaţie**

- În tava 2 puteţi folosi numai hârtie simplă şi hârtie A3, A4, Ledger, Letter sau Legal.
- Aparatul elimină hârtia cu suprafaţa imprimată în sus în tava de hârtie din partea anterioară a aparatului. Atunci când utilizaţi hârtii transparente sau lucioase, scoateţi pe rând colile pentru a evita murdărirea sau blocarea hârtiei.

## **Utilizarea tăvii în modul**  copiere (numai MFC-6490CW)

Puteti modifica tava prioritară care va fi folosită de aparatul dumneavoastră pentru a imprima copiile.

Pentru a modifica setarea implicită, urmaţi instructiunile de mai jos:

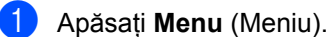

Apăsați ▲ sau ▼ pentru a alege Setare Gener. Apăsaţi **OK**.

- $\overline{3}$  Apăsați  $\blacktriangle$  sau  $\blacktriangledown$  pentru a alege Setări tavă. Apăsaţi **OK**.
- $\overline{4}$  Apăsați  $\overline{\phantom{1}}$  sau  $\overline{\phantom{1}}$  pentru a alege Tava Uz:Copy.
- **b** Apăsați  $\triangle$  sau  $\triangleright$  pentru a alege Tava#1 sau Tava#2. Apăsaţi **OK**.
- **6** Apăsați Stop/Exit (Stop/Ieşire).

## **Observaţie**

Pentru următoarea copie, puteţi schimba temporar formatul hârtiei şi selectarea tăvii. (Consultaţi *[Formatul hârtiei](#page-102-0)* [la pagina 93](#page-102-0) şi *[Selectarea t](#page-102-1)ăvii (numai [MFC-6490CW\)](#page-102-1)* la pagina 93.)

## **Utilizarea tăvii în modul fax (numai MFC-6490CW) <sup>3</sup>**

Puteti modifica tava prioritară care va fi folosită de aparatul dumneavoastră pentru a imprima faxurile primite.

Auto Select. va permite aparatului dvs. să încarce mai întâi hârtia din tava 1 sau din tava 2 dacă:

- Tava 1 nu mai are hârtie.
- Tava 2 este setată pe un alt format de hârtie care este mai potrivit pentru faxurile primite.
- Ambele tăvi utilizează acelaşi format de hârtie şi tava 1 nu este setată să utilizeze hârtie simplă.
- a Apăsaţi **Menu** (Meniu).
- **Apăsați ▲ sau ▼ pentru a alege** Setare Gener. Apăsaţi **OK**.
- $\overline{3}$  Apăsați  $\overline{a}$  sau  $\overline{v}$  pentru a alege Setări tavă. Apăsaţi **OK**.
- 4 Apăsați  $\blacktriangle$  sau  $\blacktriangledown$  pentru a alege Tava Uz:Fax.
- **b** Apăsați **I** sau  $\triangleright$  pentru a alege Tava#1, Tava#2 sau Auto Select. Apăsaţi **OK**.
- Apăsați Stop/Exit (Stop/Ieşire).

## **Asigurarea modului de alimentare a hârtiei pentru hârtia de format A3 cu sens transversal <sup>3</sup>**

Dacă datele dvs. de imprimat au linii orizontale la utilizarea hârtiei A3, hârtia dvs. poate fi cu sens longitudinal. Selectaţi A3 - sens transversal pe Oprit pentru a evita aceste probleme.

- a Apăsaţi **Menu** (Meniu).
	- Apăsați ▲ sau ▼ pentru a alege Setare Gener. Apăsaţi **OK**.
- **63** Apăsați **A** sau **▼** pentru a alege A3 - sens transversal.
- 

4 Apăsati  $\triangleleft$  sau  $\triangleright$  pentru a alege Oprit. Apăsaţi **OK**.

e Apăsaţi **Stop/Exit** (Stop/Ieşire).

#### **Observaţie**

- Dacă nu sunteți siguri de tipul de hârtie pe care îl folosiți, consultați ambalajul hârtiei sau producătorul pentru specificaţiile hârtiei.
- Imprimarea este mai lentă atunci când utilizati setarea
	- A3 sens transversal pe Pornit.

## **Setări pentru volum <sup>3</sup>**

## **Volum sonerie <sup>3</sup>**

Puteti selecta un interval de niveluri pentru volumul soneriei, de la Ridicat la Oprit.

Când aparatul nu este activ, apăsați  $\triangleleft$  sau  $\blacktriangleright \triangleleft$  pentru a regla nivelul volumului. Ecranul LCD afişează setarea curentă şi fiecare apăsare de tastă va modifica volumul la următorul nivel. Aparatul va păstra noua setare până când o veti modifica. De asemenea, puteti modifica volumul din meniu, urmând instructiunile de mai jos:

## **Setarea volumului soneriei din meniu <sup>3</sup>**

- 
- **1** Apăsați Menu (Meniu).
- Apăsați  $\blacktriangle$  sau  $\nabla$  pentru a alege Setare Gener. Apăsaţi **OK**.
- $\overline{3}$  Apăsați  $\overline{\phantom{a}}$  sau  $\overline{\phantom{a}}$  pentru a alege Volum. Apăsaţi **OK**.
- $\left(4\right)$  Apăsați  $\blacktriangle$  sau  $\blacktriangledown$  pentru a alege Sonerie.
- $\overline{5}$  Apăsați  $\triangleleft$  sau  $\triangleright$  pentru a alege Scazut, Mediu, Ridicat sau Oprit. Apăsaţi **OK**.
- **6** Apăsați Stop/Exit (Stop/Ieşire).

## **Volum beeper <sup>3</sup>**

Când beeper-ul este pornit, aparatul va emite un semnal sonor când apăsați o tastă, faceți o greșeală sau după ce trimiteți sau primiți un fax.

Puteți selecta un interval de niveluri pentru volum, de la Ridicat la Oprit.

- **4 Apăsați Menu** (Meniu).
- Apăsați ▲ sau ▼ pentru a alege Setare Gener. Apăsaţi **OK**.
- $\overline{3}$  Apăsați  $\triangle$  sau  $\overline{v}$  pentru a alege Volum. Apăsaţi **OK**.
- $\overline{4}$  Apăsați  $\overline{\phantom{1}}$  sau  $\overline{\phantom{1}}$  pentru a alege Beeper.
- **b** Apăsați ◀ sau ▶ pentru a alege Scazut, Mediu, Ridicat sau Oprit. Apăsaţi **OK**.
- Apăsați **Stop/Exit** (Stop/Ieșire).

## **Volum difuzor <sup>3</sup>**

Puteţi selecta un interval de niveluri pentru volumul difuzorului, de la Ridicat la Oprit.

- **4 Apăsați Menu** (Meniu).
- Apăsați  $\blacktriangle$  sau  $\nabla$  pentru a alege Setare Gener. Apăsaţi **OK**.
- **6** Apăsați **A** sau **V** pentru a alege Volum. Apăsaţi **OK**.
- 4 Apăsați  $\blacktriangle$  sau  $\blacktriangledown$  pentru a alege Difuzor.
- b Apăsați < sau ▶ pentru a alege Scazut, Mediu, Ridicat sau Oprit. Apăsaţi **OK**.

f Apăsaţi **Stop/Exit** (Stop/Ieşire).

## **Schimbarea automată a orei de iarnă/vară <sup>3</sup>**

Puteți seta aparatul pentru schimbarea automată a orei de iarnă/vară. Se va seta autonom cu o oră înainte primăvara şi cu o oră în urmă toamna. Asiguraţi-vă că aţi programat corect data şi ora în setarea Data&Ora.

- a Apăsaţi **Menu** (Meniu).
- 2 Apăsați ▲ sau ▼ pentru a alege Setare Gener. Apăsaţi **OK**.
- 

3 Apăsați ▲ sau ▼ pentru a alege Auto Daylight.

- 4 Apăsați  $\triangleleft$  sau  $\triangleright$  pentru a alege Oprit (sau Pornit). Apăsaţi **OK**.
- **5** Apăsați Stop/Exit (Stop/Ieşire).

## **Modul de hibernare <sup>3</sup>**

Puteți selecta cât de mult trebuie să fie inactiv aparatul (de la 1 la 60 minute) înainte de a intra în modul de hibernare. Cronometrul porneşte dacă nu se efectuează nicio operaţiune la aparat.

- **Apăsați Menu** (Meniu).
	-

Apăsați ▲ sau ▼ pentru a alege Setare Gener. Apăsaţi **OK**.

- 3 Apăsați **A** sau **V** pentru a alege Mod Hibernare.
- Apăsați < sau ▶ pentru a alege 1Min, 2Min., 3Min., 5Min., 10Min., 30Min. sau 60Min. care reprezintă perioada de timp în care aparatul este inactiv înainte de a intra în modul de hibernare. Apăsaţi **OK**.
- **5** Apăsați Stop/Exit (Stop/Ieșire).

## **Ecranul LCD**

## **Contrastul ecranului LCD <sup>3</sup>**

Puteti regla contrastul ecranului LCD pentru un afişaj mai puternic şi mai viu. Dacă întâmpinați dificultăți în citirea ecranului LCD, încercati să modificati setarea contrastului.

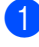

#### a Apăsaţi **Menu** (Meniu).

- Apăsați ▲ sau ▼ pentru a alege Setare Gener. Apăsaţi **OK**.
- **3** Apăsați **A** sau **▼** pentru a alege Setari LCD. Apăsaţi **OK**.
- 4 Apăsați  $\blacktriangle$  sau  $\blacktriangledown$  pentru a alege Contrast LCD.
- **b** Apăsați ◀ sau ▶ pentru a alege Luminos, Mediu sau Intunecos. Apăsaţi **OK**.
- **6** Apăsați Stop/Exit (Stop/Ieșire).

## **Setarea luminozităţii de fundal a ecranului <sup>3</sup>**

Dacă întâmpinati dificultăți în citirea ecranului LCD, încercati să modificati setarea luminozității.

**1** Apăsați Menu (Meniu).

- **Apăsați ▲ sau ▼ pentru a alege** Setare Gener. Apăsaţi **OK**.
- $\boxed{3}$  Apăsați  $\blacktriangle$  sau  $\blacktriangledown$  pentru a alege Setari LCD. Apăsaţi **OK**.
- $\left(4\right)$  Apăsați  $\blacktriangle$  sau  $\blacktriangledown$  pentru a alege Backlight.
- **b** Apăsați ◀ sau ▶ pentru a alege Luminos, Mediu sau Intunecos. Apăsaţi **OK**.
- **6** Apăsați Stop/Exit (Stop/Ieşire).

## **Setarea duratei de menţinere a luminii de fundal 3**

Puteti seta durata cât lumina de fundal pentru LCD rămâne aprinsă după ultima apăsare a tastei.

**Apăsați Menu** (Meniu).

Apăsați ▲ sau ▼ pentru a alege Setare Gener. Apăsaţi **OK**.

- $\overline{3}$  Apăsați  $\overline{a}$  sau  $\overline{v}$  pentru a alege Setari LCD. Apăsaţi **OK**.
- 4 Apăsați  $\blacktriangle$  sau  $\blacktriangledown$  pentru a alege Dim Timer.
- 5 Apăsați < sau ▶ pentru a alege 10Sec., 20Sec., 30Sec. sau Oprit. Apăsaţi **OK**.
- **6** Apăsați Stop/Exit (Stop/Ieşire).

## **Setarea designului de fundal <sup>3</sup>**

Puteti modifica designul de fundal.

- a Apăsaţi **Menu** (Meniu).
- **b** Apăsați **▲** sau ▼ pentru a alege Setare Gener. Apăsaţi **OK**.
- $\overline{3}$  Apăsați  $\blacktriangle$  sau  $\blacktriangledown$  pentru a alege Setari LCD. Apăsaţi **OK**.
- 4 Apăsați  $\blacktriangle$  sau  $\blacktriangledown$  pentru a alege Design fundal. Apăsaţi **OK**.
- **b** Apăsați **A** sau **▼** pentru a selecta designul de fundal dorit, dintre cele patru disponibile. Apăsaţi **OK**.
	- f Apăsaţi **Stop/Exit** (Stop/Ieşire).

**4**

# **Opţiuni de securitate <sup>4</sup>**

## **Blocarea funcţiei de protecţie <sup>4</sup>**

Blocarea funcţiei de protecţie vă permite restricţionarea accesului public la anumite funcții ale aparatului (fax, copiere, scanare, imprimare<sup>1</sup> și PCC).

Această funcție previne, de asemenea, modificarea de către utilizatori a setărilor implicite ale aparatului prin limitarea accesului la setările de meniu.

Înainte de a utiliza functiile de securitate, trebuie să introduceți o parolă de administrator.

Accesul la operaţiunile restricţionate poate fi activat prin crearea unui utilizator restricționat. Utilizatorii restricționați trebuie să introducă o parolă de utilizator pentru a utiliza aparatul.

Notaţi cu grijă parola. În cazul în care o uitaţi, contactaţi distribuitorul dvs. Brother pentru service.

<span id="page-43-0"></span><sup>1</sup> Imprimarea include atât trimiterea PC-Fax, cât şi toate comenzile de imprimare.

## **Observaţie**

- Numai administratorii pot seta limitări şi face modificări pentru fiecare utilizator.
- Când imprimarea este dezactivată, comenzile de imprimare de la PC se vor pierde fără notificare.
- Dacă optiunea de transmitere faxuri este dezactivată, nu puteți utiliza nicio funcție din meniul faxului.
- Conectarea pentru receptionare este activată numai atunci când atât opțiunea de transmitere, cât și cea de recepționare faxuri sunt activate.

## **Setarea şi schimbarea parolei de administrator <sup>4</sup>**

## **Setarea parolei <sup>4</sup>**

Parola pe care o configurati de-a lungul paşilor următori este pentru administrator. Această parolă este utilizată pentru configurarea utilizatorilor şi pentru activarea sau dezactivarea blocării funcției de protecţie. (Consultaţi *Setarea ş[i schimbarea](#page-45-0)  [utilizatorilor restric](#page-45-0)ţionaţi* la pagina 36 şi *[Activarea/dezactivarea bloc](#page-46-0)ării funcţiei de protecţie* [la pagina 37.](#page-46-0))

- a Apăsaţi **Menu** (Meniu).
- Apăsați ▲ sau ▼ pentru a alege Setare Gener. Apăsaţi **OK**.
- 8 Apăsați **A** sau **V** pentru a alege Funct. Blocare. Apăsaţi **OK**.
- 4 Introduceți un număr din patru cifre pentru parolă, folosind numerele 0 – 9. Apăsaţi **OK**.
- **6** Reintroduceti parola atunci când ecranul LCD afişează Verificare:. Apăsaţi **OK**.
- **6** Apăsați Stop/Exit (Stop/Ieşire).

#### **Schimbarea parolei <sup>4</sup>**

- **1** Apăsați Menu (Meniu).
- Apăsați  $\blacktriangle$  sau  $\nabla$  pentru a alege Setare Gener. Apăsaţi **OK**.
- **63** Apăsați **A** sau **▼** pentru a alege Funct. Blocare. Apăsaţi **OK**.
- 4 Apăsați  $\blacktriangle$  sau  $\blacktriangledown$  pentru a alege Seteaza Parola. Apăsaţi **OK**.
- **b** Introduceți parola înregistrată, din patru cifre. Apăsaţi **OK**.
- **6** Introduceți un număr din patru cifre pentru noua parolă. Apăsaţi **OK**.
- **Z** Dacă ecranul LCD afișează Verificare:, reintroduceți noua parolă. Apăsaţi **OK**.
- **8** Apăsați Stop/Exit (Stop/Ieşire).

## **Setarea şi schimbarea utilizatorului public <sup>4</sup>**

Utilizatorii publici nu trebuie să introducă o parolă. Puteţi seta un utilizator public.

- a Apăsaţi **Menu** (Meniu).
- Apăsați ▲ sau ▼ pentru a alege Setare Gener. Apăsaţi **OK**.
- 6 Apăsați **A** sau **V** pentru a alege Funct. Blocare. Apăsaţi **OK**.
- $\overline{4}$  Apăsați  $\overline{\phantom{1}}$  sau  $\overline{\phantom{1}}$  pentru a alege Seteaza Utiliz. Apăsaţi **OK**.
- **5** Introduceți parola de administrator. Apăsaţi **OK**.
- 6 Apăsați **A** sau **V** pentru a alege Public. Apăsaţi **OK**.
	- Procedați conform uneia dintre metodele de mai jos:
		- Pentru a seta utilizatorul public, apăsați < sau ▶ pentru a selecta Permite sau Opreşte pentru Fax Tx. După ce ați setat Fax Tx, apăsați ▲ sau ▼ pentru a selecta setările pentru Fax Rx, Copie (Color), Copiere (A&N), Scanare, Tipărire şi PCC repetând acest pas. Apăsaţi **OK**.
			- Pentru a schimba setarea utilizatorului public, apăsați ▲ sau ▼ pentru a selecta setarea pe care doriti să o schimbați. Apăsați < sau ▶ pentru a alege

Permite sau Opreşte. Repetaţi acest pas până când terminați schimbarea setărilor. Apăsaţi **OK**.

## **Observaţie**

Dacă dezactivati imprimarea de pe PC și imprimările cu Photo Capture (PCC) pentru utilizatorii publici, aceste functii vor fi dezactivate şi pentru toţi utilizatorii restrictionati.

h Apăsaţi **Stop/Exit** (Stop/Ieşire).

## <span id="page-45-0"></span>**Setarea şi schimbarea utilizatorilor restrictionati**

#### <span id="page-45-5"></span>**Setarea utilizatorilor restricţionaţi <sup>4</sup>**

Puteţi seta utilizatori cu restricţii şi o parolă. Puteţi seta până la 20 de utilizatori restricţionaţi.

**1** Apăsați Menu (Meniu).

- **b** Apăsați **A** sau **▼** pentru a alege Setare Gener. Apăsaţi **OK**.
- 3 Apăsați **A** sau **▼** pentru a alege Funct. Blocare. Apăsaţi **OK**.
- 4 Apăsați  $\blacktriangle$  sau  $\blacktriangledown$  pentru a alege Seteaza Utiliz. Apăsaţi **OK**.
- 5 Introduceți parola de administrator. Apăsaţi **OK**.
- <span id="page-45-1"></span>6 Apăsați  $\blacktriangle$  sau  $\blacktriangledown$  pentru a alege Utilizator01. Apăsaţi **OK**.
- 7 Utilizați tastele numerice pentru introducerea numelui de utilizator. (Consultaţi *[Introducerea textului](#page-205-0)* [la pagina 196](#page-205-0).) Apăsaţi **OK**.
- 8 Introduceți o parolă din 4 cifre pentru utilizator. Apăsaţi **OK**.
- <sup>9</sup> Apăsați ◀ sau ▶ pentru a alege Permite sau Opreşte pentru Fax Tx. Apăsaţi **OK**. După ce aţi setat Fax Tx, apăsaţi A sau  $\Psi$  și repetați acest pas pentru

Fax Rx, Copie (Color), Copiere (A&N) și Scanare.

- <span id="page-45-2"></span>10 Apăsați **A sau V** pentru a alege Iesire. Apăsaţi **OK**.
- **k Penetați pașii de la @ până la @ pentru** introducerea fiecărui utilizator suplimentar şi a parolei.

**2** Apăsați Stop/Exit (Stop/Ieșire).

## **Observaţie**

Nu puteţi utiliza aceeaşi parolă ca parolă a altui utilizator.

#### **Schimbarea numelui de utilizator, a parolei sau a setărilor pentru utilizatorii restricţionaţi <sup>4</sup>**

- **4 Apăsați Menu** (Meniu).
- Apăsați **A** sau **V** pentru a alege Setare Gener. Apăsaţi **OK**.
- 6 Apăsați **A** sau **▼** pentru a alege Funct. Blocare. Apăsaţi **OK**.
- 4 Apăsați **A** sau  $\blacktriangledown$  pentru a alege Seteaza Utiliz. Apăsaţi **OK**.
- **b** Introduceți parola de administrator. Apăsaţi **OK**.
- <span id="page-45-3"></span>6 Apăsați **A** sau **▼** pentru a selecta utilizatorul restricţionat existent pe care doriți să-l schimbați. Apăsaţi **OK**.
- **Apăsați ▲ sau ▼ pentru a alege**
- Schimba. Apăsaţi **OK**. Procedați conform uneia dintre
	- metodele de mai jos: ■ Dacă doriți să schimbați numele, apăsaţi **Clear/Back** (Şterge/Înapoi) şi apoi introduceţi noul nume. (Consultaţi *[Introducerea textului](#page-205-0)* [la pagina 196](#page-205-0).) Apăsaţi **OK**.
	- Pentru a lăsa numele neschimbat apăsaţi **OK**.
- **9** Introduceți o nouă parolă formată din patru cifre pentru acest utilizator. Apăsaţi **OK**.
- **i0** Apăsați ◀ sau ▶ pentru a alege Permite sau Opreşte pentru Fax Tx. Apăsaţi **OK**.

După ce ați setat Fax Tx, apăsați A sau V şi repetaţi acest pas pentru Fax Rx, Copie (Color), Copiere (A&N)şi Scanare.

- <span id="page-45-4"></span>**k D** Apăsați **A** sau **V** pentru a alege Iesire. Apăsaţi **OK**.
- **la Repetați pașii de la @ până la @ dacă** doriţi să schimbaţi mai mulţi utilizatori şi setări.
- m Apăsaţi **Stop/Exit** (Stop/Ieşire).

### **Resetarea utilizatorilor restricţionaţi existenţi <sup>4</sup>**

Puteţi reseta unul câte unul utilizatorii restricţionaţi.

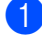

a Apăsaţi **Menu** (Meniu).

- 
- **b** Apăsați **▲** sau ▼ pentru a alege Setare Gener. Apăsaţi **OK**.
- **6** Apăsați **A** sau **▼** pentru a alege Funct. Blocare. Apăsaţi **OK**.
- 4. Apăsați **A** sau **V** pentru a alege Seteaza Utiliz. Apăsaţi **OK**.
- **b** Introduceți parola de administrator. Apăsaţi **OK**.

<span id="page-46-2"></span>6 Apăsați **A** sau **▼** pentru a selecta utilizatorul restricţionat existent pe care doriţi să-l resetaţi. Apăsaţi **OK**.

- $\nabla$  Apăsați  $\blacktriangle$  sau  $\nabla$  pentru a alege Reseteaza. Apăsaţi **OK**.
- 

**8** Apăsați 1 pentru a alege Da.

- <span id="page-46-3"></span>**C** Procedați conform uneia dintre metodele de mai jos:
	- Setați un nou utilizator restricționat. (Consultaţi *[Setarea utilizatorilor](#page-45-5)  restricţionaţi* [la pagina 36.](#page-45-5))
	- Dacă nu doriți să setați un nou utilizator restricţionat, mergeţi la pasul  $\mathbf{\Phi}$ .
- <span id="page-46-1"></span>(0) Repetaț[i](#page-46-3) pașii de la **@** până la **@** dacă doriți să resetați mai mulți utilizatori.
- **k D** Apăsați Stop/Exit (Stop/Ieşire).

## <span id="page-46-0"></span>**Activarea/dezactivarea blocării funcţiei de protecţie <sup>4</sup>**

## **Observaţie**

Dacă introduceţi parola greşită, ecranul LCD va indica Parola Gresita. Reintroduceţi parola corectă.

## **Activarea blocării funcţiei de protecţie4**

- **1** Apăsați Menu (Meniu).
- Apăsați ▲ sau ▼ pentru a alege Setare Gener. Apăsaţi **OK**.
- 3 Apăsați **A** sau **V** pentru a alege Funct. Blocare. Apăsaţi **OK**.
- $\overline{4}$  Apăsați **A** sau **▼** pentru a alege Blocare Off-On. Apăsaţi **OK**.
- **5** Introduceți parola dumneavoastră de administrator din patru cifre. Apăsaţi **OK**.

#### **Dezactivarea blocării funcţiei de protecţie <sup>4</sup>**

- a Apăsaţi **Menu** (Meniu).
- **2** Apăsați **A** sau **V** pentru a alege Blocare On-Off. Apăsaţi **OK**.
- **3** Introduceți parola dumneavoastră de administrator din patru cifre. Apăsaţi **OK**.

## **Comutarea utilizatorilor <sup>4</sup>**

Această setare permite unui utilizator restricționat să se logheze la aparat atunci când blocarea funcției de protecție este activată.

- Mentineti apăsată tasta Shift (Tastă specială Shift) în timp ce apăsați \*. Sau apăsaţi **Menu** (Meniu). După care apăsați ▲ sau ▼ pentru a alege Schimba Utiliz şi apăsaţi **OK**.
- $\overline{2}$  Apăsați **▲** sau  $\overline{v}$  pentru a selecta numele dumneavoastră de utilizator. Apăsaţi **OK**.
- **3** Introduceți parola dumneavoastră din patru cifre. Apăsaţi **OK**.

## **Schimbarea pe modul public <sup>4</sup>**

- a Apăsaţi **Menu** (Meniu).
- Apăsați  $\blacktriangle$  sau  $\nabla$  pentru a alege Trec.la Public. Apăsaţi **OK**.

## **Observaţie**

După ce utilizatorul restricţionat a terminat de utilizat aparatul, acesta va reveni la setarea publică în acelaşi interval ca şi setarea cronometrului de mod. (Consultați *Modul Timer* [la pagina 27.](#page-36-3))

## **Resetarea tuturor utilizatorilor <sup>4</sup>**

Puteţi reseta toate parolele şi setările pentru utilizatorul public și pentru toti utilizatorii restrictionati.

- **Apăsați Menu** (Meniu).
- 2 Apăsați **A** sau **V** pentru a alege Setare Gener. Apăsaţi **OK**.
- 3 Apăsați ▲ sau ▼ pentru a alege Funct. Blocare. Apăsaţi **OK**.
- 4 Apăsați  $\blacktriangle$  sau  $\blacktriangledown$  pentru a alege Reset. toţi utiliz. Apăsaţi **OK**.
- **6** Introduceți parola dumneavoastră de administrator din patru cifre. Apăsaţi **OK**.
	- Apăsați **1** pentru a reseta.
	- g Apăsaţi **Stop/Exit** (Stop/Ieşire).

# **Secţiunea II**

# **Fax II**

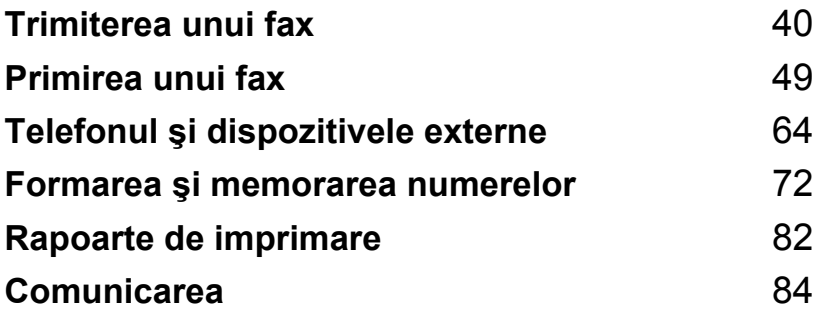

**5**

# <span id="page-49-0"></span>**Trimiterea unui fax**

## **Intrarea în modul fax <sup>5</sup>**

Când doriţi să expediaţi un fax sau să modificaţi setările de expediere sau recepţionare a faxurilor, apăsaţi tasta **Example 12** (**Fax** (FAX)) pentru a o ilumina în albastru.

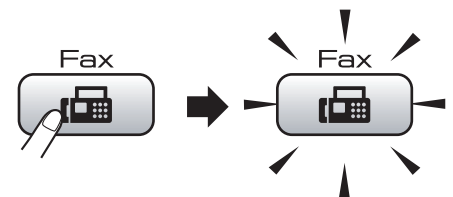

Ecranul LCD afişează:

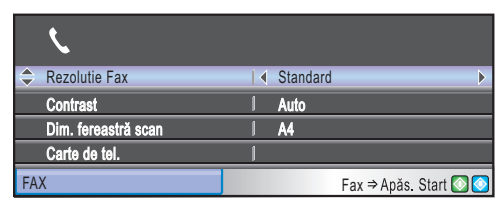

Apăsați ▲ sau ▼ pentru a derula prin opțiunile tastei **Fax** (FAX). Anumite funcţii sunt disponibile numai la expedierea faxurilor monocrome.

- Rezolutie Fax (Consultați [pagina 45.](#page-54-0))
- Contrast (Consultați [pagina 45](#page-54-1).)
- Dim. fereastră scan (MFC-5890CN şi MFC-5895CW: Consultaţi [pagina 41.](#page-50-0)) (MFC-6490CW: Consultați [pagina 42.](#page-51-0))
- Carte de tel. (Consultați [pagina 72.](#page-81-1))
- Apel Trimis (Consultați [pagina 73](#page-82-0).)
- Istoric ID apel (Consultati [pagina 74.](#page-83-0))
- Broadcasting (Consultați [pagina 43](#page-52-0).)
- $\blacksquare$  Fax Amanat (Consultati [pagina 46.](#page-55-0))
- Pachet TX (Consultați [pagina 47](#page-56-0).)
- Timp Real TX (Consultați [pagina 46](#page-55-1).)
- Polled TX (Consultați [pagina 86](#page-95-0).)
- Polling RX (Consultati [pagina 84](#page-93-1).)
- Overseas Mode (Consultați [pagina 46.](#page-55-2))
- Seteaza Set. Noi (Consultați [pagina 47.](#page-56-1))
- Resetare Aparat (Consultati [pagina 47.](#page-56-2))

Atunci când opțiunea dorită este selectată, apăsaţi **OK**.

## **Expedierea faxurilor din ADF 5**

- a Apăsaţi (**Fax** (FAX)).
- Introduceți documentul cu fața în sus în ADF. (Consultaţi *[Utilizarea ADF](#page-32-0)* [la pagina 23.](#page-32-0))
- **3** Introduceți numărul de fax folosind tastatura aparatului, tastele de tip "o atingere", de apelare rapidă sau căutare.

## **Observaţie**

Puteți vizualiza un mesaj de fax înainte de a-l expedia apăsând **Fax Preview**  (Previzualizare fax). (Consultaţi *[Cum vizualiza](#page-51-1)ţi un fax expediat* [la pagina 42.](#page-51-1))

d Apăsaţi **Mono Start** (Start (Mono)) sau **Colour Start** (Start (Color)). Aparatul începe să scaneze documentul.

## **Observaţie**

- Pentru a anula operațiile, apăsați Stop/Exit (Stop/Ieşire).
- Dacă expediaţi un fax mono atunci când memoria este plină, el va fi transmis în timp real.
- Puteti expedia faxuri color până la formatul maxim de A4.

## **Expedierea faxurilor de pe sticla scanerului <sup>5</sup>**

Puteti folosi sticla scanerului pentru a expedia prin fax paginile unei cărți, una câte una. Documentele pot avea formatul maxim de A3 pentru MFC-6490CW şi formatul A4 pentru MFC-5890CN şi MFC-5895CW.

Nu puteţi expedia faxuri color cu pagini multiple.

## **Observaţie**

- Întrucât nu puteţi scana decât câte o singură pagină pe rând, este mai simplă utilizarea ADF-ului în cazul în care expediați un document cu mai multe pagini.
- (Numai MFC-6490CW) Puteți expedia faxuri color până la formatul maxim de A4.
- a Apăsaţi (**Fax** (FAX)).
- b Încărcaţi documentul cu faţa în jos pe sticla scanerului. (Consultaţi *[Utilizarea](#page-33-0)  [sticlei scanerului](#page-33-0)* la pagina 24.)
- **3** Introduceți numărul de fax folosind tastatura aparatului, tastele de tip "o atingere", de apelare rapidă sau căutare.

## **Observaţie**

Puteti vizualiza un mesaj de fax înainte de a-l expedia apăsând **Fax Preview**  (Previzualizare fax). Pentru detalii, consultaţi *Cum vizualizaţ[i un fax expediat](#page-51-1)* [la pagina 42.](#page-51-1)

- 4 Apăsați **Mono Start** (Start (Mono)) sau **Colour Start** (Start (Color)).
	- Dacă apăsați Mono Start (Start (Mono)), aparatul începe scanarea primei pagini. Mergeţi la pasul  $\bullet$  $\bullet$  $\bullet$ .
	- Dacă apăsați **Colour Start** (Start (Color)), aparatul începe să expedieze documentul.
- <span id="page-50-1"></span>Procedați conform uneia dintre metodele de mai jos:
	- Pentru a expedia o singură pagină, apăsaţi **2** pentru a selecta Nu (sau apăsaţi **Mono Start** (Start (Mono)) din nou).

Aparatul începe să expedieze documentul.

- Pentru a expedia mai multe pagini, apăsaţi **1** pentru a selecta Da şi mergeti la pasul  $\odot$ .
- <span id="page-50-2"></span>Așezați pagina următoare pe sticla scanerului. Apăsaţi **OK**.

Aparatul începe să scaneze pagina. (R[e](#page-50-1)petați pașii  $\bigcirc$  și  $\bigcirc$  pentru [f](#page-50-2)iecare pagină suplimentară.)

## <span id="page-50-0"></span>**Setarea dimensiunii sticlei scanerului pentru expedierea faxurilor (MFC-5890CN şi MFC-5895CW) <sup>5</sup>**

Când documentele au formatul Letter, trebuie să setați dimensiunea scanerului la Letter. În caz contrar marginea faxurilor va lipsi.

- a Apăsaţi (**Fax** (FAX)).
- Apăsați ▲ sau ▼ pentru a alege Dim. fereastră scan.
- $\overline{3}$  Apăsați  $\triangleleft$  sau  $\triangleright$  pentru a alege Letter (sau A4). Apăsaţi **OK**.

## **Observaţie**

- Puteti salva setarea pe care o utilizati cel mai des setând-o ca implicită. (Consultati *[Setarea modific](#page-56-1)ărilor dvs. ca setări noi implicite* [la pagina 47](#page-56-1).)
- Această setare este disponibilă doar pentru expedierea documentelor de pe sticla scanerului.

## <span id="page-51-0"></span>**Setarea dimensiunii sticlei scanerului pentru expedierea**  faxurilor (numai MFC-6490CW)

Pentru a expedia prin fax un document de format A3, Letter, Legal sau Ledger de pe sticla scanerului, trebuie să modificați setarea dimensiunii sticlei scanerului.

- a Apăsaţi (**Fax** (FAX)).
- Apăsați  $\blacktriangle$  sau  $\nabla$  pentru a alege Dim. fereastră scan.
- **C** Apăsați  $\triangleleft$  sau  $\triangleright$  pentru a alege A4, A3, Letter, Legal sau Ledger.

## **Observaţie**

Puteți salva setarea pe care o utilizați cel mai des setând-o ca implicită. (Consultaţi *[Setarea modific](#page-56-1)ărilor dvs. ca setări noi implicite* [la pagina 47](#page-56-1).)

## **Transmisie fax color <sup>5</sup>**

Aparatul dvs. poate expedia un fax color către aparate care acceptă această opţiune.

Faxurile color nu pot fi stocate în memorie. Atunci când expediați un fax color, aparatul îl va trimite în timp real (chiar dacă Timp Real TX este setat pe Oprit).

## <span id="page-51-1"></span>**Cum vizualizaţi un fax expediat <sup>5</sup>**

Puteți vizualiza un mesaj fax înainte de a-l expedia. Trebuie să setaţi transmisia în timp real și funcția de recepție comunicare pe oprit înainte de a utiliza această opțiune.

Apăsați (**Fax** (FAX)).

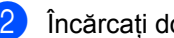

- Încărcați documentul.
- Introduceti numărul de fax folosind tastatura aparatului, tastele de tip "o atingere" sau de apelare rapidă.
- 4 Apăsați **Fax Preview** (Previzualizare fax). Aparatul începe să scaneze documentul, iar faxul expediat apare pe ecranul LCD. Atunci când faxul este deschis, tastele panoului de control vor efectua operaţiunile descrise în continuare.

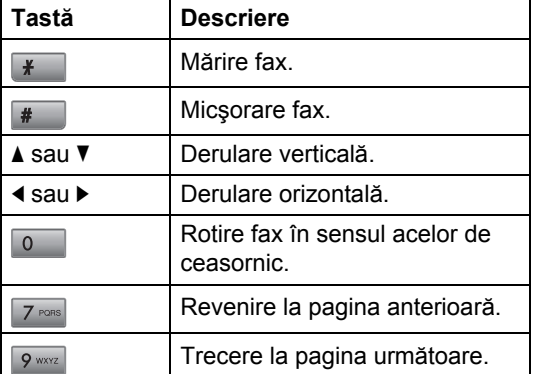

**5** Apăsați Mono Start (Start (Mono)).

## **Observaţie**

Mesajul fax din memorie este trimis şi apoi şters atunci când apăsaţi **Mono Start**  (Start (Mono)).

## **Anularea unui fax în curs de expediere <sup>5</sup>**

Dacă doriţi să anulaţi un fax în timp ce aparatul scanează, apelează sau expediază, apăsaţi **Stop/Exit** (Stop/Ieşire).

**5**

## <span id="page-52-0"></span>**Transmisia (numai monocrom) <sup>5</sup>**

Mesajul de transmisie apare atunci când acelaşi mesaj fax este trimis automat la mai multe numere de fax. Puteti include numere pentru grupuri, numere de tip "o atingere", de apelare rapidă şi până la 50 de numere formate manual în aceeaşi transmisie.

După încheierea transmisiei, va fi imprimat un raport de transmisie.

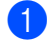

a Apăsaţi (**Fax** (FAX)).

- Încărcați documentul.
- **O Apăsați ▲ sau ▼ pentru a alege** Broadcasting. Apăsaţi **OK**.
- <span id="page-52-1"></span>4 Puteți adăuga numere la transmisie în următoarele moduri:
	- Apăsați A sau V pentru a selecta Adauga Numar şi introduceti numărul utilizând tastatura.

Apăsaţi **OK**.

■ Apăsați ▲ sau ▼ pentru a alege Carte de tel. şi **OK**. Apăsaţi  $\triangle$  sau  $\nabla$  pentru a alege Ordine Alfabetica sau Ordine Numerica şi **OK**. Apăsaţi **A** sau **V** pentru a selecta un număr și apoi **OK**.

## **Observaţie**

Locatiile pentru apelare de tip "o atingere" încep cu  $\ast$ .

Locaţiile de apelare rapidă încep cu **#**.

**b** După ce ați introdus toate numerele de fax prin repetarea pasului @, apăsați  $\triangle$  sau  $\nabla$  pentru a alege Terminat. Apăsaţi **OK**.

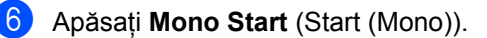

## **Observaţie**

- Dacă nu ati epuizat numerele pentru grupuri, puteți "transmite" faxuri la 216 (MFC-5890CN şi MFC-5895CW) sau 256 (MFC-6490CW) de numere diferite.
- Spaţiul disponibil de memorare variază în funcție de tipurile de sarcini din memorie și de numărul de locații utilizate pentru transmisie. Dacă transmiteţi numărul maxim disponibil nu veți putea utiliza accesul dual şi faxuri amânate.
- Dacă memoria este plină, apăsați **Stop/Exit** (Stop/Ieşire) pentru a opri comanda. Dacă au fost scanate mai multe pagini, apăsaţi **Mono Start** (Start (Mono)) pentru a expedia partea aflată în memorie.

## **Anularea unei transmisii în curs <sup>5</sup>**

- a Apăsaţi **Menu** (Meniu).
- Apăsați  $\blacktriangle$  sau  $\nabla$  pentru a alege Fax. Apăsaţi **OK**.
- 3 Apăsați **A** sau **▼** pentru a alege Sarcini Ramase. Apăsaţi **OK**.
	- Ecranul LCD va afişa numărul de fax apelat şi numărul comenzii de transmisie.
- d Apăsaţi **OK**.

Ecranul LCD va afişa următorul mesaj: Anul. Comanda? Da  $\rightarrow$  Apasa 1 Nu  $\rightarrow$  Apasa 2

- **6** Apăsați 1 pentru a anula numărul apelat. Ecranul LCD va afişa apoi numărul comenzii de transmisie.
- **6** Apăsați **OK**.

Ecranul LCD va afişa următorul mesaj: Anul. Comanda? Da  $\rightarrow$  Apasa 1 Nu  $\rightarrow$  Apasa 2

g Apăsaţi **1** pentru a anula transmisia.

8 Apăsați Stop/Exit (Stop/Ieşire).

## **Operaţiuni de trimitere adiţionale <sup>5</sup>**

## **Expedierea faxurilor folosind setări multiple <sup>5</sup>**

Atunci când expediați un fax, puteți selecta orice combinaţie a următoarelor setări: rezoluție, contrast, dimensiune sticlă scaner, modul pentru străinătate, temporizator faxuri întârziate, conectare pentru transmisie şi transmisie în timp real.

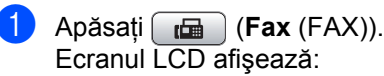

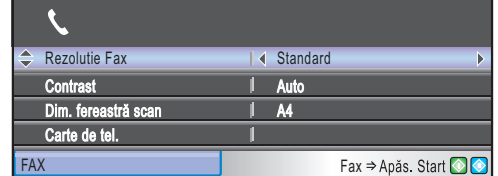

<span id="page-53-0"></span>Apăsați ▲ sau ▼ pentru a selecta o setare pe care doriți să o modificați.

8 Apăsați < sau → pentru a selecta o optiune.

 $\overline{4}$  Reveniți la  $\bullet$  $\bullet$  $\bullet$  pentru a modifica alte setări.

## **Observaţie**

- Majoritatea setărilor sunt temporare, iar aparatul revine la setările sale implicite după expedierea unui fax.
- Puteţi salva anumite setări pe care le folosiţi cel mai des, prin setarea lor ca implicite. Aceste setări rămân memorate până la o nouă modificare. (Consultaţi *[Setarea modific](#page-56-1)ărilor dvs. ca setări noi implicite* [la pagina 47.](#page-56-1))

## <span id="page-54-1"></span>**Contrastul <sup>5</sup>**

Dacă documentul dvs. este foarte luminos sau foarte întunecat, puteți dori să modificați contrastul. Pentru majoritatea documentelor, poate fi utilizată setarea din fabrică Auto. Aceasta selectează în mod automat contrastul adecvat pentru document. Utilizaţi Luminos atunci când expediaţi un document luminos. Utilizați Intunecat atunci când expediaţi un document întunecat.

a Apăsaţi (**Fax** (FAX)).

- **Apăsați A sau ▼ pentru a alege** Contrast.
- $\overline{3}$  Apăsați  $\triangleleft$  sau  $\triangleright$  pentru a alege Auto, Luminos sau Intunecat. Apăsaţi **OK**.
- **Observaţie**

Chiar dacă selectați Luminos sau Intunecat, aparatul expediază faxul utilizând setarea Auto în oricare dintre următoarele situaţii:

- Atunci când expediați un fax color.
- Atunci când selectaţi Foto ca rezoluţie a faxului.

## <span id="page-54-0"></span>**Modificarea rezoluţiei faxului <sup>5</sup>**

Calitatea unui fax poate fi îmbunătățită prin modificarea rezoluţiei faxului.

- a Apăsaţi (**Fax** (FAX)).
	- Apăsați ▲ sau ▼ pentru a alege Rezolutie Fax.
- **3** Apăsați ◀ sau ▶ pentru a selecta rezolutia dorită. Apăsaţi **OK**.

## **Observaţie**

Puteţi selecta patru setări diferite de rezoluție pentru faxurile monocrome și două pentru faxurile color.

#### **Monocrom**

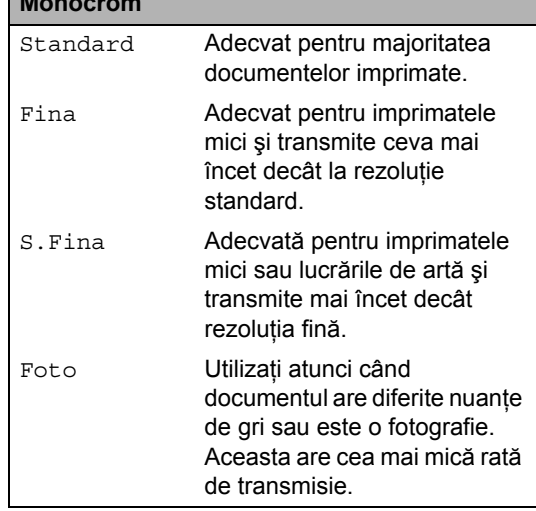

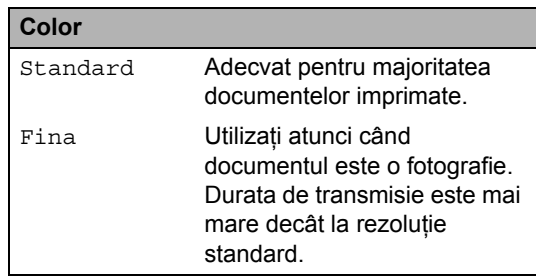

Dacă selectați opțiunile S. Fina sau Foto şi utilizaţi apoi tasta **Colour Start**  (Start (Color)) pentru a trimite un fax, aparatul va trimite faxul folosindu-se de setarea Fina.

## **Acces dual (numai monocrom) <sup>5</sup>**

Puteți apela un număr și începe scanarea faxului în memorie, chiar şi atunci când aparatul expediază din memorie, recepționează faxuri sau imprimă date de la PC. Ecranul LCD afişează noul număr al comenzii şi memoria disponibilă. Numărul de pagini pe care le puteți scana în memorie variază în funcție de datele imprimate pe acestea.

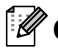

## **Observaţie**

Dacă se afişează mesajul Memorie Plina în timpul scanării documentelor, apăsaţi **Stop/Exit** (Stop/Ieşire) pentru anulare sau **Mono Start** (Start (Mono)) pentru a expedia paginile scanate.

## <span id="page-55-1"></span>**Transmisia în timp real <sup>5</sup>**

Atunci când expediaţi un fax, aparatul scanează documentele în memorie înainte de a le trimite. Apoi, imediat ce linia telefonică este liberă, aparatul începe să apeleze şi să expedieze.

Dacă memoria este plină și expediați un fax alb-negru din ADF, aparatul trimite documentul în timp real (chiar dacă Timp Real TX este setat pe Oprit). Uneori, puteti dori să expediati imediat un document important, fără a mai aştepta transmisia din memorie. Puteti activa functia Timp Real TX.

- a Apăsaţi (**Fax** (FAX)).
- 2 Apăsați **A** sau  $\blacktriangledown$  pentru a alege Timp Real TX.
- 3 Apăsați < sau → pentru a alege Pornit (sau Oprit). Apăsaţi **OK**.

## **Observaţie**

În transmisia în timp real, funcția de reapelare automată nu funcționează atunci când folositi sticla scanerului.

## <span id="page-55-2"></span>**Modul pentru străinătate <sup>5</sup>**

Dacă întâmpinați dificultăți la expedierea unui fax în străinătate datorită unei posibile interferențe pe linia telefonică, vă recomandăm să activaţi modul pentru străinătate. După expedierea unui fax folosind această funcție, ea se dezactivează automat.

- a Apăsaţi (**Fax** (FAX)).
	- Încărcați documentul.
	- Apăsați ▲ sau ▼ pentru a alege Overseas Mode.
- 4 Apăsați  $\triangleleft$  sau  $\triangleright$  pentru a alege Pornit (sau Oprit). Apăsaţi **OK**.

## <span id="page-55-0"></span>**Expedierea amânată a faxurilor (numai monocrome) <sup>5</sup>**

În timpul zilei, puteţi stoca până la 50 de faxuri în memorie pentru a fi trimise în termen de 24 de ore. Aceste faxuri vor fi expediate la mom[e](#page-55-3)ntul zilei pe care îl introduceți la pasul  $\bigcirc$ .

- Apăsați (Bax (FAX)).
- Încărcați documentul.
- Apăsați ▲ sau ▼ pentru a alege Fax Amanat.
- Apăsați < sau ▶ pentru a alege Pornit. Apăsaţi **OK**.
- <span id="page-55-3"></span>**b** Introduceți ora la care doriți ca faxul să fie expediat (în format 24h).

(De exemplu, introduceţi 19:45 pentru 07:45 PM.)

Apăsaţi **OK**.

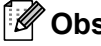

## **Observaţie**

Numărul de pagini care pot fi scanate în memorie depinde de cantitatea de date imprimate pe fiecare pagină.

## <span id="page-56-0"></span>**Transmisie în grup amânată (numai monocrom) <sup>5</sup>**

Înainte de a expedia faxurile amânate, aparatul dumneavoastră vă ajută să economisiți prin sortarea tuturor faxurilor din memorie după destinație și ora de trimitere programată. Toate faxurile întârziate care sunt programate a fi trimise la aceeaşi oră, la acelaşi număr de fax vor fi trimise ca fax unic pentru a economisi timpul de transmitere.

- 
- **a Apăsați** (**Fax** (FAX)).
	- Apăsați ▲ sau V pentru a alege Pachet TX.
	- Apăsați  $\triangleleft$  sau  $\triangleright$  pentru a alege Pornit. Apăsaţi **OK**.
- d Apăsaţi **Stop/Exit** (Stop/Ieşire).

## **Verificarea şi anularea comenzilor în aşteptare <sup>5</sup>**

Puteti verifica ce comenzi sunt încă în asteptare în memorie pentru a fi expediate și puteti anula o comandă. (Dacă nu există comenzi, ecranul LCD afişează Nu Job in Astep.)

- - a Apăsaţi **Menu** (Meniu).
- 2 Apăsați **A** sau  $\blacktriangledown$  pentru a alege Fax. Apăsaţi **OK**.
- 6 Apăsați **A** sau **V** pentru a alege Sarcini Ramase. Apăsaţi **OK**. Orice comenzi în aşteptare apar pe ecranul LCD.
- <span id="page-56-3"></span>4 Apăsați ▲ sau ▼ pentru a derula prin comenzi şi a selecta comanda pe care doriţi să o anulaţi. Apăsaţi **OK**.
- **6** Procedați conform uneia dintre metodele de mai jos:
	- Pentru anulare, apăsați **1** pentru a selecta Da. Dacă doriți să anulați o altă coman[d](#page-56-3)ă, mergeți la pasul **@**.
	- Pentru a ieşi fără anulare, apăsaţi **2** pentru a selecta Nu.
- f După ce aţi terminat, apăsaţi **Stop/Exit**  (Stop/Ieşire).

## <span id="page-56-1"></span>**Setarea modificărilor dvs. ca setări noi implicite <sup>5</sup>**

Puteti salva setările faxului pentru Rezolutie Fax, Contrast, Dim. fereastră scan și Timp Real TX pe care le folositi cel mai des setându-le ca implicite. Aceste setări rămân memorate până la o nouă modificare.

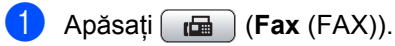

- Apăsați ▲ sau ▼ pentru a selecta opțiunea din meniu pe care doriți să o modificați. Apăsați < sau ▶ pentru a selecta noua setare. Repetaţi acest pas pentru fiecare setare pe care doriți să o modificați.
- **63** După modificarea ultimei setări, apăsați  $\triangle$  sau  $\nabla$  pentru a alege Seteaza Set. Noi. Apăsaţi **OK**.
- Apăsați 1 pentru a alege Da.
	- e Apăsaţi **Stop/Exit** (Stop/Ieşire).

## <span id="page-56-2"></span>**Refacerea tuturor setărilor la setările din fabrică <sup>5</sup>**

Puteti reface toate setările pe care le-ați modificat înapoi la setările din fabrică. Aceste setări rămân memorate până la o nouă modificare.

- a Apăsaţi (**Fax** (FAX)).
- **2** Apăsați **▲** sau  $\blacktriangledown$  pentru a alege Resetare Aparat. Apăsaţi **OK**.
- 
- c Apăsaţi **1** pentru a alege Da.
- Apăsați **Stop/Exit** (Stop/Ieșire).

## **Trimiterea manuală a unui fax5**

Transmisia manuală vă permite să auziți formarea, apelarea şi primirea tonului de fax în timpul trimiterii acestuia.

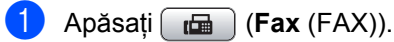

- 
- 2 Încărcați documentul.
- **3** Pentru ascultarea unui ton de apel, ridicaţi receptorul unui telefon extern.
- 4 Apelați numărul de fax.
- 6 Când auziți tonul de fax, apăsați **Mono Start** (Start (Mono)) sau **Colour Start** (Start (Color)). Dacă utilizaţi sticla scanerului, apăsaţi **1** de pe aparat pentru a expedia un fax.
- 6 Așezați receptorul în furcă.

## **Mesajul de memorie plină <sup>5</sup>**

Dacă primiți un mesaj Memorie Plina în timpul scanării primei pagini a unui fax, apăsaţi **Stop/Exit** (Stop/Ieşire) pentru anularea faxului.

Dacă primiţi un mesaj Memorie Plina în timp ce scanaţi pagina următoare, puteţi apăsa **Mono Start** (Start (Mono)) sau **Colour Start** (Start (Color)) pentru a trimite paginile scanate până acum sau apăsaţi **Stop/Exit** (Stop/Ieşire) pentru a anula operaţiunea.

## **Observaţie**

Dacă nu doriți să ștergeți faxurile stocate pentru eliberarea memoriei, puteţi modifica setarea pentru a expedia faxul în timp real. (Consultaţi *[Transmisia în timp](#page-55-1)  real* [la pagina 46.](#page-55-1))

**6**

## <span id="page-58-0"></span>**Primirea unui fax <sup>6</sup>**

## **Moduri de primire <sup>6</sup>**

Trebuie să alegeti un mod de primire în funcție de dispozitivele externe și de serviciile telefonice de care dispuneţi pe linie.

## **Selectarea modului de primire <sup>6</sup>**

În mod implicit, aparatul dumneavoastră recepţionează în mod automat orice fax care îi este expediat. Diagrama următoare vă ajută să selectaţi modul corect.

Pentru informații mai detaliate cu privire la modurile de primire, consultați Utilizarea modurilor de *primire* [la pagina 50.](#page-59-0)

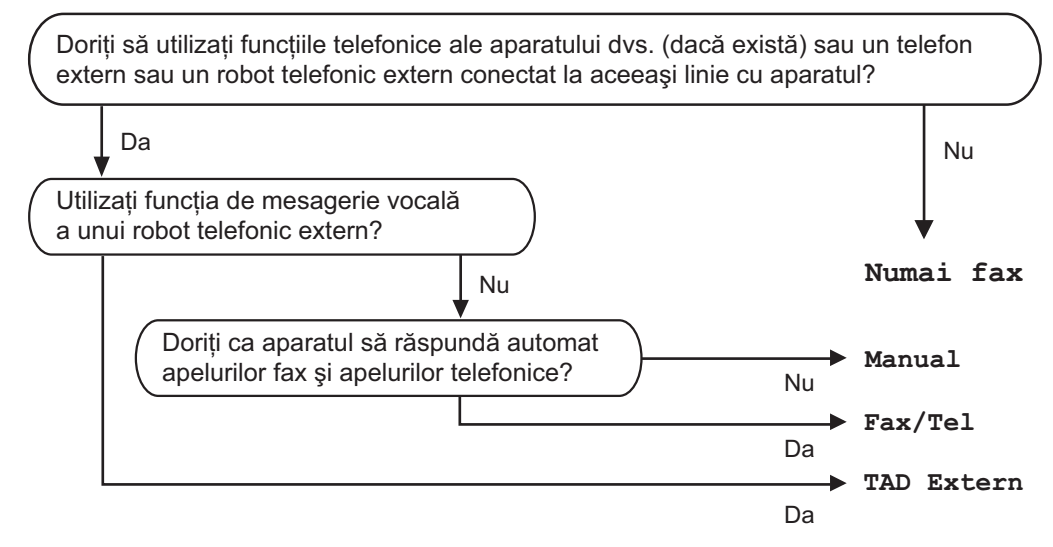

Pentru a seta un mod de primire, urmați instrucțiunile următoare.

- **1** Apăsați Menu (Meniu).
- $\overline{2}$  Apăsați A sau  $\overline{v}$  pentru a alege Setare Initial. Apăsaţi **OK**.
- **Apăsați A sau V pentru a alege** Mod Primire.
- 4 Apăsați (sau → pentru a alege Numai Fax, Fax/Tel, TAD Extern sau Manual. Apăsaţi **OK**.
- **5** Apăsați Stop/Exit (Stop/Ieşire). Ecranul LCD va afişa modul curent de primire.

## <span id="page-59-0"></span>**Utilizarea modurilor de primire <sup>6</sup>**

Anumite moduri de primire răspund automat (Numai Fax şi Fax/Tel). Este posibil să doriți să modificați întârzierea soneriei înainte de utilizarea acestor moduri. (Consultați *Întârzierea răspunsului* [la pagina 51.](#page-60-0))

## **Numai fax <sup>6</sup>**

Modul de primire numai faxuri va prelua fiecare apel ca fiind un apel fax.

## **Fax/telefon <sup>6</sup>**

Modul fax/telefon vă ajută să gestionaţi automat apelurile primite, recunoscând dacă acestea sunt apeluri fax sau vocale şi tratându-le într-unul din modurile următoare:

- Faxurile sunt receptionate în mod automat.
- Apelurile vocale încep cu un ton F/T care vă indică să ridicați receptorul. Sunetul F/T este un sunet dublu rapid emis de aparatul dvs.

(Consultaţi de asemenea *[Timp sunet F/T](#page-60-1)  [\(numai mod Fax/telefon\)](#page-60-1)* la pagina 51 şi *Întârzierea răspunsului* [la pagina 51.](#page-60-0))

## **Manual <sup>6</sup>**

Modul manual opreşte automat funcţiile de răspuns, în afara cazului în care folosiţi funcția pentru indicator de apel BT.

Pentru a receptiona un fax în modul manual, ridicati receptorul unui telefon extern. Atunci când auziti tonuri de fax (semnale sonore scurte repetate), apăsați Mono Start (Start (Mono)) sau **Colour Start**  (Start (Color)) şi selectaţi Primeste. De asemenea, puteţi utiliza funcţia detectare a faxurilor pentru a receptiona faxuri, prin ridicarea unui receptor de pe aceeaşi linie cu aparatul.

(Consultaţi de asemenea, *[Detectare fax](#page-61-0)* [la pagina 52.](#page-61-0))

## **TAD extern <sup>6</sup>**

Modul TAD extern permite unui dispozitiv robot extern să vă gestioneze apelurile primite. Apelurile primite sunt tratate într-unul din modurile următoare:

- Faxurile sunt receptionate în mod automat.
- Apelanții vocali pot înregistra un mesaj pe TAD extern.

(Pentru mai multe informaţii consultaţi *[Conectarea unui TAD \(dispozitiv robot](#page-76-0)  [telefonic\) extern](#page-76-0)* la pagina 67.)

## **Setările modului de primire <sup>6</sup>**

## <span id="page-60-0"></span>**Întârzierea răspunsului <sup>6</sup>**

Întârzierea răspunsului setează numărul de sunete emise de aparat înainte de a răspunde în modul Numai Fax sau Fax/Tel. Dacă dispuneti de telefoane externe sau telefoane interioare pe aceeaşi linie cu aparatul, selectati numărul maxim de sunete.

(Consultaţi *[Operarea de la telefoanele cu](#page-78-0)  interior* [la pagina 69](#page-78-0) şi *[Detectare fax](#page-61-0)* [la pagina 52](#page-61-0).)

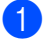

**1** Apăsați Menu (Meniu).

- Apăsați  $\blacktriangle$  sau  $\nabla$  pentru a alege Fax. Apăsaţi **OK**.
- **3** Apăsați **A** sau **▼** pentru a alege Setare Primire. Apăsaţi **OK**.
- 4 Apăsați ▲ sau ▼ pentru a alege Intarz.Raspuns.
- **b** Apăsați ◀ sau ▶ pentru a selecta de câte ori să sune linia înainte ca aparatul să răspundă. Apăsaţi **OK**. Dacă selectați 0, linia nu sună deloc.
- **6** Apăsați Stop/Exit (Stop/Ieşire).

## <span id="page-60-1"></span>**Timp sunet F/T (numai mod Fax/telefon) <sup>6</sup>**

Atunci când cineva vă apelează aparatul, dumneavoastră și apelantul dvs. auziti sunetul normal pentru un telefon care sună. Numărul de sunete este determinat de setarea de întârziere a răspunsului.

Dacă apelul este un fax, aparatul îl receptionează; totuși, dacă este vorba despre un apel voce, aparatul emite sunetul F/T (un sunet dublu rapid) pe durata pe care ati setat-o în setarea corespunzătoare pentru timpul sunet F/T. Dacă auziți sunetul F/T, aceasta înseamnă că pe linie aveţi un apelant vocal.

Întrucât sunetul F/T este emis de aparat, telefoanele externe şi interioare *nu* sună; totuși, puteți răspunde apelului de la orice telefon. (Pentru mai multe informații consultaţi *[Utilizarea codurilor de la distan](#page-79-0)ţă* [la pagina 70](#page-79-0).)

- **b** Apăsați Menu (Meniu).
- Apăsați ▲ sau ▼ pentru a alege Fax. Apăsaţi **OK**.
- $\boxed{3}$  Apăsați  $\blacktriangle$  sau  $\blacktriangledown$  pentru a alege Setare Primire. Apăsaţi **OK**.
- $\overline{4}$  Apăsați **A** sau **▼** pentru a alege Timp Sunet F/T.
- **b** Apăsați ◀ sau ▶ pentru a selecta durata cât sună aparatul pentru a vă alerta că aveti un apel vocal (20, 30, 40 sau 70 de secunde). Apăsaţi **OK**.

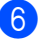

#### **6** Apăsați Stop/Exit (Stop/Ieșire).

## **Observaţie**

Chiar dacă apelantul închide în timpul pseudo-soneriei duble, aparatul continuă să sune pe durata setată.

## <span id="page-61-0"></span>**Detectare fax**

#### **Dacă opţiunea pentru detectare fax este pe Pornit <sup>6</sup>**

Aparatul receptionează un apel fax în mod automat, chiar dacă răspundeți la apel. Atunci când observaţi mesajul Primeste pe ecranul LCD sau atunci când auziți "târâituri" în receptorul pe care îl folositi, asezati receptorul în furcă. Aparatul efectuează singur celelalte operaţiuni.

#### **Dacă opţiunea pentru detectare fax este pe Oprit <sup>6</sup>**

Dacă sunteţi la aparat şi răspundeţi la un apel fax ridicând receptorul, apăsati Mono Start (Start (Mono)) sau **Colour Start**  (Start (Color)), apoi apăsaţi **2** pentru a recepţiona faxul.

Dacă ati răspuns de la un telefon interior, apăsaţi l **5 1**. (Consultaţi *[Operarea de la](#page-78-0)  [telefoanele cu interior](#page-78-0)* la pagina 69.)

## **Observaţie**

- Dacă această functie este setată pe Pornit, dar aparatul dvs. nu se conectează la un apel fax atunci când ridicati receptorul unui telefon cu interior sau extern, apăsați codul de activare la distanţă l **5 1**.
- Dacă expediaţi faxuri de la un computer de pe aceeaşi linie telefonică, iar aparatul le interceptează, setaţi opţiunea pentru detectare fax pe Oprit.
- **1** Apăsați Menu (Meniu).
- Apăsați  $\blacktriangle$  sau  $\nabla$  pentru a alege Fax. Apăsaţi **OK**.
- 3 Apăsați **A** sau **V** pentru a alege Setare Primire. Apăsaţi **OK**.
- 4 Apăsați  $\blacktriangle$  sau  $\blacktriangledown$  pentru a alege Detecteaza Fax.
- **Apăsați ◀ sau ▶ pentru a alege Pornit** (sau Oprit). Apăsaţi **OK**.
- f Apăsaţi **Stop/Exit** (Stop/Ieşire).

## **Operaţiuni suplimentare de primire <sup>6</sup>**

## **Imprimarea unui fax primit redus <sup>6</sup>**

Dacă selectati Pornit, aparatul reduce în mod automat fiecare pagină a unui fax primit pentru a se potrivi pe o pagină având hârtia în format A4, Letter sau Legal. Aparatul calculează rata de reducere prin utilizarea formatului paginii faxului şi a setării dumneavoastră pentru format. (Consultati *Formatul ş[i tipul hârtiei \(MFC-5890CN](#page-37-0) şi [MFC-5895CW\)](#page-37-0)* la pagina 28 sau *[Formatul](#page-37-1) şi [tipul hârtiei \(numai MFC-6490CW\)](#page-37-1)* [la pagina 28.](#page-37-1))

- **Apăsați Menu** (Meniu).
	- Apăsați ▲ sau ▼ pentru a alege Fax. Apăsaţi **OK**.
- **3** Apăsați **A** sau **▼** pentru a alege Setare Primire. Apăsaţi **OK**.
- $\overline{4}$  Apăsați  $\overline{\phantom{1}}$  sau  $\overline{\phantom{1}}$  pentru a alege Auto Reducere.
- 6 Apăsați < sau → pentru a alege Pornit (sau Oprit). Apăsaţi **OK**.
- f Apăsaţi **Stop/Exit** (Stop/Ieşire).

## <span id="page-62-1"></span>**Setarea priorităţii de primire <sup>6</sup>**

Dacă un fax A3 Color este expediat către aparatul dvs., acesta recepționează fie un fax A3 mono, fie un fax A4 Color, în funcție de setarea priorității de primire. Dacă selectați Mono (Max.A3), veți recepționa un fax în format A3 mono. Dacă selectați Color (Max.A4), veți recepționa un fax în format A4 color.

## **Observaţie**

Setarea implicită este Mono (Max.A3), astfel că aparatul nu poate recepționa faxuri A4 color în mod implicit.

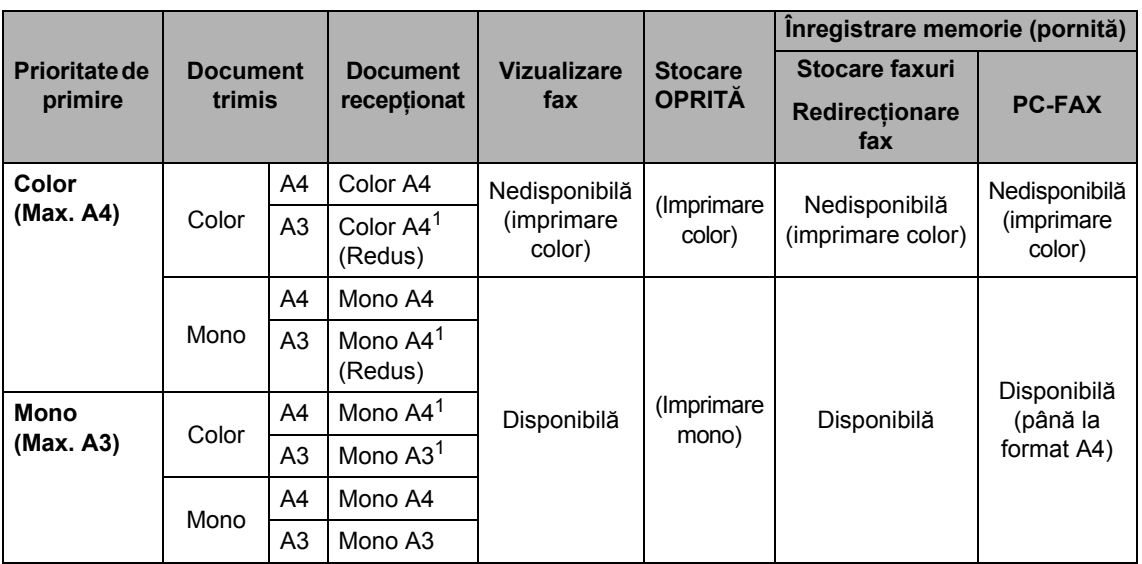

<span id="page-62-0"></span><sup>1</sup> Aceste rezultate pot varia în funcție de posibilitățile aparatului expeditor.

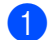

a Apăsaţi **Menu** (Meniu).

- Apăsați ▲ sau ▼ pentru a alege Fax. Apăsaţi **OK**.
- **3** Apăsați **A** sau **V** pentru a alege Setare Primire. Apăsaţi **OK**.
- $\overline{4}$  Apăsați  $\overline{\phantom{1}}$  sau  $\overline{\phantom{1}}$  pentru a alege Mono/Color.
- b) Apăsați ◀ sau ▶ pentru a alege Mono (Max.A3) sau Color (Max.A4). Apăsaţi **OK**.
- **6** Apăsați Stop/Exit (Stop/Ieșire).

## **Imprimarea unui fax din memorie <sup>6</sup>**

Dacă ati selectat stocarea faxurilor, puteți totuşi imprima un fax din memorie atunci când sunteti la aparat. Dacă ati selectat **Fax Preview** (Previzualizare fax), consultati *[Previzualizarea faxurilor \(numai monocrom\)](#page-67-0)* [la pagina 58](#page-67-0).

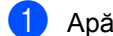

- a Apăsaţi **Menu** (Meniu).
- Apăsați ▲ sau ▼ pentru a alege Fax. Apăsaţi **OK**.
- $\overline{3}$  Apăsați  $\triangle$  sau  $\overline{v}$  pentru a alege Imprima Docum. Apăsaţi **OK**.
- d Apăsaţi **Mono Start** (Start (Mono)).

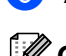

**5** Apăsați Stop/Exit (Stop/Ieşire).

## **Observaţie**

Atunci când imprimați un fax din memorie, datele faxului sunt şterse.

## **Primirea în cazul terminării hârtiei <sup>6</sup>**

De îndată ce tava de hârtie se goleşte în timpul recepționării unui fax, ecranul LCD afişează mesajul Fara Hartie. Încărcaţi hârtia în tava de hârtie. (Consultaţi *Încă[rcarea](#page-18-0)  hârtiei ş[i a altor suporturi de imprimare](#page-18-0)* [la pagina 9.](#page-18-0))

Aparatul va continua să primească faxul, paginile rămase fiind stocate în memorie, dacă există suficientă memorie disponibilă.

Următoarele faxuri primite vor fi, de asemenea, stocate în memorie, până când aceasta se umple. Când memoria este plină, aparatul se opreşte automat din primirea apelurilor. Pentru a imprima faxurile, introduceţi hârtie nouă în tavă.

## **Înregistrarea în memorie (numai monocrom) <sup>6</sup>**

Puteţi utiliza pe rând câte o singură operaţiune de Înregistrare în memorie:

- Redirecționare fax
- Stocare faxuri
- Primire PC Fax
- Oprit

Vă puteți modifica selecția oricând. Dacă faxurile primite se află încă în memoria aparatului atunci când modificaţi operaţiunile de Înregistrare în memorie, apare un mesaj pe ecranul LCD. (Consultaţi *[Modificarea](#page-67-1)  operaţ[iunilor de înregistrare în memorie](#page-67-1)* [la pagina 58.](#page-67-1))

## **Observaţie**

Atunci când recepționați un fax color, aparatul tratează datele ca un fax color sau monocrom, în funcție de setarea priorității de recepționare. (Consultați *[Setarea priorit](#page-62-1)ăţii de primire* la pagina 53.)

## **Redirecţionare fax <sup>6</sup>**

Atunci când selectați funcția de redirecționare fax, aparatul dvs. stochează în memorie faxul recepționat. Apoi, aparatul apelează numărul de fax pe care l-ați programat și redirecționează mesajul fax.

- - a Apăsaţi **Menu** (Meniu).
- Apăsați  $\blacktriangle$  sau  $\nabla$  pentru a alege Fax. Apăsaţi **OK**.
- $\boxed{3}$  Apăsați  $\blacktriangle$  sau  $\blacktriangledown$  pentru a alege Setare Primire. Apăsaţi **OK**.
- 4 Apăsați  $\blacktriangle$  sau  $\blacktriangledown$  pentru a alege Înreg.memorie. Apăsaţi **OK**.
- **b** Apăsați **A** sau **▼** pentru a alege Fax Redirection. Apăsaţi **OK**.
- **6** Introduceți numărul pentru redirectionare (maximum 20 cifre). Apăsaţi **OK**.
- Apăsați  $\blacktriangle$  sau  $\nabla$  pentru a alege Print Rezerv:On sau Print Rezerv:Off. Apăsaţi **OK**.

## **Observaţie**

- Dacă selectați Print Rezerv: On, aparatul imprimă, de asemenea, faxul la aparatul dvs., astfel încât să dispuneți de o copie. Aceasta este o funcție de securitate în cazul în care survine o pană de curent înainte ca faxul să fie retransmis sau dacă există o problemă cu aparatul care va recepționa faxul. Această opțiune Print Rezerv: On nu funcționează dacă opțiunea de vizualizare fax este pornită.
- Aparatul poate stoca faxuri timp de aproximativ 24 de ore în cazul unei pene de curent.

## **Stocare faxuri <sup>6</sup>**

Dacă selectați opțiunea de stocare fax, aparatul dvs. stochează în memorie faxul receptionat. Puteți recepționa mesaje fax de la o altă locație utilizând comenzile de recepție la distanță.

Dacă ați setat opțiunea de stocare fax, aparatul imprimă în mod automat o copie de rezervă.

- **1** Apăsați Menu (Meniu).
- Apăsați  $\blacktriangle$  sau  $\nabla$  pentru a alege Fax. Apăsaţi **OK**.
- 3 Apăsați ▲ sau ▼ pentru a alege Setare Primire. Apăsaţi **OK**.
- $\overline{4}$  Apăsați  $\overline{\phantom{1}}$  sau  $\overline{\phantom{1}}$  pentru a alege Înreg.memorie. Apăsaţi **OK**.
- $\overline{5}$  Apăsați  $\overline{4}$  sau  $\overline{v}$  pentru a alege Stocare Fax. Apăsaţi **OK**.
- **6** Apăsați Stop/Exit (Stop/Ieșire).

h Apăsaţi **Stop/Exit** (Stop/Ieşire).

## <span id="page-65-0"></span>**Primire PC Fax <sup>6</sup>**

Dacă activați funcția de primire PC-Fax, aparatul dvs. stochează în memorie faxurile primite şi le trimite în mod automat la PC-ul dvs. Puteți apoi utiliza PC-ul pentru vizualizarea și stocarea acestor faxuri.

Chiar dacă v-ați oprit PC-ul (noaptea sau în weekend, de exemplu), aparatul dvs. recepționează și stochează faxurile în memoria sa. Numărul de faxuri recepționate care sunt stocate în memorie apare în partea inferioară stângă a ecranului LCD.

Atunci când porniți PC-ul și programul PC-FAX Receiving functionează, aparatul dvs. vă transferă faxurile în mod automat la PC.

Pentru a transfera faxurile primite la PC, trebuie ca programul PC-FAX Receiving să functioneze pe PC-ul dvs. (Pentru detalii, consultaţi *Primirea PC-FAX* din Ghidul utilizatorului de software de pe CD-ROM.)

Dacă selectați opțiunea Print Rezerv: On aparatul imprimă, de asemenea, faxul.

- a Apăsaţi **Menu** (Meniu).
- Apăsați  $\blacktriangle$  sau  $\nabla$  pentru a alege Fax. Apăsaţi **OK**.
- 3 Apăsați **A** sau **▼** pentru a alege Setare Primire. Apăsaţi **OK**.
- $\overline{4}$  Apăsați  $\overline{\phantom{1}}$  sau  $\overline{\phantom{1}}$  pentru a alege Înreg.memorie. Apăsaţi **OK**.
- $\boxed{5}$  Apăsați  $\blacktriangle$  sau  $\blacktriangledown$  pentru a alege Primire PC Fax. Apăsaţi **OK**.
- $\overline{6}$  Apăsați  $\overline{\triangle}$  sau  $\overline{v}$  pentru a alege <USB> sau PC-ul care doriți să recepționeze faxurile. Apăsaţi **OK**.
- **Z** Apăsați **A** sau **▼** pentru a alege Print Rezerv:On sau Print Rezerv:Off. Apăsaţi **OK**.
- h Apăsaţi **Stop/Exit** (Stop/Ieşire).

## **Observaţie**

- Functia PC Fax Receive nu este suportată în Mac OS.
- Pentru a putea configura PC Fax Receive, trebuie să instalaţi programul MFL-Pro Suite pe PC-ul dvs. Asiguraţi-vă că PC-ul dvs. este conectat şi pornit. (Pentru detalii, consultaţi *Primirea PC-FAX* din Ghidul utilizatorului de software de pe CD-ROM.)
- În cazul unei pene de curent, aparatul stochează faxurile dvs. în memorie timp de aproximativ 24 de ore. Totuşi, dacă selectați Print Rezerv: On aparatul imprimă faxul, astfel încât să dispuneți de o copie în cazul unei pene de curent înainte de trimiterea lui la PC.
- Dacă recepţionaţi un mesaj de eroare, iar aparatul nu poate imprima faxurile din memorie, puteţi folosi această setare pentru a vă transfera faxurile la PC-ul dvs. (Pentru detalii, consultaţi *[Mesaje de](#page-155-0)  eroare şi de întreţinere* [la pagina 146.](#page-155-0))

## **Modificarea PC-ului de destinaţie <sup>6</sup>**

- a Apăsaţi **Menu** (Meniu).
- **2** Apăsați  $\triangle$  sau  $\triangledown$  pentru a alege Fax. Apăsaţi **OK**.
- **6** Apăsați **A** sau **▼** pentru a alege Setare Primire. Apăsaţi **OK**.
- 4 Apăsați **A** sau **V** pentru a alege Înreg.memorie. Apăsaţi **OK**.
- 6 Apăsați **A** sau **▼** pentru a alege Primire PC Fax. Apăsaţi **OK**.
- **6** Apăsați **A** sau **▼** pentru a alege Schimba. Apăsaţi **OK**.
- $\overline{7}$  Apăsați  $\triangle$  sau  $\overline{v}$  pentru a alege <USB> sau PC-ul care doriți să recepționeze faxurile. Apăsaţi **OK**.
- 8 Apăsați **A** sau **▼** pentru a alege Print Rezerv:On sau Print Rezerv:Off. Apăsaţi **OK**.

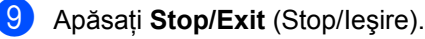

## **Oprirea operaţiunilor de înregistrare în memorie <sup>6</sup>**

- **4 Apăsați Menu** (Meniu).
- Apăsați  $\blacktriangle$  sau  $\nabla$  pentru a alege Fax. Apăsaţi **OK**.
- **6** Apăsați **A** sau **v** pentru a alege Setare Primire. Apăsaţi **OK**.
- 4. Apăsați ▲ sau ▼ pentru a alege Înreg.memorie. Apăsaţi **OK**.
- 5 Apăsați **A sau V** pentru a alege Oprit. Apăsaţi **OK**.

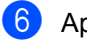

f Apăsaţi **Stop/Exit** (Stop/Ieşire).

## **Observaţie**

Ecranul LCD vă oferă mai multe opțiuni dacă există încă faxuri recepţionate în memoria aparatului dvs. (Consultaţi *Modificarea operaţ[iunilor de înregistrare](#page-67-1)  în memorie* [la pagina 58](#page-67-1).)

**6**

## <span id="page-67-1"></span>**Modificarea operaţiunilor de înregistrare în memorie <sup>6</sup>**

Dacă faxurile receptionate rămân în memoria aparatului dvs. atunci când modificati operatiunile de înregistrare în memorie, ecranul LCD afişează unul dintre următoarele mesaje:

```
Sterg Toate Doc?
```

```
Da \rightarrow Apasa 1
```
- Nu  $\rightarrow$  Apasa 2
- Imprim.Toate Fax
	- Da  $\rightarrow$  Apasa 1
	- Nu  $\rightarrow$  Apasa 2
	- Dacă apăsaţi **1**, faxurile din memorie sunt şterse sau imprimate înainte de modificarea setării. Dacă a fost imprimată deja o copie de rezervă, aceasta nu este imprimată din nou.
	- Dacă apăsaţi **2**, faxurile din memorie nu sunt şterse sau imprimate, iar setarea rămâne nemodificată.

Dacă faxurile receptionate rămân în memoria aparatului dvs. atunci când modificati pe Primire PC Fax de la o altă opţiune [Fax Redirection. sau Stocare Fax], apăsați ▲ sau ▼ pentru a selecta PC-ul.

Ecranul LCD afişează următorul mesaj:

- Trimit Fax la PC
	- Da  $\rightarrow$  Apasa 1
	- Nu  $\rightarrow$  Apasa 2
	- Dacă apăsaţi **1**, faxurile din memorie vor fi expediate către PC-ul dvs. înainte de modificarea setării. Sunteți întrebați dacă doriți să activați opțiunea de imprimare de rezervă. (Pentru detalii, consultaţi *[Primire PC Fax](#page-65-0)* [la pagina 56](#page-65-0).)
	- Dacă apăsaţi **2**, faxurile din memorie nu sunt şterse sau transferate la PC-ul dvs., iar setarea rămâne nemodificată.

## <span id="page-67-0"></span>**Previzualizarea faxurilor (numai monocrom) <sup>6</sup>**

## **Cum să vizualizaţi un fax recepţionat <sup>6</sup>**

Puteți vizualiza pe ecranul LCD faxurile receptionate apăsând tasta **Fax Preview** (Previzualizare fax). Atunci când aparatul este în modul gata de operare, apare un mesaj popup pe ecranul LCD pentru a vă avertiza că aveți faxuri noi.

## **Setarea funcţiei de vizualizare fax <sup>6</sup>**

- Apăsați **Fax Preview** (Previzualizare fax).
- b Apăsaţi **1** pentru a alege Da. Ecranul LCD vă întreabă din nou pentru a vă asigura că faxurile nu vor fi imprimate. Apăsaţi **1** pentru a alege OK.

## **Observaţie**

- Atunci când recepționați un fax color, aparatul tratează datele ca un fax color sau ca un fax monocrom, în funcție de setarea dvs. pentru înregistrare memorie. (Consultaţi *[Setarea priorit](#page-62-1)ăţii de primire* [la pagina 53](#page-62-1).)
- Când funcţia de vizualizare fax este pornită, nu se tipăreşte o copie de rezervă a faxurilor receptionate, chiar dacă optiunea de imprimare de rezervă este Pornit.

#### **Utilizarea funcţiei de vizualizare fax <sup>6</sup>**

Atunci când recepționați un fax, apare un mesaj pop-up pe ecranul LCD. (De exemplu: Faxuri noi 02)

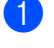

**4 Apăsați Fax Preview** (Previzualizare fax). Puteţi vizualiza noua listă a faxurilor.

## **Observaţie**

- (MFC-6490CW)
	- Dacă primiți un fax ce conține formate diferite de hârtie (de exemplu, o pagină în format A4 şi una în format A3), aparatul poate crea şi stoca (câte) un fişier pentru fiecare format de hârtie. Ecranul LCD poate afişa că s-au recepţionat mai multe faxuri.
- De asemenea, puteţi vizualiza vechea listă a faxurilor apăsând \*. Apăsați **#** pentru a reveni la noua dvs. listă a faxurilor.
- 2 Apăsați **A** sau  $\Psi$  pentru a selecta faxul pe care doriți să îl vizualizați. Apăsaţi **OK**.

## **Observaţie**

- Dacă faxul dvs. este mare, poate exista o întârziere de afişare a acestuia pe ecranul LCD.
- Ecranul LCD afişează numărul curent de pagină şi paginile totale ale mesajului fax. Atunci când mesajul dvs. fax cuprinde peste 99 de pagini, numărul total de pagini este afişat ca "xx".

## **3** Apăsați Stop/Exit (Stop/Ieşire).

Atunci când un fax este deschis, tastele panoului de control efectuează operaţiunile prezentate în continuare.

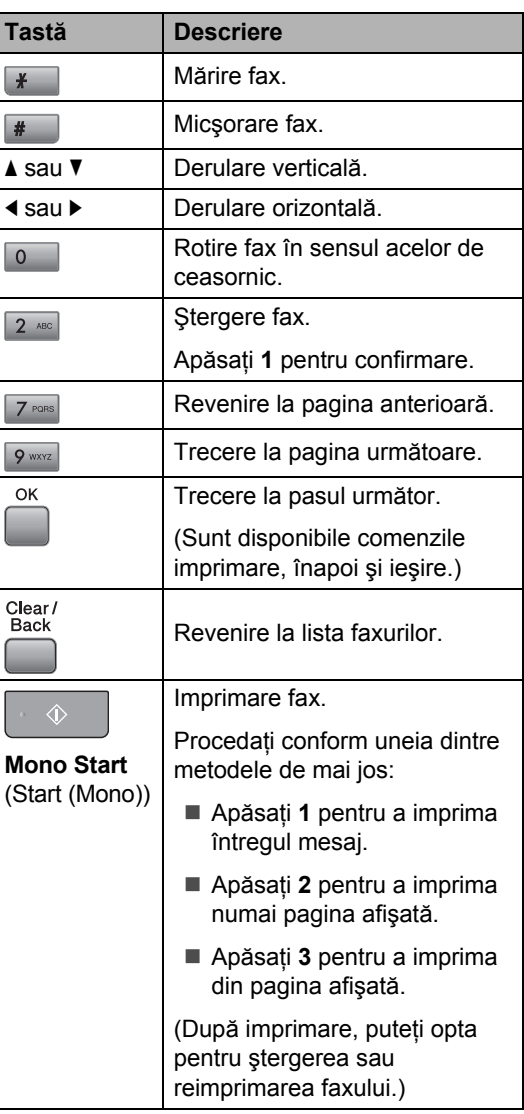

## **Cum ştergeţi toate faxurile din listă <sup>6</sup>**

- **Apăsați Fax Preview** (Previzualizare fax).
	- Apăsați ▲ sau ▼ pentru a alege Sterge Toate. Apăsaţi **OK**. Apăsaţi **1** pentru confirmare.
- **6** Apăsați Stop/Exit (Stop/Ieşire).

## **Cum imprimaţi toate faxurile din listă <sup>6</sup>**

- a Apăsaţi **Fax Preview** (Previzualizare fax).
- Apăsați  $\blacktriangle$  sau  $\nabla$  pentru a alege Imprim. Toate. Apăsaţi **OK**.
- **3** Apăsați Stop/Exit (Stop/Ieșire).

## **Modificarea setărilor pentru oprirea funcţiei de previzualizare fax <sup>6</sup>**

- a Apăsaţi **Fax Preview** (Previzualizare fax).
- Apăsați  $\blacktriangle$  sau  $\nabla$  pentru a alege Viz. fax-Off. Apăsaţi **OK**.
- c Apăsaţi **1** pentru a alege Da.
	- Procedați conform uneia dintre metodele de mai jos:
		- Dacă nu doriți să imprimați faxurile stocate, apăsaţi **1**. Aparatul vă solicită să confirmați ștergerea faxurilor stocate. Apăsați 1 pentru confirmare.
		- Dacă doriți să imprimați toate faxurile stocate, apăsaţi **2**.
		- Dacă doriți să anulați setarea, apăsaţi **3**.

Apăsaţi **Stop/Exit** (Stop/Ieşire).

## **Primirea de la distanţă <sup>6</sup>**

Vă puteți apela aparatul de la orice telefon touch tone sau aparat fax și apoi puteți utiliza codul de acces la distanță și comenzile la distanță pentru a recepționa mesajele fax.

## **Setarea unui cod de acces de la distanţă <sup>6</sup>**

Codul de acces la distanţă vă permite să accesaţi funcţiile de primire la distanţă atunci când nu vă aflați lângă aparatul dvs. Înainte de a putea utiliza accesul la distantă și functiile de primire, trebuie să vă configurați propriul cod. Codul implicit din fabrică este codul inactiv  $(---*)$ .

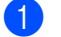

- a Apăsaţi **Menu** (Meniu).
- Apăsați ▲ sau ▼ pentru a alege Fax. Apăsaţi **OK**.
- $\overline{3}$  Apăsați  $\overline{\blacktriangle}$  sau  $\overline{\blacktriangledown}$  pentru a alege Acces la Dist.
- <span id="page-69-0"></span>4 Introduceti un cod de trei cifre folosind numerele **0** - **9**, l, sau **#**. Apăsați OK. (Presetarea "\*" nu poate fi modificată.)

## **Observaţie**

Nu utilizaţi acelaşi cod cu cel pentru activare la distanță (\* 5 1) sau dezactivare la distanţă (**# 5 1**). (Consultaţi *[Operarea](#page-78-0)  [de la telefoanele cu interior](#page-78-0)* la pagina 69.)

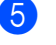

#### **5** Apăsați Stop/Exit (Stop/Ieşire).

## **Observaţie**

Vă puteţi modifica în orice moment codul introducând unul nou. Dacă doriţi să vă dezactivaţi codul, apăsaţi **Clear/Back**  (Sterge/Înapoi) la pasul @ pentru a restabili setarea inactivă (---\*) și apăsați OK.

## **Utilizarea codului dvs. de acces de la distanţă <sup>6</sup>**

- **1** Apelați numărul dvs. de fax de la un telefon touch tone sau de la un alt aparat de fax.
- 2 Când aparatul dvs. răspunde, introduceti imediat codul dvs. de acces la distantă (3 cifre urmate de  $*$ ).
- **3** Aparatul confirmă dacă are mesaje recepţionate:
	- 1 semnal sonor lung mesaje fax
	- **Niciun semnal sonor nu există mesaje**
- 4 Atunci când aparatul emite două semnale sonore scurte, introduceti o comandă. Aparatul închide dacă așteptați mai mult de 30 de secunde pentru introducerea unei comenzi.

Aparatul emite trei semnale sonore dacă introduceti o comandă invalidă.

e După ce aţi terminat, apăsaţi **<sup>9</sup> <sup>0</sup>** pentru a opri opţiunea de acces de la distanţă.

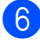

6 Așezați receptorul în furcă.

## **Observaţie**

Dacă aparatul dvs. este setat în modul Manual şi doriţi să utilizaţi funcţiile de primire la distanţă, aşteptaţi aproximativ 100 de secunde după ce acesta începe să sune, iar apoi introduceți codul de acces la distanță în termen de 30 de secunde.

## **Comenzi de fax la distanţă <sup>6</sup>**

Urmaţi comenzile următoare pentru a accesa funcţiile atunci când nu sunteţi lângă aparat. Când apelați aparatul și introduceți codul de acces la distanță (3 cifre urmate de \*), sistemul emite două semnale sonore scurte şi trebuie să introduceţi o comandă la distanţă.

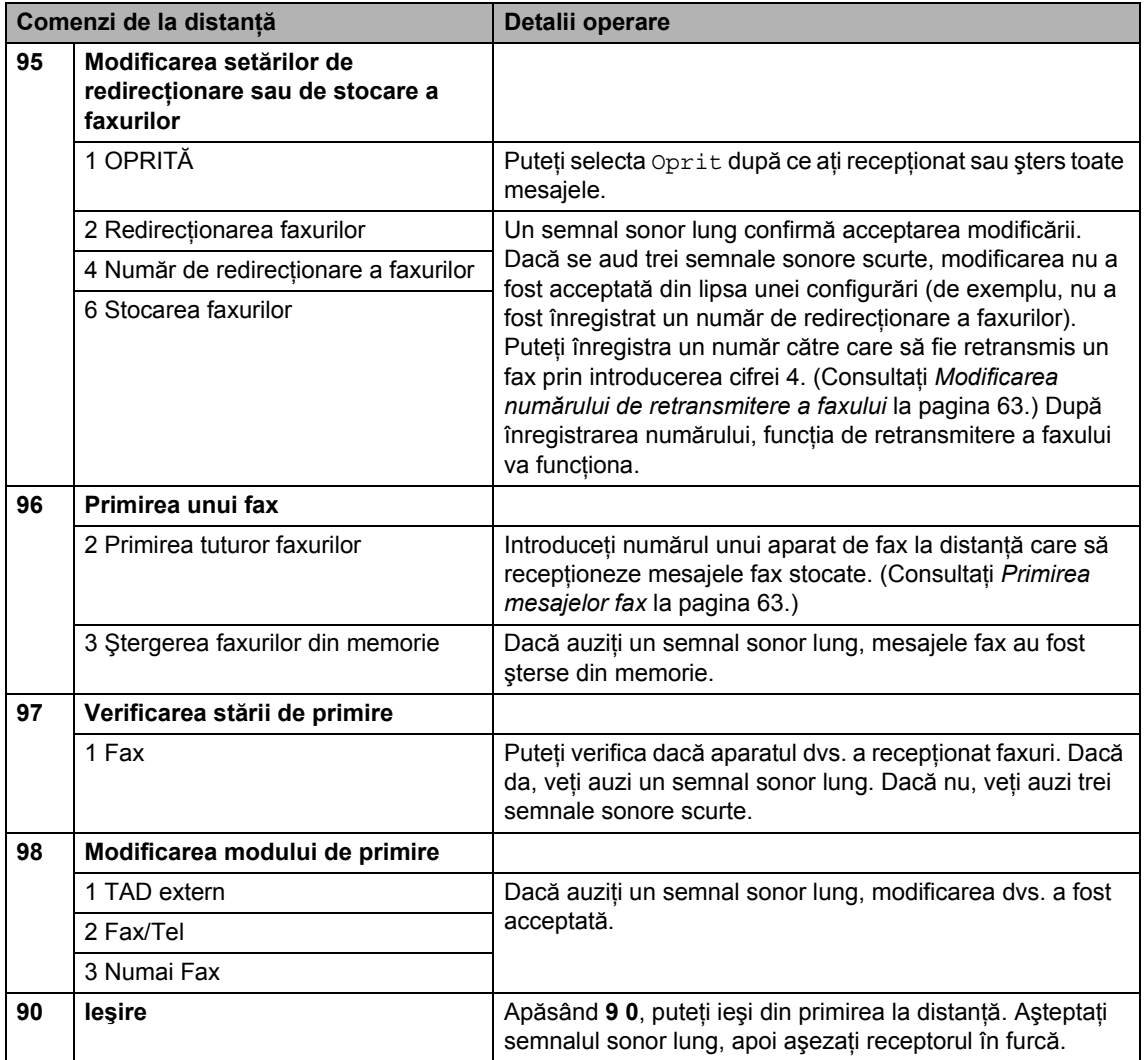
# **Primirea mesajelor fax**

Vă puteţi apela aparatul de la orice telefon touch tone și vă puteți trimite mesajele fax la un aparat. Înainte de a utiliza această funcție, trebuie să porniți funcția de stocare fax.

**4 Apelați numărul dvs. de fax.** 

- Când aparatul dvs. răspunde, introduceți imediat codul dvs. de acces la distanță (3 cifre urmate de \*). Dacă auziți un semnal sonor lung, aveti mesaje.
- **3** Dacă auziți două semnale sonore scurte, apăsaţi **9 6 2**.
- 4 Asteptați semnalul sonor lung, introduceti numărul (max. 20 de cifre) aparatului de fax la distantă la care doriti să expediaţi mesajele dvs. fax cu ajutorul tastaturii, apoi introduceţi **# #**.

#### **Observaţie**

Nu puteti utiliza  $*$  si # ca numere de apelare. Totuşi, apăsaţi **#** dacă doriţi să introduceți o pauză.

**6** Închideți după ce auziți aparatul emițând un semnal sonor. Aparatul dvs. va apela celălalt aparat de fax, care va imprima apoi mesajele dvs. fax.

# **Modificarea numărului de retransmitere a faxului <sup>6</sup>**

Puteti modifica setarea implicită a numărului dvs. de redirectionare a faxurilor, de la un alt telefon touch tone sau aparat de fax.

Apelați numărul dvs. de fax.

- Când aparatul dvs. răspunde, introduceți imediat codul dvs. de acces la distanță (3 cifre urmate de \*). Dacă auziți un semnal sonor lung, aveti mesaje.
- Dacă auziți două semnale sonore scurte, apăsaţi **9 5 4**.
- Aşteptați semnalul sonor lung, introduceți noul număr (max. 20 de cifre) al aparatului de fax la distanță la care doriți să expediați mesajele dvs. fax cu ajutorul tastaturii, apoi introduceţi **# #**.

# **Observaţie**

Nu puteți utiliza  $*$  și # ca numere de apelare. Totuşi, apăsaţi **#** dacă doriţi să introduceți o pauză.

- e Apăsaţi **<sup>9</sup> <sup>0</sup>** după ce aţi terminat.
- Închideți după ce auziți aparatul emițând un semnal sonor.

**6**

**63**

**7**

# **Telefonul şi dispozitivele externe7**

# **Operaţiuni de voce <sup>7</sup>**

Apelurile vocale se pot efectua fie de la un telefon interior, fie de la unul extern, prin formarea manuală sau prin folosirea numerelor de apelare rapidă.

# **Ton sau puls <sup>7</sup>**

Dacă aveți un serviciu de formare Puls, dar trebuie să trimiteți semnale Ton (de exemplu pentru servicii bancare prin telefon), urmați instrucţiunile de mai jos.

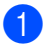

Ridicati receptorul telefonului extern.

**2** Apăsați # de pe panoul de control al aparatului. Orice cifre formate după acesta vor trimite semnale ton.

Când puneți receptorul în furcă, aparatul revine la serviciul de formare puls.

# **Modul fax/telefon 7**

Dacă aparatul este în modul fax/telefon, acesta va utiliza timpul de sunet F/T (sunet pseudo/dublu) pentru a vă alerta în scopul preluării unui apel voce.

Dacă vă aflați la un telefon extern, ridicați receptorul telefonului extern şi apoi apăsaţi **Tel/R** pentru a răspunde.

Dacă vă aflaţi la un telefon interior, va trebui să ridicaţi receptorul în timpul sunetului F/T şi apoi să apăsaţi **# 5 1** între sunetele pseudo/duble. Dacă pe linie nu este nimeni sau dacă cineva doreşte să vă trimită un fax, trimiteţi apelul înapoi la aparat apăsând  $*$  5 1.

# **Modul fax/telefon în starea de economisire energie <sup>7</sup>**

Când aparatul se află în modul de economisire energie, puteți primi faxuri dacă setarea economisire energie are activată optiunea Prim. Fax:Pornit. (Consultaţi *[Setarea](#page-35-0)  [modului de economisire energie](#page-35-0)* [la pagina 26.](#page-35-0))

Modul fax/telefon nu funcționează când aparatul este în stare de economisire energie. Aparatul nu va prelua apelurile telefonice sau apelurile fax şi va continua să sune. Dacă vă aflaţi la un telefon extern sau un telefon interior, ridicați receptorul și vorbiți. Dacă auziți tonuri de fax, țineți receptorul în mână până când funcția de detectare faxuri activează aparatul dvs. Dacă persoana de la capătul celălalt al firului spune că doreşte să vă trimită un fax, activați aparatul apăsând  $*$  5 1.

# **Servicii telefonice <sup>7</sup>**

Aparatul dumneavoastră are suport pentru serviciul telefonic de identificare apelant pentru abonaţi, pe care unele companii de telefonie îl oferă.

Existenţa unor funcţii precum mesageria vocală, apel în aşteptare, apel în aşteptare/ identificare apelant, servicii de răspuns, sisteme de alarmă sau alte funcții specifice pe o singură linie telefonică pot crea aparatului dvs. probleme de functionare.

## **Observaţie**

Funcția de identificare a apelantului este disponibilă numai pentru Marea Britanie şi Irlanda.

# <span id="page-74-0"></span>**Funcţia de identificare a apelantului (numai pentru Marea Britanie şi Irlanda) <sup>7</sup>**

Funcţia de identificare a apelantului vă permite să utilizaţi serviciul de identificare apelant pentru abonaţi, oferit de multe companii telefonice locale. Sunaţi la compania dumneavoastră telefonică pentru detalii. Acest serviciu permite afişarea numărului de telefon sau a numelui apelantului, dacă acesta există, în timp ce sună telefonul.

După ce telefonul sună de câteva ori, ecranul LCD afişează numărul de telefon al apelantului dumneavoastră (şi numele, dacă există). Odată ce răspundeţi la telefon, informaţia despre identificarea apelantului dispare de pe LCD, dar informaţia despre apel rămâne stocată în memoria pentru identificare apelant.

- Puteți vizualiza primele 18 caractere ale numărului (sau numelui).
- Mesajul ID Necunoscut indică faptul că apelul provine din afara zonei serviciului de identificare apelant.
- Mesajul ID Ascuns indică faptul că apelantul a blocat intenţionat transmiterea informaţiei.

Puteți imprima o listă care să conțină informatiile despre identificarea apelantilor recepționate de aparatul dumneavoastră. (Consultaţi *[Modul de imprimare a unui raport](#page-92-0)* [la pagina 83](#page-92-0).)

# **Observaţie**

Serviciul de identificare apelant variază în funcție de operator. Sunați la compania locală de telefonie pentru a afla ce tipuri de servicii sunt disponibile în zona dumneavoastră.

#### **Setarea funcţiei de identificare a apelantului pe Pornit <sup>7</sup>**

Dacă aveţi funcţia de identificare apelant pe linia dvs., atunci această funcție trebuie să fie setată pe Pornit pentru a afişa numărul de telefon al apelantului pe LCD în timp ce sună telefonul.

- a Apăsaţi **Menu** (Meniu).
- Apăsați ▲ sau ▼ pentru a alege Fax. Apăsaţi **OK**.
- $\overline{3}$  Apăsați  $\overline{a}$  sau  $\overline{v}$  pentru a alege Diverse. Apăsaţi **OK**.
- 4 Apăsați  $\blacktriangle$  sau  $\blacktriangledown$  pentru a alege ID Apelant.
- $\boxed{5}$  Apăsati  $\triangleleft$  sau  $\triangleright$  pentru a alege Pornit (sau Oprit). Apăsaţi **OK**.
- f Apăsaţi **Stop/Exit** (Stop/Ieşire).

# <span id="page-75-0"></span>**Setarea tipului de linie telefonică <sup>7</sup>**

În cazul în care conectati aparatul la o linie care utilizează PBX sau ISDN pentru a trimite si pentru a receptiona faxuri, trebuie de asemenea să schimbati corespunzător tipul liniei efectuând următorii paşi.

- 
- a Apăsaţi **Menu** (Meniu).
- **Apăsați ▲ sau ▼ pentru a alege** Setare Initial. Apăsaţi **OK**.
- $\overline{3}$  Apăsați A sau  $\overline{v}$  pentru a alege Set.Linie Tel.
- Apăsați  $\triangleleft$  sau  $\triangleright$  pentru a alege PBX, ISDN (sau Normal). Apăsaţi **OK**.
- **5** Apăsați Stop/Exit (Stop/Ieșire).

#### **PBX şi TRANSFER <sup>7</sup>**

Aparatul este setat inițial pe Normal, ceea ce permite aparatului să se conecteze la o linie standard PSTN (Public Switched Telephone Network - Reţea publică de telefonie comutată). Cu toate acestea, numeroase birouri folosesc un sistem telefonic central sau sistem PBX (Private Branch Exchange - Retea internă de telefonie). Aparatul dumneavoastră se poate conecta la majoritatea tipurilor de PBX. Optiunea de reapelare a aparatului are suport numai pentru reapelarea cronometrată întreruptă (TBR). TBR este compatibil cu majoritatea sistemelor PBX, permiţându-vă accesul la o linie externă sau transferul apelurilor către un alt interior. Această opțiune funcționează atunci când este apăsată tasta **Tel/R**.

# **Observaţie**

Puteţi programa o apăsare de tastă **Tel/R** ca parte a unui număr stocat într-o locație de tip "o atingere" sau apelare rapidă. La programarea numărului tip "o atingere" sau de apelare rapidă, apăsaţi mai întâi **Tel/R** (ecranul LCD afișează "!"), apoi introduceți numărul de telefon. Dacă faceţi acest lucru, nu este nevoie să apăsaţi **Tel/R** de fiecare dată înainte de a forma folosindu-vă de o locație tip "o atingere" sau tip apelare rapidă. (Consultaţi *[Memorarea numerelor](#page-83-0)* [la pagina 74.](#page-83-0)) Totuşi, dacă PBX nu este selectat în setarea pentru tipul de linie telefonică, nu puteți utiliza numărul tip "o atingere" sau pe cel de apelare rapidă în care apăsarea **Tel/R** este programată.

# **BT Call Sign (numai pentru Marea Britanie)7**

Această funcție a aparatului vă permite să utilizați serviciul de abonați BT Call Sign care vă permite să aveţi cel puţin două numere de telefon separate pe o singură linie telefonică. Fiecare număr de telefon are propriul său model de sunet, astfel încât veţi şti care număr de telefon sună. Aceasta este una dintre modalitățile prin care puteți avea un număr de telefon separat pentru aparatul dumneavoastră.

Aparatul dumneavoastră are o funcție de sunet distinctivă compatibilă cu funcţia pentru indicator de apel BT care vă permite să folosiți un al doilea număr de telefon (pe aceeaşi linie telefonică) numai pentru recepţionare faxuri.

## **Observaţie**

- Puteti dezactiva functia pentru indicator de apel BT temporar şi apoi să o reactivaţi. Când obţineţi un număr nou de fax, asiguraţi-vă că aţi resetat această funcţie. Acest aparat va răspunde automat la apelurile primite la noul dumneavoastră număr de fax.
- Când setați funcția pentru indicator de apel BT pe PORNIT, modul de primire este setat automat pe Manual. Modul Manual nu va prelua apelurile telefonice primite, din moment ce numărul pe care îl utilizaţi pentru apelurile telefonice va folosi modelul normal de sonerie.

#### **Pentru a activa aparatul în scopul funcţionării cu funcţia pentru indicator de apel BT (numai cu telefonul dumneavoastră extern) <sup>7</sup>**

a Apăsaţi **Menu** (Meniu).

- Apăsați ▲ sau ▼ pentru a alege Fax. Apăsaţi **OK**.
- **Apăsați ▲ sau ▼ pentru a alege** Diverse. Apăsaţi **OK**.
- $\left(4\right)$  Apăsați  $\blacktriangle$  sau  $\blacktriangledown$  pentru a alege Semn Tel BT.
- **b** Apăsați < sau → pentru a alege Pornit (sau Oprit). Apăsaţi **OK**.
- 

#### f Apăsaţi **Stop/Exit** (Stop/Ieşire).

#### **Observaţie**

Dacă dezactivaţi Semn Tel BT, modul de primire va rămâne pe Manual. Va trebui să setaţi modul de primire din nou. (Consultaţi *[Selectarea modului de primire](#page-58-0)* [la pagina 49.](#page-58-0))

# **Conectarea unui TAD (dispozitiv robot telefonic) extern <sup>7</sup>**

Puteti conecta un robot telefonic extern. Totuşi, când aveţi un TAD **extern** pe aceeaşi linie telefonică cu aparatul, TAD-ul răspunde la toate apelurile și aparatul "ascultă" tonurile de fax (CNG). Dacă le "aude", aparatul preia apelul şi recepţionează faxul. Dacă nu aude tonuri CNG, aparatul îi permite TAD-ului să continue preluarea mesajelor astfel încât apelantul să vă poată lăsa un mesaj vocal. TAD-ul trebuie să preia apelul în intervalul a patru sunete de apel (setarea recomandată este de două sunete de apel). Aparatul nu poate auzi tonurile CNG până când TAD-ul nu a preluat apelul şi, dacă setarea este de patru sunete de apel, mai rămân numai 8 – 10 secunde pentru ca tonurile CNG "să dea mâna" cu faxul. Asigurați-vă că urmați cu atenție instrucțiunile din acest ghid pentru înregistrarea mesajelor trimise. Nu vă recomandăm să utilizați funcția de economisire a taxei pe robotul telefonic extern dacă pentru aceasta sunt necesare mai mult de cinci sunete de apel.

#### **Observaţie**

Dacă nu primiţi toate faxurile, scurtaţi setarea pentru întârziere răspuns de pe TAD-ul extern.

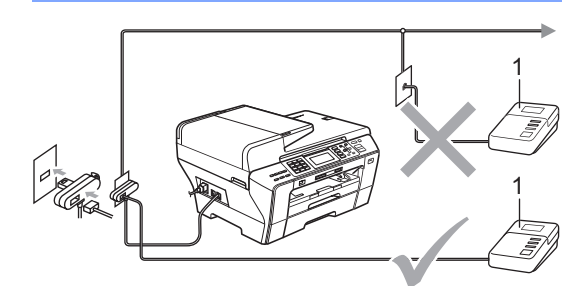

#### **1 TAD**

Când TAD-ul preia un apel, ecranul LCD afişează Telefon.

#### **Configurare incorectă**

NU conectaţi un TAD altundeva, la aceeaşi linie telefonică.

# **Conexiuni <sup>7</sup>**

TAD-ul extern trebuie conectat aşa cum este ilustrat în imaginea anterioară.

- **1** Setati TAD-ul extern pe unul sau două sunete de apel. (Setarea pentru întârzierea soneriei aparatului nu se aplică.)
- **i** Înregistrați mesajul de ieșire pe TAD extern.
- **3** Setați TAD-ul pentru a prelua apeluri.
- $\overline{4}$  Setați modul de primire pe TAD Extern. (Consultaţi *[Selectarea modului](#page-58-0)  de primire* [la pagina 49.](#page-58-0))

# **Înregistrarea mesajelor trimise (OGM) pe un TAD extern <sup>7</sup>**

Coordonarea în timp este importantă în înregistrarea mesajelor. Mesajul setează modalităţile în care să manevraţi atât recepţionarea faxurilor manuale, cât şi a celor automate.

- a Înregistraţi 5 secunde de linişte la începutul mesajului dumneavoastră. (Acest lucru îi va oferi aparatului dumneavoastră timpul necesar să asculte tonurile de fax CNG ale transmisiilor automate înainte ca acestea să se oprească.)
- 2 Limitați rostirea la 20 secunde.

#### **Observaţie**

Vă recomandăm să începeti OGM-ul cu 5 secunde de liniște inițială deoarece aparatul nu poate auzi tonurile de fax dacă acestea se suprapun cu o voce tare. Puteti încerca să eliminați această pauză, dar dacă aparatul dumneavoastră are dificultăți de primire, va trebui să reînregistrati OGM-ul pentru a o include.

# **Conexiunile multi-linie (PBX) <sup>7</sup>**

Vă recomandăm să solicitaţi companiei care a instalat PBX să vă conecteze aparatul. Dacă dispuneți de un sistem multi-linie, vă sugerăm să solicitați companiei de instalare să conecteze unitatea pe ultima linie din sistem. Acest lucru previne activarea aparatului ori de câte ori sistemul primeşte apeluri telefonice. Dacă toate apelurile telefonice vor fi preluate de către un operator de centrală, vă recomandăm să setați modul de primire pe Manual.

Nu putem garanta faptul că aparatul va funcționa corect în toate situațiile atunci când este conectat la PBX. Orice dificultăți de trimitere sau de primire a faxurilor trebuie raportate mai întâi companiei care administrează PBX-ul.

## **Observaţie**

Asigurați-vă că tipul liniei telefonice este setat pe PBX. (Consultaţi *[Setarea tipului](#page-75-0)  [de linie telefonic](#page-75-0)ă* la pagina 66.)

# <span id="page-78-1"></span>**Telefoanele externe şi interioarele <sup>7</sup>**

## <span id="page-78-0"></span>**Conectarea unui telefon extern sau a unui interior <sup>7</sup>**

Puteți conecta un telefon separat la aparatul dvs. aşa cum se arată în imaginea de mai jos.

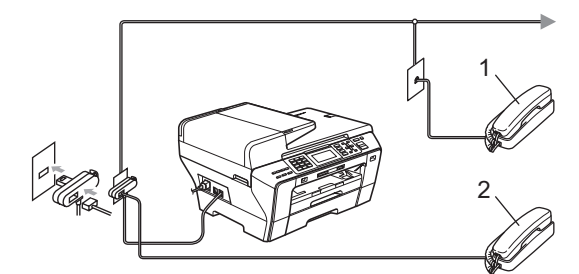

#### **1 Telefon interior**

#### **2 Telefon extern**

Atunci când folosiți un telefon extern sau unul interior, ecranul LCD afişează mesajul Telefon.

#### **Observaţie**

Vă rugăm să vă asigurați că folosiți un telefon extern având un cablu de max. 3 metri lungime.

#### **Operarea de la telefoanele cu interior <sup>7</sup>**

Dacă preluaţi un apel fax pe un telefon interior sau pe unul extern, puteţi seta aparatul dvs. să preia apelul folosind codul de activare la distanţă. Când apăsaţi codul de activare de la distanţă l **5 1**, aparatul începe să primească faxul.

Dacă aparatul preia un apel vocal şi emite sonerii pseudo-duble pentru ca dvs. să preluați apelul, folosiți codul de dezactivare la distanţă **# 5 1** pentru a transfera apelul la un telefon interior. (Consultaţi *[Timp sunet F/T](#page-60-0)  [\(numai mod Fax/telefon\)](#page-60-0)* la pagina 51.)

#### **Dacă preluaţi apelul, dar pe linie nu este nimeni: <sup>7</sup>**

Trebuie să presupuneţi că primiţi un fax manual. Apăsaţi l **5 1** şi aşteptaţi până când pe ecranul LCD este afişat Primeste şi apoi închideți.

#### **Observaţie**

De asemenea, puteți utiliza opțiunea pentru detectare fax, pentru a vă asigura că aparatul dvs. preia automat apelul. (Consultaţi *[Detectare fax](#page-61-0)* la pagina 52.)

## **Utilizarea telefoanelor interioare (numai Marea Britanie) <sup>7</sup>**

Sediul dumneavoastră poate fi deja cablat cu telefoane de interior paralele, sau poate intenţionaţi să adăugaţi telefoane de interior la linia dumneavoastră telefonică şi la aparatul dumneavoastră. În timp ce aranjamentul cel mai simplu este reprezentat de o conexiune directă în paralel, există unele probleme cu acest aranjament, dintre care cea mai evidentă este întreruperea accidentală a unei transmisii fax, cauzată de o persoană care ridică receptorul unui telefon interior pentru a efectua un telefon extern. De asemenea, codul de activare la distanţă e posibil să nu funcţioneze adecvat într-o configuraţie atât de simplă. Acest aparat poate fi setat să efectueze o transmisie întârziată (de ex., o transmisie la o oră prestabilită). Această comandă prestabilită poate coincide cu momentul în care cineva ridică receptorul unui telefon interior.

Aceste probleme pot fi cu ușurință eliminate, dacă planificaţi modificări la circuitul dumneavoastră de cablaj pentru interioare, astfel încât dispozitivele interioare să fie conectate "în aval" față de aparatul dumneavoastră, într-o configurație master/slave (consultați fig. 2). În această configurație aparatul poate detecta întotdeauna dacă un telefon este în uz. Astfel, nu va încerca să ocupe linia în acel interval. Acest lucru este cunoscut sub numele de detectare a telefoanelor ridicate din furcă". Configurația nerecomandată este ilustrată în figura 1, iar configurația master/slave recomandată este ilustrată în figura 2.

Această nouă configurație a conexiunii poate fi realizată prin contactarea BT, Kingston upon Hull Telecommunications, a operatorului de întretinere PBX sau a unei companii calificate de instalatii telefonice. Explicat mai simplu, circuitul telefonului interior trebuie să se termine într-o priză normală modulară (stil BT 431A), care, la rândul ei, trebuie introdusă în priza modulară a conectorului alb în formă de "T" furnizat ca parte a ansamblului de cabluri pentru linie.

#### **Conectarea nerecomandată a prizelor de extensie (fig. 1) <sup>7</sup>**

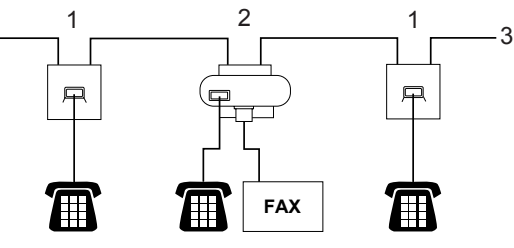

- **1 Priză de extensie**
- **2 Priză Master**
- **3 Linie de primire**

#### **Conectarea recomandată a prizelor de extensie** (fig. 2)

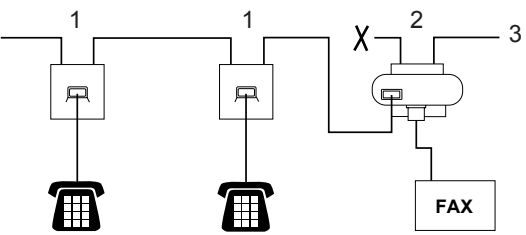

- **1 Priză de extensie**
- **2 Priză Master**
- **3 Linie de primire**

Aparatul fax trebuie conectat la o priză master.

### **Observaţie**

Aceste telefoane sunt conectate acum ca dispozitive externe (consultaţi *[Conectarea](#page-78-0)  [unui telefon extern sau a unui interior](#page-78-0)* [la pagina 69](#page-78-0)), deoarece acestea sunt conectate la aparatul fax prin intermediul conectorului T.

# **Utilizarea unui telefon extern fără fir <sup>7</sup>**

Dacă telefonul dvs. fără fir este conectat la cablul telefonic (consultaţi *[Telefoanele](#page-78-1)  externe şi interioarele* [la pagina 69](#page-78-1)) şi obisnuiti să duceti receptorul în altă parte, este mai usor să preluați apelul în timpul întârzierii soneriei.

Dacă lăsați aparatul să răspundă mai întâi, va trebui să mergeți la aparat pentru a apăsa tasta **Tel/R** pentru a transfera apelul către receptorul fără fir.

## **Utilizarea codurilor de la distanţă <sup>7</sup>**

### **Codul de activare de la distanţă <sup>7</sup>**

Dacă preluaţi un apel fax de pe un telefon interior, puteţi comanda aparatului dvs. să îl primească formând codul de activare de la distanţă l **5 1**. Aşteptaţi până când auziţi ciripitul specific, după care puneți receptorul în furcă. (Consultaţi *[Detectare fax](#page-61-0)* la pagina 52.) Apelantul dvs. va trebui să apese **Start** pentru a trimite faxul.

Dacă răspundeți la un apel fax de la un telefon extern, puteti face ca aparatul să primească faxul prin apăsarea tastei **Mono Start** (Start (Mono)) și selectați Primeste.

#### **Codul de dezactivare de la distanţă <sup>7</sup>**

Dacă primiti un apel voce și aparatul este în modul F/T, acesta va începe să emită sunetul F/T (dublu) după întârzierea inițială a soneriei. Dacă preluati apelul de la un telefon interior, puteţi dezactiva sunetul F/T prin apăsarea **# 5 1** (asiguraţi-vă că îl apăsaţi *între* apeluri).

Dacă aparatul preia un apel voce şi sună în mod pseudo/dublu pentru ca dvs. să preluaţi acest apel, puteți prelua apelul pe telefonul extern apăsând **Tel/R**.

Telefonul şi dispozitivele externe

#### **Modificarea codurilor de la distanţă <sup>7</sup>**

Dacă doriți să utilizați activarea de la distanță, trebuie să activați codurile de activare de la distanță. Codul implicit presetat pentru activare de la distanţă este l **5 1**. Codul implicit presetat pentru dezactivare de la distanţă este **# 5 1**. Dacă doriţi, le puteţi înlocui cu propriile dvs. coduri.

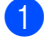

- **1** Apăsați Menu (Meniu).
- **2** Apăsați  $\triangle$  sau  $\nabla$  pentru a alege Fax. Apăsaţi **OK**.
- **3** Apăsați **A** sau **▼** pentru a alege Setare Primire. Apăsaţi **OK**.
- $\left(4\right)$  Apăsați  $\blacktriangle$  sau  $\blacktriangledown$  pentru a alege Cod la Dist.
- **b** Apăsați **∢** sau ▶ pentru a alege Pornit (sau Oprit). Apăsaţi **OK**.
- 6 Introduceți noul cod de activare de la distanță. Apăsaţi **OK**.
- 7 Apăsați **A** sau **▼** pentru a alege Cod Deact.: şi introduceţi noul cod de dezactivare da la distanţă. Apăsaţi **OK**.
- 

**8** Apăsați Stop/Exit (Stop/Ieşire).

#### **Observaţie**

- Dacă sunteţi întotdeauna deconectat atunci când accesați de la distanță TAD-ul dvs. extern, încercați să schimbați codul de activare de la distanță și codul de dezactivare de la distanță cu alt cod format din trei cifre utilizând numerele  $0 - 9, \times$  #.
- E posibil ca aceste coduri de la distanţă să nu funcţioneze în unele sisteme telefonice.

# **Formarea şi memorarea numerelor <sup>8</sup>**

# **Modalitatea de apelare <sup>8</sup>**

# **Apelarea manuală <sup>8</sup>**

**8**

Formați toate cifrele numărului de fax sau de telefon.

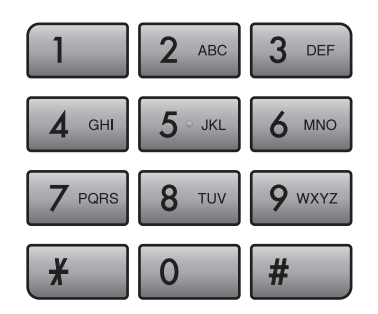

# **Formarea de tip ..o atingere"**

Aparatul dvs. dispune de 3 taste de tip "o atingere" cu ajutorul cărora puteți memora 6 numere de fax sau de telefon pentru apelare automată.

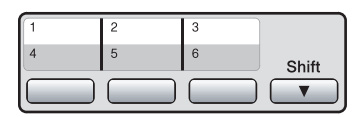

Apăsați butonul "o atingere" sub care este salvat numărul care doriți să îl formați. (Consultaţi *[Memorarea numerelor de formare](#page-83-1)  [tip "o atingere"](#page-83-1)* la pagina 74.) Pentru a accesa numerele de la 4 la 6, menţineţi apăsată tasta **Shift** (Tastă specială Shift) în timp ce apăsați tasta "o atingere".

# **Apelarea rapidă <sup>8</sup>**

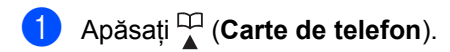

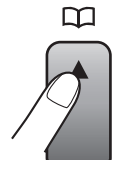

De asemenea, puteți selecta Carte de tel. prin apăsarea tastei  $\boxed{\mathbf{f}(\mathbf{f})}$  (**Fax** (FAX)).

- **Apăsați A sau V pentru a alege Cauta.** Apăsaţi **OK**.
- **3** Formati numărul de apelare rapidă din două cifre. (Consultaţi *[Memorarea](#page-85-0)  [numerelor de apelare rapid](#page-85-0)ă* [la pagina 76.](#page-85-0))
- 4 Dacă aveți două numere în locație, apăsați ▲ sau ▼ pentru a selecta numărul pe care doriți să-l apelați. Apăsaţi **OK**.

# **Observaţie**

Dacă ecranul LCD afişează Neinregistrat când introduceți sau căutați un număr de tip "o atingere" sau de apelare rapidă, nu a fost memorat un număr la locația respectivă.

Formarea şi memorarea numerelor

# **Căutarea <sup>8</sup>**

Puteti căuta numele pe care le-ati stocat în memoria de tip "o atingere" și în cea de apelare rapidă.

- **i** Apăsați $\frac{11}{4}$  (Carte de telefon). De asemenea, puteţi selecta Carte de tel. prin apăsarea tastei (**Fax** (FAX)).
- Apăsați  $\blacktriangle$  sau  $\nabla$  pentru a alege Cauta. Apăsaţi **OK**.
- <span id="page-82-0"></span> $\overline{3}$  Apăsați  $\blacktriangle$  sau  $\blacktriangledown$  pentru a alege Ordine Alfabetica sau Ordine Numerica. Apăsaţi **OK**.

# **Observaţie**

- $\cdot$  Apăsați  $\ast$  pentru a mări dimensiunea fontului pe LCD.
- Apăsaţi **#** pentru a micşora dimensiunea fontului pe LCD.
- 4 Dacă ați selectat Ordine Alfabetica la pasul **@**, folosiți tastatura pentru a introduce prima literă a numelui şi apoi apăsați ▲ sau ▼ pentru a selecta numele şi numărul pe care doriţi să îl apelaţi. Apăsaţi **OK**.

# **Re-formare fax**

Dacă trimiteţi manual un fax şi linia este ocupată, apăsaţi **Redial/Pause** (Re-formează/Pauză) şi apoi apăsaţi **Mono Start** (Start (Mono)) sau **Colour Start** (Start (Color)) pentru a încerca din nou. Dacă vreţi să faceţi un al doilea apel la un număr pe care l-aţi apelat recent, puteţi apăsa **Redial/Pause** (Re-formează/Pauză) şi selectaţi unul dintre ultimele 30 de numere de pe lista de apeluri trimise.

**Redial/Pause** (Re-formează/Pauză) funcţionează doar dacă aţi format numărul de pe panoul de comandă. *Dacă trimiteţi un fax automat* şi linia este ocupată, aparatul va reapela automat de cel mult trei ori, la intervale de câte cinci minute.

a Apăsaţi **Redial/Pause**  (Re-formează/Pauză).

Apăsați  $\blacktriangle$  a sau  $\nabla$  pentru a selecta numărul pe care doriţi să-l reapelaţi. Apăsaţi **OK**.

- Apăsați ▲ sau ▼ pentru a alege Trimite fax. Apăsaţi **OK**.
- d Apăsaţi **Mono Start** (Start (Mono)) sau **Colour Start** (Start (Color)).

# **Observaţie**

În timpul transmisiei în timp real, opţiunea de reapelare automată nu funcţionează atunci când folosiţi sticla scanerului.

# **Istoricul apelurilor trimise <sup>8</sup>**

Ultimele 30 de numere la care aţi trimis un fax vor fi stocate în istoricul apelurilor trimise. Puteţi selecta unul dintre aceste numere, la care să trimiteţi un fax, să-l adăugaţi la apelarea de tip "o atingere" sau la apelarea rapidă, sau să-l ştergeţi din istoricul apelurilor.

- **1** Apăsați Redial/Pause (Re-formează/Pauză). De asemenea, puteți selecta Apel Trimis prin apăsarea tastei (**Fax** (FAX)).
- 2 Apăsați **A** sau **V** pentru a selecta numărul dorit. Apăsaţi **OK**.
- **3** Procedați conform uneia dintre metodele de mai jos:
	- Pentru a trimite un fax, apăsați  $\blacktriangle$  sau  $\blacktriangledown$ pentru a alege Trimite fax. Apăsaţi **OK**. Apăsaţi **Mono Start** (Start (Mono)) sau **Colour Start** (Start (Color)).
	- Dacă doriți să memorați un număr, apăsați ▲ sau ▼ pentru a alege Ad. în Carte de tel. Apăsaţi **OK**.

(Consultaţi *[Memorarea numerelor de](#page-84-0)  [tip "o atingere" de la apelurile trimise](#page-84-0)* [la pagina 75](#page-84-0) sau *[Memorarea](#page-86-0)  [numerelor de apelare rapid](#page-86-0)ă din [apelurile trimise](#page-86-0)* la pagina 77.)

Apăsați  $\blacktriangle$  sau  $\nabla$  pentru a alege Elimina. Apăsaţi **OK**.

Apăsaţi **1** pentru confirmare.

Apăsați Stop/Exit (Stop/Ieşire).

# **Istoric ID apelant <sup>8</sup>**

Această functie solicită serviciul de identificare apelant pentru abonați, oferit de multe companii locale de telefonie. (Consultati *Funcţ[ia de identificare a apelantului](#page-74-0)  (numai pentru Marea Britanie şi Irlanda)* [la pagina 65](#page-74-0).)

Numărul sau numele, dacă există, din lista ultimelor 30 de faxuri sau apeluri telefonice pe care le-ati primit va fi stocat în istoricul de identificare apelant. Puteti vizualiza lista cu aceste numere sau puteti selecta unul dintre aceste numere, la care să trimiteti un fax, săl adăugati la apelarea de tip "o atingere" sau la apelarea rapidă sau să-l ştergeţi din istoricul apelurilor. Când aparatul este apelat pentru a treizeci şi una oară, acesta va înlocui informatiile despre primul apel.

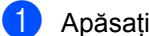

- a Apăsaţi (**Fax** (FAX)).
- Apăsați ▲ sau ▼ pentru a alege Istoric ID apel. Apăsaţi **OK**.
- 8 Apăsați **A** sau **V** pentru a selecta numărul dorit. Apăsaţi **OK**.
- 4 Procedați conform uneia dintre metodele de mai jos:
	- Pentru a trimite un fax, apăsați  $\blacktriangle$  sau  $\blacktriangledown$ pentru a alege Trimite fax. Apăsaţi **OK**. Apăsaţi **Mono Start** (Start (Mono)) sau **Colour Start** (Start (Color)).
	- Dacă doriti să memorati un număr, apăsați ▲ sau ▼ pentru a alege Ad. în Carte de tel. Apăsaţi **OK**. (Consultaţi *[Memorarea numerelor de](#page-86-0)  apelare rapidă [din apelurile trimise](#page-86-0)*
	- [la pagina 77.](#page-86-0)) ■ Apăsați ▲ sau ▼ pentru a alege Elimina.
		- Apăsaţi **OK**.

Apăsaţi **1** pentru confirmare.

**5** Apăsați Stop/Exit (Stop/Ieşire).

#### **Observaţie**

Puteti imprima lista cu ID-uri apelanti. (Consultaţi *[Modul de imprimare a unui](#page-92-0)  raport* [la pagina 83](#page-92-0).)

# <span id="page-83-0"></span>**Memorarea numerelor <sup>8</sup>**

Vă puteţi configura aparatul să efectueze unul din următoarele tipuri de formare facilă: "o atingere", apelare rapidă şi grupuri pentru transmiterea faxurilor. Atunci când formați un număr de apelare rapidă, LCD-ul afişează numele, dacă l-aţi memorat, sau numărul.

# **Observaţie**

Dacă se întrerupe curentul electric, numerele de apelare rapidă memorate nu se vor pierde.

## **Memorarea unei pauze <sup>8</sup>**

Apăsaţi **Redial/Pause** (Re-formează/Pauză) pentru a introduce o pauză de 3,5 secunde între numere. Dacă apelaţi în străinătate, puteţi apăsa **Redial/Pause** (Re-formează/Pauză) de câte ori este nevoie pentru a mări lungimea pauzei.

## <span id="page-83-1"></span>**Memorarea numerelor de formare tip "o atingere"**

Aparatul dvs. dispune de 3 taste de tip "o atingere" cu ajutorul cărora puteţi memora 6 numere de fax sau de telefon pentru apelare automată. Pentru a accesa numerele de la 4 la 6, menţineţi apăsată tasta **Shift** (Tastă specială Shift) în timp ce apăsați tasta "o atingere".

#### **Observaţie**

Puteţi memora, de asemenea, numere de apelare de tip "o atingere" apăsând (**Carte de telefon**). Āpăsați ▲ sau ▼ pentru a alege Definire tastă apel. Apăsaţi **OK**. Apăsați ▲ sau ▼ pentru a selecta locația în care doriţi să stocaţi numărul. Apăsaţi **OK**.

**Apăsați tasta "o atingere" la care doriți** să fie memorat numărul. Apăsaţi **1** pentru a alege Da.

- 2 Procedați conform uneia dintre metodele de mai jos:
	- Introduceți numele (până la 16 caractere) folosind tastatura. Apăsaţi **OK**. (Pentru a vă ajuta să introduceţi

litere, consultaţi *[Introducerea textului](#page-205-0)* [la pagina 196.](#page-205-0))

- Pentru a stoca numărul fără un nume, apăsaţi **OK**.
- **3** Introduceți numărul de fax sau de telefon (până la 20 de cifre). Apăsaţi **OK**.

### **Observaţie**

(Numai MFC-6490CW)

Dacă doriţi să stocaţi o adresă de e-mail pentru a o utiliza cu faxul prin internet sau cu scanarea pe serverul e-mail, apăsați ▲ pentru a selecta Tip apel şi apoi apăsaţi **∢** sau ▶ pentru a schimba opțiunea în Adr.Electronica. Apăsați V pentru a selecta Fax/Tel/Mail şi apoi introduceţi adresa de e-mail. (Consultaţi *[Introducerea](#page-205-0)  textului* [la pagina 196.](#page-205-0))

4 Apăsați  $\blacktriangle$  sau  $\blacktriangledown$  pentru a alege Terminat. Apăsaţi **OK**.

e Apăsaţi **Stop/Exit** (Stop/Ieşire).

#### <span id="page-84-0"></span>**Memorarea numerelor de tip "o atingere" de la apelurile trimise <sup>8</sup>** Puteți stoca numere tip "o atingere" din

istoricul de apeluri trimise.

#### **1** Apăsați Redial/Pause

(Re-formează/Pauză). De asemenea, puteți selecta Apel Trimis prin apăsarea tastei  $\left( \frac{1}{\text{H}} \right)$  (**Fax** (FAX)).

- $\langle 2 \rangle$  Apăsați  $\blacktriangle$  sau  $\blacktriangledown$  pentru a selecta numele sau numărul pe care doriți să le stocați. Apăsaţi **OK**.
- 6 Apăsați **A** sau **V** pentru a alege Ad. în Carte de tel. Apăsaţi **OK**.

Apăsați ▲ sau ▼ pentru a selecta numărul apelului de tip "o atingere" la care doriți să fie memorat numărul. Apăsaţi **OK**.

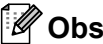

### **Observaţie**

Numerele de apelare de tip "o atingere" încep cu  $*$  (de exemplu,  $*$  0 2).

5 Procedați conform uneia dintre metodele de mai jos:

■ Introduceti numele folosind tastatura (până la 16 caractere). Apăsaţi **OK**.

(Pentru a vă ajuta să introduceţi litere, consultaţi *[Introducerea textului](#page-205-0)* [la pagina 196.](#page-205-0))

 Pentru a stoca numărul fără un nume, apăsaţi **OK**.

**6** Apăsați OK pentru a confirma numărul de fax sau de telefon.

- Apăsați **A** sau **V** pentru a alege Terminat. Apăsaţi **OK**.
- **8** Apăsați Stop/Exit (Stop/Ieşire).

#### **Memorarea numerelor de tip "o atingere" din istoricul de identificare apelant <sup>8</sup>**

Dacă beneficiați de serviciul de identificare apelant pentru abonați al companiei dumneavoastră telefonice, puteți de asemenea stoca numerele de tip "o atingere" ale apelurilor primite, existente în istoricul de identificare apelant. (Consultaţi *Funcţ[ia de](#page-74-0)  [identificare a apelantului \(numai pentru](#page-74-0)  [Marea Britanie](#page-74-0) şi Irlanda)* la pagina 65.)

- a Apăsaţi (**Fax** (FAX)).
- Apăsați ▲ sau ▼ pentru a alege Istoric ID apel. Apăsaţi **OK**.
- **3** Apăsați **A** sau **V** pentru a selecta numărul pe care doriţi să-l stocaţi. Apăsaţi **OK**.
- $\bigoplus$  Apăsați  $\blacktriangle$  sau  $\nabla$  pentru a alege Ad. în Carte de tel. Apăsaţi **OK**.

#### Capitolul 8

**5** Apăsați **A** sau **▼** pentru a selecta locația de tip "o atingere", din 2 cifre, în care doriţi să stocaţi numărul. Apăsaţi **OK**.

#### **Observaţie**

Numerele de apelare de tip "o atingere" încep cu  $*$  (de exemplu,  $*$  0 2).

- 6 Procedați conform uneia dintre metodele de mai jos:
	- Introduceți numele (până la 16 caractere) folosind tastatura. Apăsaţi **OK**. (Pentru a vă ajuta să introduceţi

litere, consultaţi *[Introducerea textului](#page-205-0)* [la pagina 196](#page-205-0).)

- Pentru a stoca numărul fără un nume, apăsaţi **OK**.
- **Z** Apăsați OK pentru a confirma numărul de fax sau de telefon.
- Apăsați  $\blacktriangle$  sau  $\nabla$  pentru a alege Terminat. Apăsaţi **OK**.
- i Apăsaţi **Stop/Exit** (Stop/Ieşire).

## <span id="page-85-0"></span>**Memorarea numerelor de apelare rapidă <sup>8</sup>**

Puteţi stoca până la 80 (MFC-5890CN şi MFC-5895CW) sau 100 (MFC-6490CW) locații de apelare rapidă din 2 cifre cu un nume şi fiecare nume poate avea două numere. Când veţi forma un număr de telefon va trebui să apăsați doar câteva taste (de exemplu: (**Carte de telefon**), numărul din două cifre şi **Mono Start** (Start (Mono)) sau **Colour Start** (Start (Color))).

a Apăsaţi (**Carte de telefon**).

- 2 Apăsați ▲ sau ▼ pentru a alege Setati apelare rapida. Apăsaţi **OK**.
- <span id="page-85-1"></span>6 Apăsați ▲ sau ▼ pentru a selecta locația de apelare rapidă în care doriţi să stocaţi numărul. Apăsaţi **OK**.
- Procedați conform uneia dintre metodele de mai jos:
	- Introduceți numele (până la 16 caractere) folosind tastatura.

Apăsaţi **OK**.

(Pentru a vă ajuta să introduceţi litere, consultaţi *[Introducerea textului](#page-205-0)* [la pagina 196](#page-205-0).)

- Pentru a stoca numărul fără un nume, apăsaţi **OK**.
- **5** Introduceți numărul de fax sau de telefon (până la 20 de cifre). Apăsaţi **OK**.

**Observaţie**

(Numai MFC-6490CW) Dacă doriți să stocați o adresă de e-mail pentru a o utiliza cu faxul prin internet sau cu scanarea pe serverul e-mail, apăsați ▲ pentru a selecta Tip apel şi apoi apăsaţi **∢** sau ▶ pentru a schimba opțiunea în Adr.Electronica. Apăsați V pentru a selecta Fax/Tel/Mail, apoi introduceți adresa e-mail şi apăsaţi **OK**. (Consultaţi *[Introducerea textului](#page-205-0)* la pagina 196.)

- 6 Procedați conform uneia dintre metodele de mai jos:
	- Introduceți al doilea număr de fax sau de telefon (până la 20 de cifre).

Apăsaţi **OK**.

- Dacă nu doriți să stocați un al doilea număr, apăsaţi **OK**.
- Apăsați ▲ sau ▼ pentru a alege Terminat. Apăsaţi **OK**.
- 8 Procedați conform uneia dintre metodele de mai jos:
	- Pentru a stoca un alt număr de apelare rapidă mergeți la pasul <sup>3</sup>.
	- Pentru a încheia setarea, apăsați **Stop/Exit (Stop/Ieşire).**

#### <span id="page-86-0"></span>**Memorarea numerelor de apelare rapidă din apelurile trimise <sup>8</sup>**

De asemenea, puteţi stoca numere de apelare rapidă din istoricul de apeluri trimise.

**4 Apăsați Redial/Pause** (Re-formează/Pauză). De asemenea, puteți selecta Apel Trimis prin apăsarea tastei **Fax** (FAX)).

- **2** Apăsați **A** sau **▼** pentru a selecta numele sau numărul pe care doriţi să le stocaţi. Apăsaţi **OK**.
- 63 Apăsați **A** sau **▼** pentru a alege Ad. în Carte de tel. Apăsaţi **OK**.

4 Apăsați ▲ sau ▼ pentru a selecta locația în care doriţi să stocaţi numărul. Apăsaţi **OK**.

#### **Observaţie**

Numerele de apelare rapidă încep cu **#** (de exemplu, **# 0 2**).

**5** Procedați conform uneia dintre metodele de mai jos:

> ■ Introduceți numele (până la 16 caractere) folosind tastatura. Apăsaţi **OK**.

(Pentru a vă ajuta să introduceţi litere, consultaţi *[Introducerea textului](#page-205-0)* [la pagina 196.](#page-205-0))

 Pentru a stoca numărul fără un nume, apăsaţi **OK**.

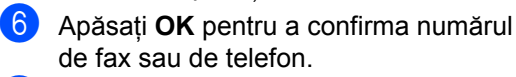

**Procedati conform uneia dintre** metodele de mai jos:

■ Introduceți al doilea număr de fax sau de telefon (până la 20 de cifre). Apăsaţi **OK**.

■ Dacă nu doriți să stocați un al doilea număr, apăsaţi **OK**.

8 Apăsați **A** sau **▼** pentru a alege Terminat. Apăsaţi **OK**.

**Apăsați Stop/Exit** (Stop/Ieșire).

#### **Memorarea numerelor de tip "o atingere" din istoricul de identificare apelant <sup>8</sup>**

Dacă beneficiati de serviciul de identificare apelant pentru abonați al companiei dumneavoastră telefonice, puteți de asemenea stoca numerele de apelare rapidă ale apelurilor primite, existente în istoricul de identificare apelant. (Consultaţi *Funcţ[ia de](#page-74-0)  [identificare a apelantului \(numai pentru](#page-74-0)  [Marea Britanie](#page-74-0) şi Irlanda)* la pagina 65.)

- a Apăsaţi (**Fax** (FAX)).
- Apăsați ▲ sau ▼ pentru a alege Istoric ID apel. Apăsaţi **OK**.
- **3** Apăsați **A** sau **V** pentru a selecta numărul pe care doriți să-l stocați. Apăsaţi **OK**.
- $\overline{4}$  Apăsați  $\overline{\phantom{1}}$  sau  $\overline{\phantom{1}}$  pentru a alege Ad. în Carte de tel. Apăsaţi **OK**.
- **b** Apăsați **A** sau **▼** pentru a selecta locația în care doriţi să stocaţi numărul. Apăsaţi **OK**.

**Observaţie**

Numerele de apelare rapidă încep cu **#** (de exemplu, **# 0 2**).

- 6 Procedați conform uneia dintre metodele de mai jos:
	- Introduceți numele (până la 16 caractere) folosind tastatura. Apăsaţi **OK**.

(Pentru a vă ajuta să introduceţi litere, consultaţi *[Introducerea textului](#page-205-0)* [la pagina 196.](#page-205-0))

 Pentru a stoca numărul fără un nume, apăsaţi **OK**.

**Z** Apăsați OK pentru a confirma numărul de fax sau de telefon.

Procedați conform uneia dintre metodele de mai jos:

- Introduceți al doilea număr de fax sau de telefon (până la 20 de cifre). Apăsaţi **OK**.
- Dacă nu doriți să stocați un al doilea număr, apăsaţi **OK**.

**8**

#### Capitolul 8

9 Apăsați **A** sau **V** pentru a alege Terminat. Apăsaţi **OK**.

**10** Apăsați Stop/Exit (Stop/Ieșire).

# **Schimbarea numelor sau a**  mumerelor de tip "o atingere" **sau a celor de apelare rapidă <sup>8</sup>**

Puteţi schimba un nume sau un număr de apelare de tip "o atingere" sau de apelare rapidă care a fost deja stocat.

- a Apăsaţi (**Carte de telefon**).
- Apăsați ▲ sau ▼ pentru a alege Definire tastă apel sau Setati apelare rapida. Apăsaţi **OK**.
- 3 Apăsați **A** sau **▼** pentru a selecta locația apelării de tip "o atingere" sau a celei de apelare rapidă, formată din 2 cifre, pe care doriți să o schimbați. Apăsaţi **OK**.
- 4 Procedati conform uneia dintre metodele de mai jos:
	- Apăsați ▲ sau ▼ pentru a alege Schimba. Apăsaţi **OK**.
	- Apăsați ▲ sau ▼ pentru a alege Elimina. Apăsaţi **OK**. Apăsaţi **1** pentru confirmare. Mergeti la pasul **@**.

# **Observaţie**

*Cum să schimbaţi numele sau numerele stocate*

Dacă doriti să modificați un caracter, apăsați ◀ sau ▶ pentru a poziționa cursorul sub caracterul pe care doriți să-l modificați şi apoi apăsaţi **Clear/Back** (Şterge/Înapoi). Reintroduceti caracterul.

- Procedați conform uneia dintre metodele de mai jos:
	- Dacă doriți să memorați numele, apăsați ▲ sau ▼ pentru a alege Nume. Apăsaţi **OK** şi introduceţi numele (până la 16 caractere) utilizând tastatura.

#### Apăsaţi **OK**.

(Consultaţi *[Introducerea textului](#page-205-0)* [la pagina 196](#page-205-0).)

- Dacă nu doriți să schimbați numele, mergeți la pasul  $\odot$ .
- <span id="page-87-1"></span>Procedați conform uneia dintre metodele de mai jos:
	- Dacă doriți să schimbați numărul de fax sau de telefon, apăsați ▲ sau ▼ pentru a selecta Tel1:. De asemenea, puteți schimba Tel2: dacă schimbaţi apelarea rapidă. Apăsaţi **OK** şi introduceţi noul număr de fax sau de telefon (până la 20 de cifre).

Apăsaţi **OK**.

- Dacă nu doriți să schimbați numărul, mer[g](#page-87-2)eți la pasul  $\bigcirc$ .
- <span id="page-87-2"></span>Apăsați ▲ sau ▼ pentru a alege Terminat. Apăsaţi **OK**
- <span id="page-87-0"></span>h Apăsaţi **Stop/Exit** (Stop/Ieşire).

# **Setarea grupurilor pentru transmisie <sup>8</sup>**

Grupurile, care pot fi stocate într-o tastă "o atingere" sau într-o locatie de apelare rapidă, vă permit să trimiteti același mesaj fax la mai multe numere de fax doar prin apăsarea unei taste de tip "o atingere" sau a tastei  $\Pi$ (**Carte de telefon**), a locaţiei din două cifre şi a tastei **Mono Start** (Start (Mono)). Mai întâi, va trebui să stocati fiecare număr de fax într-o tastă de tip "o atingere" sau într-o locație de apelare rapidă. Apoi le puteti include ca numere în grup. Fiecare grup utilizează o tastă de tip "o atingere" sau o locatie de apelare rapidă. Puteţi avea până la şase grupuri sau puteţi aloca până la 164 (MFC-5890CN şi MFC-5895CW), 204 (MFC-6490CW) numere unui grup mare.

(Consultaţi *[Memorarea numerelor de apelare](#page-85-0)  rapidă* [la pagina 76](#page-85-0) şi *[Transmisia](#page-52-0)  [\(numai monocrom\)](#page-52-0)* la pagina 43.)

#### a Apăsaţi (**Carte de telefon**).

- Apăsați ▲ sau ▼ pentru a alege Setare Grupuri. Apăsaţi **OK**.
- $\overline{3}$  Apăsați  $\triangle$  sau  $\nabla$  pentru a alege GRUP1, GRUP2, GRUP3, GRUP4, GRUP5 sau GRUP6 pentru numele de grup la care veti stoca numerele de fax. Apăsaţi **OK**.
- 4 Apăsați  $\blacktriangle$  sau  $\nabla$  pentru a selecta locația apelării de tip "o atingere" sau a celei de apelare rapidă, formată din 2 cifre, pe care doriti să o adăugați la grup. Apăsaţi **OK**.

#### **Observaţie**

Numerele de apelare rapidă încep cu **#**. Numerele tip de tip "o atingere" încep  $cu$ .

<span id="page-88-0"></span>5 Apăsați **A** sau **V** pentru a alege Adauga Numar. Apăsaţi **OK**.

<span id="page-88-1"></span>Pentru a adăuga numere la grup, apăsați ▲ sau ▼ pentru a selecta Ordine Alfabetica sau Ordine Numerica şi **OK**. Apăsaţi **A** sau **V** pentru a selecta un număr și apoi **OK**.

#### **Observaţie**

Numerele de apelare rapidă încep cu **#**. Numerele tip de tip "o atingere" încep cu  $\star$ .

- După ce ați terminat adăugarea num[e](#page-88-0)relor prin repetarea paşilor  $\bigcirc$  –  $\bigcirc$ , apăsați ▲ sau ▼ pentru a selecta Terminat. Apăsaţi **OK**.
- **8** Apăsați Stop/Exit (Stop/Iesire).

#### **Observaţie**

Puteți imprima o listă a numerelor tip "o atingere" şi apelare rapidă. Numerele de grup vor apărea în coloana GRUP. (Consultaţi *Rapoarte* [la pagina 83.](#page-92-1))

#### **Schimbarea unui nume de grup <sup>8</sup>**

**Apăsați** ↓ (Carte de telefon).

**8**

- Apăsați ▲ sau ▼ pentru a alege Setare Grupuri. Apăsaţi **OK**.
- 8 Apăsați **A** sau **V** pentru a selecta numele grupului pe care doriţi să îl schimbaţi. Apăsaţi **OK**.
- 4 Apăsați  $\blacktriangle$  sau  $\blacktriangledown$  pentru a alege Schimba Nume Grup. Apăsaţi **OK**.

**Observaţie**

*Cum să schimbaţi numele sau numerele stocate*

Dacă doriti să modificati un caracter, apăsați ◀ sau ▶ pentru a poziționa cursorul sub caracterul pe care doriți să-l modificați şi apoi apăsaţi **Clear/Back** (Şterge/Înapoi). Reintroduceti caracterul.

#### Capitolul 8

- 5 Introduceți numele (până la 16 caractere), folosind tastatura. Apăsaţi **OK**. (Consultaţi *[Introducerea textului](#page-205-0)* [la pagina 196](#page-205-0). De exemplu, tipul NEW CLIENTS.)
- $\begin{array}{c} 6 \end{array}$  Apăsați  $\blacktriangle$  sau  $\blacktriangledown$  pentru a alege Terminat. Apăsaţi **OK**.
- Apăsați Stop/Exit (Stop/Ieșire).

#### **Ştergerea unui grup <sup>8</sup>**

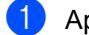

**1** Apăsați └ (Carte de telefon).

- 2 Apăsați **A** sau **▼** pentru a alege Setare Grupuri. Apăsaţi **OK**.
- 8 Apăsați ▲ sau ▼ pentru a selecta grupul pe care doriti să îl ştergeți. Apăsaţi **OK**.
- 4 Apăsați  $\blacktriangle$  sau  $\blacktriangledown$  pentru a alege Elimina. Apăsaţi **OK**. Apăsaţi **1** pentru confirmare.
- **5** Apăsați Stop/Exit (Stop/Ieşire).

#### **Ştergerea unui număr dintr-un grup <sup>8</sup>**

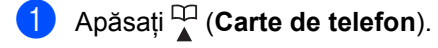

- 2 Apăsați **A** sau  $\blacktriangledown$  pentru a alege Setare Grupuri. Apăsaţi **OK**.
- **3** Apăsați ▲ sau ▼ pentru a selecta grupul pe care doriți să îl schimbați. Apăsaţi **OK**.
- 4 Apăsați  $\blacktriangle$  sau  $\nabla$  pentru a selecta numărul pe care doriți să îl ștergeți. Apăsaţi **OK**. Apăsaţi **1** pentru confirmare.
- 5 Apăsați **A** sau **▼** pentru a alege Terminat. Apăsaţi **OK**.
- **6** Apăsați Stop/Exit (Stop/Ieşire).

# **Combinarea numerelor de apelare rapidă <sup>8</sup>**

Uneori e posibil să doriti să alegeti între mai multe retele interurbane. Tarifele pot varia în functie de timp și destinatie. Pentru a beneficia de tarife scăzute, puteti stoca unele coduri de acces la retele interurbane și numere de carduri de credit ca în cazul numerelor de tip "o atingere" și de apelare rapidă. Puteti stoca aceste secvente lungi de apelare prin divizarea şi setarea lor ca numere separate de tip "o atingere" și de apelare rapidă, în orice combinatie. Puteti include chiar şi formarea manuală, folosind tastatura. (Consultaţi *[Memorarea numerelor](#page-85-0)  [de apelare rapid](#page-85-0)ă* la pagina 76.) De exemplu, e posibil să fi stocat "555" pe locația de apelare rapidă: 03 și "7000" pe tip "o atingere": 02. Le puteţi folosi pe ambele pentru a forma "555-7000" dacă apăsați următoarele taste:

- a Apăsaţi (**Carte de telefon**).
- 2 Apăsați  $\blacktriangle$  sau  $\blacktriangledown$  pentru a alege Cauta. Apăsaţi **OK**.
- 3 Apăsați **A** sau **V** pentru a alege Ordine Numerica. Apăsaţi **OK**.
- 4 Apăsați  $\blacktriangle$  sau  $\blacktriangledown$  pentru a alege #03. Apăsaţi **OK**.

#### **Observaţie**

Numerele de apelare rapidă încep cu #. Numerele tip de tip "o atingere" încep cu  $\ast$ .

- **6** Apăsați OK pentru a alege Trimite fax.
- 6 Apăsați ▲ sau ▼ pentru a alege Carte de tel. Apăsaţi **OK**.
- 7 Apăsați ▲ sau ▼ pentru a alege Cauta. Apăsaţi **OK**.
- **8** Apăsați **A** sau **▼** pentru a alege Ordine Numerica. Apăsaţi **OK**.

Formarea şi memorarea numerelor

- 9 Apăsați  $\blacktriangle$  sau  $\blacktriangledown$  pentru a alege  $*$ 02. Apăsaţi **OK**.
- 

**10** Apăsați OK pentru a alege Trimite fax.

**k Apăsați Mono Start** (Start (Mono)) sau **Colour Start** (Start (Color)). Veți forma "555-7000".

Pentru a schimba temporar un număr, puteţi substitui o parte din număr prin formare manuală, folosind tastatura. De exemplu, pentru a schimba numărul în 555-7001 puteţi să apăsaţi (**Carte de telefon**), să selectaţi Cauta, să apăsaţi **03** şi apoi să apăsaţi **7001** folosind tastatura.

# **Observaţie**

Dacă trebuie să aşteptaţi un alt ton de apel sau semnal oricând în timpul secvenței de apelare, inserați o pauză în interiorul numărului prin apăsarea tastei **Redial/Pause** (Re-formează/Pauză). Fiecare tastă apăsată adaugă o întârziere de 3,5 secunde.

**8**

**9**

# **Rapoarte de imprimare <sup>9</sup>**

# **Rapoarte fax**

Trebuie să setaţi raportul de verificare a transmisiei şi perioada jurnal utilizând tastele **Menu** (Meniu).

# **Raport de verificare transmitere <sup>9</sup>**

Puteți utiliza raportul de transmitere ca dovadă a expedierii unui fax. Acest raport listează ora şi data de transmitere şi dacă transmiterea s-a încheiat cu succes (OK). Dacă selectați Pornit sau

Pornit+Imagine, raportul va fi imprimat pentru fiecare fax pe care îl expediaţi.

Dacă expediaţi multe faxuri către aceeaşi destinaţie, este posibil să aveţi nevoie de mai mult decât numerele comenzi pentru a afla care faxuri trebuie expediate din nou. Selectarea Pornit+Imagine,

Oprit+Imagine sau Oprit2+Imagine (MFC-6490CW) va imprima o secţiune a primei pagini a faxului pe raport pentru a vă ajuta să vă amintiți subiectul acestuia.

(MFC-5890CN şi MFC-5895CW)

Când raportul de verificare este setat pe Oprit sau Oprit+Imagine, raportul va fi imprimat doar dacă există o eroare de transmisie, iar faxul nu a putut fi expediat.

#### (MFC-6490CW)

Când raportul de verificare a transmisiei este setat pe Oprit sau Oprit+Imagine, raportul va fi imprimat dacă există o eroare de transmisie, iar faxul nu a fost expediat. De asemenea va imprima şi dacă există o eroare de transmisie constând în imagini reduse la o dimensiune mai mică.

Când raportul de verificare a transmisiei este setat pe Oprit2 sau Oprit2+Imagine, raportul va fi imprimat doar dacă există o eroare de transmisie, iar faxul nu a putut fi expediat.

# **Observaţie**

Dacă selectaţi Pornit+Imagine sau Oprit+Imagine, imaginea va apărea pe raportul de verificare a transmisiei dacă transmisia în timp real este setată pe Oprit. (Consultaţi *[Transmisia în timp real](#page-55-0)* [la pagina 46](#page-55-0).)

- **1** Apăsați Menu (Meniu).
- Apăsați ▲ sau ▼ pentru a alege Fax. Apăsaţi **OK**.
- Apăsați **A** sau **▼** pentru a alege Setare Raport. Apăsaţi **OK**.
- 4 Apăsați  $\blacktriangle$  sau  $\nabla$  pentru a alege Raport XMIT.
- $\overline{5}$  (MFC-5890CN şi MFC-5895CW) Apăsați < sau ▶ pentru a alege Pornit, Pornit+Imagine, Oprit sau Oprit+Imagine. Apăsaţi **OK**.

(MFC-6490CW) Apăsați < sau ▶ pentru a alege Pornit, Pornit+Imagine, Oprit, Oprit+Imagine, Oprit2 sau Oprit2+Imagine. Apăsaţi **OK**.

**6** Apăsați Stop/Exit (Stop/Ieşire).

# **Jurnal fax (raport de activitate)**

Puteti seta aparatul să imprime un jurnal (raport de activitate) la intervale specifice (la câte 50 de faxuri, la 6, 12 sau 24 de ore, la câte 2 sau 7 zile). Dacă setati intervalul pe Oprit, mai puteţi imprima raportul urmând paşii de la *[Modul de imprimare a unui raport](#page-92-2)* [la pagina 83](#page-92-2). Setarea din fabrică este La Fiec.50 Fax.

- 
- a Apăsaţi **Menu** (Meniu).
- Apăsați  $\blacktriangle$  sau  $\nabla$  pentru a alege Fax. Apăsaţi **OK**.
- $\overline{3}$  Apăsați  $\overline{a}$  sau  $\overline{v}$  pentru a alege Setare Raport. Apăsaţi **OK**.
- $\overline{4}$  Apăsați  $\overline{4}$  sau  $\overline{v}$  pentru a alege Perioad.Jurnal.
- **b** Apăsați < sau → pentru a selecta un interval.

#### Apăsaţi **OK**.

(Dacă selectaţi 7 zile, ecranul LCD vă cere să selectaţi prima zi din numărătoarea celor 7 zile.)

- 6, 12, 24 ore, 2 sau 7 zile Aparatul va imprima raportul la data dorită şi va şterge toate comenzile din memorie. Dacă memoria aparatului ajunge la limita superioară de 200 acţiuni înainte de trecerea timpului stabilit, aparatul va imprima mai devreme jurnalul şi apoi va sterge toate actiunile din memorie. Dacă doriți un raport suplimentar înainte de data stabilită pentru imprimare, îl puteți imprima manual, fără ştergerea comenzilor din memorie.
- La fiecare 50 de faxuri Aparatul va imprima jurnalul când aparatul a memorat 50 de comenzi.
- **6** Introduceți ora când doriți să înceapă imprimarea, în format de 24 de ore. Apăsaţi **OK**.

(De exemplu: introduceţi 19:45 pentru 07:45 PM.)

Apăsați Stop/Exit (Stop/Ieșire).

# <span id="page-92-1"></span>**Rapoarte**

Următoarele rapoarte sunt disponibile:

Verific. XMIT

Imprimă un raport de verificare a transmisiei pentru ultima dumneavoastră transmisie.

■ Lista Ajutor

O listă de ajutor care vă arată cum să vă programaţi aparatul.

Apelare Rapida

Listează numele şi numerele păstrate în memoria "o atingere" și apelare rapidă, sortată alfabetic şi numeric.

■ Jurnal Fax

Listează informații despre ultimele faxuri primite şi trimise. (TX: transmitere.) (RX: recepţie.)

Setari Utiliz.

Listează setările dvs.

Config.retea

Listează setările reţelei.

I Istoric ID apel

Listează informațiile disponibile referitoare la ID-ul apelantului pentru ultimele 30 de faxuri și apeluri primite.

# <span id="page-92-2"></span><span id="page-92-0"></span>**Modul de imprimare a unui raport <sup>9</sup>**

- a Apăsaţi **Menu** (Meniu).
- Apăsați ▲ sau ▼ pentru a alege Print Rapoarte. Apăsaţi **OK**.
- $3$  Apăsați  $\triangle$  sau  $\nabla$  pentru a selecta raportul dorit. Apăsaţi **OK**.
	- Apăsati Mono Start *(Start (Mono))*.
- e Apăsaţi **Stop/Exit** (Stop/Ieşire).

**9**

**10 Comunicarea <sup>10</sup>**

# **Prezentarea funcţiei de comunicare <sup>10</sup>**

Funcția de comunicare vă permite să configuraţi aparatul astfel încât ceilalţi utilizatori să poată recepţiona faxuri de la dvs., dar ei să plătească apelul. De asemenea, vă permite să apelaţi aparatul de fax al altei persoane şi să primiti un fax de pe acesta, de data aceasta plătind dvs. pentru apel. Functia de comunicare trebuie configurată pe ambele aparate pentru a putea functiona. Nu toate aparatele de fax sunt compatibile cu functia de comunicare.

# **Recepţia comunicării <sup>10</sup>**

Recepţia comunicării vă permite să apelaţi un alt aparat de fax pentru a recepţiona un fax.

# **Setare pentru recepţionarea comunicării <sup>10</sup>**

**1** Apăsați (**Fax** (FAX)).

- 2 Apăsați **A** sau **▼** pentru a alege Polling RX.
- Apăsați  $\triangleleft$  sau  $\triangleright$  pentru a alege Standard. Apăsaţi **OK**.
- 4 Introduceți numărul de fax cu care comunicati.
- **6** Apăsați Mono Start (Start (Mono)) sau **Colour Start** (Start (Color)).

# **Setare pentru recepţionarea comunicării cu un cod de siguranţă <sup>10</sup>**

Comunicarea securizată vă permite să restrictionati numărul de persoane care pot obtine documentele configurate pentru comunicare. Comunicarea securizată functionează numai cu aparatele de fax Brother. Dacă doriti să obtineti un fax de pe un aparat securizat Brother, trebuie să introduceti codul de siguranță.

- a Apăsaţi (**Fax** (FAX)).
- Apăsați ▲ sau ▼ pentru a alege Polling RX.
- Apăsați < sau ▶ pentru a alege Siguranta. Apăsaţi **OK**.
- Introduceți un cod de siguranță format din patru cifre. Acesta este codul de siguranţă al aparatului de fax cu care comunicaţi. Apăsaţi **OK**.
- **6** Introduceți numărul de fax cu care comunicati.
- **6** Apăsați Mono Start (Start (Mono)) sau **Colour Start** (Start (Color)).

# **Setare pentru recepţionarea comunicării întârziate <sup>10</sup>**

Comunicarea întârziată vă permite să configuraţi aparatul astfel încât să înceapă recepția comunicării mai târziu. Puteți seta numai *o* operaţie de comunicare întârziată.

- a Apăsaţi (**Fax** (FAX)).
- Apăsați ▲ sau ▼ pentru a alege Polling RX.
- Apăsați  $\triangleleft$  sau  $\triangleright$  pentru a alege Timer. Apăsaţi **OK**.
- Introduceți un interval de timp (în format de 24 de ore) în care doriți să înceapă comunicarea.

De exemplu, introduceți 21:45 în loc de 09:45 PM.

Apăsaţi **OK**.

- **6** Introduceți numărul de fax cu care comunicaţi.
- **6** Apăsați Mono Start (Start (Mono)) sau **Colour Start** (Start (Color)). Aparatul efectuează apelul de comunicare la ora pe care ati stabilit-o.

## **Comunicarea secvenţială (numai monocrom) <sup>10</sup>**

Comunicarea secventială vă permite să cereti documente de la mai multe aparate de fax într-o singură operatiune.

**a Apăsați** (**Fax** (FAX)).

**Apăsați ▲ sau ▼ pentru a alege** Polling RX.

- **3** Apăsați ◀ sau ▶ pentru a alege Standard, Siguranta sau Timer. Apăsaţi **OK**.
- 4 Procedați conform uneia dintre metodele de mai jos:
	- Dacă ați selectat Standard. Apăsați OK și m[e](#page-94-0)rgeți la pasul **@**.
	- Dacă ați selectat Siguranta, apăsaţi **OK** şi introduceţi un număr din patru cifre.
		- Apăsați OK și m[e](#page-94-0)rgeți la pasul **®**.
	- Dacă ați selectat Timer, apăsați OK şi introduceţi ora (în format de 24 de ore) la care doriţi să înceapă comunicarea. Apăsați OK și m[e](#page-94-0)rgeți la pasul **@**.
- <span id="page-94-0"></span>**b** Apăsați **A** sau **▼** pentru a alege Broadcasting. Apăsaţi **OK**.
- <span id="page-94-1"></span>**6** Procedați conform uneia dintre metodele de mai jos:
	- Apăsați ▲ sau ▼ pentru a selecta Adauga Numar şi introduceti numărul utilizând tastatura.

#### Apăsaţi **OK**.

■ Apăsați ▲ sau ▼ pentru a alege Carte de tel. şi **OK**. Apăsaţi  $\triangle$  sau  $\nabla$  pentru a alege Ordine Alfabetica sau Ordine Numerica şi **OK**. Apăsaţi **A sau V** pentru a selecta un număr și apoi **OK**.

# **Observaţie**

Locațiile pentru apelare de tip "o atingere" încep cu  $\ast$ .

Locaţiile apelare rapidă încep cu **#**.

- 7 După ce ați introdus toate numerele de [f](#page-94-1)ax prin repetarea pasului @, apăsați  $\triangle$  sau  $\nabla$  pentru a alege Terminat. Apăsaţi **OK**.
- 8 Apăsați **Mono Start** (Start (Mono)). Aparatul comunică fiecare număr sau grup pentru un document.

Apăsaţi **Stop/Exit** (Stop/Ieşire) când aparatul formează pentru anularea procesului de comunicare.

Pentru anularea tuturor comenzilor de primire succesivă a comunicărilor, consultaţi *Verificarea ş[i anularea comenzilor în](#page-56-0)  aşteptare* [la pagina 47.](#page-56-0)

**10**

# **Transmitere comunicare (numai monocrom) <sup>10</sup>**

Transmiterea comunicării vă permite să configuraţi aparatul să aştepte un document astfel încât un alt aparat de fax să poată apela şi să îl preia.

Documentul va fi memorat şi poate fi preluat de pe orice aparat de fax până ce îl ştergeţi din memorie. (Consultaţi *[Verificarea](#page-56-0) şi [anularea comenzilor în a](#page-56-0)şteptare* [la pagina 47](#page-56-0).)

# **Configurarea pentru transmiterea comunicării <sup>10</sup>**

- **1** Apăsați (**Fax** (FAX)).
- 2 Încărcați documentul.
- 3 Apăsați **A** sau **V** pentru a alege Polled TX.
- **Apăsați ◀ sau ▶ pentru a alege** Standard. Apăsaţi **OK**.
- **b** Apăsați ▲ sau ▼ pentru a selecta setările pe care doriți să le modificați. Apăsați < sau ▶ pentru a selecta setările. După acceptarea fiecărei setări, puteţi continua modificarea altor setări.
- f Apăsaţi **Mono Start** (Start (Mono)).
- <span id="page-95-1"></span>**Dacă utilizați sticla scanerului, ecranul** LCD vă va cere să selectați una dintre optiuni.
	- Apăsați **1** pentru a trimite altă pagină. Mergeti la **@**.
	- Apăsați 2 sau Mono Start (Start (Mono)) pentru a trimite documentul.
- <span id="page-95-0"></span>8 Poziționați următoarea pagină pe sticla scanerului, apăsați OK. Repetați @ și **@** pentru fiecare pagină suplimentară. Aparatul dumneavoastră va transmite automat faxul.

# **Configurarea pentru transmiterea comunicării cu un cod de siguranţă <sup>10</sup>**

Comunicarea securizată vă permite să restrictionați numărul de persoane care pot obtine documentele configurate pentru comunicare.

Comunicarea securizată functionează numai cu aparatele de fax Brother. Dacă o persoană doreşte să preia un fax de pe aparatul dvs., va trebui să tasteze codul de siguranţă.

- a Apăsaţi (**Fax** (FAX)).
- Încărcați documentul.
- Apăsați ▲ sau ▼ pentru a alege Polled TX.
- 4 Apăsați  $\triangleleft$  sau  $\triangleright$  pentru a alege Siguranta. Apăsaţi **OK**.
- **b** Introduceți un număr din patru cifre. Apăsaţi **OK**.
- 6 Apăsați ▲ sau ▼ pentru a selecta setările pe care doriţi să le modificaţi. Apăsați < sau ▶ pentru a selecta setările. După acceptarea fiecărei setări, puteţi continua modificarea altor setări.
- g Apăsaţi **Mono Start** (Start (Mono)).

# **Secţiunea III**

# $C$ opiere

**[Realizarea copiilor](#page-97-0)** 88

<span id="page-97-0"></span>**11 Realizarea copiilor <sup>11</sup>**

# **Modalitatea de copiere**

# **Intrarea în modul de copiere**

Când doriti să realizati o copie, apăsați tasta **E** (Copy (Copiere)) pentru a o ilumina în culoarea albastră.

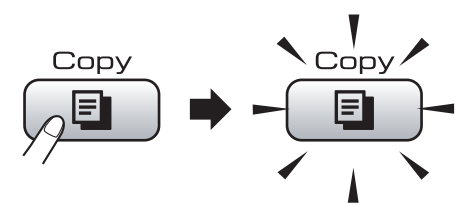

#### Ecranul LCD afişează:

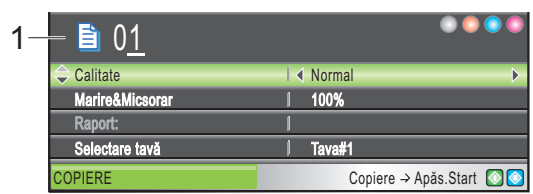

#### **1 Nr. de Copii**

Puteţi introduce numărul de copii dorit cu ajutorul tastaturii.

Apăsați ▲ sau ▼ pentru a derula prin opțiunile tastei **Copy** (Copiere).

- Calitate (Consultați [pagina 89](#page-98-0).)
- Marire&Micsorar (Consultati [pagina 89.](#page-98-1))
- Selectare tavă (MFC-6490CW) (Consultaţi [pagina 93](#page-102-0).)
- Tip Hartie (Consultați [pagina 93](#page-102-1).)
- Dimens.Hartie (Consultați [pagina 93.](#page-102-2))
- Luminozitate (Consultați [pagina 92](#page-101-0).)
- Contrast (Consultați [pagina 93](#page-102-3).)
- Nesort./Sort. (Consultați [pagina 92.](#page-101-1))
- Asezare in Pag. (Consultaţi [pagina 90.](#page-99-0))
- Ajust înclinare (MFC-6490CW) (Consultaţi [pagina 94](#page-103-0).)
- Copiere carte (Consultați [pagina 94.](#page-103-1))
- Copiere inscr. (Consultați [pagina 95](#page-104-0).)
- Seteaza Set. Noi (Consultați [pagina 96.](#page-105-0))
- Resetare Aparat (Consultați [pagina 96.](#page-105-1))

Atunci când opțiunea dorită este selectată, apăsaţi **OK**.

# **Observaţie**

- Setarea implicită este mod fax. Puteţi modifica perioada de timp în care aparatul rămâne în modul de copiere după ultima operaţiune de copiere. (Consultaţi *[Modul](#page-36-0)  Timer* [la pagina 27](#page-36-0).)
- Opţiunile Copiere carte şi Copiere inscr. sunt compatibile cu tehnologia Reallusion, Inc. REALLUSION

# **Realizarea unei singure copii <sup>11</sup>**

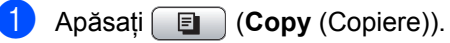

- Încărcați documentul. (Consultaţi *Încă[rcarea documentelor](#page-32-0)* [la pagina 23.](#page-32-0))
- **3** Apăsați Mono Start (Start (Mono)) sau **Colour Start** (Start (Color)).

# **Realizarea copiilor multiple**

Puteţi realiza max. 99 de copii o dată.

- a Apăsaţi (**Copy** (Copiere)).
- Încărcați documentul. (Consultaţi *Încă[rcarea documentelor](#page-32-0)* [la pagina 23.](#page-32-0))
- **3** Introduceți numărul de copii dorit.
- d Apăsaţi **Mono Start** (Start (Mono)) sau **Colour Start** (Start (Color)).

#### **Observaţie**

Pentru a sorta copiile, apăsați ▲ sau ▼ pentru a selecta Nesort./Sort. (Consultaţi *[Sortarea copiilor utilizând ADF](#page-101-1)* [la pagina 92](#page-101-1).)

# **Oprirea copierii <sup>11</sup>**

Pentru a opri copierea, apăsați **Stop/Exit** (Stop/Ieşire).

# **Setări de copiere <sup>11</sup>**

Puteți schimba temporar setările de copiere pentru următoarele copii multiple.

Aparatul revine la setările sale implicite după 1 minut sau dacă cronometrul de mod readuce aparatul în modul fax. (Consultaţi *Modul Timer* [la pagina 27.](#page-36-0))

Dacă ați terminat selectarea setărilor, apăsați **Mono Start** (Start (Mono)) sau **Colour Start**  (Start (Color)).

Dacă doriți să selectați mai multe setări, apăsați ▲ sau ▼.

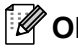

#### **Observaţie**

Puteţi salva anumite setări pe care le utilizaţi cel mai des setându-le ca implicite. Aceste setări rămân memorate până la o nouă modificare. (Consultaţi *[Setarea](#page-105-0)  modifică[rilor dvs. ca set](#page-105-0)ări noi implicite* [la pagina 96.](#page-105-0))

## <span id="page-98-0"></span>**Modificarea vitezei şi a calităţii copierii <sup>11</sup>**

Puteți alege dintr-o gamă întreagă de setări pentru calitate. Setarea din fabrică este Normal.

 $\blacksquare$  Rapid

Înseamnă viteză mare de copiere şi cantitate mică de cerneală utilizată. Utilizată pentru a economisi timp la imprimarea documentelor pentru corectură, a documentelor mari sau a copiilor multiple.

■ Normal

Normal este modul recomandat pentru copiile obişnuite. Acest mod realizează copii de calitate la o viteză bună de copiere.

■ Superior

Utilizaţi modul superior pentru a copia imagini precise, precum fotografiile. Acest mod vă oferă rezoluția cea mai ridicată și viteza cea mai mică.

- Apăsați  $\boxed{\blacksquare}$  (**Copy** (Copiere)).
- Încărcați documentul.
- Introduceți numărul de copii dorit.
- Apăsați ▲ sau ▼ pentru a alege Calitate.
- 5 Apăsați < sau → pentru a alege Rapid, Normal sau F.Bun. Apăsaţi **OK**.
- **6** Dacă nu doriți să modificați alte setări, apăsaţi **Mono Start** (Start (Mono)) sau **Colour Start** (Start (Color)).

# <span id="page-98-1"></span>**Mărirea sau micşorarea imaginii copiate <sup>11</sup>**

Puteţi selecta un raport de mărire sau de micsorare. Dacă selectați încadr. în pag, aparatul dvs. va regla automat dimensiunea la formatul de hârtie setat.

(MFC-5890CN şi MFC-5895CW) Dacă utilizați această setare, folosiți sticla scanerului.

- Apăsați  $\boxed{\blacksquare}$  (**Copy** (Copiere)).
- Încărcați documentul.
- **3** Introduceti numărul de copii dorit.
- **Apăsați ▲ sau ▼ pentru a alege** Marire&Micsorar.
- **b** Apăsați < sau → pentru a alege 100%, Mărire, Micşorare, Încadr. în pag sau Uzual (25-400%).

Procedați conform uneia dintre metodele de mai jos:

- Dacă ați selectat Mărire sau Micşorare, apăsaţi **OK** şi apăsaţi **∢** sau ▶ pentru a selecta raportul de mărire sau micşorare dorit. Apăsaţi **OK**.
- $\blacksquare$  Dacă ați selectat Uzual (25-400%). apăsaţi **OK** şi apoi introduceţi un raport de mărire sau micşorare cuprins între 25% şi 400%. Apăsaţi **OK**.
- Dacă ați selectat 100% sau  $\hat{I}$ ncadr. în paq, mer[g](#page-99-1)eți la  $\bullet$ .

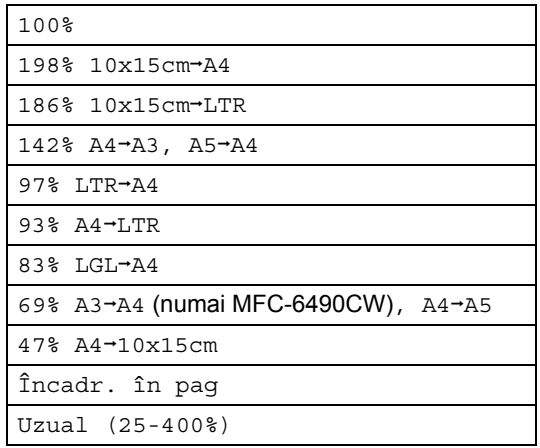

<span id="page-99-1"></span>Dacă nu doriți să modificați alte setări, apăsaţi **Mono Start** (Start (Mono)) sau **Colour Start** (Start (Color)).

#### **Observaţie**

- Asezare in Pag. şi Ajust înclinare nu sunt disponibile cu Marire&Micsorar.
- Copiere carte, Sortat şi Copiere inscr. nu sunt disponibile cu Încadr. în pag.
- Încadr. în pag nu funcționează corespunzător dacă documentul de pe sticla scanerului este înclinat cu mai mult de 3 grade. Folosind ghidajele pentru documente din părțile stângă și superioară, așezați documentul pe sticla scanerului în colţul din stânga sus, cu faţa în jos.
- Încadr. în pag nu este disponibilă pentru un document în format Legal.

# <span id="page-99-0"></span>**Realizarea a N în 1 copii sau a unui poster (aşezarea în pagină) 11**

Funcția de copiere N în 1 vă poate ajuta să economisiți hârtie întrucât vă permite să copiaţi două sau patru pagini pe o singură pagină imprimată.

(MFC-6490CW) Functia 1 la 2 copiază o pagină în format A3 sau Ledger pe două pagini în format A4 sau Letter. Dacă utilizaţi această setare, folositi sticla scanerului.

De asemenea, puteţi realiza un poster. Când folosiţi funcţia poster, aparatul dvs. împarte documentul în secțiuni, apoi mărește secțiunile astfel încât să le puteți asambla într-un poster. Dacă doriți să imprimați un poster, folositi sticla scanerului.

#### **Important**

- Asigurati-vă că formatul hârtiei este setat la Letter, Ledger, A4 sau A3.
- Nu puteți utiliza setarea Mărire/Micșorare cu opțiunile N în 1și Poster.
- Dacă realizați copii color multiple, copierea N în 1 nu este disponibilă.
- (P) înseamnă Portret şi (L) înseamnă Peisaj.
- Puteți realiza pe rând doar câte o copie poster şi câte o copie 1 la 2.

# **Observaţie**

- Copiere inscr., Copiere carte, Sortat, Marire&Micsorar şi Ajust înclinare nu sunt disponibile cu Asezare in Pag.
- (MFC-5890CN şi MFC-5895CW) 4 în 1 şi Poster (3 x 3) nu sunt disponibile dacă utilizaţi hârtie în format A3 sau Ledger.

a Apăsaţi (**Copy** (Copiere)). Încărcați documentul. Introduceți numărul de copii dorit. 4 Apăsați  $\blacktriangle$  sau  $\blacktriangledown$  pentru a alege Asezare in Pag. **6** (MFC-5890CN şi MFC-5895CW) Apăsați ◀ sau ▶ pentru a alege Oprit(1 in 1), 2 in 1 (P), 2 in 1 (L), 4 in 1 (P), 4 in 1 (L), Poster(2 x 2) sau Poster(3 x 3). Apăsaţi **OK**. Mer[g](#page-100-0)eți la pasul  $\bullet$ . (MFC-6490CW) Apăsați < sau ▶ pentru a alege Oprit(1 in 1), 2 in 1 (P), 2 in 1 (L), 4 in 1 (P), 4 in 1 (L), 1 la 2, Poster(2 x 2) sau Poster $(3 \times 3)$ . Apăsaţi **OK**. Dacă ati selectat 2 in 1 sau Poster(2 x 2) cu A3 sau Ledger, mergeți la pasul @ pentru a selecta formatul de hârtie al documentului dvs. Dacă selectati o altă setare, mergeți la pasul  $\bullet$ .  $6$  (MFC-6490CW) Procedaţi conform uneia dintre metodele de mai jos: ■ Dacă ați selectat 2 in 1 (P) sau 2 in 1 (L), apăsați  $\blacktriangle$  sau  $\blacktriangledown$ pentru a alege Format aspect. Apăsați ◀ sau ▶ pentru a alege  $LGRx2 \rightarrow LGRx1$ . LTRx2  $\rightarrow$  LGRx1, A3x2  $\rightarrow$  A3x1 sau  $A4x2 \rightarrow A3x1$ .  $\blacksquare$  Dacă ati selectat Poster (2 x 2), apăsați ▲ sau ▼ pentru a alege Format aspect. Apăsați < sau → pentru a alege  $LGRx1 \rightarrow LGRx4$ , LTRx1  $\rightarrow$  LGRx4, A3x1  $\rightarrow$  A3x4 sau  $A4x1 \rightarrow A3x4$ .

<span id="page-100-0"></span>Dacă nu doriți să modificați alte setări, apăsaţi **Mono Start** (Start (Mono)) sau **Colour Start** (Start (Color)) pentru a scana pagina. Dacă ați așezat documentul în ADF sau dacă realizați un poster, aparatul scanează paginile şi începe imprimarea. **Dacă utilizaţi sticla scanerului, mergeti la pasul <b>@. 8** După ce aparatul scanează pagina, apăsaţi **1** pentru a scana următoarea pagină.

<span id="page-100-3"></span><span id="page-100-2"></span>i <sup>A</sup>şezaţi pagina următoare pe sticla scanerului. Apăsaţi **OK**. Repetaț[i](#page-100-3) pașii @ și @ pentru fiecare pagină a formatului.

**jo** După scanarea tuturor paginilor, apăsați **2** pentru a încheia.

#### **În cazul în care copiaţi din ADF, introduceţi documentul cu faţa în sus în direcţia indicată mai jos:**

<span id="page-100-1"></span>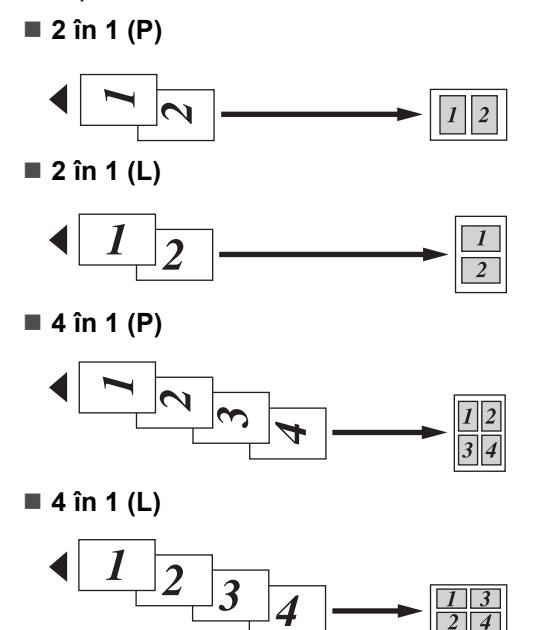

**11**

**În cazul în care copiaţi de pe sticla scanerului, aşezaţi documentul cu faţa în jos, în direcţia indicată mai jos:**

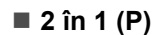

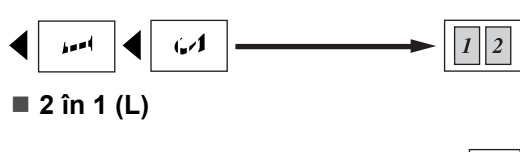

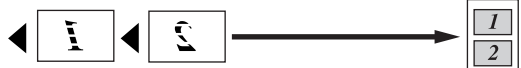

**1 la 2 (MFC-6490CW)**

![](_page_101_Figure_6.jpeg)

**4 în 1 (P)**

![](_page_101_Figure_8.jpeg)

**4 în 1 (L)**

![](_page_101_Picture_10.jpeg)

■ Poster (2 x 2)

Puteți realiza o copie de dimensiune poster a unei fotografii.

![](_page_101_Picture_13.jpeg)

![](_page_101_Picture_14.jpeg)

■ Poster (3 x 3)

Puteti realiza o copie de dimensiune poster a unei fotografii.

![](_page_101_Figure_17.jpeg)

# <span id="page-101-1"></span>**Sortarea copiilor utilizând ADF <sup>11</sup>**

Puteti sorta mai multe copii. Paginile vor fi sortate în ordinea 321, 321, 321 şi aşa mai departe.

![](_page_101_Picture_20.jpeg)

- Încărcați documentul.
- Introduceti numărul de copii dorit.
- Apăsați ▲ sau ▼ pentru a alege Nesort./Sort.
- **b** Apăsați < sau > pentru a alege Sortat. Apăsaţi **OK**.
- 6 Dacă nu doriti să modificați alte setări, apăsaţi **Mono Start** (Start (Mono)) sau **Colour Start** (Start (Color)).

## **Observaţie**

Încadr. în pag, Asezare in Pag. şi Copiere carte nu sunt disponibile cu Sortat.

# **Reglarea luminozităţii şi a contrastului <sup>11</sup>**

#### <span id="page-101-0"></span>**Luminozitate <sup>11</sup>**

Puteţi regla luminozitatea de copiere, pentru a realiza copii mai închise sau mai deschise.

- Apăsați **E** (Copy (Copiere)).
- Încărcați documentul.
- c Introduceţi numărul de copii dorit.
- Apăsați ▲ sau ▼ pentru a alege Luminozitate.
- $\overline{5}$  Apăsați  $\triangleleft$  sau  $\triangleright$  pentru a realiza o copie mai închisă sau mai deschisă. Apăsaţi **OK**.
- Dacă nu doriți să modificați alte setări, apăsaţi **Mono Start** (Start (Mono)) sau **Colour Start** (Start (Color)).

#### <span id="page-102-3"></span>**Contrast <sup>11</sup>**

Puteți regla contrastul copiilor pentru ca imaginea să fie mai clară şi mai vie.

Apăsați  $\left[\Box\right]$  (**Copy** (Copiere)).

Încărcați documentul.

![](_page_102_Picture_6.jpeg)

- Introduceți numărul de copii dorit.
- 4 Apăsați  $\blacktriangle$  sau  $\nabla$  pentru a alege Contrast.
- **b** Apăsați ◀ sau ▶ pentru a schimba contrastul. Apăsaţi **OK**.
- **6** Dacă nu doriți să modificați alte setări, apăsaţi **Mono Start** (Start (Mono)) sau **Colour Start** (Start (Color)).

# **Opţiuni privind hârtia <sup>11</sup>**

## <span id="page-102-1"></span>**Tipul hârtiei <sup>11</sup>**

În cazul în care copiati pe hârtie specială, setati aparatul pentru tipul respectiv de hârtie, pentru a obtine cea mai bună calitate de imprimare.

Apăsați **[** ] (**Copy** (Copiere)).

- Încărcați documentul.
- Introduceti numărul de copii dorit.
- 4 Apăsați  $\blacktriangle$  sau  $\blacktriangledown$  pentru a alege Tip Hartie.
- **b** Apăsați ◀ sau ▶ pentru a alege Hartie Simpla, Hartie Inkjet, Brother BP71, Altă hârtie Glos sau Hartie Transpar. Apăsaţi **OK**.
- 6 Dacă nu doriți să modificați alte setări, apăsaţi **Mono Start** (Start (Mono)) sau **Colour Start** (Start (Color)).

#### <span id="page-102-2"></span>**Formatul hârtiei <sup>11</sup>**

În cazul în care copiaţi pe alt format de hârtie decât A4, va trebui să schimbați setările pentru formatul hârtiei. Puteţi copia doar pe hârtie Ledger, A3, Letter, Legal, A4, A5 sau Foto  $10 \times 15$  cm.

- Apăsați **[Endial | Copy** (Copiere)).
- - 2 Încărcați documentul.
	- Introduceți numărul de copii dorit.
	- Apăsați ▲ sau ▼ pentru a alege Dimens.Hartie.
- **b** Apăsați  $\triangleleft$  sau  $\triangleright$  pentru a alege A4, A5, A3, 10x15cm, Letter, Legal sau Ledger. Apăsaţi **OK**.
- 6 Dacă nu doriți să modificați alte setări, apăsaţi **Mono Start** (Start (Mono)) sau **Colour Start** (Start (Color)).

#### <span id="page-102-0"></span>**Selectarea tăvii (numai MFC-6490CW) <sup>11</sup>**

Puteţi modifica tava care va fi folosită pentru următoarea copie. Pentru a schimba tava implicită, consultaţi *Utilizarea tă[vii în modul](#page-38-0)  [copiere \(numai MFC-6490CW\)](#page-38-0)* la pagina 29.

- Asigurați-vă că sunteți în modul copiere.
- Încărcați documentul.
- **3** Introduceți numărul de copii dorit.
- 4 Apăsați  $\blacktriangle$  sau  $\blacktriangledown$  pentru a alege Selectare tavă.
- $\bullet$  Apăsați  $\bullet$  sau  $\triangleright$  pentru a alege Tava#1 sau Tava#2. Apăsaţi **OK**.
- **6** Dacă nu doriți să modificați alte setări, apăsaţi **Mono Start** (Start (Mono)) sau **Colour Start** (Start (Color)).

## <span id="page-103-0"></span>**Ajustare înclinare (numai MFC-6490CW) <sup>11</sup>**

În cazul în care copia dvs. este scanată înclinat, aparatul poate corecta automat documentul. Această setare este disponibilă doar la utilizarea sticlei scanerului și a optiunii de copiere 100%.

Apăsați  $\boxed{\blacksquare}$  (Copy (Copiere)).

- Încărcați documentul.
- Introduceți numărul de copii dorit.
- **Apăsați ▲ sau ▼ pentru a alege** Ajust înclinare.
- Apăsați  $\triangleleft$  sau  $\triangleright$  pentru a alege Auto (sau Oprit). Apăsaţi **OK**.
- 6 Dacă nu doriți să modificați alte setări, apăsaţi **Mono Start** (Start (Mono)) sau **Colour Start** (Start (Color)).

### **Observaţie**

- Asezare in Pag., Marire&Micsorar, Copiere carte şi Copiere inscr. nu sunt disponibile cu Ajust înclinare.
- Nu puteţi utiliza această setare cu hârtie Ledger, A3 sau cu hârtie mai mică de  $64 \times 91$  mm.
- Această setare este disponibilă doar pentru hârtie cu formă dreptunghiulară sau pătrată.
- Ajust înclinare este disponibilă doar dacă documentul este înclinat cu maximum 3 grade.
- Ajust înclinare poate să nu funcționeze corespunzător dacă documentul dvs. este prea gros.

# <span id="page-103-1"></span>**Copierea cărţilor <sup>11</sup>**

Opţiunea copiere carte corectează marginile întunecate şi înclinarea. Aparatul dvs. poate corecta automat documentul sau puteţi realiza dvs. anumite corecții.

Dacă utilizați această setare, folosiți sticla scanerului.

- a Apăsaţi (**Copy** (Copiere)).
- Încărcați documentul.
	- c Introduceţi numărul de copii dorit.
	- Apăsați ▲ sau ▼ pentru a alege Copiere carte.
- Procedati conform uneia dintre metodele de mai jos:
	- Dacă doriți să corectați dvs. datele, apăsați < sau ▶ pentru a selecta Activat (Viz.).

Apăsaţi **Mono Start** (Start (Mono)) sau **Colour Start** (Start (Color)) şi mergeți la pasul  $\odot$ .

- Dacă doriți ca aparatul să corecteze datele în mod automat, apăsati **∢sau → pentru a selecta Pornit și** mer[g](#page-103-3)eti la pasul  $\bullet$ .
- <span id="page-103-2"></span>6 Ajustați documentul înclinat utilizând  $#$  sau  $*$ . Eliminati umbrele folosind  $\blacktriangle$  sau  $\nabla$ .
- <span id="page-103-3"></span>**Z** Dacă ați încheiat realizarea corecțiilor, apăsaţi **Mono Start** (Start (Mono)) sau **Colour Start** (Start (Color)).

#### **Observaţie**

Copiere carte nu este disponibilă cu Asezare in Pag., Sortat, Încadr. în pag, Ajust înclinare sau Copiere inscr.

# <span id="page-104-0"></span>**Copierea inscripţionărilor <sup>11</sup>**

Puteți introduce în documentul dvs. un logo sau un text sub formă de filigran. Puteţi selecta unul dintre filigranele şablon, date de pe cardurile dvs. media sau de pe o unitate cu memorie USB Flash sau date scanate.

#### **Observaţie**

Copiere inscr. nu este disponibilă cu Încadr. în pag, Asezare in Pag., Ajust înclinare şi Copiere carte.

#### **Utilizarea unui şablon <sup>11</sup>**

- 
- 2 Încărcați documentul.
- **3** Introduceți numărul de copii dorit.

a Apăsaţi (**Copy** (Copiere)).

- 4 Apăsați  $\blacktriangle$  sau  $\blacktriangledown$  pentru a alege Copiere inscr. Apăsaţi **OK**.
- **b** Apăsați < sau > pentru a alege Pornit.
- 6 Apăsați  $\blacktriangle$  sau  $\nabla$  pentru a alege Setări actuale. Apăsaţi **OK**.
- Apăsați  $\blacktriangle$  sau  $\nabla$  pentru a alege Şablon. Apăsaţi **OK**.
- **6** Dacă doriți să modificați oricare dintre setările afișate, apăsați ▲ sau ▼ pentru a selecta setarea, iar apoi apăsați < sau > pentru a selecta opţiunea dorită.
- **9** După încheierea modificării setărilor, apăsați ▲ sau ▼ pentru a alege Aplicare. Apăsaţi **OK**.
- **10** Apăsați Mono Start (Start (Mono)) sau **Colour Start** (Start (Color)).

#### **Utilizarea datelor de pe un card media sau de pe o unitate cu memorie USB Flash <sup>11</sup>**

- **b** Apăsați ( **El** ) (Copy (Copiere)).
- Încărcați documentul.
- Introduceți numărul de copii dorit.
- Apăsați ▲ sau ▼ pentru a alege Copiere inscr. Apăsaţi OK.
- **Apăsați < sau ▶ pentru a alege Pornit.**
- Apăsați  $\blacktriangle$  sau  $\nabla$  pentru a alege Setări actuale. Apăsaţi **OK**.
- **7** Introduceți un card media sau o unitate cu memorie USB Flash. Apăsați ▲ sau ▼ pentru a alege Suport media. Apăsaţi **OK**.
- 8 Apăsați ◀ sau ▶ pentru a selecta datele pe care doriți să le folosiți pentru filigran. Apăsaţi **OK**.
- 9 Dacă doriți să modificați oricare dintre setările afișate, apăsați ▲ sau ▼ pentru a selecta setarea, iar apoi apăsați< sau > pentru a selecta opțiunea dorită.
- **10** După încheierea modificării setărilor, apăsați ▲ sau ▼ pentru a alege Aplicare. Apăsaţi **OK**.
- k Apăsaţi **Mono Start** (Start (Mono)) sau **Colour Start** (Start (Color)).

### **ATENŢIE**

NU scoateţi cardul de memorie sau unitatea cu memorie USB Flash în timp ce **Photo Capture** (Captură Foto) clipeşte pentru a evita deteriorarea cardului, a unității cu memorie USB Flash sau a datelor stocate pe card.

#### **Utilizarea ca filigran a unui document pe suport de hârtie scanat <sup>11</sup>**

- Apăsați **[6] (Copy** (Copiere)).
- Introduceți numărul de copii dorit.
- 8 Apăsați **A** sau **V** pentru a alege Copiere inscr. Apăsaţi **OK**.
- 4 Apăsați  $\triangleleft$  sau  $\triangleright$  pentru a alege Pornit.
- **b** Apăsați **A** sau **▼** pentru a alege Setări actuale. Apăsaţi **OK**.
- $\boxed{6}$  Apăsați $\blacktriangle$  sau  $\blacktriangledown$  pentru a alege Scanare. Apăsaţi **OK** şi aşezaţi pagina pe care doriţi să o folosiţi ca filigran pe sticla scanerului.
- g Apăsaţi **Mono Start** (Start (Mono)) sau **Colour Start** (Start (Color)).
- 8 Scoateți documentul filigran pe care l-ați scanat şi încărcaţi documentul pe care doriţi să-l copiaţi.
- 9 Apăsați < sau ▶ pentru a modifica setarea Transparență a filigranului. Apăsaţi **OK**.
- j Apăsaţi **Mono Start** (Start (Mono)) sau **Colour Start** (Start (Color)).

#### **Observaţie**

Nu puteți mări sau micșora filigranul scanat.

# <span id="page-105-0"></span>**Setarea modificărilor dvs. ca setări noi implicite <sup>11</sup>**

Puteti salva setările de copiere pentru Calitate, Marire&Micsorar, Selectare tavă (numai MFC-6490CW), Luminozitate, Contrast, Asezare in Pag. sau Ajust înclinare (numai MFC-6490CW) pe care le utilizati cel mai des prin configurarea lor ca setări implicite. Aceste setări rămân memorate până la o nouă modificare.

![](_page_105_Picture_16.jpeg)

Apăsați **■ (Copy** (Copiere)).

Apăsați ▲ sau ▼ pentru a selecta noua setare. Apăsaţi **OK**. Repetaţi acest pas pentru fiecare setare pe care doriți să o modificați.

**3** După modificarea ultimei setări, apăsați **A sau V pentru a alege** Seteaza Set. Noi. Apăsaţi **OK**.

- d Apăsaţi **1** pentru a alege Da.
- e Apăsaţi **Stop/Exit** (Stop/Ieşire).

## <span id="page-105-1"></span>**Refacerea tuturor setărilor la setările din fabrică <sup>11</sup>**

Puteţi reface toate setările pe care le-aţi modificat înapoi la setările din fabrică. Aceste setări rămân memorate până la o nouă modificare.

- **b** Apăsați **[aii]** (Copy (Copiere)).
	- **b** Apăsați **▲** sau ▼ pentru a alege Resetare Aparat. Apăsaţi **OK**.

c Apăsaţi **1** pentru a alege Da.

Apăsați Stop/Exit (Stop/Ieșire).

Realizarea copiilor

# **Mesajul de memorie Plină <sup>11</sup>**

Dacă se afişează mesajul Memorie Plina în timpul scanării documentelor, apăsaţi **Stop/Exit** (Stop/Ieşire) pentru anulare sau **Mono Start** (Start (Mono)) sau **Colour Start**  (Start (Color)) pentru a copia paginile scanate.

Trebuie să stergeți anumite comenzi din memorie înainte de a putea continua.

Pentru a elibera memorie suplimentară, efectuaţi următoarele operaţiuni:

- Opriți înregistrarea în memorie. (Consultaţi *[Înregistrarea în memorie](#page-63-0)  [\(numai monocrom\)](#page-63-0)* la pagina 54.)
- Imprimați faxurile din memorie. (Consultaţi *[Imprimarea unui fax din](#page-63-1)  memorie* [la pagina 54](#page-63-1).)

Când se afişează mesajul Memorie Plina, puteţi efectua copii dacă imprimaţi mai întâi faxurile recepţionate în memorie pentru a readuce memoria la capacitatea de 100%.

Capitolul 11
# **Secţiunea IV**

# **Imprimare foto directă IV**

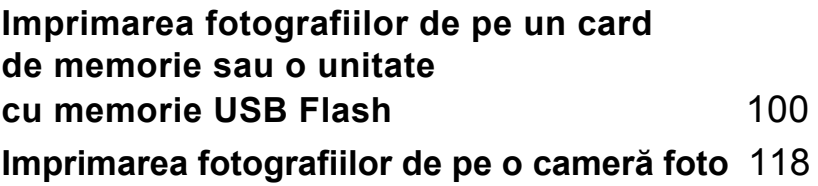

## <span id="page-109-0"></span>**12 Imprimarea fotografiilor de pe un card de memorie sau o unitate cu memorie USB Flash <sup>12</sup>**

# **Operaţii în PhotoCapture Center™**

#### **Imprimarea de pe un card de memorie sau de pe o unitate cu memorie USB Flash fără PC <sup>12</sup>**

Chiar dacă aparatul nu este conectat la computerul dvs., puteţi imprima fotografii direct de pe cardul camerei foto digitale sau de pe o unitate cu memorie USB Flash. (Consultaţi *[Imprimarea imaginilor](#page-112-0)* [la pagina 103.](#page-112-0))

#### **Scanarea către un card de memorie sau o unitate cu memorie USB Flash fără PC <sup>12</sup>**

Puteți scana documente și le puteți salva direct pe un card de memorie sau o unitate cu memorie USB Flash. (Consultaţi *[Scanarea](#page-123-0)  că[tre un card de memorie sau o unitate cu](#page-123-0)  [memorie USB Flash](#page-123-0)* la pagina 114.)

#### **Utilizarea PhotoCapture Center™ de pe computerul dvs.12**

Puteţi accesa un card de memorie sau o unitate cu memorie USB Flash introdusă în partea anterioară a aparatului de pe PC-ul dvs.

(Consultaţi *PhotoCapture Center*™ pentru Windows® sau *Setarea de la distanţă şi PhotoCapture Center™* pentru Macintosh din Ghidul utilizatorului de software de pe CD-ROM.)

#### **Utilizarea unui card de memorie sau a unei unităţi cu memorie USB Flash <sup>12</sup>**

Aparatul dvs. Brother are unităţi media (sloturi) utilizate cu următoarele suporturi accesibile de camere foto digitale: CompactFlash®, Memory Stick™, Memory Stick PRO™, SD, SDHC, xD-Picture Card™ şi unităţi cu memorie USB Flash.

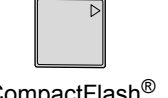

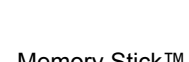

CompactFlash® Memory Stick™ Memory Stick PRO™

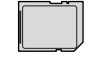

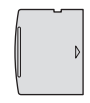

SD, SDHC xD-Picture Card™

22 mm sau mai puţin

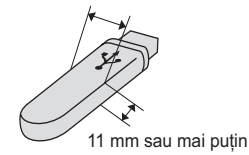

Unitate cu memorie USB Flash

- miniSD™ poate fi utilizat cu un adaptor miniSD™.
- microSD poate fi utilizat cu un adaptor microSD.
- Memory Stick Duo<sup>™</sup> poate fi utilizat cu un adaptor Memory Stick Duo™.
- Memory Stick PRO Duo<sup>™</sup> poate fi utilizat cu un adaptor Memory Stick PRO Duo™.
- Memory Stick Micro<sup>™</sup> (M2™) poate fi utilizat cu un adaptor Memory Stick Micro™ (M2™).
- Adaptoarele nu sunt incluse cu aparatul. Contactaţi un terţ furnizor pentru adaptoare.

Funcția PhotoCapture Center™ vă permite să imprimați fotografii digitale de pe camera dvs. foto digitală la înaltă rezoluţie pentru a obține o imprimare de calitate fotografică.

#### **Structura folderelor cardurilor de memorie sau ale unei unităţi cu memorie USB Flash12**

Aparatul dvs. este conceput să fie compatibil cu fişiere de imagine provenite de la camere foto digitale moderne, carduri de memorie şi unități cu memorie USB Flash; totuși, vă rugăm să citiţi punctele următoare pentru a evita erorile:

- Extensia fişierului de imagine trebuie să fie .JPG (alte extensii de fişiere de imagine precum .JPEG, .TIF, .GIF etc. nu sunt recunoscute).
- Imprimarea PhotoCapture Center™ trebuie realizată separat de operaţiunile PhotoCapture Center™ cu ajutorul PC-ului. (Funcționarea simultană nu este disponibilă.)
- IBM Microdrive™ nu este compatibil cu aparatul.
- Aparatul poate citi max. 999 de fisiere de pe un card de memorie sau de pe o unitate cu memorie USB Flash.
- CompactFlash<sup>®</sup> Tip II nu este acceptat.
- Acest produs acceptă xD-Picture Card™ Tip M/Tip  $M<sup>+</sup>/Tip$  H (capacitate mare).
- Fisierul DPOF de pe cardurile de memorie trebuie să aibă un format DPOF valid. (Consultaţi *[Imprimare DPOF](#page-118-0)* [la pagina 109](#page-118-0).)

Vă rugăm să rețineți următoarele:

- Atunci când imprimați **Print Index** sau **Print Images**, PhotoCapture Center™ va imprima toate imaginile valide, chiar dacă una sau mai multe imagini au fost corupte. Imaginile corupte nu sunt imprimate.
- (Pentru utilizatorii de carduri de memorie)

Aparatul dvs. este conceput să citească acele carduri de memorie care au fost formatate de o cameră foto digitală.

Atunci când o cameră foto digitală formatează un card de memorie, aceasta creează un folder special în care copiază imaginile. Dacă trebuie să modificați imaginile stocate pe un card de memorie cu ajutorul PC-ului dvs., vă recomandăm să nu modificaţi structura folderului creat de camera foto digitală. Atunci când salvați pe cardul de memorie fișiere de imagine noi sau modificate, vă recomandăm, de asemenea, să utilizați acelaşi folder folosit de camera dvs. foto digitală. Dacă datele nu sunt salvate în acelaşi folder, e posibil ca aparatul să nu poată citi fişierul sau imprima imaginea.

■ (Pentru utilizatorii de unități cu memorie USB Flash)

Acest aparat acceptă unități cu memorie USB Flash care au fost formatate de Windows<sup>®</sup>.

# **Pornirea <sup>12</sup>**

Introduceţi ferm un card de memorie sau o unitate cu memorie USB Flash în slotul corect.

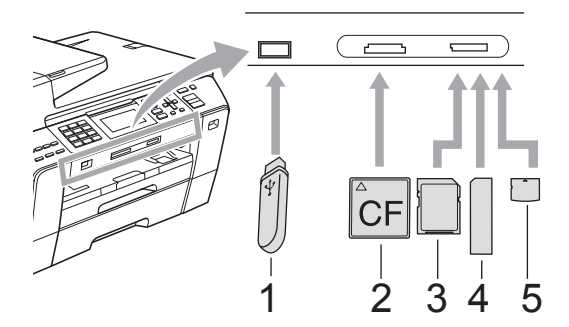

- **1 Unitate cu memorie USB Flash**
- **2 CompactFlash®**
- **3 SD, SDHC**
- **4 Memory Stick™, Memory Stick PRO™**
- **5 xD-Picture Card™**

#### **ATENŢIE**

Interfaţa directă USB suportă numai o unitate cu memorie USB Flash, o cameră foto compatibilă PictBridge sau o cameră foto digitală care utilizează standardul USB Mass Storage. Orice alte dispozitive USB nu sunt suportate.

Indicaţii despre tasta **Photo Capture**  (Captură Foto):

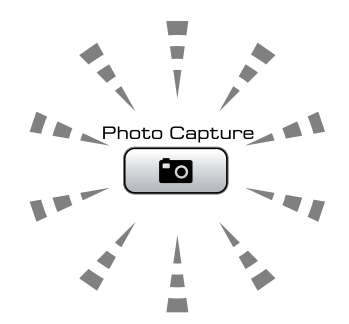

- **Photo Capture** (Captură Foto) este aprins, cardul de memorie sau unitatea cu memorie USB Flash este corect introdusă.
- Photo Capture (Captură Foto) este stins, cardul de memorie sau unitatea cu memorie USB Flash nu este corect introdusă.
- **Photo Capture** (Captură Foto) clipește, cardul de memorie sau unitatea cu memorie USB Flash este în curs de citire sau inscripţionare.

#### **ATENŢIE**

NU deconectaţi cablul de alimentare sau NU scoateţi suportul media din unitatea media (slot) sau din interfaţa directă USB în timp ce aparatul citeşte suportul media sau îl inscripţionează (tasta **Photo Capture**  (Captură Foto) clipeşte). **Veţi pierde datele sau veţi deteriora cardul.**

Aparatul poate citi pe rând numai câte un dispozitiv.

#### **Intrarea în modul de captare foto <sup>12</sup>**

După ce introduceti cardul de memorie sau unitatea cu memorie USB Flash, apăsați tasta (**Photo Capture** (Captură Foto)) pentru a o ilumina în albastru şi a afişa optiunile de captare foto pe ecranul LCD.

#### Ecranul LCD afişează:

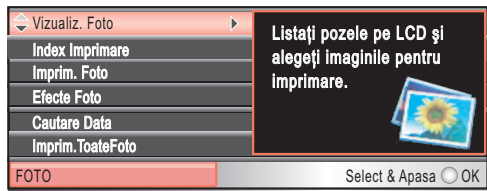

Apăsați ▲ sau ▼ pentru a derula prin opțiunile tastei de captare foto.

- Vizualiz. Foto (Consultați [pagina 103.](#page-112-1))
- Index Imprimare (Consultati [pagina 104.](#page-113-0))
- Imprim. Foto (Consultati [pagina 105.](#page-114-0))
- Efecte Foto (Consultați [pagina 105.](#page-114-1))
- Cautare Data (Consultați [pagina 108.](#page-117-0))
- Imprim.ToateFoto (Consultați [pagina 108.](#page-117-1))
- Expunere (Consultați [pagina 108.](#page-117-2))
- Egalizare (Consultati [pagina 109.](#page-118-1))

## *A* Observatie \_

În cazul în care camera dvs. foto digitală suportă imprimarea DPOF, consultați *[Imprimare DPOF](#page-118-0)* la pagina 109.

Atunci când opțiunea dorită este selectată, apăsaţi **OK**.

# <span id="page-112-4"></span><span id="page-112-0"></span>**Imprimarea imaginilor <sup>12</sup>**

#### <span id="page-112-1"></span>**Vizualizarea fotografiilor <sup>12</sup>**

Vă puteţi vizualiza fotografiile pe ecranul LCD înainte de a le imprima. Dacă fotografiile dvs. sunt fişiere mari, afişarea fiecărei fotografii pe ecranul LCD poate întârzia.

Asigurați-vă că ați introdus un card de memorie sau o unitate cu memorie USB Flash în slotul corect. Apăsaţi (**Photo Capture**  (Captură Foto)).

- 2 Apăsați **▲** sau  $\blacktriangledown$  pentru a alege Vizualiz. Foto. Apăsaţi **OK**.
	- **Apăsați ◀ sau ▶ pentru a selecta** fotografia.

#### <span id="page-112-2"></span>**Observaţie**

În locul derulării prin fotografiile dvs., puteți utiliza tastatura pentru a introduce numărul imaginii din pagina de index. (Consultaţi *[Index de imprimare \(miniaturi\)](#page-113-0)* [la pagina 104.](#page-113-0))

- <span id="page-112-3"></span>4 Apăsați  $\blacktriangle$  sau  $\blacktriangledown$  pentru a mări sau micşora numărul de copii.
- Repetați pasul @ și pasul @ până [c](#page-112-2)ân[d](#page-112-3) ati selectat toate fotografiile.

#### **Observaţie**

Apăsaţi **Clear/Back** (Şterge/Înapoi) pentru a reveni la nivelul anterior.

- 6 După ce ați selectat toate fotografiile, efectuaţi una dintre următoarele operaţiuni:
	- Apăsați **OK** și modificați setările de imprimare. (Consultati [pagina 110.](#page-119-0))
	- Dacă nu doriți să modificați setările, apăsaţi **Colour Start** (Start (Color)) pentru a imprima.

## <span id="page-113-0"></span>**Index de imprimare (miniaturi)**

PhotoCapture Center™ alocă numere imaginilor (de exemplu, nr. 1, nr. 2, nr. 3 şi aşa mai departe).

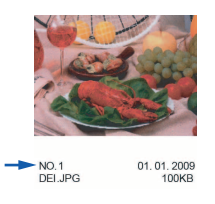

PhotoCapture Center™ utilizează aceste numere pentru a identifica fiecare imagine. Puteți imprima o pagină cu miniaturi care să includă toate imaginile de pe cardul de memorie sau de pe unitatea cu memorie USB Flash.

#### **Observaţie**

Pe coala de index sunt imprimate corect numai numele de fişiere având max. 8 caractere.

- Asigurați-vă că ați introdus cardul de memorie sau unitatea cu memorie USB Flash în slotul corect. Apăsaţi (**Photo Capture**  (Captură Foto)).
- 2 Apăsați **A** sau  $\blacktriangledown$  pentru a alege Index Imprimare. Apăsaţi **OK**.
- $\overline{3}$  Apăsați  $\overline{a}$  sau  $\overline{v}$  pentru a alege Format aspect. Apăsați < sau → pentru a alege 6 Imagini/Linie sau 5 Imagini/Linie. Apăsaţi **OK**.

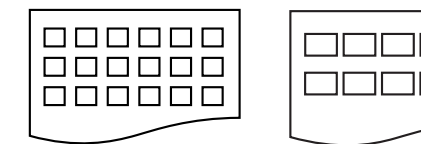

6 Imagini/Linie 5 Imagini/Linie

Timpul de imprimare pentru

5 Imagini/Linie va fi mai mic decât 6 Imagini/Linie, dar calitatea va fi mai bună.

- Procedați conform uneia dintre metodele de mai jos:
	- Apăsați  $\blacktriangle$  sau  $\nabla$  pentru a alege Tip Hartie și apăsați ◀ sau ▶ pentru a alege tipul de hârtie pe care îl utilizaţi, Hartie Simpla, Hartie Inkjet, Brother BP71 sau Altă hârtie Glos.

Apăsaţi **OK**.

■ Apăsați ▲ sau ▼ pentru a alege Dimens.Hartie și apăsați ◀ sau ▶ pentru a selecta formatul de hârtie utilizat, A4 sau Letter.

Apăsaţi **OK**.

- Dacă nu doriti să modificati setările hârti[e](#page-113-1)i, mergeti la **@**.
- <span id="page-113-1"></span>e Apăsaţi **Colour Start** (Start (Color)) pentru imprimare.

## <span id="page-114-0"></span>**Imprimarea fotografiilor <sup>12</sup>**

Înainte de a putea imprima o imagine individuală, trebuie să cunoaşteţi numărul imaginii.

- **Asigurați-vă că ați introdus un card de** memorie sau o unitate cu memorie USB Flash în slotul corect. Apăsaţi (**Photo Capture**  (Captură Foto)).
- **2** Imprimați indexul. (Consultați *Index de [imprimare \(miniaturi\)](#page-113-0)* la pagina 104.)
- 3 Apăsați **A** sau **▼** pentru a alege Imprim. Foto. Apăsaţi **OK**.
- <span id="page-114-2"></span>4 Introduceti numărul imaginii pe care doriți să o imprimați dintre miniaturile imprimate pe pagina de index. Apăsaţi **OK**.
- **b** Repetați pasul **@** până cân[d](#page-114-2) ați introdus numerele imaginilor pe care doriți să le imprimati.

#### **Observaţie**

- Puteti introduce numerele o singură dată folosind tasta \* pentru virgulă sau tasta **#** pentru cratimă. De exemplu, tastaţi **1**, l, **3**, l, **6** pentru a imprima imaginile nr. 1, nr. 3 şi nr. 6. Tastaţi **1**, **#**, **5** pentru a imprima imaginile de la nr. 1 la nr. 5.
- Puteti introduce max. 12 caractere (inclusiv virgulele) pentru numerele imaginilor pe care doriti să le imprimati.
- 6 După ce ați selectat numerele imaginilor, apăsaţi **OK** din nou.
- Introduceți numărul de copii dorit cu ajutorul tastaturii.
- 8 Procedați conform uneia dintre metodele de mai jos:
	- Modificați setările de imprimare. (Consultaţi [pagina 110.](#page-119-0))
	- Dacă nu doriți să modificați setările, apăsaţi **Colour Start** (Start (Color)) pentru a imprima.

## <span id="page-114-1"></span>**Efecte foto**

Puteţi edita şi adăuga efecte la fotografiile dvs. şi le puteţi vizualiza pe ecranul LCD înainte de imprimare.

#### **Observaţie**

- După adăugarea fiecărui efect, puteţi mări vizualizarea imaginii apăsând \*. Pentru a reveni la mărimea inițială, apăsați din nou \*.
- Funcţia efecte foto este suportată de tehnologia de la Reallusion, Inc. REALLUSION

#### **Corectare automată <sup>12</sup>**

Corectarea automată este disponibilă pentru majoritatea fotografiilor. Aparatul decide în privința efectului adecvat pentru fotografia dvs.

- a Asiguraţi-vă că aţi introdus un card de memorie sau o unitate cu memorie USB Flash în slotul corect. Apăsaţi (**Photo Capture**  (Captură Foto)).
- Apăsați  $\blacktriangle$  sau  $\nabla$  pentru a alege Efecte Foto. Apăsaţi **OK**.
- $3$  Apăsați  $\triangleleft$  sau  $\triangleright$  pentru a selecta fotografia. Apăsaţi **OK**.
- 4 Apăsați **A** sau  $\blacktriangledown$  pentru a alege Corectare Automata. Apăsaţi **OK**.
- **b** Apăsați OK și ▲ sau ▼ pentru a mări sau micşora numărul de copii.
- 6 Efectuați una dintre următoarele operatiuni.
	- Apăsaţi **OK** şi modificaţi setările de imprimare. (Consultați [pagina 110.](#page-119-0))
	- Dacă nu doriți să modificați setările, apăsaţi **Colour Start** (Start (Color)) pentru a imprima.

**Observaţie**

Dacă Scoatere Red-Eye apare pe ecranul LCD, apăsați # pentru a încerca să eliminaţi efectul de ochi roşii de pe fotografie.

#### **Intensificarea nuanţei pielii <sup>12</sup>**

Funcția de intensificare a nuanței pielii este utilizată eficient pentru ajustarea fotografiilor tip portret. Ea detectează culoarea pielii umane din fotografiile dvs. şi ajustează imaginea.

- a Asiguraţi-vă că aţi introdus un card de memorie sau o unitate cu memorie USB Flash în slotul corect. Apăsaţi (**Photo Capture**  (Captură Foto)).
- 2 Apăsați **A** sau  $\blacktriangledown$  pentru a alege Efecte Foto. Apăsaţi **OK**.
- 8 Apăsați < sau → pentru a selecta fotografia. Apăsaţi **OK**.
- 4 Apăsați  $\blacktriangle$  sau  $\blacktriangledown$  pentru a alege Intens nuant pieli. Apăsaţi **OK**.
- 5 Procedați conform uneia dintre metodele de mai jos:
	- Apăsați **OK** dacă nu doriți să modificaţi setările.
	- Apăsați ▲ sau ▼ pentru a ajusta nivelul efectului în mod manual.

Apăsaţi **OK** după ce aţi terminat.

- 6 Apăsați ▲ sau ▼ pentru a mări sau micşora numărul de copii.
- Efectuați una dintre următoarele operaţiuni.
	- Apăsaţi **OK** şi modificaţi setările de imprimare. (Consultaţi [pagina 110](#page-119-0).)
	- Dacă nu doriți să modificați setările, apăsaţi **Colour Start** (Start (Color)) pentru a imprima.

#### **Intensificarea decorului <sup>12</sup>**

Funcția de Intensificare a decorului este utilizată eficient pentru ajustarea fotografiilor tip peisaj. Aceasta scoate în evidență portiunile verzi și albastre din fotografie, astfel încât peisajul să arate mai clar şi mai viu.

- **1** Asigurați-vă că ați introdus cardul de memorie sau unitatea cu memorie USB Flash în slotul corect. Apăsaţi (**Photo Capture**  (Captură Foto)).
- 2 Apăsați **▲** sau  $\blacktriangledown$  pentru a alege Efecte Foto. Apăsaţi **OK**.
- $3$  Apăsați  $\triangleleft$  sau  $\triangleright$  pentru a selecta fotografia. Apăsaţi **OK**.
- 4 Apăsați  $\blacktriangle$  sau  $\blacktriangledown$  pentru a alege Intesifica decor. Apăsaţi **OK**.
- 5 Procedați conform uneia dintre metodele de mai jos:
	- Apăsați **OK** dacă nu doriți să modificaţi setările.
	- Apăsați ▲ sau ▼ pentru a ajusta nivelul efectului în mod manual.

Apăsaţi **OK** după ce aţi terminat.

- 6 Apăsați ▲ sau ▼ pentru a mări sau micşora numărul de copii.
- Efectuați una dintre următoarele operaţiuni.
	- Apăsaţi **OK** şi modificaţi setările de imprimare. (Consultați [pagina 110](#page-119-0).)
	- Dacă nu doriți să modificați setările, apăsaţi **Colour Start** (Start (Color)) pentru a imprima.

#### **Eliminarea efectului "ochi roșii"**

Aparatul detectează ochii din fotografiile dvs. şi încearcă să elimine efectul de ochi roşii din fotografie.

#### **Observaţie**

Există unele cazuri în care efectul de ochi roşii nu poate fi eliminat.

- Atunci când faţa este prea mică în imagine.
- Atunci când faţa este îndreptată prea mult în sus, în jos, spre stânga sau spre dreapta.
- **Asigurați-vă că ați introdus un card de** memorie sau o unitate cu memorie USB Flash în slotul corect.

Apăsaţi (**Photo Capture**  (Captură Foto)).

- 2 Apăsați **A** sau **▼** pentru a alege Efecte Foto. Apăsaţi **OK**.
- $3$  Apăsați  $\triangleleft$  sau  $\triangleright$  pentru a selecta fotografia. Apăsaţi **OK**.
- $\overline{4}$  Apăsați  $\overline{4}$  sau  $\overline{v}$  pentru a alege Scoatere Red-Eye.

Apăsaţi **OK**.

- Atunci când Scoatere Red-Eye se încheie cu succes, se afişează fotografia cu efectul respectiv. Partea ajustată este indicată într-un cadru roşu.
- Când Scoatere Red-Eye nu reuşeşte, se afişează Nu se detecteaza. Apăsaţi **OK** pentru a reveni la nivelul

anterior.

#### **Observaţie**

Apăsaţi **#** pentru a încerca Scoatere Red-Eye din nou.

- **b** Apăsați **OK** și **A** sau ▼ pentru a mări sau micşora numărul de copii.
- 6 Efectuați una dintre următoarele operațiuni.
	- Apăsați **OK** și modificați setările de imprimare. (Consultați [pagina 110.](#page-119-0))
	- Dacă nu doriți să modificați setările, apăsaţi **Colour Start** (Start (Color)) pentru a imprima.

#### **Monocrom <sup>12</sup>**

Puteţi converti fotografia dvs. în monocrom.

- a Asiguraţi-vă că aţi introdus un card de memorie sau o unitate cu memorie USB Flash în slotul corect. Apăsaţi (**Photo Capture**  (Captură Foto)).
- **b** Apăsați **A** sau **▼** pentru a alege Efecte Foto. Apăsaţi **OK**.
- **3** Apăsați ◀ sau ▶ pentru a selecta fotografia. Apăsaţi **OK**.
- $\overline{4}$  Apăsați  $\overline{\phantom{1}}$  sau  $\overline{\phantom{1}}$  pentru a alege Monocrom. Apăsaţi **OK**.
- **b** Apăsați **OK** și ▲ sau ▼ pentru a mări sau micşora numărul de copii.

#### 6 Efectuati una dintre următoarele operațiuni. ■ Apăsați **OK** și modificați setările de imprimare. (Consultaţi [pagina 110.](#page-119-0))

■ Dacă nu doriți să modificați setările, apăsaţi **Colour Start** (Start (Color)) pentru a imprima.

#### **Sepia <sup>12</sup>**

Puteţi converti culoarea fotografiei dvs. în sepia.

- a Asiguraţi-vă că aţi introdus un card de memorie sau o unitate cu memorie USB Flash în slotul corect. Apăsaţi (**Photo Capture**  (Captură Foto)).
- $\boxed{2}$  Apăsați  $\blacktriangle$  sau  $\blacktriangledown$  pentru a alege Efecte Foto. Apăsaţi **OK**.
- 3 Apăsați < sau → pentru a selecta fotografia. Apăsaţi **OK**.

 $\overline{a}$  Apăsați $\overline{a}$  sau  $\overline{v}$  pentru a alege Sepia. Apăsaţi **OK**.

**b** Apăsați OK și ▲ sau ▼ pentru a mări sau micşora numărul de copii.

- Efectuați una dintre următoarele operațiuni.
	- Apăsați OK și modificați setările de imprimare. (Consultați [pagina 110.](#page-119-0))
		- Dacă nu doriți să modificați setările, apăsaţi **Colour Start** (Start (Color)) pentru a imprima.

## <span id="page-117-0"></span>**Căutare după dată <sup>12</sup>**

Vă puteți găsi fotografiile pornind de la dată.

- Asigurați-vă că ați introdus un card de memorie sau o unitate cu memorie USB Flash în slotul corect. Apăsaţi (**Photo Capture** 
	- (Captură Foto)).
- 2 Apăsați **A** sau  $\blacktriangledown$  pentru a alege Cautare Data. Apăsaţi **OK**.
- $\overline{3}$  Apăsați  $\overline{a}$  sau  $\overline{v}$  pentru a selecta data de la care doriti să căutați. Apăsaţi **OK**.
- <span id="page-117-3"></span>4 Apăsați  $\triangleleft$ sau  $\triangleright$  pentru a selecta fotografia.

#### **Observaţie**

Puteţi vizualiza fotografii cu alte date apăsând ◀ sau ▶ în mod continuu. Apăsați d pentru a vizualiza o fotografie mai veche şi

- c pentru a vizualiza o fotografie mai recentă.
- <span id="page-117-4"></span>**b** Apăsați ▲ sau ▼ pentru a mări sau micşora numărul de copii.
- 6 R[e](#page-117-4)petați pasul **@** și pasul **@** până cân[d](#page-117-3) ati selectat toate fotografiile.
- **Z** După ce ați selectat toate fotografiile, efectuați una dintre următoarele operaţiuni:
	- Apăsați **OK** și modificați setările de imprimare. (Consultați [pagina 110](#page-119-0).)
	- Dacă nu doriți să modificați setările, apăsaţi **Colour Start** (Start (Color)) pentru a imprima.

## <span id="page-117-1"></span>**Imprimarea tuturor fotografiilor12**

Puteţi imprima toate fotografiile de pe cardul dvs. de memorie sau de pe unitatea cu memorie USB Flash.

a Asiguraţi-vă că aţi introdus un card de memorie sau o unitate cu memorie USB Flash în slotul corect.

Apăsaţi (**Photo Capture**  (Captură Foto)).

Apăsați  $\blacktriangle$  sau  $\nabla$  pentru a alege Imprim.ToateFoto. Apăsaţi **OK**.

- Introduceți numărul de copii dorit cu ajutorul tastaturii.
- Procedați conform uneia dintre metodele de mai jos:
	- Modificați setările de imprimare. (Consultaţi [pagina 110](#page-119-0).)
	- Dacă nu doriți să modificați setările, apăsaţi **Colour Start** (Start (Color)) pentru a imprima.

#### <span id="page-117-2"></span>**Expunerea**

Vă puteți vizualiza toate fotografiile pe ecranul LCD cu ajutorul funcției expunere. De asemenea, puteţi selecta o fotografie în timpul operațiunii.

- **Asigurati-vă că ați introdus un card de** memorie sau o unitate cu memorie USB Flash în slotul corect. Apăsaţi (**Photo Capture**  (Captură Foto)).
- $\overline{2}$  Apăsați  $\overline{\triangle}$  sau  $\overline{\triangledown}$  pentru a alege Expunere. Apăsaţi **OK**.
- **63** Apăsați Stop/Exit (Stop/Ieșire) pentru a închide expunerea.

#### **Imprimarea unei fotografii în timpul unei expuneri <sup>12</sup>**

- **Asigurați-vă că ați introdus un card de** memorie sau o unitate cu memorie USB Flash în slotul corect. Apăsaţi (**Photo Capture**  (Captură Foto)).
- **2** Apăsați **▲** sau  $\blacktriangledown$  pentru a alege Expunere. Apăsaţi **OK**.
- **3** Apăsați OK pentru a vă opri la o imagine în timpul derulării expunerii.
- 4 Apăsați ▲ sau ▼ pentru a mări sau micşora numărul de copii.
- **6** Procedați conform uneia dintre metodele de mai jos:
	- Apăsați OK și modificați setările de imprimare. (Consultați [pagina 110](#page-119-0).)
	- Dacă nu doriți să modificați setările, apăsaţi **Colour Start** (Start (Color)) pentru a imprima.

## <span id="page-118-1"></span>**Egalizare**

Puteţi egaliza fotografia dvs. şi imprima o parte a imaginii.

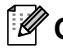

#### **Observaţie**

Dacă fotografia este foarte mică sau are porţiuni neregulate, e posibil să nu o puteţi egaliza. Ecranul LCD va afişa Imagine prea mica sau Imagine prea mare.

- **Asigurați-vă că ați introdus un card de** memorie sau o unitate cu memorie USB Flash în slotul corect. Apăsaţi (**Photo Capture**  (Captură Foto)).
- **2** Apăsați **A** sau **▼** pentru a alege Egalizare. Apăsaţi **OK**.
- 63 Apăsați ◀ sau ▶ pentru a selecta fotografia. Apăsaţi **OK**.
- 4 Ajustati cadrul roșu din jurul fotografiei. Partea din interiorul cadrului roşu va fi imprimată.
	- Apăsați \* sau **#** pentru a mări sau micşora dimensiunea cadrului.
	- Apăsați fiecare tastă cu săgeată pentru a modifica poziția cadrului.
	- Apăsați 0 pentru a roti cadrul.
	- Apăsați **OK** după ce terminați ajustarea setării cadrului.
- **b** Apăsați **A** sau **▼** pentru a mări sau micşora numărul de copii.
- **6** Procedați conform uneia dintre metodele de mai jos:
	- Apăsați OK și modificați setările de imprimare. (Consultați [pagina 110.](#page-119-0))
	- Dacă nu doriți să modificați setările, apăsaţi **Colour Start** (Start (Color)) pentru a imprima.

## <span id="page-118-0"></span>**Imprimare DPOF**

DPOF înseamnă Digital Print Order Format (format pentru comandă imprimare digitală).

Marii producători de camere foto digitale (Canon Inc., Eastman Kodak Company, Fuji Photo Film Co., Ltd., Matsushita Electric Industrial Co., Ltd. şi Sony Corporation) au creat acest standard pentru a facilita imprimarea imaginilor de pe o cameră foto digitală.

În cazul în care camera dvs. foto digitală suportă imprimarea DPOF, puteţi alege de pe afişajul camerei foto digitale imaginile şi numărul de copii pe care doriţi să le imprimaţi.

Atunci când în aparatul dvs. este introdus un card de memorie conținând informații DPOF, puteţi imprima cu uşurinţă imaginea selectată.

- Asigurati-vă că ați introdus un card de memorie în slotul corect. Apăsaţi (**Photo Capture**  (Captură Foto)). Aparatul vă întreabă dacă doriţi să utilizaţi setarea DPOF.
	- b Apăsaţi **1** pentru a alege Da.
- **3** Procedați conform uneia dintre metodele de mai jos:
	- Modificați setările de imprimare. (Consultaţi [pagina 110.](#page-119-0))
	- Dacă nu doriti să modificati setările, apăsaţi **Colour Start** (Start (Color)) pentru a imprima.

#### **Observaţie**

O eroare de fişier DPOF invalid poate apărea în cazul în care comanda de imprimare creată pe camera foto a fost coruptă. Stergeți și recreați comanda de imprimare folosind camera dvs. foto pentru a corecta această problemă. Pentru instructiuni privind modul de stergere sau refacere a comenzii de imprimare, consultati site-ul web al producătorului camerei dvs. foto sau documentaţia aferentă.

# <span id="page-119-0"></span>Setări de imprimare în PhotoCapture Center<sup>™</sup>

Puteţi modifica temporar setările de imprimare.

Aparatul revine la setările sale implicite după 3 minute sau dacă modul timer readuce aparatul în modul fax. (Consultaţi *Modul Timer* [la pagina 27.](#page-36-0))

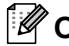

#### **Observaţie**

Puteţi salva setările de imprimare pe care le utilizaţi cel mai des setându-le ca implicite. (Consultaţi *[Setarea modific](#page-123-1)ărilor dvs. ca setări noi implicite* la pagina 114.)

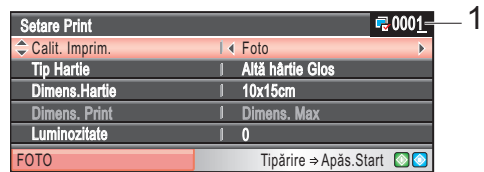

#### **1 Nr. de imprimări**

(Pentru vizualizare foto, căutare dată, expunere.)

Puteţi vedea numărul total de fotografii care vor fi imprimate.

(Pentru imprimarea tuturor fotografiilor, imprimarea foto, efectele foto, egalizare.)

Puteţi vedea numărul de copii al fiecărei fotografii care va fi imprimată.

(Pentru imprimare DPOF.) Această opţiune nu apare.

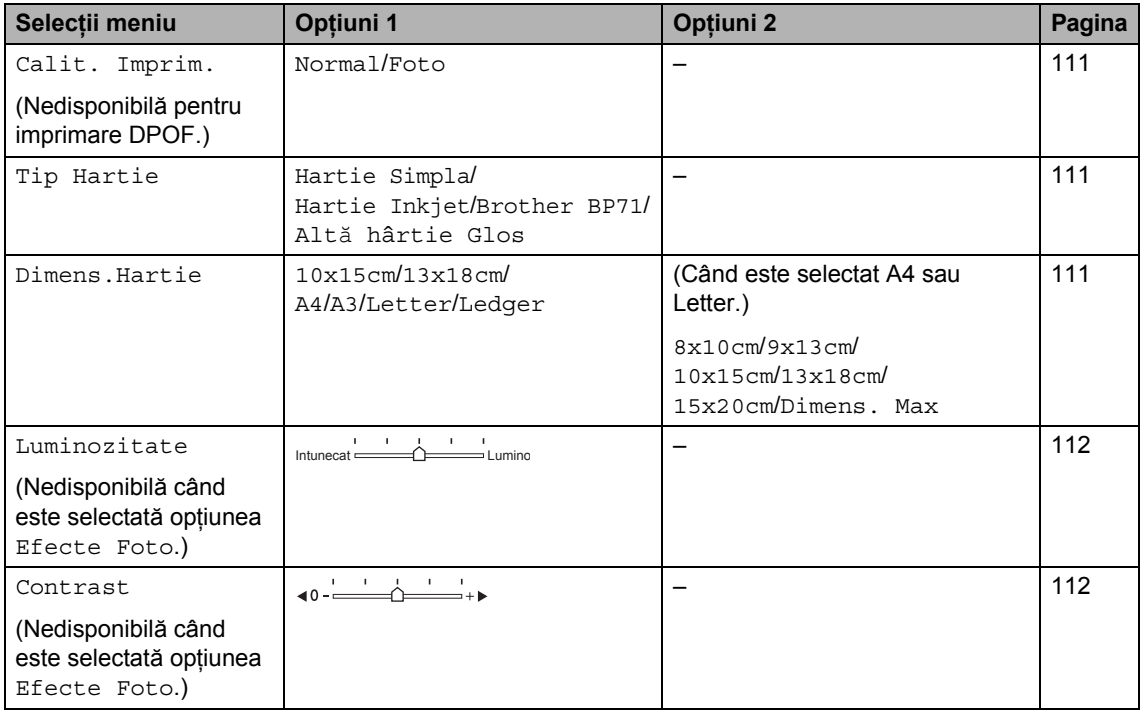

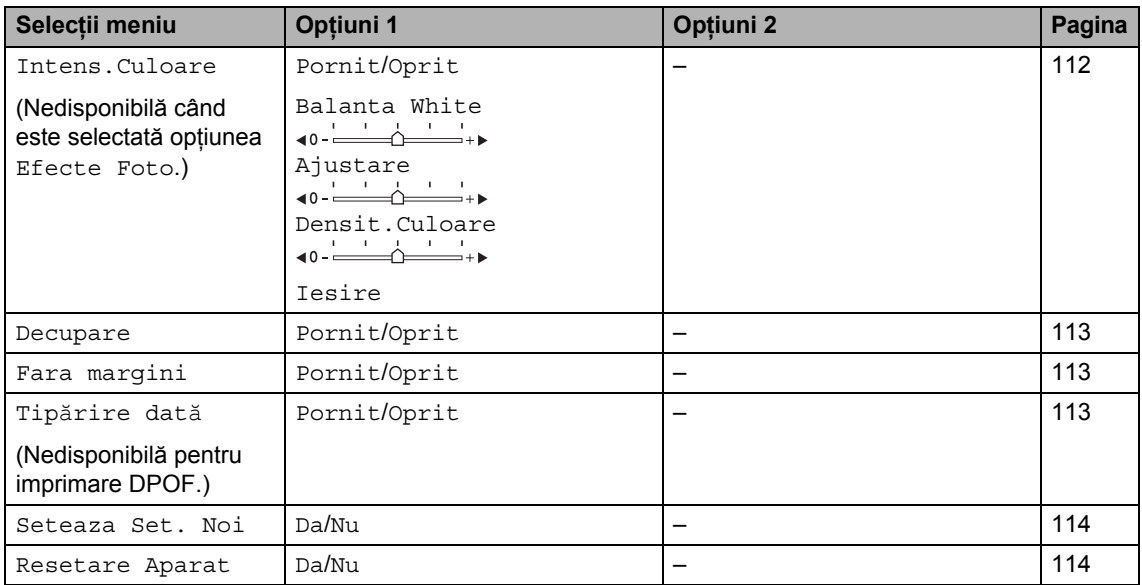

## <span id="page-120-0"></span>**Viteza şi calitatea imprimării <sup>12</sup>**

- **4** Apăsați **A** sau **▼** pentru a alege Calit. Imprim.
- Apăsați  $\triangleleft$  sau  $\triangleright$  pentru a alege Normal sau Foto. Apăsaţi **OK**.
- **3** Dacă nu doriți să modificați alte setări, apăsaţi **Colour Start** (Start (Color)) pentru a imprima.

## **Opţiuni privind hârtia <sup>12</sup>**

#### <span id="page-120-1"></span>**Tipul hârtiei <sup>12</sup>**

**1** Apăsați **A** sau **▼** pentru a alege Tip Hartie.

Apăsați  $\triangleleft$  sau  $\triangleright$  pentru a alege tipul de hârtie pe care îl utilizaţi, Hartie Simpla, Hartie Inkjet, Brother BP71 sau Altă hârtie Glos. Apăsaţi **OK**.

**3** Dacă nu doriti să modificați alte setări, apăsaţi **Colour Start** (Start (Color)) pentru a imprima.

#### <span id="page-120-2"></span>**Formatul hârtiei şi al imprimării <sup>12</sup>**

- Apăsați ▲ sau ▼ pentru a alege Dimens.Hartie.
- 2 Apăsați < sau ▶ pentru a selecta formatul de hârtie utilizat, 10x15cm, 13x18cm, A4, A3, Letter sau Ledger. Apăsaţi **OK**.
- **3** Dacă ați selectat A4 sau Letter, apăsați  $\triangleleft$  sau  $\triangleright$  pentru a selecta formatul de imprimare. Apăsaţi **OK**.

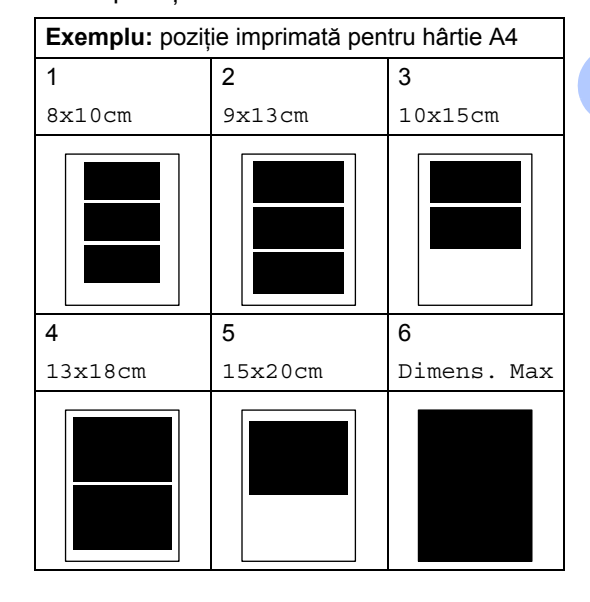

**12**

4 Dacă nu doriți să modificați alte setări, apăsaţi **Colour Start** (Start (Color)) pentru a imprima.

#### **Reglarea luminozităţii, a contrastului şi a culorii <sup>12</sup>**

#### <span id="page-121-0"></span>**Luminozitate <sup>12</sup>**

- 1 Apăsați **A** sau **▼** pentru a alege Luminozitate.
- Apăsați ◀ sau ▶ pentru a realiza o imprimare mai întunecată sau mai luminoasă. Apăsaţi **OK**.
- 3 Dacă nu doriți să modificați alte setări, apăsaţi **Colour Start** (Start (Color)) pentru a imprima.

#### <span id="page-121-1"></span>**Contrast <sup>12</sup>**

Puteti selecta setarea contrastului. Un contrast mai mare va determina o imagine să arate mai clară şi mai vie.

Apăsați **A** sau **▼** pentru a alege Contrast.

- 2 Apăsați < sau ► pentru a schimba contrastul. Apăsaţi **OK**.
- **3** Dacă nu doriți să modificați alte setări, apăsaţi **Colour Start** (Start (Color)) pentru a imprima.

#### <span id="page-121-2"></span>**Intensificarea culorii <sup>12</sup>**

Puteti activa functia de intensificare a culorilor pentru a imprima imagini mai vii. Timpul de imprimare va fi mai mare.

- Apăsați ▲ sau ▼ pentru a alege Intens.Culoare. Apăsaţi **OK**.
- **Procedati conform uneia dintre** metodele de mai jos:
	- Dacă doriți să personalizați balansul de alb, contrastul sau densitatea culorii, apăsați ◀ sau ▶ pentru a selecta Pornit, apoi mergeți la pasul  $\mathbf{\Theta}$ .

■ Dacă nu doriți să personalizați, apăsați ◀ sau ▶ pentru a selecta Oprit. Apăsaţi **OK** şi apoi mergeţi la

pasul  $\odot$ .

- <span id="page-121-3"></span> $\boxed{3}$  Apăsați  $\blacktriangle$  sau  $\blacktriangledown$  pentru a alege Balanta White, Ajustare sau Densit.Culoare.
- Apăsați  $\triangleleft$  sau  $\triangleright$  pentru a ajusta nivelul setării.

Apăsaţi **OK**.

- **5** Procedați conform uneia dintre metodele de mai jos:
	- Dacă doriți să personalizați altă caracteristică de intensificare a culorii, apăsați ▲ sau ▼ pentru a selecta altă optiune.
	- Dacă doriți să modificați alte setări, apăsați ▲ sau ▼ pentru a selecta Iesire şi apoi apăsaţi **OK**.
- <span id="page-121-4"></span>Dacă nu doriți să modificați alte setări, apăsaţi **Colour Start** (Start (Color)) pentru a imprima.

#### **Observaţie**

#### • **Balanţă de alb**

Această setare ajustează nuanţa zonelor albe ale unei imagini. Iluminarea, setările camerei foto şi alte cauze influenţează aspectul culorii albe. Zonele albe ale unei fotografii pot avea uşoare tente de roz, galben sau de altă culoare. Prin utilizarea acestei setări, puteţi corecta acest efect şi readuce zonele albe la albul pur.

• **Ajustare**

Această setare intensifică detaliul unei imagini, în mod similar cu ajustarea focalizării fine a unui aparat foto. Dacă imaginea nu este corect focalizată şi nu puteţi distinge detaliile fine ale fotografiei, reglati claritatea.

• **Densitatea culorii**

Această setare ajustează cantitatea totală de culoare din imagine. Puteţi mări sau micşora cantitatea de culoare dintr-o imagine pentru a îmbunătăţi o fotografie ştearsă sau slabă.

## <span id="page-122-0"></span>**Decupare**

Dacă fotografia dvs. este prea lungă sau prea lată şi nu încape în spaţiul formatului selectat, o parte a imaginii este decupată în mod automat.

Setarea din fabrică este Pornit. Dacă doriți să imprimați întreaga imagine, dezactivați această setare la Oprit. Dacă utilizați, de asemenea, setarea fără margini, setaţi opțiunea fără margini pe Oprit. (Consultați *Imprimarea fără margini* [la pagina 113.](#page-122-1))

Apăsați ▲ sau ▼ pentru a alege Decupare.

- Apăsați < sau ▶ pentru a alege Oprit (sau Pornit). Apăsaţi **OK**.
- **3** Dacă nu doriți să modificați alte setări, apăsaţi **Colour Start** (Start (Color)) pentru a imprima.

## **Decupare: Pornit <sup>12</sup>**

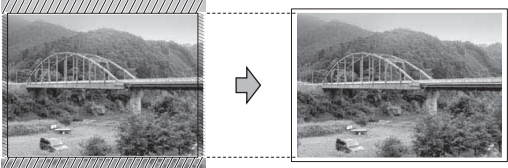

#### **Decupare: Oprit <sup>12</sup>**

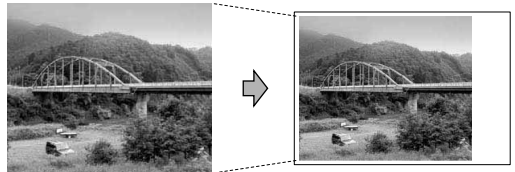

#### <span id="page-122-1"></span>**Imprimarea fără margini <sup>12</sup>**

Această funcție extinde suprafața imprimată la marginile hârtiei. Timpul de imprimare va fi putin mai mare.

Apăsați ▲ sau ▼ pentru a alege Fara margini.

- Apăsați < sau ▶ pentru a alege Oprit (sau Pornit). Apăsaţi **OK**.
- **3** Dacă nu doriți să modificați alte setări, apăsaţi **Colour Start** (Start (Color)) pentru a imprima.

#### <span id="page-122-2"></span>**Imprimarea datei <sup>12</sup>**

Puteţi imprima data dacă aceasta se află deja printre datele de pe fotografia dvs. Data este imprimată în colțul inferior drept. Dacă datele nu conţin informaţii privind data, nu puteţi utiliza această funcție.

- Apăsați ▲ sau ▼ pentru a alege Tipărire dată.
	- Apăsați < sau ▶ pentru a alege Pornit (sau Oprit). Apăsaţi **OK**.
- **3** Dacă nu doriți să modificați alte setări, apăsaţi **Colour Start** (Start (Color)) pentru a imprima.

#### **Observaţie**

Setarea DPOF de pe camera dvs. foto trebuie să fie oprită pentru a utiliza Imprimarea datei.

#### <span id="page-123-1"></span>**Setarea modificărilor dvs. ca setări noi implicite <sup>12</sup>**

Puteti salva setările de imprimare pe care le utilizati cel mai des setându-le ca setări implicite. Aceste setări rămân memorate până la o nouă modificare.

**Apăsați ▲ sau ▼ pentru a selecta noua** setare. Apăsaţi **OK**. Repetaţi acest pas pentru fiecare setare pe care doriți să o modificați.

- **2** După modificarea ultimei setări, apăsați  $\triangle$  sau  $\nabla$  pentru a alege Seteaza Set. Noi. Apăsaţi **OK**.
- **3** Apăsați 1 pentru a alege Da.
- Apăsați Stop/Exit (Stop/Ieșire).

#### <span id="page-123-2"></span>**Refacerea tuturor setărilor la setările din fabrică <sup>12</sup>**

Puteţi reface toate setările pe care le-aţi modificat înapoi la setările din fabrică. Aceste setări rămân memorate până la o nouă modificare.

- Apăsați ▲ sau ▼ pentru a alege Resetare Aparat. Apăsaţi **OK**.
- **2** Apăsați 1 pentru a alege Da.
	- Apăsați **Stop/Exit** (Stop/Ieșire).

## <span id="page-123-0"></span>**Scanarea către un card de memorie sau o unitate cu memorie USB Flash <sup>12</sup>**

#### **Intrarea în modul de scanare <sup>12</sup>**

Atunci când doriți să scanați către un card de memorie sau o unitate cu memorie USB Flash, apăsaţi (**Scan** (Scanare)). Ecranul LCD afişează:

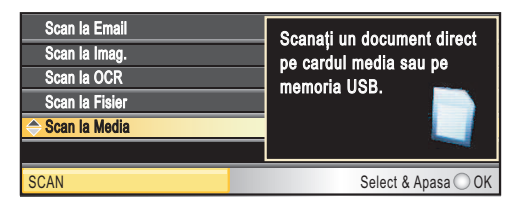

Apăsați ▲ sau ▼ pentru a alege Scan la Media.

#### Apăsaţi **OK**.

Dacă nu sunteti conectat la computerul dvs., pe ecranul LCD apare doar selectia de scanare la media.

(Consultaţi *Scanarea* pentru Windows® sau Macintosh din Ghidul utilizatorului de software de pe CD-ROM pentru detalii despre celelalte opţiuni de mediu.)

#### **Modul de scanare către un card de memorie sau o unitate cu memorie USB Flash <sup>12</sup>**

Puteti scana documente monocrome si color pe un card de memorie sau o unitate cu memorie USB Flash. Documentele monocrome sunt stocate în formate de fişiere PDF (\*.PDF) sau TIFF (\*.TIF). Documentele color pot fi stocate în formate de fişiere PDF (\*.PDF) sau JPEG (\*.JPG). Setarea din fabrică este Color 150 dpi, iar formatul de fişier implicit este PDF. Aparatul creează în mod automat numele fişierelor pe baza datei curente. (Pentru detalii, consultati Ghidul de instalare și configurare rapidă.) De exemplu, a cincea imagine scanată la 1 iulie 2009 ar fi denumită 01070905.PDF. Puteti modifica culoarea și calitatea.

Imprimarea fotografiilor de pe un card de memorie sau o unitate cu memorie USB Flash

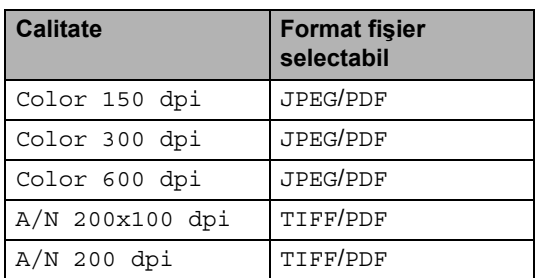

**1** Introduceți un CompactFlash<sup>®</sup>, Memory Stick™, Memory Stick PRO™, SD, SDHC, xD-Picture Card™ sau o unitate cu memorie USB Flash în aparat.

#### **ATENŢIE**

NU scoateţi cardul de memorie în timp ce **Photo Capture** (Captură Foto) clipeşte, pentru a evita deteriorarea cardului sau a datelor stocate pe card.

Încărcați documentul.

- c Apăsaţi (**Scan** (Scanare)).
- **Apăsați ▲ sau ▼ pentru a alege** Scan la Media. Apăsaţi **OK**.
- **e** Procedați conform uneia dintre metodele de mai jos:
	- Pentru modificarea calității, apăsați  $\triangle$  sau  $\nabla$  pentru a selecta Calitate. Mergeți la pasul **®**.
	- Apăsați **Mono Start** (Start (Mono)) sau **Colour Start** (Start (Color)) pentru a începe scanarea fără modificarea altor setări.

#### **Observaţie**

(Numai MFC-6490CW)

Dacă utilizaţi sticla scanerului aparatului, puteţi modifica dimensiunea sticlei scanerului.

Apăsați ▲ sau ▼ pentru a alege Dim. fereastră scan și ◀ sau ▶ pentru a alege A4, A3, Letter, Legal sau Ledger.

<span id="page-124-0"></span>Apăsați < sau ▶ pentru a alege Color 150 dpi, Color 300 dpi, Color 600 dpi, A/N 200x100 dpi sau A/N 200 dpi. Apăsaţi **OK**.

- Procedați conform uneia dintre metodele de mai jos:
	- Pentru a modifica tipul fişierului, mergeti la pasul  $\mathbf{\odot}$  $\mathbf{\odot}$  $\mathbf{\odot}$ .
	- Apăsaţi **Mono Start** (Start (Mono)) sau **Colour Start** (Start (Color)) pentru a începe scanarea fără modificarea altor setări.
- <span id="page-124-1"></span>8 Apăsați **A** sau **▼** pentru a alege Fisier Tip. Apăsați < sau → pentru a alege JPEG, PDF sau TIFF. Apăsaţi **OK**.

#### **Observaţie**

- Dacă aţi selectat color la setarea rezoluției, nu puteți selecta TIFF.
- Dacă aţi selectat monocrom la setarea rezoluţiei, nu puteţi selecta JPEG.
- Procedați conform uneia dintre metodele de mai jos:
	- Pentru a modifica numele fişierului, mergeți la pasul  $\circledR$ .
	- Apăsați **Mono Start** (Start (Mono)) sau **Colour Start** (Start (Color)) pentru a începe scanarea fără modificarea altor setări.
- <span id="page-124-2"></span>**ju Numele fişierului este setat în mod** automat, cu toate acestea, puteţi seta un nume la alegerea dvs. cu ajutorul tastaturii. Apăsați **A** sau <sup>V</sup> pentru a alege Fisier Nume. Introduceţi noul nume. (Consultaţi *[Introducerea textului](#page-205-0)* [la pagina 196](#page-205-0).) Puteţi modifica numai primele 6 caractere. Apăsaţi **OK**.

**Observaţie**

Apăsaţi **Clear/Back** (Şterge/Înapoi) pentru a şterge denumirea curentă.

11 Apăsați Mono Start (Start (Mono)) sau **Colour Start** (Start (Color)).

#### **Dimensiunea sticlei scanerului (numai MFC-6490CW) <sup>12</sup>**

Pentru a scana un document în format Letter, Legal, Ledger sau A3, trebuie să modificati setarea Dim. fereastră scan. Setarea implicită este A4.

- **1** Apăsați  $\Rightarrow$  (**Scan** (Scanare)).
- 2 Apăsați **A** sau **▼** pentru a alege Scan la Media. Apăsaţi **OK**.
- $\overline{3}$  Apăsați A sau  $\overline{v}$  pentru a alege Dim. fereastră scan.
- 4 Apăsați  $\triangleleft$  sau  $\triangleright$  pentru a alege A4, A3, Letter, Legal sau Ledger.
- **Observaţie**
- Puteți salva setarea pe care o utilizați cel mai des setând-o ca implicită. (Consultaţi *[Setarea modific](#page-123-1)ărilor dvs. ca setări noi implicite* [la pagina 114.](#page-123-1))
- Această setare este disponibilă doar pentru scanarea documentelor de pe sticla scanerului.

#### **Modul de modificare a numelui fişierului <sup>12</sup>**

Puteți modifica numele fișierului.

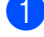

**Apăsați** (**Scan** (Scanare)).

- **2** Apăsați **A** sau  $\blacktriangledown$  pentru a alege Scan la Media. Apăsaţi **OK**.
- $\overline{3}$  Apăsați  $\overline{a}$  sau  $\overline{v}$  pentru a alege Fisier Nume.
- 4 Introduceți noul nume cu ajutorul tastaturii. Puteţi modifica doar primele 6 cifre. (Consultaţi *[Introducerea textului](#page-205-0)* [la pagina 196](#page-205-0).)

#### **Cum configuraţi o nouă setare implicită <sup>12</sup>**

Vă puteti configura propria setare implicită.

- **4 Apăsați** (**Scan** (Scanare)).
- Apăsați ▲ sau ▼ pentru a alege Scan la Media. Apăsaţi **OK**.
- $\boxed{3}$  Apăsați  $\blacktriangle$  sau  $\blacktriangledown$  pentru a alege Seteaza Set. Noi. Apăsaţi **OK** şi **1** pentru a alege Da.
- d Apăsaţi **Stop/Exit** (Stop/Ieşire).

#### **Modul de revenire la setările din fabrică <sup>12</sup>**

Puteți readuce aparatul la setările din fabrică.

- Apăsați  $\Rightarrow$  (**Scan** (Scanare)).
- Apăsați **A** sau **V** pentru a alege Scan la Media. Apăsaţi **OK**.
- **3** Apăsați **A** sau **▼** pentru a alege Resetare Aparat. Apăsaţi **OK** şi **1** pentru a alege Da.
	- Apăsați **Stop/Exit** (Stop/Ieșire).

## **Înţelegerea mesajelor de eroare <sup>12</sup>**

Odată ce v-ați familiarizat cu tipurile de erori care pot surveni la utilizarea PhotoCapture Center™, puteţi identifica şi soluţiona cu uşurinţă orice problemă.

 $\blacksquare$  Hub neutilizabil

Acest mesaj apare dacă un hub sau o unitate cu memorie USB Flash cu hub a fost introdusă în interfaţa directă USB.

Eroare Media

Acest mesaj apare dacă introduceţi un card de memorie care este fie defect, fie neformatat, sau atunci când există o problemă cu unitatea media. Pentru a şterge această eroare, scoateţi cardul de memorie.

Fisier Inexist.

Acest mesaj apare dacă încercați să accesaţi un card de memorie sau o unitate cu memorie USB Flash din unitate (slot) care nu contine un fişier .JPG.

Memorie Plina

Acest mesaj apare dacă lucraţi cu imagini prea mari pentru memoria aparatului. De asemenea, acest mesaj apare atunci când un card de memorie sau o unitate cu memorie USB Flash pe care o folositi nu are suficient spatiu disponibil pentru documentul scanat.

Media este plina

Acest mesaj apare dacă încercați să salvați mai mult de 999 de fișiere pe un card de memorie sau pe o unitate cu memorie USB Flash.

Aparat inutiliz.

Acest mesaj apare dacă la interfaţa directă USB a fost conectat un dispozitiv USB sau o unitate cu memorie USB Flash care nu este suportată. Pentru mai multe informaţii, vizitați-ne la [http://solutions.brother.com.](http://solutions.brother.com) De asemenea, acest mesaj apare în cazul în care conectaţi un dispozitiv defect la interfaţa directă USB.

## <span id="page-127-0"></span>**13 Imprimarea fotografiilor de pe o cameră foto <sup>13</sup>**

## <span id="page-127-3"></span>**Imprimarea fotografiilor direct de pe o cameră foto PictBridge <sup>13</sup>**

# **PictBridge**

Aparatul dvs. Brother suportă standardul PictBridge, permiţându-vă să conectaţi şi să imprimaţi fotografii direct de pe orice cameră digitală foto compatibilă PictBridge. În cazul în care camera dvs. foto utilizează standardul USB Mass Storage puteti, de asemenea, imprima fotografii de pe o cameră foto digitală fără PictBridge. (Consultati *[Imprimarea fotografiilor direct de pe o camer](#page-129-0)ă foto digitală (fără PictBridge)* [la pagina 120.](#page-129-0))

## **Cerinţe PictBridge <sup>13</sup>**

Pentru a evita erorile, rețineți următoarele aspecte:

- Aparatul şi camera foto digitală trebuie conectate folosind un cablu USB adecvat.
- Extensia fişierului de imagine trebuie să fie .JPG (alte extensii de fişiere de imagine precum .JPEG, .TIF, .GIF etc. nu sunt recunoscute).
- Operațiunile PhotoCapture Center™ nu sunt disponibile la utilizarea funcției PictBridge.

#### **Setarea camerei dvs. foto digitale <sup>13</sup>**

Asigurați-vă că respectiva cameră foto se află în modul PictBridge. Următoarele setări PictBridge pot fi disponibile de pe ecranul LCD al camerei dvs. foto compatibile PictBridge.

În funcție de tipul de cameră foto, e posibil ca anumite setări să nu fie disponibile.

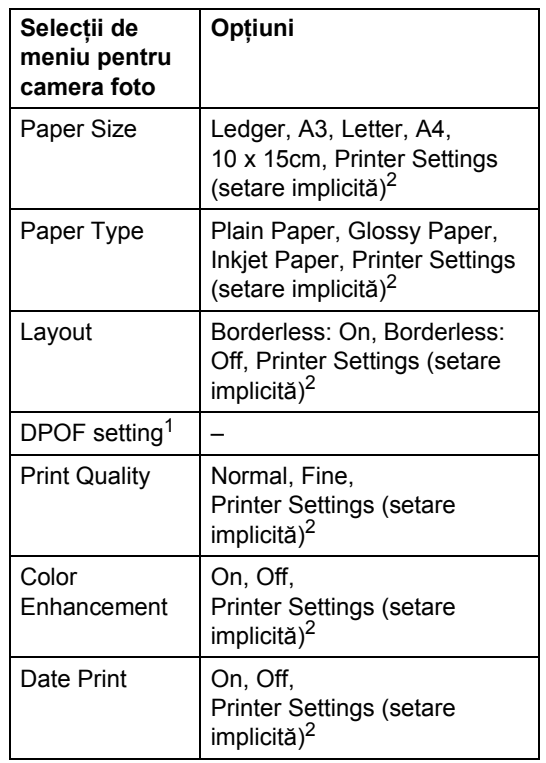

- <span id="page-127-2"></span>Consultați *[Imprimare DPOF](#page-128-0)* la pagina 119 pentru detalii suplimentare.
- <span id="page-127-1"></span>În cazul în care camera dvs. foto este setată să utilizeze Printer Settings (setare implicită), aparatul va imprima fotografiile folosind următoarele setări.

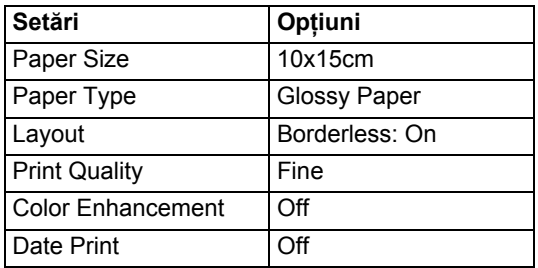

- Când camera nu are selecții de meniu, se vor utiliza tot aceste setări.
- Denumirea și disponibilitatea fiecărei setări depind de specificaţiile camerei dvs. foto.

Vă rugăm să consultaţi documentaţia furnizată odată cu camera dvs. foto pentru detalii suplimentare referitoare la modificarea setărilor PictBridge.

## **Imprimarea imaginilor <sup>13</sup>**

#### **Observaţie**

Scoateti orice card de memorie sau unitate cu memorie USB Flash din aparat înainte de a conecta o cameră foto digitală.

1 Asigurați-vă că aparatul dvs. foto este oprit. Conectaţi camera foto la interfaţa directă USB (1) a aparatului cu ajutorul cablului USB.

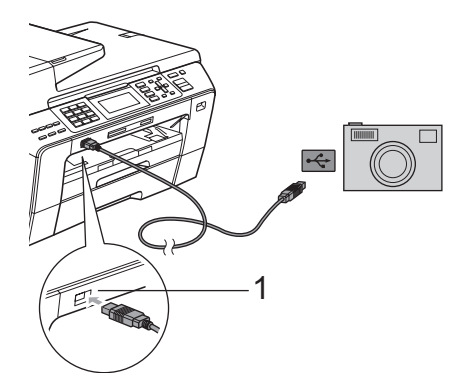

**1 Interfaţă directă USB**

- 2 Porniți camera foto. Când aparatul a recunoscut camera, ecranul LCD afişează Camera Conectata.
- Selectați fotografia pe care doriți să o imprimaţi urmând instrucţiunile de pe camera foto.

Când aparatul începe să imprime o fotografie, ecranul LCD afişează Imprimare.

## **ATENŢIE**

Pentru a preveni defectarea aparatului dvs., nu conectaţi un alt dispozitiv decât o cameră foto digitală sau o unitate cu memorie USB Flash la interfaţa directă USB.

## <span id="page-128-0"></span>**Imprimare DPOF <sup>13</sup>**

DPOF înseamnă Digital Print Order Format (format pentru comandă imprimare digitală).

Marii producători de camere foto digitale (Canon Inc., Eastman Kodak Company, Fuji Photo Film Co., Ltd., Matsushita Electric Industrial Co., Ltd. şi Sony Corporation) au creat acest standard pentru a facilita imprimarea imaginilor de pe o cameră foto digitală.

În cazul în care camera dvs. foto digitală suportă imprimarea DPOF, puteti alege de pe afişajul camerei foto digitale imaginile şi numărul de copii pe care doriți să le imprimați.

#### **Observaţie**

O eroare de fişier DPOF invalid poate apărea în cazul în care comanda de imprimare creată pe camera foto a fost coruptă. Stergeți și recreați comanda de imprimare folosind camera dvs. foto pentru a corecta această problemă. Pentru instructiuni privind modul de ştergere sau recreare a comenzii de imprimare, consultati site-ul web al producătorului camerei dvs. foto sau documentatia aferentă.

## <span id="page-129-0"></span>**Imprimarea fotografiilor direct de pe o cameră foto digitală (fără PictBridge) <sup>13</sup>**

În cazul în care camera dvs. foto acceptă standardul USB Mass Storage, vă puteți conecta camera foto în mod de stocare. Aceasta vă permite imprimarea fotografiilor de pe camera dvs. foto.

(Dacă doriţi să imprimaţi imaginile în modul PictBridge, consultaţi *[Imprimarea fotografiilor](#page-127-3)  [direct de pe o camer](#page-127-3)ă foto PictBridge* [la pagina 118.](#page-127-3))

#### **Observaţie**

Numele, disponibilitatea și funcționarea diferă de la o cameră foto digitală la alta. Consultați documentația furnizată odată cu camera dvs. foto pentru detalii, cum ar fi modul de comutare între modul PictBridge şi modul de stocare USB.

#### **Imprimarea imaginilor <sup>13</sup>**

#### **Observaţie**

Scoateti orice card de memorie sau unitate cu memorie USB Flash din aparat înainte de a conecta o cameră foto digitală.

**1** Asigurați-vă că aparatul dvs. foto este oprit. Conectaţi camera foto la interfaţa directă USB (1) a aparatului cu ajutorul cablului USB.

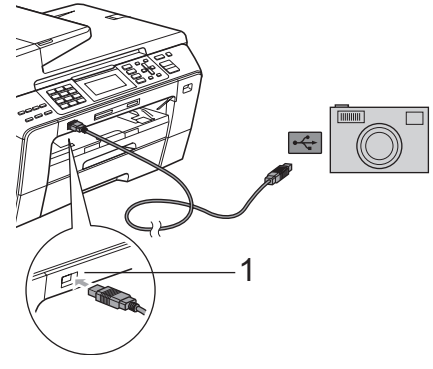

- **1 Interfaţă directă USB**
- Porniți camera foto.

c Urmaţi paşii de la *[Imprimarea imaginilor](#page-112-4)* [la pagina 103](#page-112-4).

#### **ATENŢIE**

Pentru a preveni defectarea aparatului dvs., nu conectați un alt dispozitiv decât o cameră foto digitală sau o unitate cu memorie USB Flash la interfaţa directă USB.

# **Înţelegerea mesajelor de eroare <sup>13</sup>**

Odată ce v-aţi familiarizat cu tipurile de erori care pot surveni în timpul imprimării de la o cameră foto, puteţi identifica şi soluţiona uşor orice problemă.

Memorie Plina

Acest mesaj apare dacă lucraţi cu imagini prea mari pentru memoria aparatului.

Aparat inutiliz.

Acest mesaj apare în cazul în care conectaţi o cameră foto care nu utilizează standardul USB Mass Storage. De asemenea, acest mesaj apare în cazul în care conectaţi un dispozitiv defect la interfaţa directă USB.

(Pentru soluţii detaliate, consultaţi *[Mesaje de](#page-155-0)  eroare şi de întreţinere* [la pagina 146](#page-155-0).)

Capitolul 13

# **Secţiunea V**

# **Software**

**Opţ[iuni software](#page-133-0) şi de reţea** 124

<span id="page-133-0"></span>**14 Opţiuni software şi de reţea <sup>14</sup>**

CD-ROM-ul include Ghidul utilizatorului de software și Ghidul utilizatorului de rețea pentru funcţii disponibile atunci când aparatul este conectat la un calculator (de exemplu, imprimarea şi scanarea). Aceste ghiduri au legături uşor de utilizat care, când sunt clicate, vă trimit direct la secţiunea respectivă.

Puteți găsi informații referitoare la aceste funcții:

- Imprimarea
- Scanarea
- ControlCenter3 (pentru Windows<sup>®</sup>)
- ControlCenter2 (pentru Macintosh)
- Configurarea de la distanță
- Expedierea unui fax de pe calculator
- PhotoCapture Center™
- Imprimarea în rețea
- Scanarea în rețea
- Rețea pe cablu și rețea fără fir

#### **Cum să citiţi Manualul de utilizare în format HTML**

Aceasta este o referinţă rapidă pentru folosirea Manualului de utilizare în format HTML.

#### **Pentru Windows**®

#### **Observaţie**

Dacă nu ați instalat software-ul, consultați *[Vizualizarea documenta](#page-12-0)ţiei* la pagina 3.

a Din meniul **Start**, aşezaţi cursorul pe **Brother**, **MFC-XXXX** (unde XXXX este numărul modelului dvs.) din grupul de programe, iar apoi faceţi clic pe **User's Guides in HTML format**.

**2** Faceti clic pe **SOFTWARE USER'S GUIDE** (GHIDUL UTILIZATORULUI DE SOFTWARE) (sau **NETWORK USER'S GUIDE** (GHIDUL UTILIZATORULUI DE REŢEA)) din meniul superior.

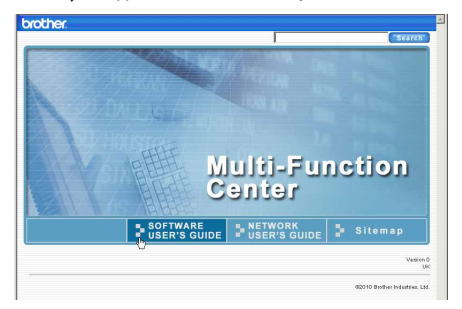

Faceți clic pe titlul pe care doriți să îl vizualizaţi din lista din partea stângă a ferestrei.

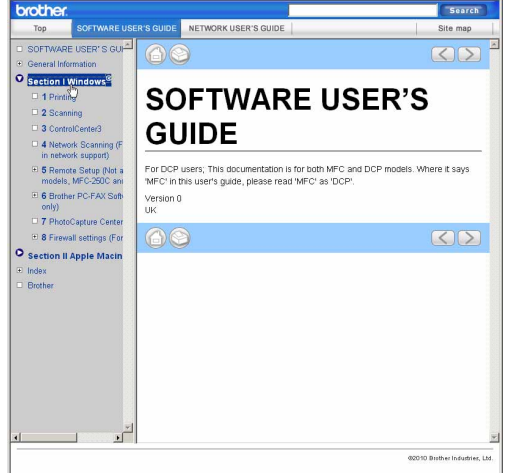

#### **Pentru Macintosh**

Verificați să fie pornit calculatorul Macintosh. Introduceţi CD-ROM-ul Brother în unitatea CD-ROM.

2 Faceți dublu clic pe pictograma **Documentation** (Documentaţie).

**3** Faceti dublu clic pe folderul limbii dvs., apoi faceţi dublu clic pe top.html.

Opţiuni software şi de reţea

d Faceţi clic pe **SOFTWARE USER'S GUIDE** (GHIDUL UTILIZATORULUI DE SOFTWARE) (sau **NETWORK USER'S GUIDE** (GHIDUL UTILIZATORULUI DE REŢEA)) din meniul superior, apoi faceţi clic pe titlul pe care doriţi să îl citiţi din lista din partea stângă a ferestrei.

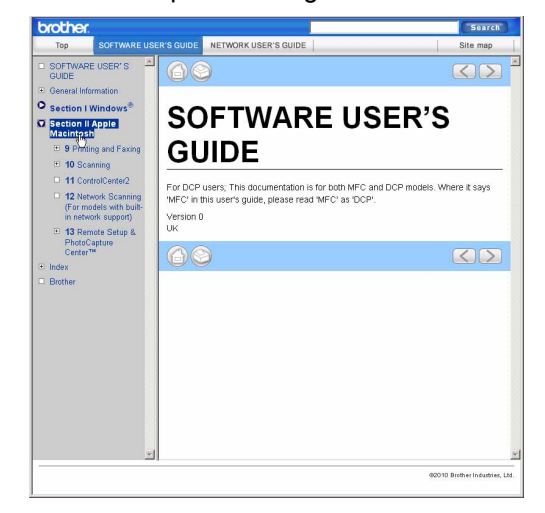

**14**

Capitolul 14

# **Secţiunea VI**

 $\blacktriangleright$ 

# Anexe

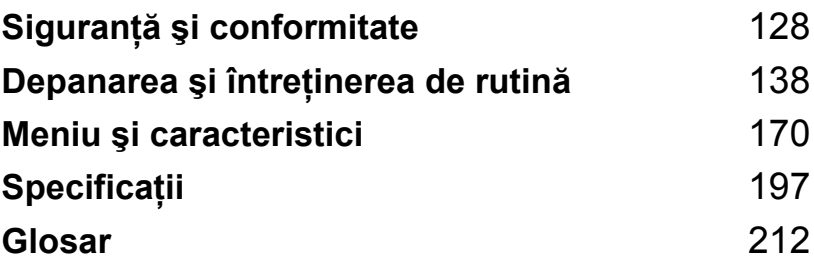

**A**

# <span id="page-137-0"></span>**Siguranţă şi conformitate <sup>A</sup>**

# **Alegerea unei locaţii <sup>A</sup>**

Aşezați aparatul pe o suprafață plană, stabilă, care nu este expusă vibrațiilor și șocurilor, cum ar fi un birou. Așezați aparatul pe lângă o priză de telefon și o priză electrică cu împământare standard. Alegeti o locație unde temperatura se menține între 10 și 35 °C.

**AVERTIZARE**

NU aşezaţi aparatul în apropierea radiatoarelor, a aparatelor de aer condiţionat, a frigiderelor, a echipamentelor medicale, a produselor chimice sau a apei.

NU conectaţi aparatul la prize electrice în acelaşi circuit cu aparate electrocasnice de dimensiuni mari sau cu alt gen de echipament care ar putea întrerupe sursa de alimentare.

#### **ATENŢIE**

- Evitaţi amplasarea aparatului într-o zonă de trafic intens.
- Evitaţi amplasarea aparatului pe un covor.
- NU expuneți aparatul direct la razele solare, la căldură excesivă, umiditate sau praf.
- NU conectati aparatul la prize electrice cu întrerupătoare de perete sau cu temporizator automat.
- Întreruperea curentului poate provoca ştergerea informaţiilor din memoria aparatului.
- Evitati sursele de interferentă precum telefoanele fără fir sau difuzoarele.
- NU înclinați aparatul sau nu îl pozitionați pe suprafețe înclinate. Acest lucru poate provoca scurgeri de cerneală şi deteriorări în interiorul aparatului dvs.

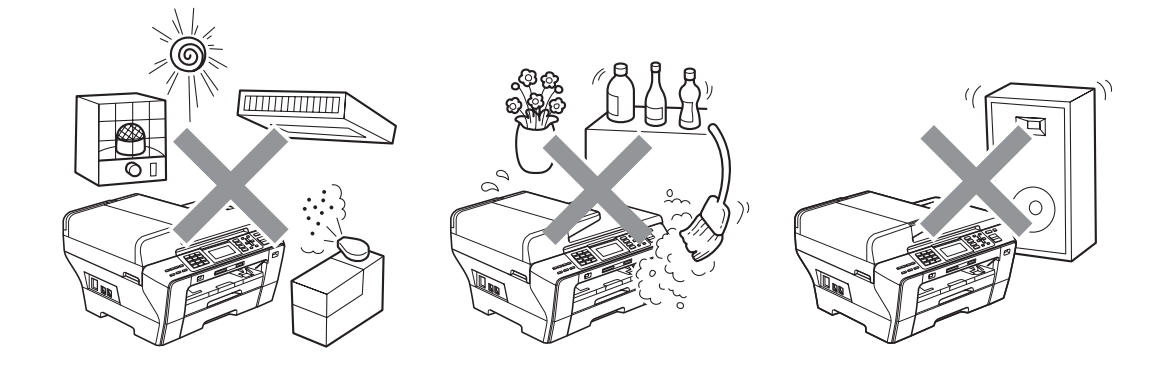

# **Pentru a utiliza aparatul în condiţii de siguranţă <sup>A</sup>**

Vă rugăm să păstraţi aceste instrucţiuni pentru o consultare ulterioară şi citiţi-le înainte de a încerca orice procedură de întreținere.

#### **Observaţie**

Dacă există faxuri stocate în memoria aparatului, este necesar să le tipăriti sau să le salvati înainte de a deconecta aparatul de la priza de curent electric alternativ pentru mai mult de 24 de ore. (Pentru a tipări faxurile din memorie, consultaţi *[Imprimarea unui fax din memorie](#page-63-0)* [la pagina 54.](#page-63-0) Pentru a salva faxurile din memorie consultaţi *[Transferarea faxurilor la un alt](#page-161-0)  aparat fax* [la pagina 152](#page-161-0) sau *[Transferarea faxurilor în PC-ul dumneavoastr](#page-161-1)ă* la pagina 152.)

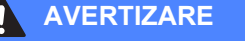

În interiorul aparatului se află electrozi de înaltă tensiune. Înainte de a curăta interiorul aparatului, asigurati-vă că ati deconectat mai întâi cablul telefonic și apoi cablul de alimentare de la priza electrică. Prin aceasta se evită producerea unui şoc electric.

NU prindeţi ştecherul cu mâinile ude. Există pericolul producerii unui şoc electric.

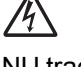

NU trageţi de mijlocul cablului de alimentare în curent alternativ. Există pericolul producerii unui şoc electric.

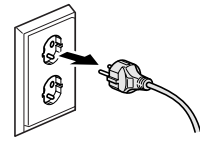

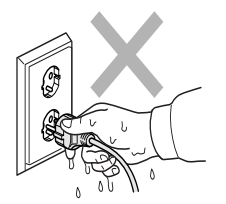

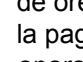

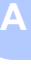

NU atingeţi cu mâinile marginea aparatului de sub capacul documentelor sau de sub cel al scanerului. Există riscul de a vă răni.

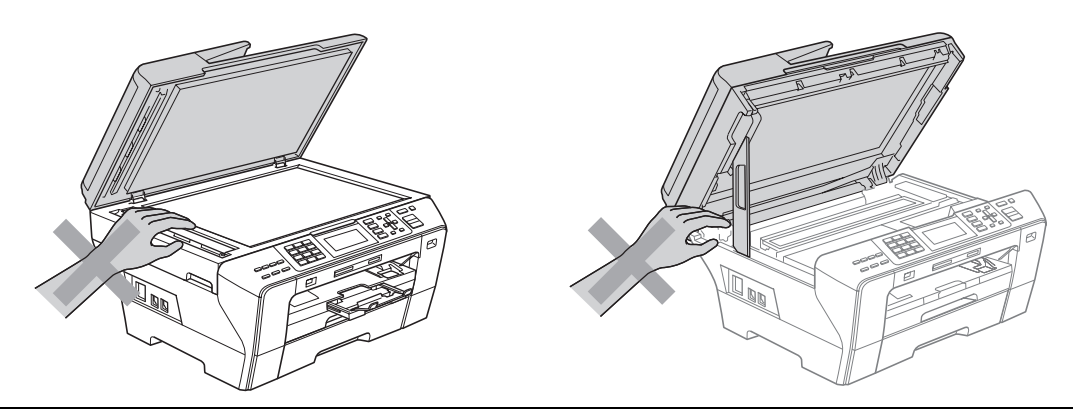

NU puneţi mâinile în faţa aparatului, sub capacul scanerului. Există riscul de a vă răni.

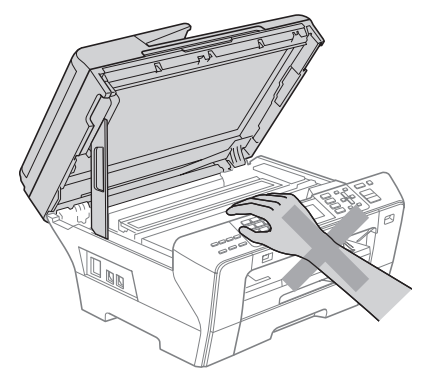

NU atingeţi cu mâinile marginea tăvii de hârtie, sub capacul tăvii de hârtie. Există riscul de a vă răni.

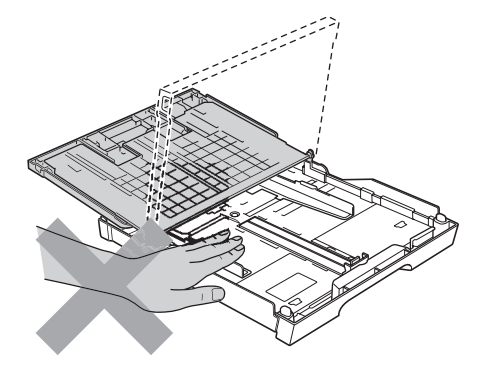

NU atingeţi zona evidenţiată în ilustraţie. Există riscul de a vă răni.

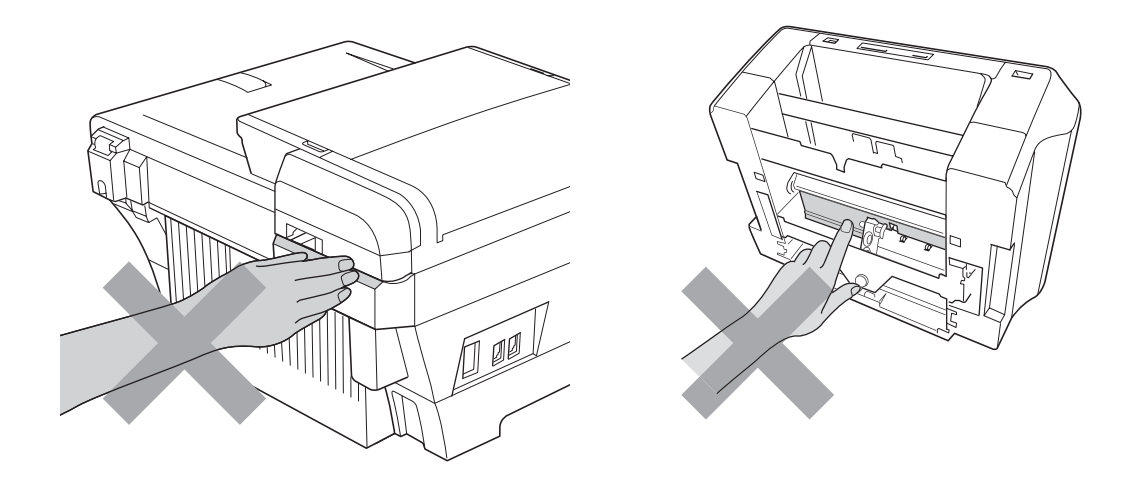

Când mutați aparatul, trebuie să-l ridicați de la bază, prin poziționarea mâinilor de fiecare parte a acestuia, aşa cum se arată în ilustraţie. NU transportaţi aparatul ţinându-l de capacul scanerului sau de capacul de eliberare a hârtiei blocate.

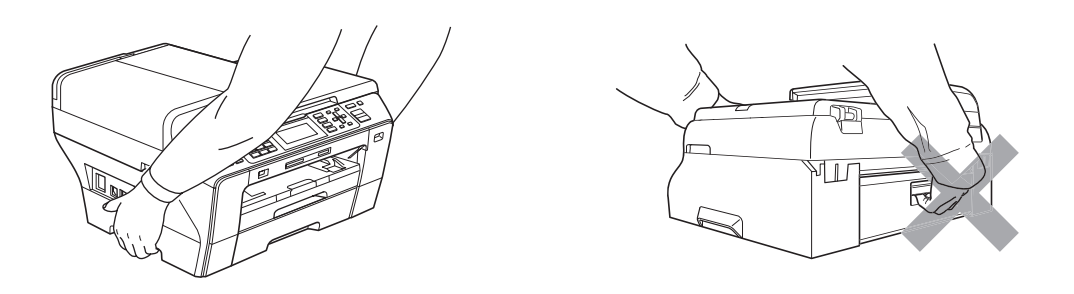

NU folosiţi substanţe inflamabile, orice tip de spray, lichid sau substanţe de curăţare cu aerosoli pentru curăţarea interiorului sau exteriorului aparatului. Există pericolul producerii unui şoc electric sau a unui incendiu.

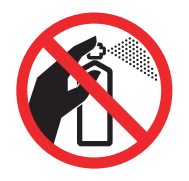

Dacă aparatul se încălzește, scoate fum sau generează un miros puternic, scoateți imediat aparatul din priza electrică. Contactați dealerul dvs. Brother sau Serviciul Clienți Brother.

Dacă în interiorul aparatului pătrund obiecte din metal, apă sau alte lichide, deconectaţi-l imediat de la priza electrică. Contactaţi dealerul dvs. Brother sau Serviciul Clienţi Brother.

Acordaţi atenţie sporită la instalarea sau modificarea liniilor telefonice. Nu atingeţi niciodată cablurile telefonice sau capetele cablurilor care nu sunt izolate dacă linia telefonică nu a fost deconectată de la priza de perete. Niciodată nu instalaţi cablurile de telefon în timpul unei furtuni. Niciodată nu instalaţi o priză de telefon într-un loc umed.

Acest produs trebuie instalat în apropierea unei prize electrice uşor accesibile. În caz de urgentă, trebuie să deconectați cablul de alimentare de la priza electrică pentru a opri complet alimentarea cu energie electrică.

Acest produs trebuie să fie conectat la o priză împământată de curent alternativ în intervalul indicat de etichetă. NU conectați aparatul la o sursă de curent continuu sau la un transformator. Dacă nu sunteți siguri, contactați un electrician calificat.

Întotdeauna asiguraţi-vă că ştecherul este introdus complet.

NU folosiţi aparatul în cazul în care cablul de alimentare este uzat sau deteriorat, în această situație existând pericolul unui incendiu.

Când utilizaţi echipamentul dumneavoastră de telefonie, trebuie respectate întotdeauna măsurile de precautie de bază pentru a reduce pericolul de incendiu, electrocutare sau accidentare a persoanelor, după cum urmează:

- 1 NU utilizaţi acest produs în apropierea apei, spre exemplu în apropierea căzii de baie, a chiuvetelor sau a maşinii de spălat, într-un subsol umed sau lângă o piscină.
- 2 Evitaţi utilizarea acestui produs în timpul unei furtuni. Există riscul electrocutării de la un fulger.
- 3 NU folosiţi acest produs în cazul unei scăpări de gaze în apropiere.
- 4 NU aruncati bateriile în foc. Acestea pot exploda. Verificati legile locale pentru îndepărtarea deşeurilor.

#### **Instrucţiuni importante de siguranţă <sup>A</sup>**

- 1 Cititi toate aceste instrucțiuni.
- 2 Păstrați-le pentru o consultare ulterioară.
- 3 Respectati cu atentie toate instructiunile și avertizările indicate pe produs.
- 4 NU folositi acest produs în apropierea apei.
- 5 NU amplasaţi acest produs pe un cărucior, un suport sau o masă instabilă. Produsul poate cădea şi poate fi serios avariat.
- 6 Sloturile şi deschizăturile din partea posterioară sau inferioară a carcasei sunt destinate ventilatiei. Pentru a asigura o functionare adecvată a produsului și pentru a-l proteja împotriva supraîncălzirii, aceste deschizături nu trebuie să fie blocate sau acoperite. Nu este permisă blocarea deschizăturilor prin instalarea produsului pe un pat, canapea, covor sau o suprafaţă similară. Niciodată nu plasati produsul lângă sau deasupra unui radiator sau a unei alte surse de căldură. Acest produs nu trebuie plasat într-un cadru de mobilă dacă nu se asigură ventilația necesară.
- 7 Folosiţi numai cablurile de alimentare livrate împreună cu aparatul.
- 8 Acest produs este prevăzut cu un ştecher cu 3 conductori cu împământare, un ştecher având al treilea pin cu împământare. Conectaţi-l numai la o priză de perete cu împământare. Aceasta este o măsură de siguranță. Dacă nu puteți să introduceți ștecherul în priză, apelați la electricianul dvs. pentru a vă înlocui priza de perete. NU ignorați importanța prizei cu împământare.
- 9 NU asezati niciun obiect pe cablul de alimentare. NU amplasati produsul în locuri unde persoanele pot călca pe cablu.
- 10 NU amplasati în fata aparatului niciun obiect care poate bloca receptionarea faxurilor. NU amplasati nimic în raza faxurilor receptionate.
- 11 Aşteptaţi până când paginile au ieşit din aparat pentru a le prelua.

**A**

- 12 Deconectaţi aparatul de la priza de alimentare şi apelaţi la personalul unui Service Autorizat Brother în următoarele situații:
	- Dacă un lichid a fost vărsat pe produs.
	- Dacă produsul a fost expus la contactul cu ploaia sau apa.
	- Dacă produsul nu functionează corespunzător când sunt urmate instrucțiunile de utilizare, reglaţi numai acei parametri de control indicaţi în instrucţiunile de utilizare. Reglarea incorectă a altor parametri de control poate cauza deteriorarea aparatului şi, de cele mai multe ori, va necesita un efort sporit din partea unui tehnician calificat, pentru a repune produsul în funcțiune.
	- Dacă produsul a căzut sau carcasa acestuia a fost deteriorată.
	- Dacă produsul își schimbă performantele de functionare, indicând necesitatea unei reparații.
- 13 Pentru a proteja produsul împotriva fluctuațiilor de tensiune, vă recomandăm să utilizați un dispozitiv de protecție (prelungitor cu protecție).
- 14 Pentru a reduce riscul unui incendiu, al electrocutării sau al rănirii persoanelor, reţineţi următoarele:
	- NU folosiți acest produs în apropierea aparatelor electrocasnice care utilizează apă, a unei piscine sau într-un subsol umed.

## **IMPORTANT - pentru siguranta dvs.**

Pentru asigurarea unei utilizări în condiții de siguranță, ștecherul cu trei pini existent trebuie introdus numai într-o priză electrică standard cu trei ieşiri, care este bine împământată în cablajul casei.

Functionarea satisfăcătoare a echipamentului nu implică faptul că reteaua electrică este cu împământare şi că instalaţia este sigură în totalitate. Pentru siguranţa dvs., dacă există îndoieli cu privire la împământarea instalației electrice, consultați un electrician calificat.

#### **Important - informaţii referitoare la cablaj (numai pentru Marea Britanie) <sup>A</sup>**

Dacă este nevoie să înlocuiţi o siguranţă, montaţi una aprobată de către ASTA la BS1362, cu aceleaşi specificaţii ca şi siguranţa originală.

Înlocuiţi întotdeauna capacul siguranţei. Nu utilizaţi niciodată un ştecher fără capac.

#### **Avertizare - acest aparat trebuie împământat <sup>A</sup>**

Firele din cablul de alimentare sunt colorate în conformitate cu codul următor:

- **Verde şi galben: împământare**
- **Albastru: nul**
- **Maro: fază**

Dacă nu sunteți siguri, apelați la un electrician calificat.
## **Conexiunea LAN**

#### **ATENŢIE**

NU conectaţi acest produs la o conexiune LAN supusă supratensiunilor.

## **Interferenţe radio <sup>A</sup>**

Acest produs respectă EN55022 (CISPR Publicatie 22)/Clasa B. Când conectati aparatul la un computer, asiguraţi-vă că folosiţi un cablu USB care nu depăşeşte 2,0 m în lungime.

## **Directiva UE 2002/96/CE şi EN50419 <sup>A</sup>**

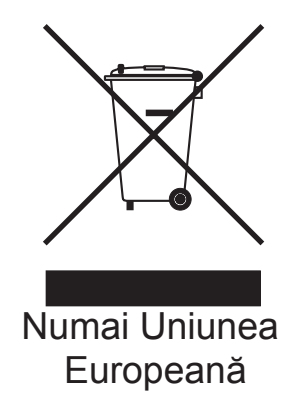

Acest echipament este marcat cu simbolul de reciclare prezentat în figura de mai sus. Aceasta înseamnă că atunci când acest echipament nu mai este funcţional, trebuie să îl aruncaţi separat la un centru de colectare adecvat, nu împreună cu deşeurile menajere nesortate. Aceasta va aduce beneficii ecologice tuturor (numai în Uniunea Europeană).

## **Declaraţia internaţională de conformitate ENERGY STAR® <sup>A</sup>**

Scopul programului internațional ENERGY STAR<sup>®</sup> este de a promova dezvoltarea și popularizarea echipamentului de birou eficient din punct de vedere energetic.

În calitate de partener ENERGY STAR®, Brother Industries, Ltd. a stabilit că acest produs respectă liniile directoare ENERGY STAR<sup>®</sup> pentru eficiența energetică.

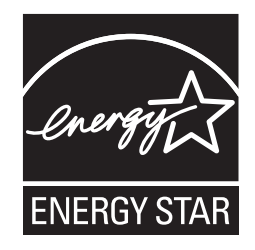

## **Limitări juridice privind copierea**

Constituie infracţiune copierea anumitor materiale sau documente în scopul de a comite o înşelăciune. Această listă este concepută pentru a reprezenta un ghid, şi nu o listă completă. Vă recomandăm să consultați autoritățile dacă aveți nelămuriri legate de copierea unui anumit material sau document.

Exemple de documente a căror copiere nu este permisă:

- Bani
- Obligațiuni sau alte documente de îndatorare
- Certificate de depozit
- Documente ale Fortelor Armate sau schite ale acestora
- Paşapoarte
- Timbre poștale (ștampilate sau neștampilate)
- Documentele serviciilor de imigrare
- Documente sociale
- Cecuri sau cambii emise de către agențiile guvernamentale
- Documente de identificare, legitimatii sau insigne

Lucrările care sunt protejate prin drepturi de autor nu pot fi copiate. Părți ale unor lucrări protejate prin drepturi de autor pot fi copiate pentru "uz personal". Copierea multiplă ar putea fi interpretată ca utilizare ilegală.

Lucrările de artă trebuie considerate ca fiind echivalentul lucrărilor protejate prin drepturi de autor.

Permisele de conducere și cărțile de identitate ale autovehiculelor nu pot fi copiate conform legislaţiilor anumitor state/provincii.

## **Mărci comerciale <sup>A</sup>**

Logo-ul Brother este marcă înregistrată a Brother Industries, Ltd.

Brother este marcă înregistrată a Brother Industries, Ltd.

© 2008 – 2010 Brother Industries, Ltd. Toate drepturile rezervate.

Windows Vista este fie marcă înregistrată, fie o marcă comercială a Microsoft Corporation în Statele Unite şi în alte ţări.

Microsoft, Windows, Windows Server şi Internet Explorer sunt mărci înregistrate ale Microsoft Corporation în Statele Unite şi/sau alte ţări.

Apple, Macintosh şi Mac OS sunt mărci înregistrate ale Apple Inc., în Statele Unite şi alte ţări.

Adobe, Flash, Illustrator şi Photoshop sunt fie mărci înregistrate, fie mărci comerciale ale Adobe Systems Incorporated în Statele Unite şi/sau alte ţări.

Nuance, logo-ul Nuance, PaperPort şi ScanSoft sunt mărci comerciale sau mărci înregistrate ale Nuance Communications, Inc. sau ale filialelor acesteia din Statele Unite şi/sau alte ţări.

xD-Picture Card este marcă comercială a FUJIFILM Corporation.

PictBridge este marcă comercială.

Memory Stick, Memory Stick PRO, Memory Stick PRO Duo, Memory Stick Duo, MagicGate, Memory Stick Micro şi M2 sunt mărci comerciale ale Sony Corporation.

BROADCOM, SecureEasySetup şi logo-ul SecureEasySetup sunt mărci comerciale sau mărci comerciale înregistrate ale Broadcom Corporation în Statele Unite şi/sau alte ţări.

AOSS este marcă comercială a Buffalo Inc.

WPA şi WPA2 sunt mărci înregistrate, iar Wi-Fi Protected Setup este marcă comercială a Wi-Fi Alliance.

Wi-Fi şi Wi-Fi Alliance sunt mărci înregistrate ale Wi-Fi Alliance.

Intel şi Pentium sunt mărci comerciale ale Intel Corporation în Statele Unite şi alte ţări.

AMD este marcă comercială a Advanced Micro Devices, Inc.

FaceFilter Studio este marcă înregistrată a Reallusion, Inc.

Fiecare companie care are un software menționat în acest manual are o Convenție de Licență Software specifică programelor sale brevetate.

**Toate denumirile comerciale şi numele de companii care apar pe produsele Brother, documentele asociate şi orice alte materiale sunt mărci comerciale sau mărci comerciale înregistrate ale respectivelor companii.**

**A**

# **Depanarea şi întreţinerea de rutină <sup>B</sup>**

## **Depanarea**

**B**

În cazul în care credeţi că este o problemă cu aparatul dumneavoastră, verificaţi tabelul de mai jos şi urmaţi sfaturile de depanare.

Majoritatea problemelor pot fi rezolvate uşor de dumneavoastră. Dacă aveţi nevoie de ajutor suplimentar, Centru de soluţii Brother oferă cele mai recente Întrebări Frecvente şi sfaturi de depanare. Vizitaţi-ne la <http://solutions.brother.com>

## **Dacă întâmpinaţi dificultăţi la aparatul dvs. <sup>B</sup>**

## **Imprimarea**

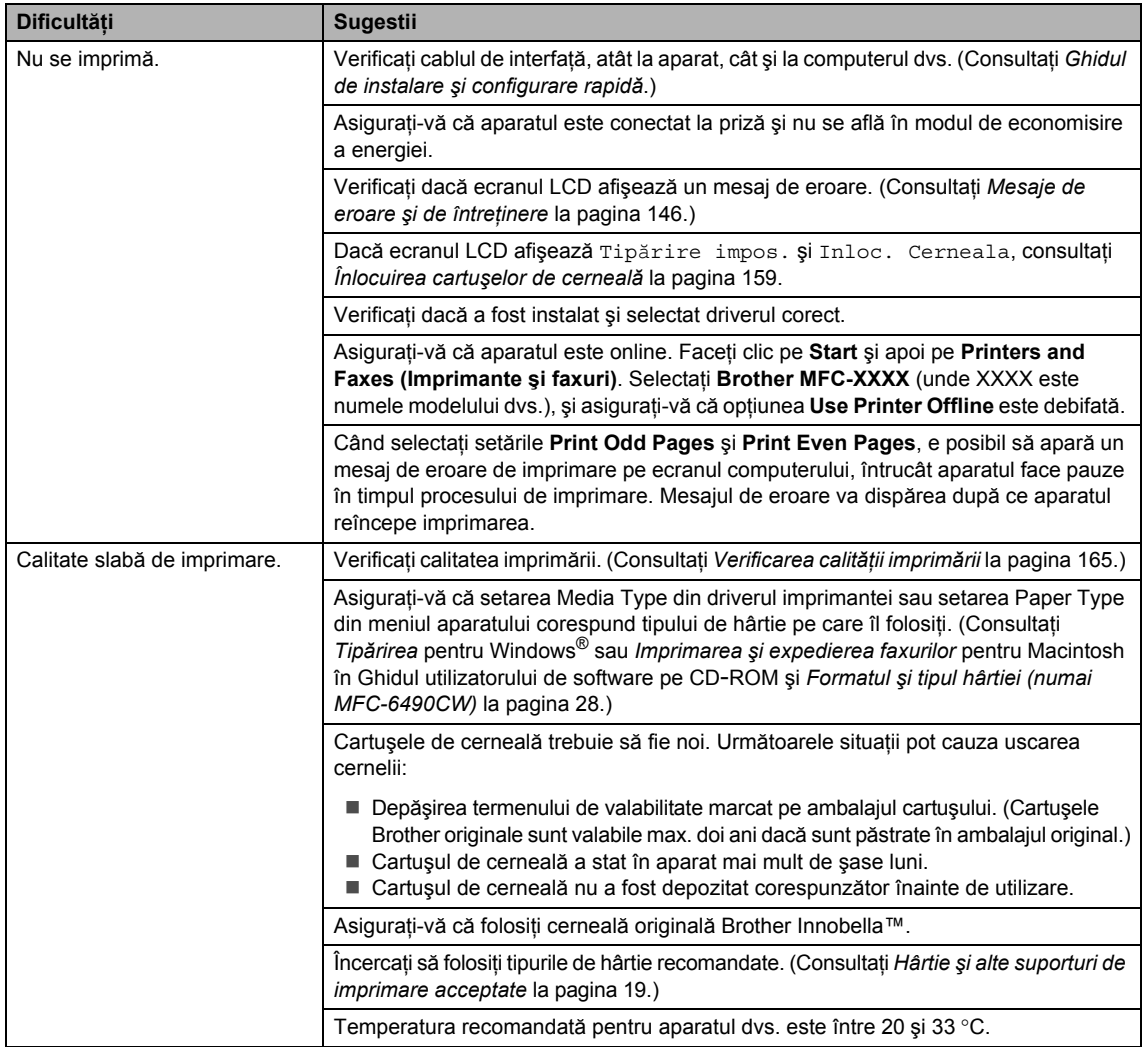

### **Imprimarea (continuare)**

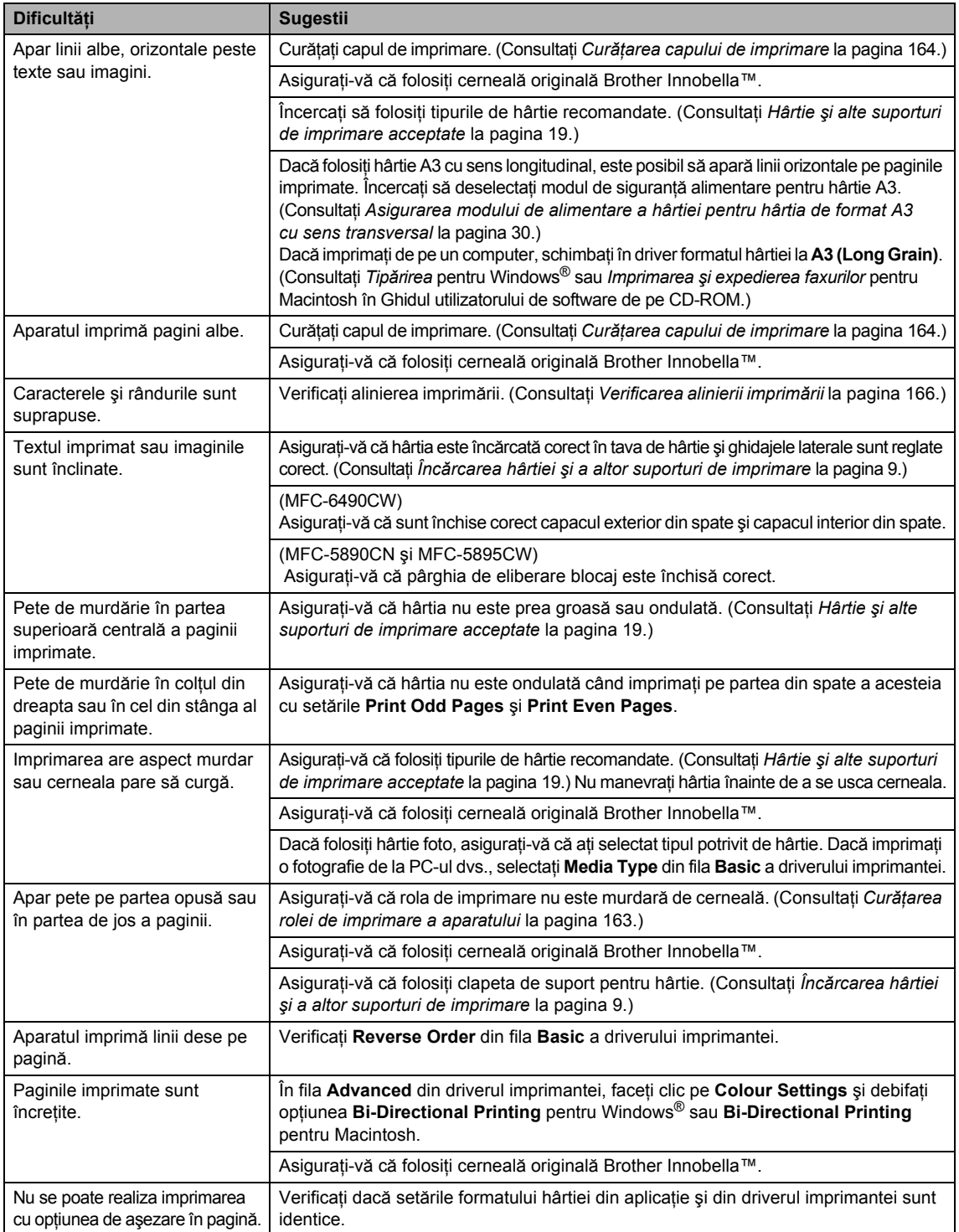

## **Imprimarea (continuare)**

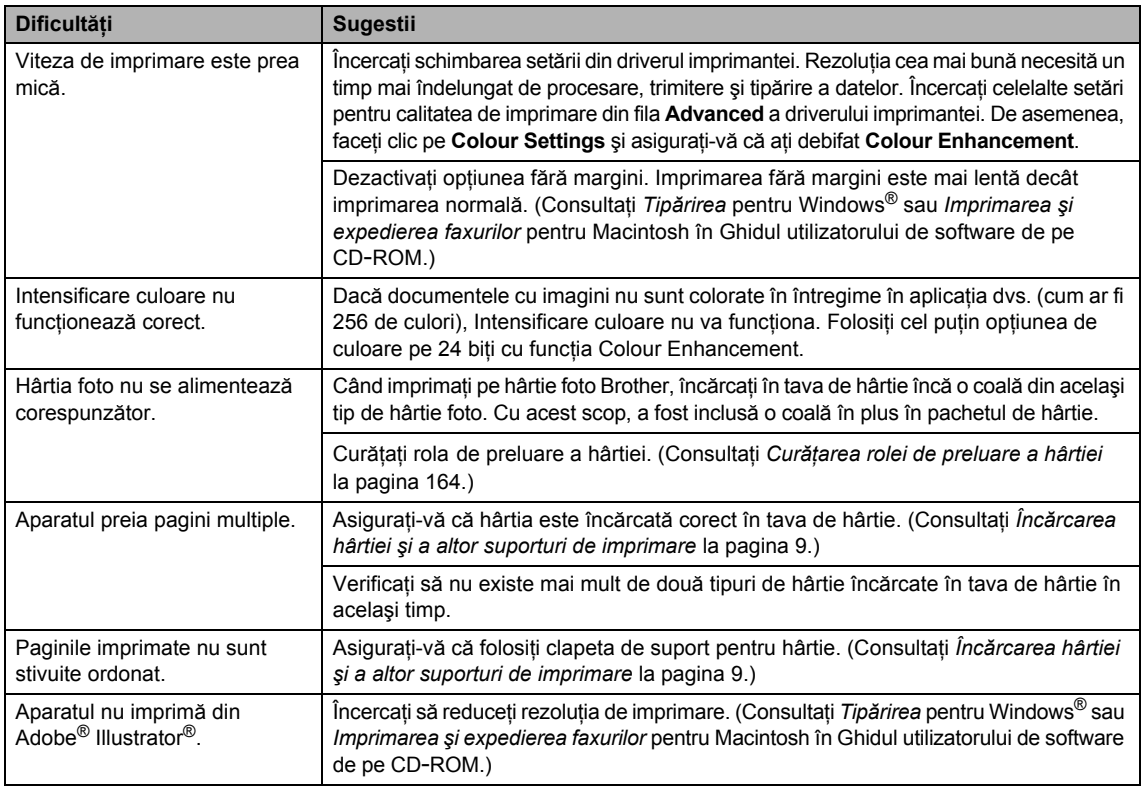

## **Imprimarea faxurilor primite**

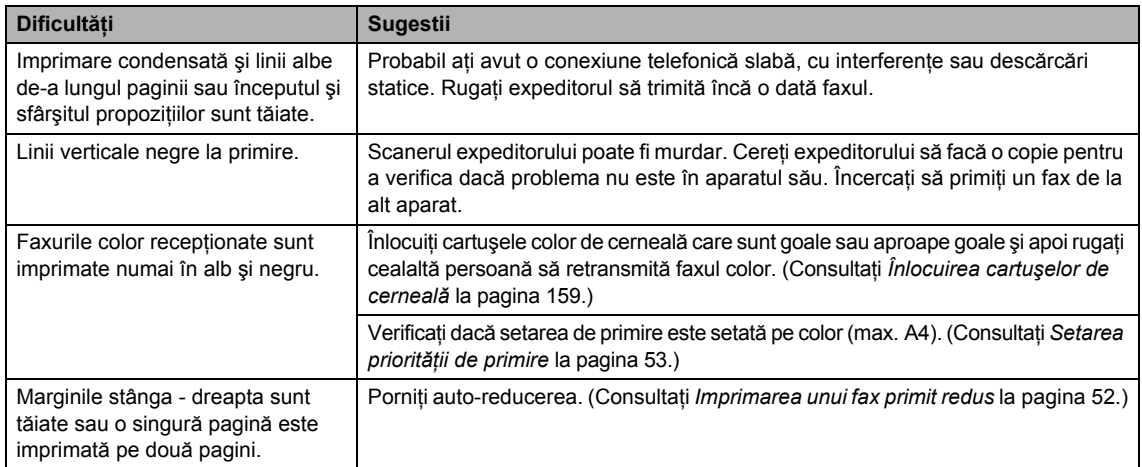

#### **Linia telefonică sau conexiunile**

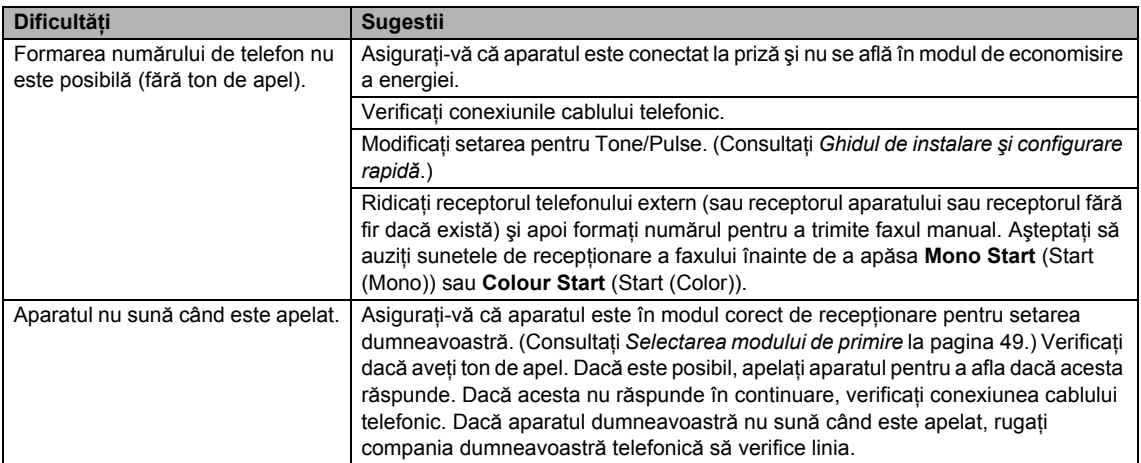

### **Primirea faxurilor**

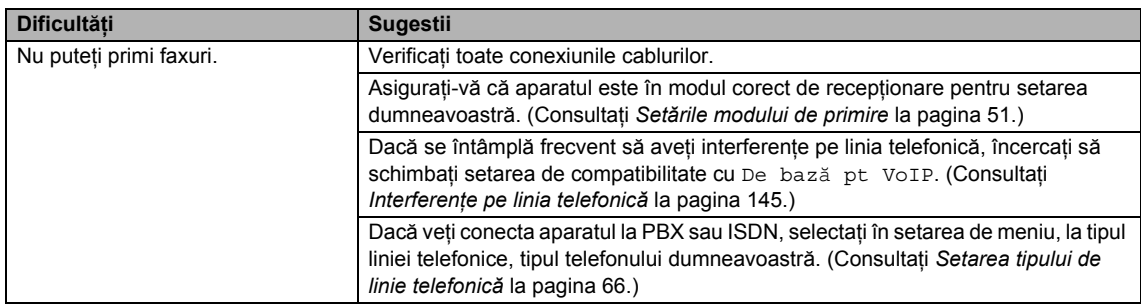

#### **Trimiterea faxurilor**

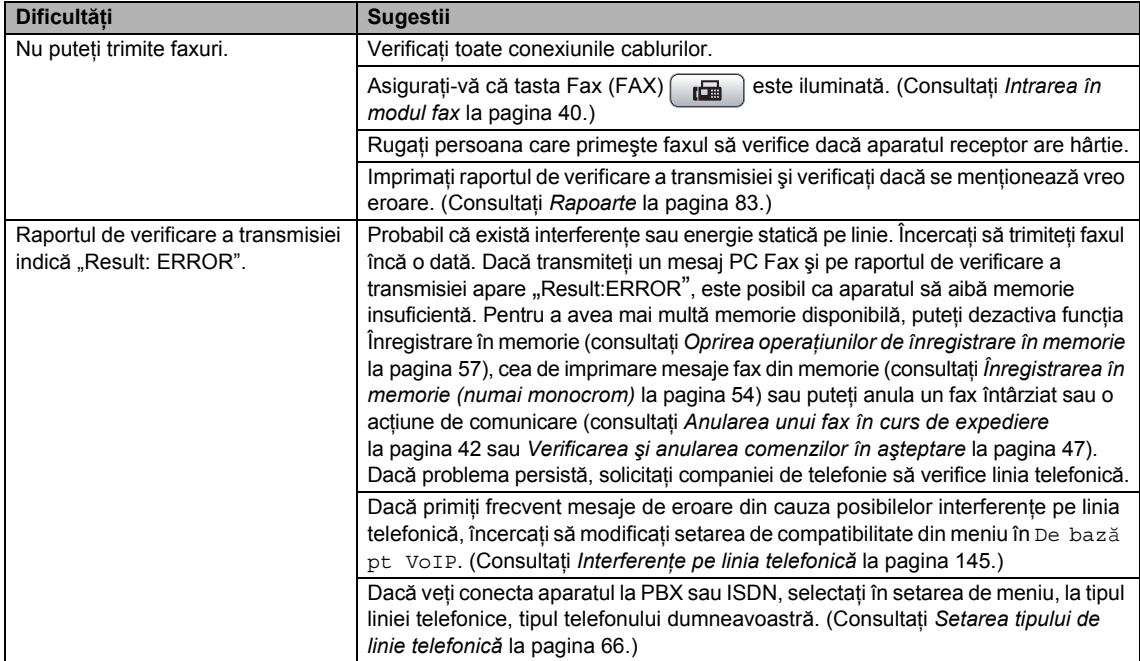

### **Trimiterea faxurilor (continuare)**

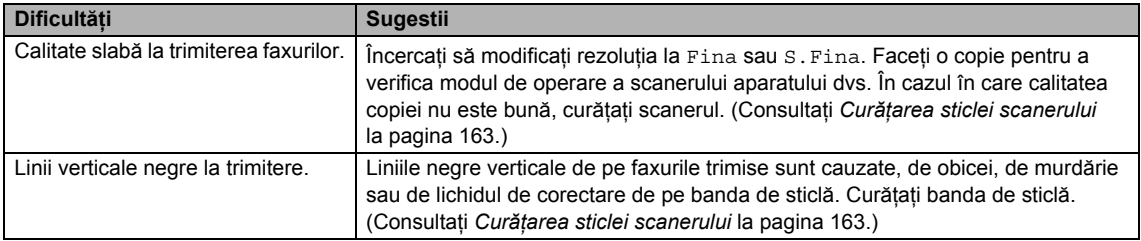

#### **Administrarea apelurilor recepţionate**

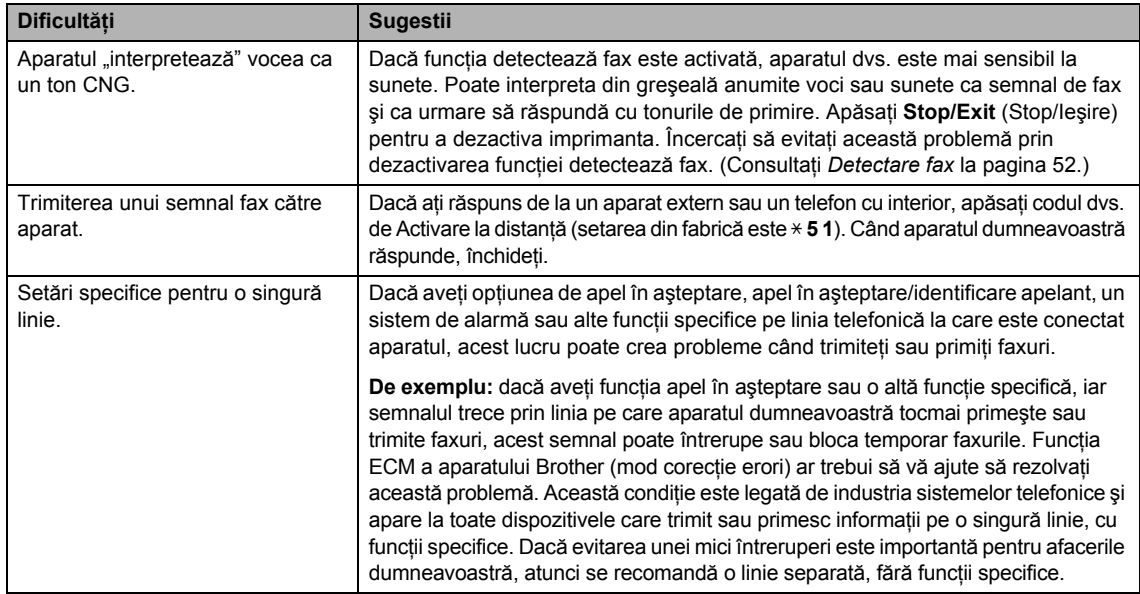

### **Dificultăţi de copiere**

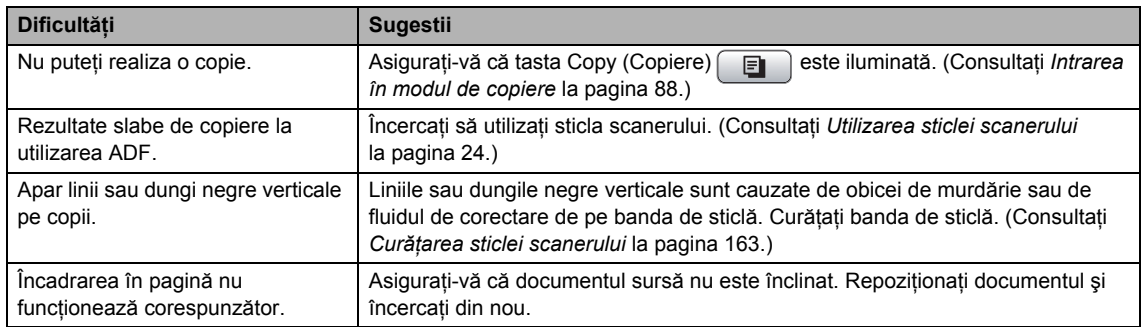

### **Dificultăţi de scanare**

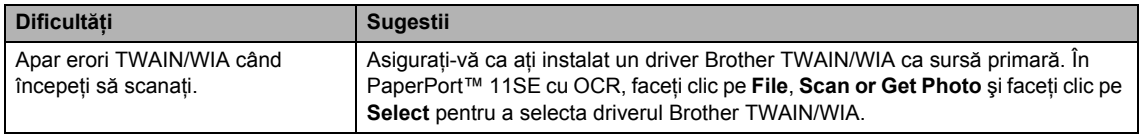

#### **Dificultăţi de scanare (continuare)**

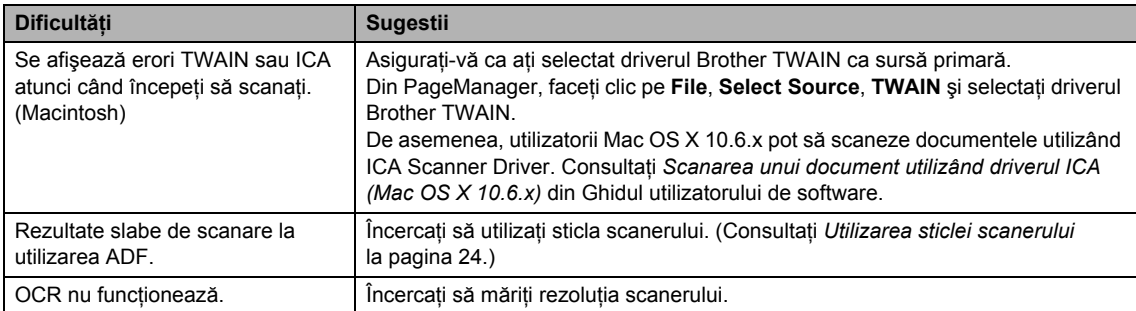

### **Dificultăţi software**

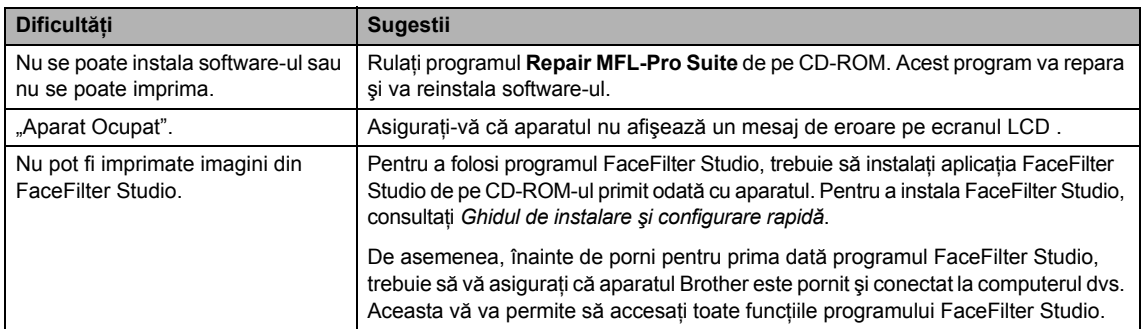

### **Dificultăţi PhotoCapture Center™**

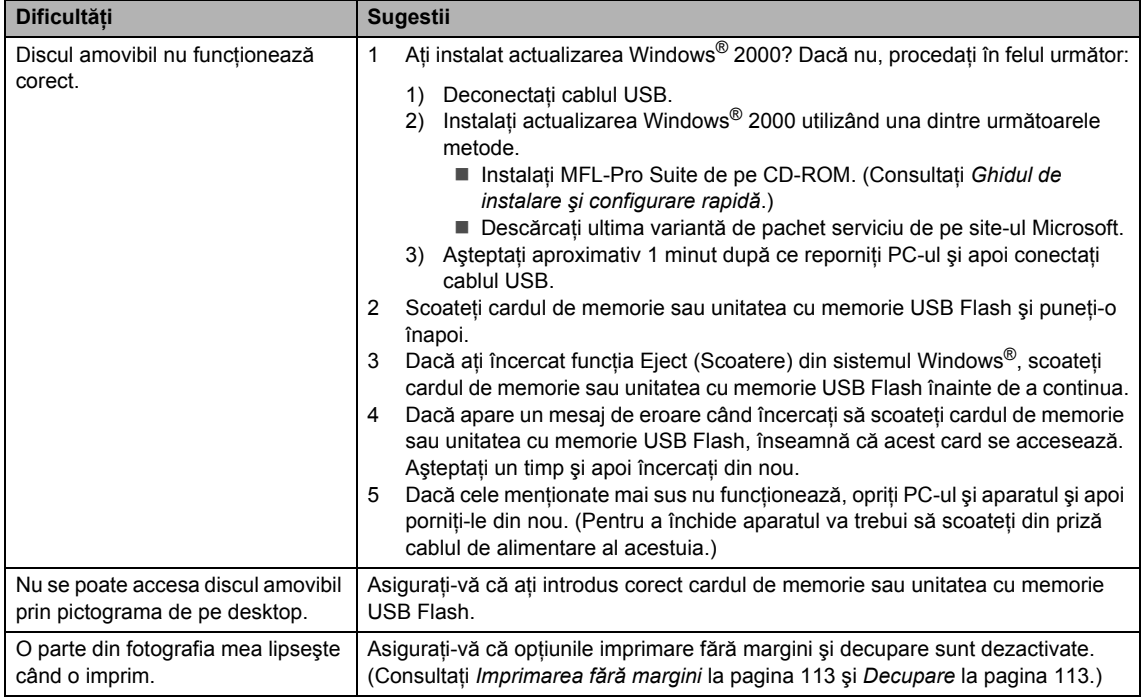

**B**

### **Dificultăţi legate de reţea**

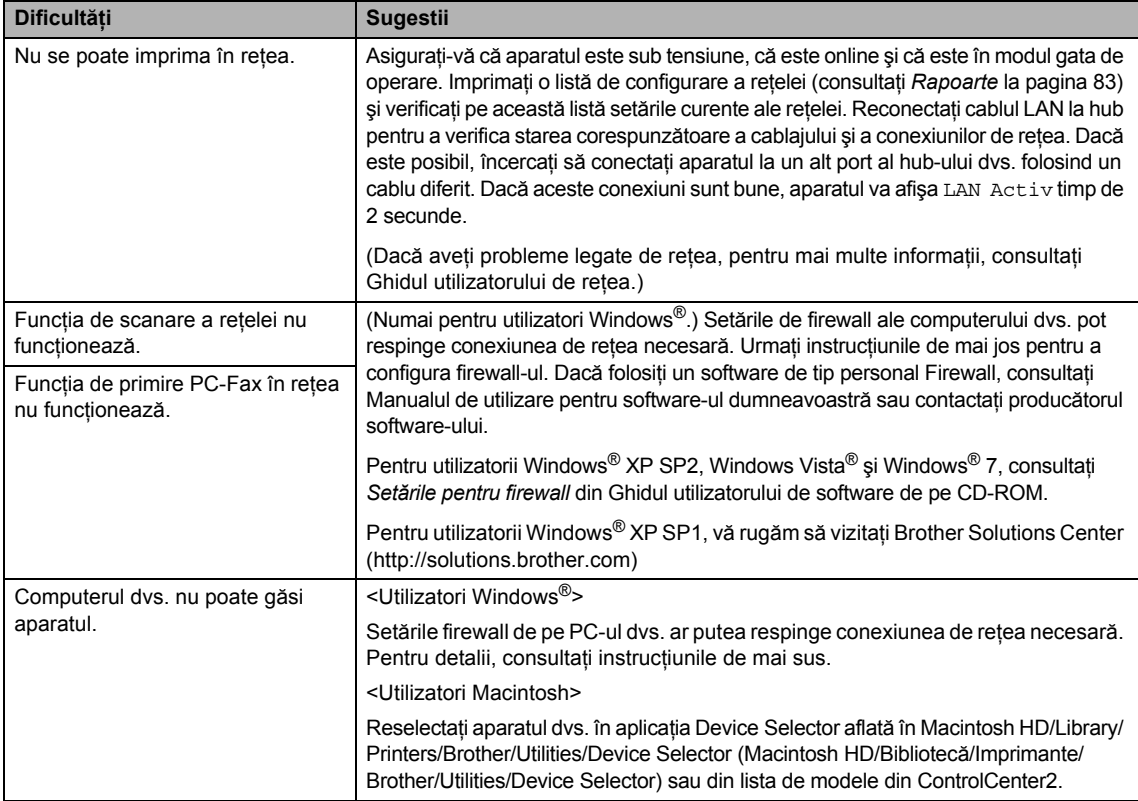

## **Detectare ton de apel**

Atunci când trimiteţi automat un fax, implicit aparatul dumneavoastră va aştepta o perioadă fixă de timp, înainte să înceapă să formeze numărul. Prin modificarea setării ton apel în Detectare puteți face aparatul să formeze numărul imediat ce detectează un ton de linie. Această setare poate economisi ceva timp atunci când se trimite un fax la multe numere diferite. Dacă modificaţi setarea și începeți să aveți probleme cu formarea numerelor, reveniţi la setarea de implicită Fara Detectare.

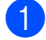

a Apăsaţi **Menu** (Meniu).

- Apăsați ▲ sau ▼ pentru a alege Setare Initial. Apăsaţi **OK**.
- **63** Apăsați **A** sau **▼** pentru a alege Ton Apel.
- 4 Apăsați  $\triangleleft$  sau  $\triangleright$  pentru a alege Detectare sau Fara Detectare. Apăsaţi **OK**.
- **5** Apăsați Stop/Exit (Stop/Ieșire).

## <span id="page-154-0"></span>**Interferențe pe linia telefonică**

Dacă aveți probleme cu trimiterea sau receptionarea unui fax datorate unor posibile interferențe pe linia telefonică, puteți schimba setarea de compatibilitate, care reduce viteza modemului pentru a minimiza erorile.

- a Apăsaţi **Menu** (Meniu).
- Apăsați  $\blacktriangle$  sau  $\nabla$  pentru a alege Fax. Apăsaţi **OK**.
- **3** Apăsați **A** sau **▼** pentru a alege Diverse. Apăsaţi **OK**.
- Apăsați  $\blacktriangle$  sau  $\nabla$  pentru a alege Compatibil.
- **b** Apăsați < sau ▶ pentru a alege Inalt, Normal sau De bază pt VoIP.
	- De bază pt VoIP micșorează viteza modemului la 9.600 bps. Dacă interferenta pe linia dumneavoastră telefonică nu se produce în mod repetat, puteti opta să o folositi numai când este necesar.
	- Normal setează viteza modemului la 14.400 bps.
	- Inalt crește viteza modemului la 33.600 bps (setări din fabrică).

Apăsaţi **OK**.

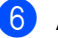

**6** Apăsați Stop/Exit (Stop/Ieșire).

## **Observaţie**

Atunci când modificați compatibilitatea în De bază pt VoIP, funcția ECM este disponibilă numai pentru trimiterea faxurilor color.

## <span id="page-155-0"></span>**Mesaje de eroare şi de întreţinere <sup>B</sup>**

Aşa cum se întâmplă în cazul oricărui produs de birou sofisticat, pot apărea erori şi este posibil să fie necesară înlocuirea consumabilelor. Dacă acest lucru se întâmplă, aparatul dvs. identifică eroarea şi afişează un mesaj de eroare. Mai jos sunt prezentate cele mai uzuale mesaje de eroare şi de întreţinere.

Puteţi corecta chiar dvs. majoritatea erorilor şi, de asemenea, puteţi efectua întreţinerea de rutină. Dacă aveţi nevoie de ajutor suplimentar, Brother Solutions Center vă oferă cele mai recente răspunsuri la întrebări frecvente şi sfaturi de depanare.

Vizitaţi-ne la <http://solutions.brother.com>

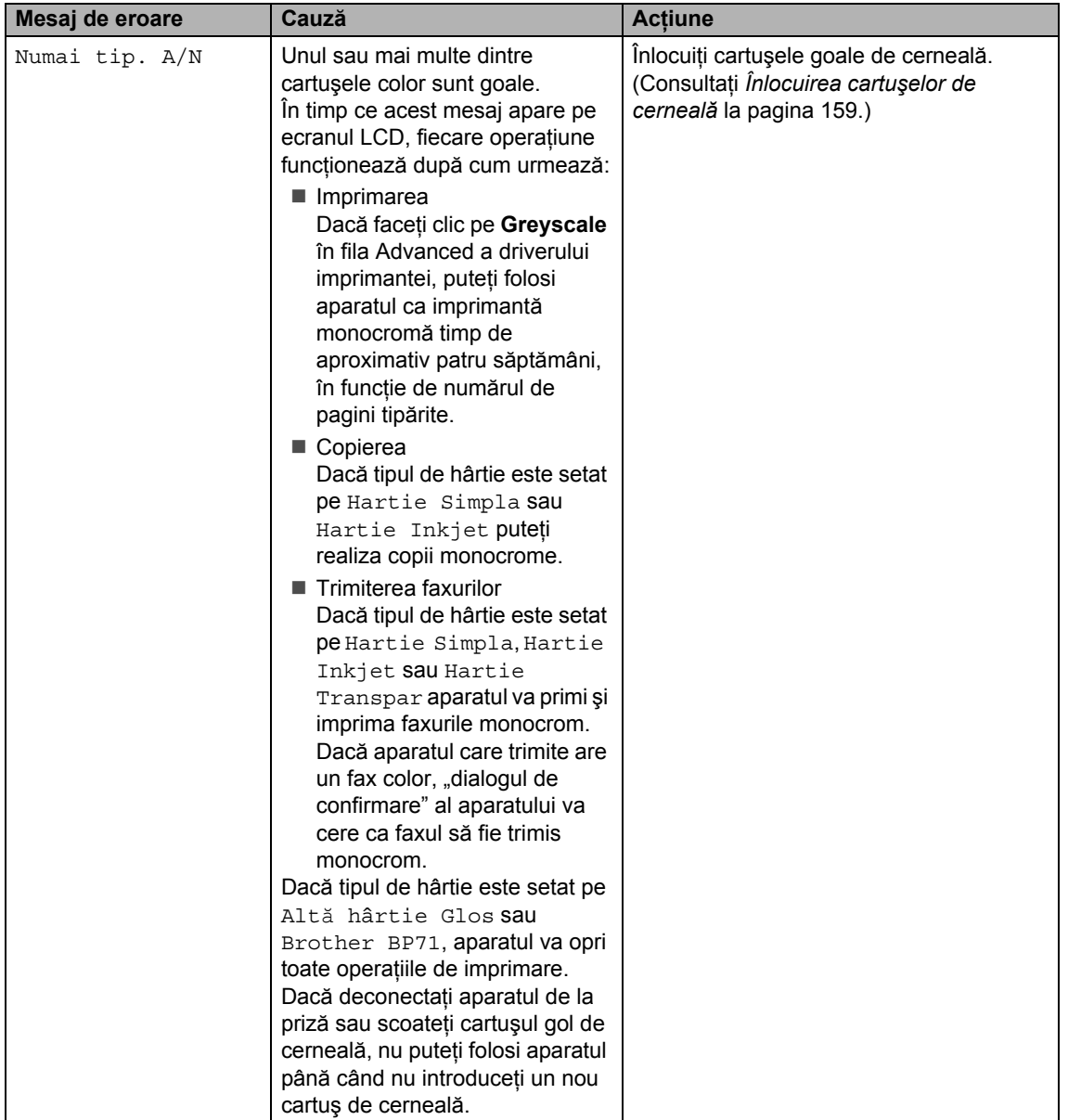

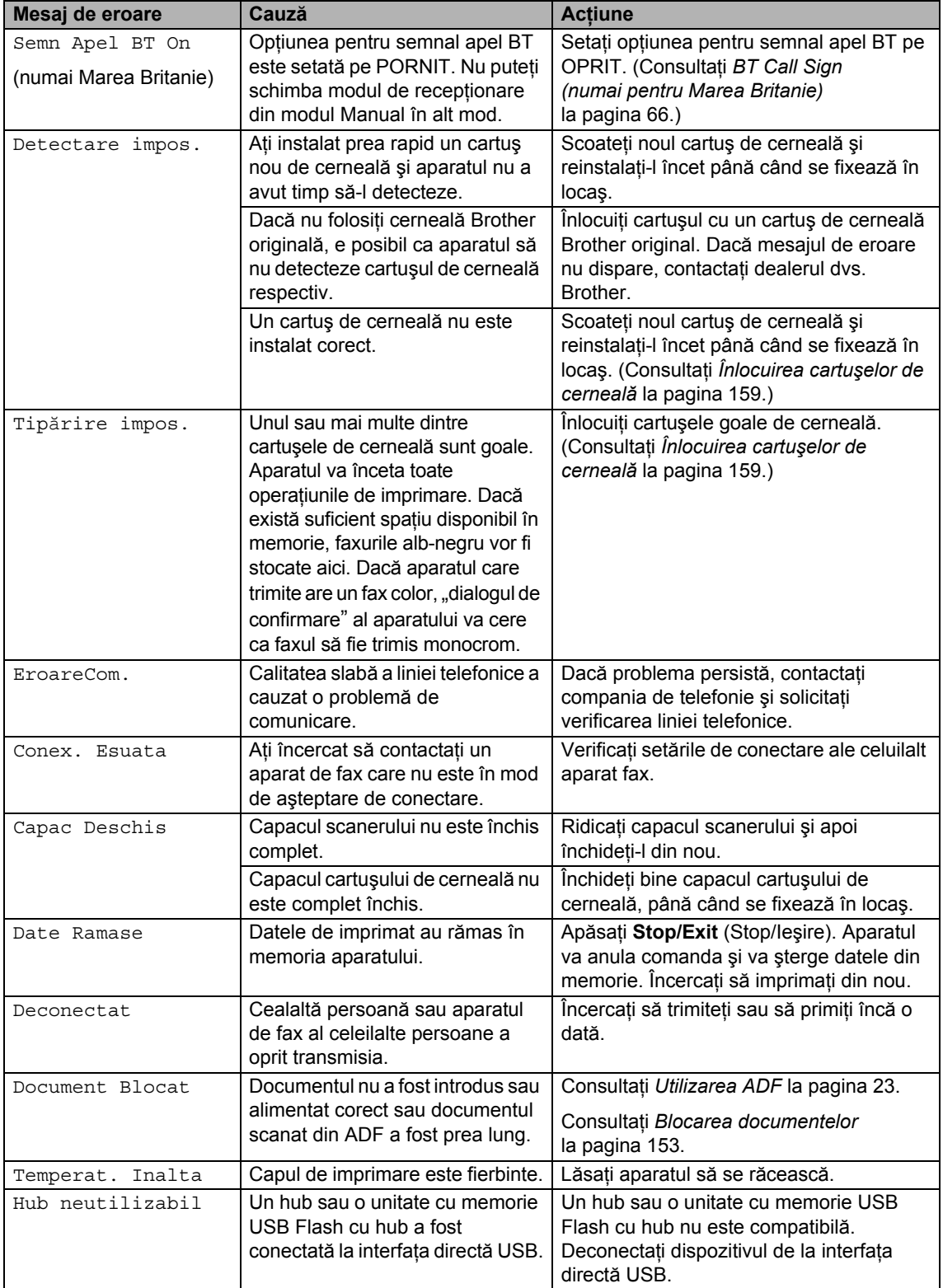

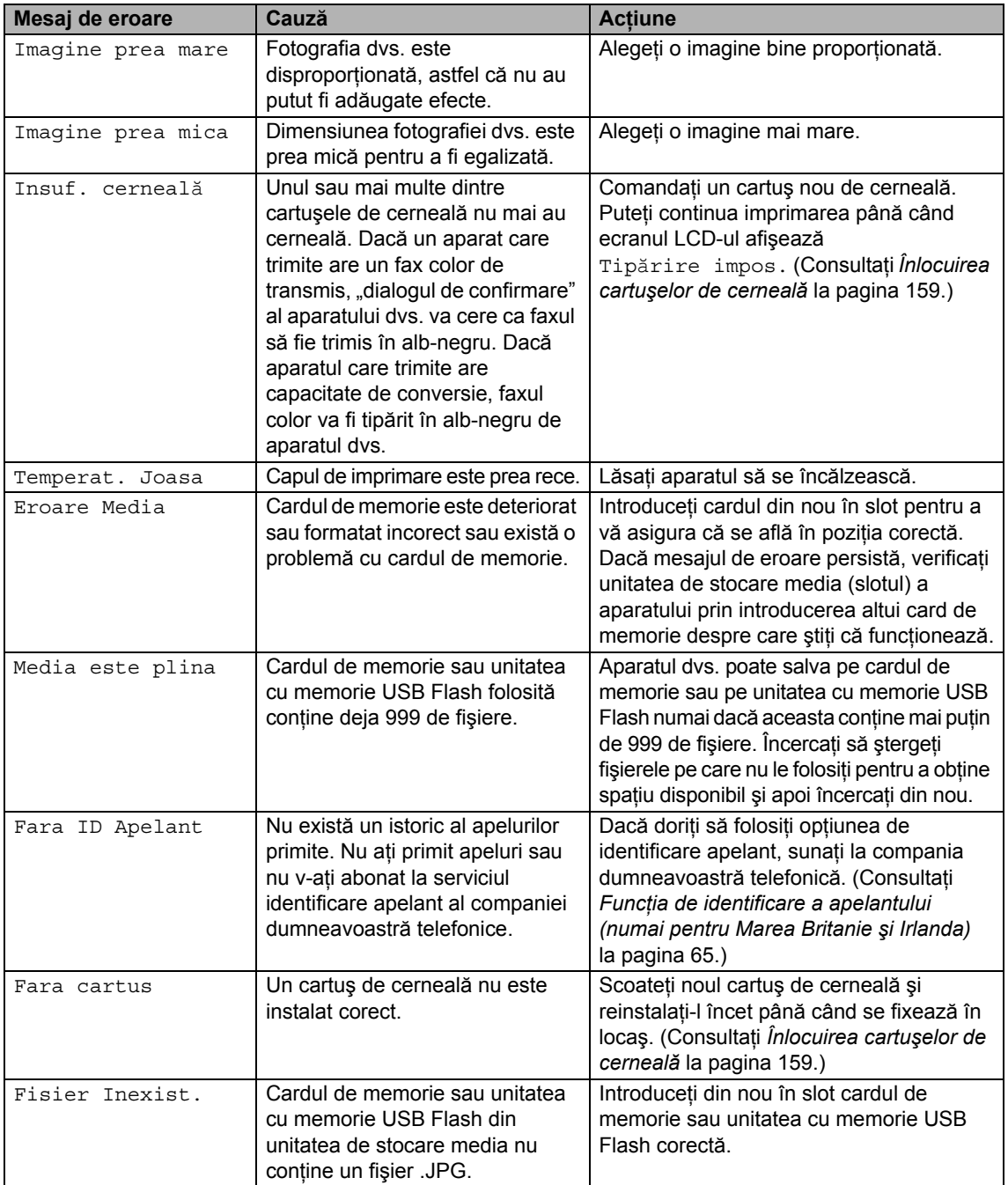

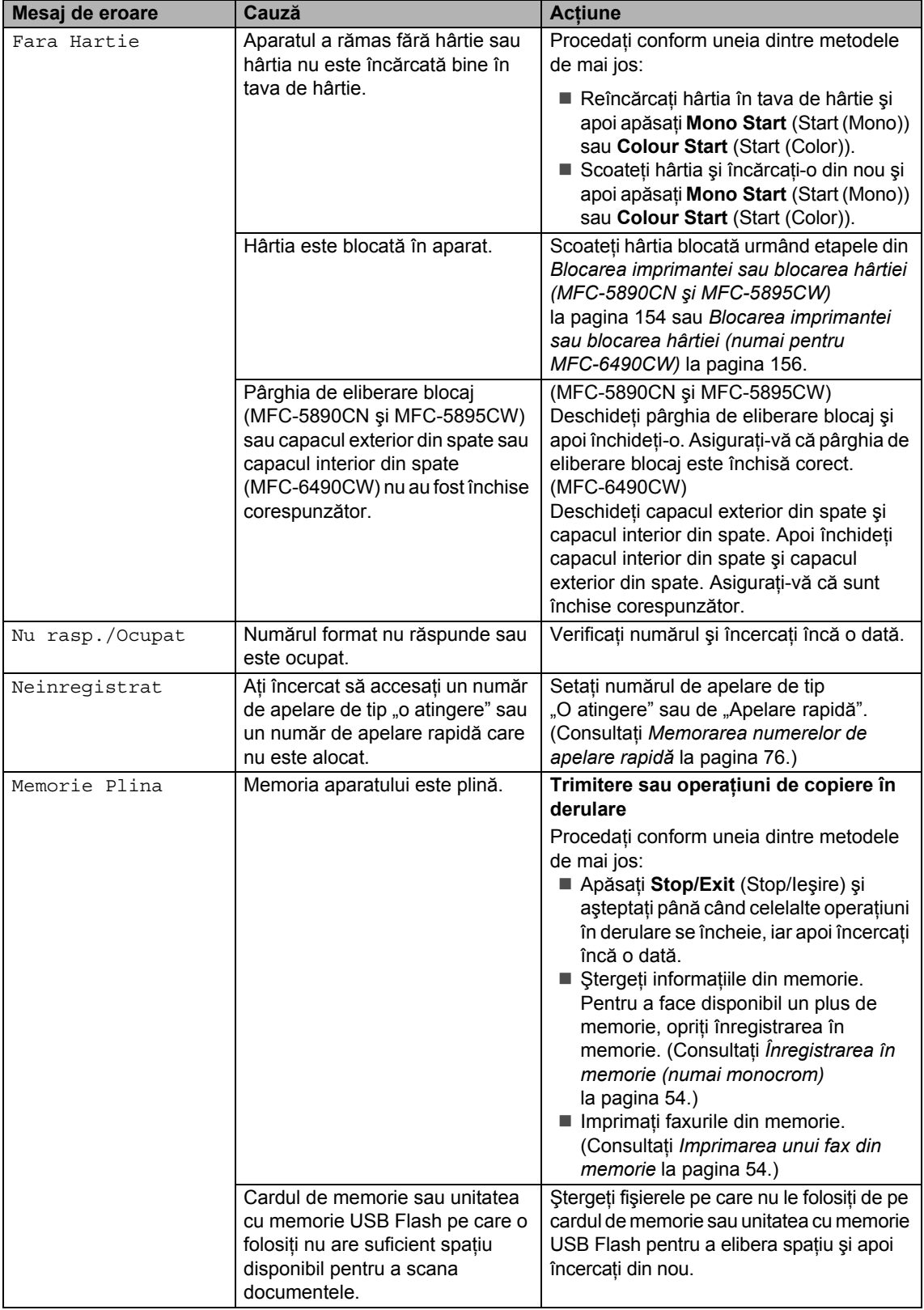

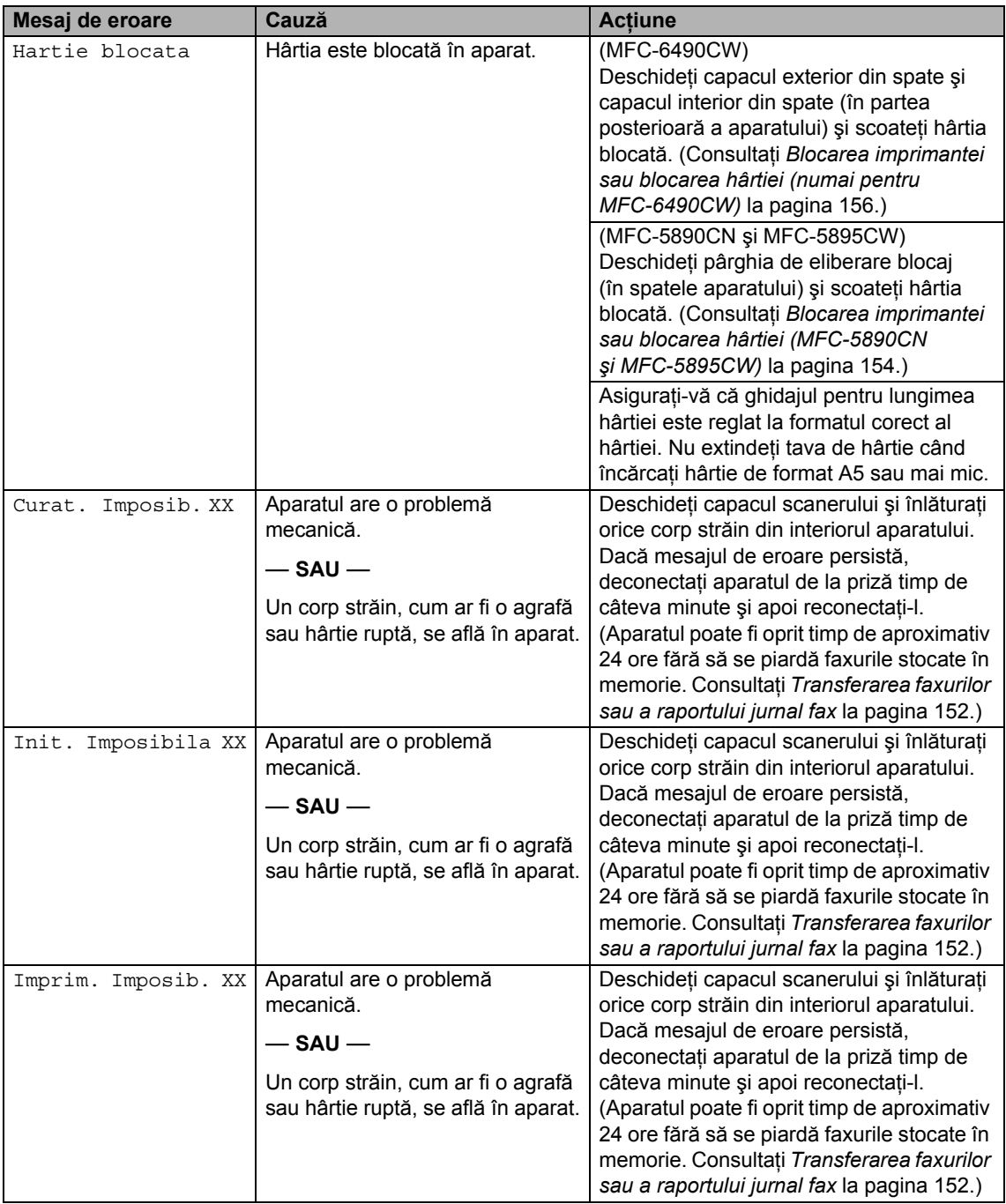

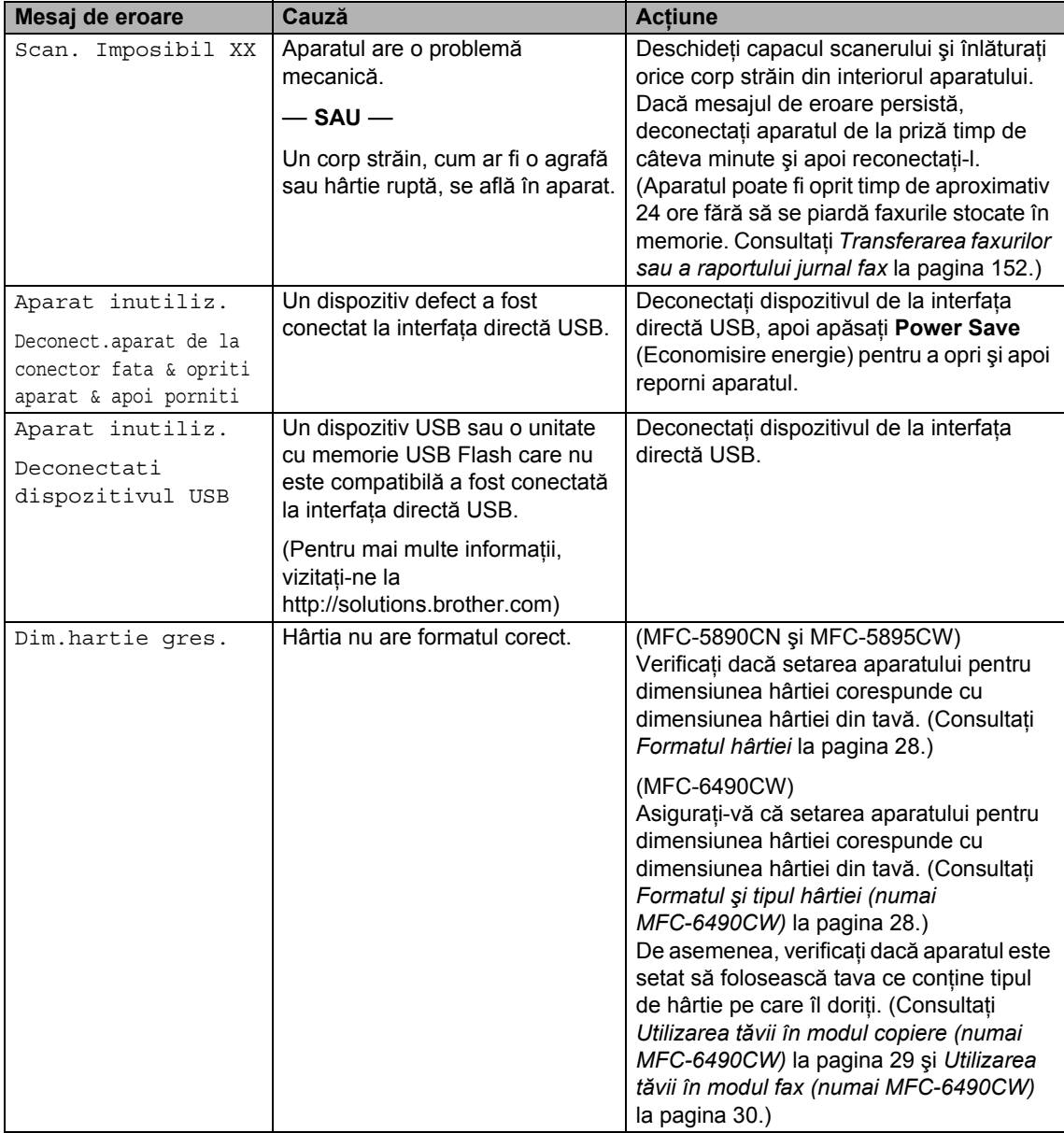

## **Afişarea animaţiilor de eroareB**

Animațiile de eroare afișează instrucțiuni pas cu pas când hârtia este blocată. Puteţi citi pașii în ritmul propriu apăsând > pentru a vedea pasul următor și < pentru a reveni la pasul anterior. Dacă nu apăsați o tastă, după 1 minut animația începe să funcționeze automat din nou.

## **Observaţie**

Puteti apăsa **∢**. ▶ sau OK pentru ca autoanimația să intre pe pauză și să reveniți la modul pas cu pas.

## <span id="page-161-0"></span>**Transferarea faxurilor sau a raportului jurnal fax <sup>B</sup>**

Dacă ecranul LCD indică:

- Curat. Imposib. XX
- Init. Imposibila XX
- Imprim. Imposib. XX
- Scan. Imposibil XX

Vă recomandăm să transferaţi faxurile la un alt aparat fax sau la PC-ul dumneavoastră. (Consultaţi *[Transferarea faxurilor la un alt](#page-161-1)  aparat fax* [la pagina 152](#page-161-1) sau *[Transferarea](#page-161-2)  [faxurilor în PC-ul dumneavoastr](#page-161-2)ă* [la pagina 152.](#page-161-2))

De asemenea, puteţi transfera raportul jurnal fax pentru a vedea dacă există faxuri pe care trebuie să le transferaţi. (Consultaţi *[Transferarea raportului jurnal fax la un alt](#page-162-1)  aparat fax* [la pagina 153.](#page-162-1))

## **Observaţie**

Dacă ecranul LCD al aparatului afişează un mesaj de eroare, după ce faxurile au fost transferate, deconectați aparatul de la priză pentru câteva minute şi apoi reconectaţi-l.

#### <span id="page-161-1"></span>**Transferarea faxurilor la un alt**  aparat fax

Dacă nu v-ați stabilit identificatorul stației, nu puteti intra în modul de transfer al faxurilor. (Consultaţi *Introduceţi informaţiile personale (ID-ul staţiei)* din Ghidul de instalare şi configurare rapidă.)

- a Apăsaţi **Stop/Exit** (Stop/Ieşire) pentru a întrerupe temporar eroarea.
- b Apăsaţi **Menu** (Meniu).
	- Apăsați ▲ sau ▼ pentru a alege Service. Apăsaţi **OK**.
- 4 Apăsați  $\blacktriangle$  sau  $\blacktriangledown$  pentru a alege Transfer Date. Apăsaţi **OK**.
- **b** Apăsați **A** sau **▼** pentru a alege Transfer Fax. Apăsaţi **OK**.
- Procedați conform uneia dintre metodele de mai jos:
	- Dacă ecranul LCD afișează No Data, nu există faxuri rămase în memoria aparatului.

Apăsaţi **Stop/Exit** (Stop/Ieşire).

- Introduceți numărul de fax la care vor fi trimise faxurile.
- Apăsați Mono Start *(Start (Mono))*.

#### <span id="page-161-2"></span>**Transferarea faxurilor în PC-ul dumneavoastră <sup>B</sup>**

Puteţi transfera faxurile din memoria aparatului în PC-ul dumneavoastră.

**Apăsați Stop/Exit** (Stop/Ieșire) pentru a întrerupe temporar eroarea.

b Asiguraţi-vă că aţi instalat **MFL-Pro Suite** pe PC-ul dvs. şi apoi porniţi **PC FAX Receiving** pe PC. (Pentru detalii, consultaţi *Primirea PC-FAX* pentru Windows® în Ghidul utilizatorului de software de pe CD-ROM.)

**3** Asigurați-vă că ați setat funcția PC Fax Receive pe aparat. (Consultaţi *[Primire](#page-65-0)  PC Fax* [la pagina 56](#page-65-0).) Dacă există faxuri în memorie când setati funcția PC Fax Receive, ecranul LCD vă va întreba dacă doriți să transferați faxuri în PC-ul dumneavoastră.

- 4 Procedați conform uneia dintre metodele de mai jos:
	- Pentru a trimite toate faxurile la PC-ul dvs. apăsaţi **1**. Veţi fi întrebaţi dacă doriți o imprimare de rezervă.
	- Pentru a ieși și a lăsa faxurile în memorie, apăsaţi **2**.
- **6** Apăsați Stop/Exit (Stop/Ieşire).

#### <span id="page-162-1"></span>**Transferarea raportului jurnal fax la un alt aparat fax**

Dacă nu v-aţi stabilit identificatorul staţiei, nu puteti intra în modul de transfer al faxurilor. (Consultaţi *Introduceţi informaţiile personale (ID-ul staţiei)* din Ghidul de instalare şi configurare rapidă.)

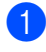

**Apăsați Stop/Exit** (Stop/Ieșire) pentru a întrerupe temporar eroarea.

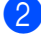

- b Apăsaţi **Menu** (Meniu).
- **Apăsați ▲ sau ▼ pentru a alege** Service. Apăsaţi **OK**.
- 4 Apăsați  $\blacktriangle$  sau  $\blacktriangledown$  pentru a alege Transfer Date. Apăsaţi **OK**.
- **b** Apăsați **A** sau **▼** pentru a alege Transf. Raport. Apăsaţi **OK**.
- 6 Introduceți numărul de fax la care va fi trimis raportul jurnal fax.
	- Apăsați Mono Start (Start (Mono)).

## <span id="page-162-0"></span>**Blocarea documentelor**

Documentele se pot bloca în unitatea ADF dacă acestea nu sunt introduse sau alimentate corect sau dacă sunt prea lungi. Urmați pașii de mai jos pentru a rezolva un blocaj al hârtiei.

#### **Documentul este blocat în partea superioară a unităţii ADF <sup>B</sup>**

- Scoateti din ADF orice hârtie care nu este blocată.
- Deschideti capacul ADF.
- Scoateti documentul blocat din partea dreaptă.

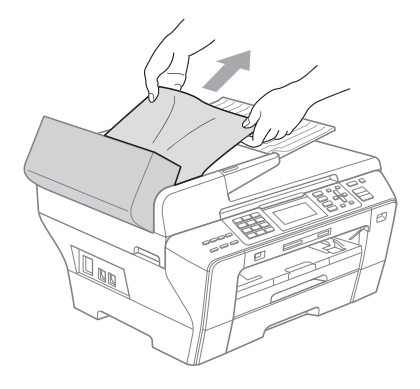

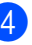

Închideți capacul ADF.

e Apăsaţi **Stop/Exit** (Stop/Ieşire).

#### **Observaţie**

Pentru a evita blocarea documentelor, închideţi corect capacul ADF prin împingere uşoară în partea din mijloc.

**153**

#### **Documentul este blocat în interiorul unităţii ADF <sup>B</sup>**

- **1** Scoateti din ADF orice hârtie care nu este blocată.
- 2 Ridicați capacul documentelor.
- **3** Scoateți documentul blocat din partea dreaptă.

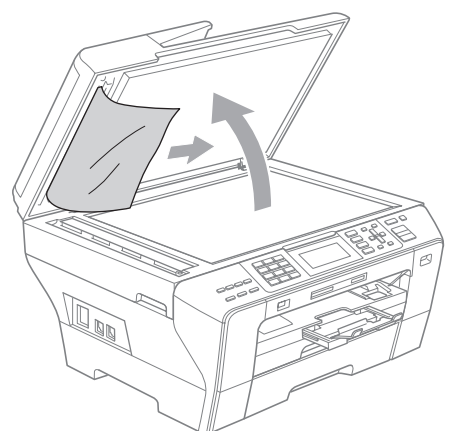

- 4 Închideți capacul documentelor.
- **5** Apăsați Stop/Exit (Stop/Ieșire).

## <span id="page-163-0"></span>**Blocarea imprimantei sau blocarea hârtiei (MFC-5890CN şi MFC-5895CW) <sup>B</sup>**

Scoateţi hârtia blocată ţinând cont de locul în care este blocată în aparat. Deschideți și închideţi capacul scanerului pentru a şterge eroarea.

**a Scoateti tava de hârtie (1) din aparat.** 

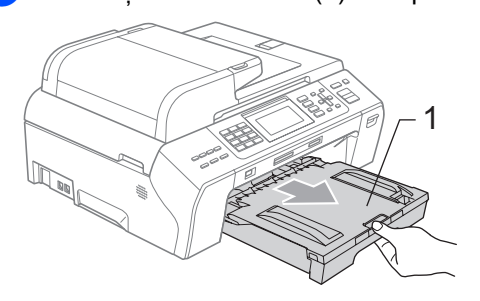

2 Scoateți hârtia blocată (1) și apăsați Stop/Exit (Stop/Ieşire).

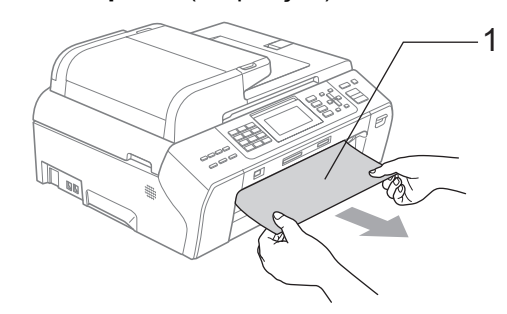

- 8 Resetați aparatul ridicând capacul scanerului din partea anterioară a aparatului și apoi închideți-l.
	- Dacă nu puteți scoate hârtia blocată din partea frontală sau dacă mesajul de eroare continuă să apară pe ecranul LCD după ce scoateţi hârtia blocată, vă rugăm să treceţi la pasul următor.

4 Deschideți pârghia de eliberare blocaj (1) din partea din spate a aparatului. Scoateţi hârtia blocată din aparat.

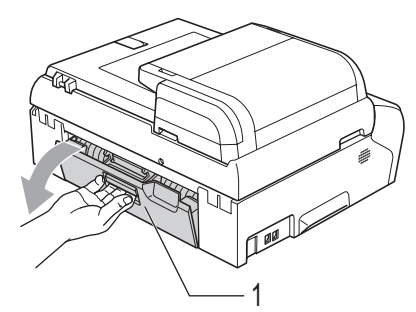

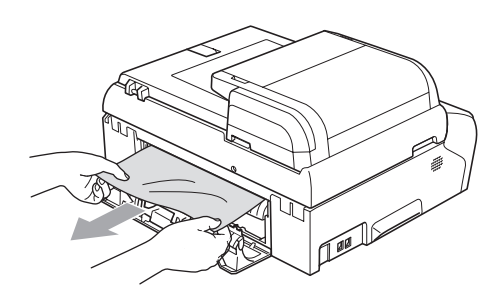

**5** Închideți înapoi pârghia de eliberare blocaj. Asiguraţi-vă de aşezarea corespunzătoare a capacului din spate.

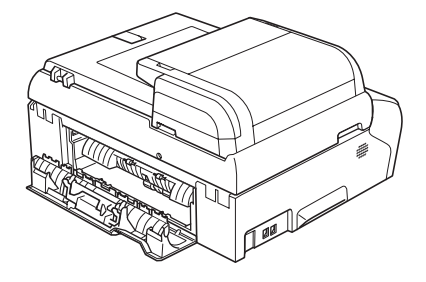

f Folosindu-vă ambele mâini, prindeţ<sup>i</sup> suporturile pentru degete existente pe ambele părți ale aparatului pentru ridicarea capacului scanerului (1) până când se blochează corespunzător în poziția deschis. Asigurați-vă că nu se află hârtie blocată în interiorul aparatului, sub capacele de plastic. Verificați ambele capete ale carului de imprimare.

**B**

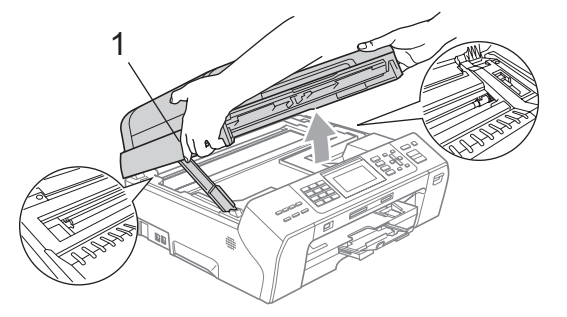

## **Observaţie**

- Dacă hârtia este blocată sub capul de imprimare, deconectaţi aparatul de la priză şi apoi mutaţi capul de imprimare pentru a scoate hârtia.
- În cazul în care capul de imprimare se află în colţul din dreapta după cum este ilustrat în imagine, capul de imprimare nu poate fi mişcat. Menţineţi apăsat **Stop/Exit**  (Stop/Ieşire) până când capul de imprimare se mută în centru. Apoi deconectaţi aparatul de la priză şi scoateţi hârtia.

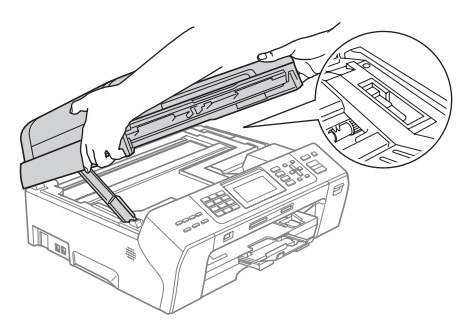

• Dacă vă pătați pe piele cu cerneală, spălaţi imediat zona cu săpun şi apă din abundentă.

**155**

7 Ridicați capacul scanerului pentru a elibera mecanismul de blocare (1). Împingeţi uşor în jos suportul pentru capacul scanerului (2) şi închideţi capacul scanerului (3).

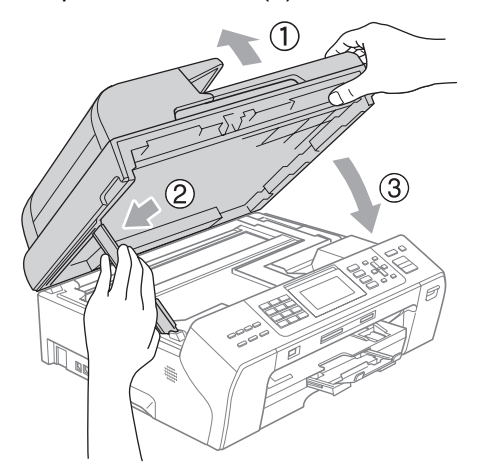

8 Împingeți ferm tava de hârtie înapoi în aparat.

#### **Observaţie**

Asiguraţi-vă că trageţi afară suportul pentru hârtie până când se fixează în locaş.

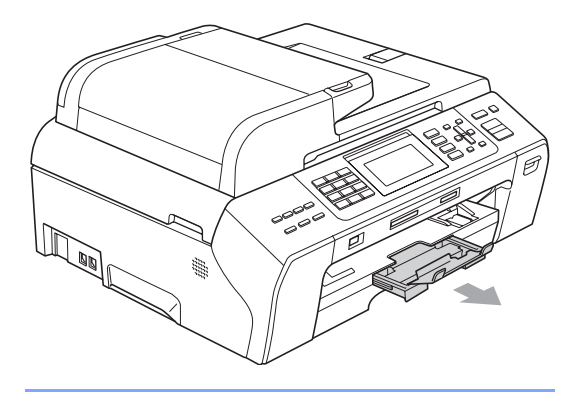

## <span id="page-165-0"></span>**Blocarea imprimantei sau blocarea hârtiei (numai pentru MFC-6490CW) <sup>B</sup>**

Scoateţi hârtia blocată ţinând cont de locul în care este blocată în aparat. Deschideți și închideţi capacul scanerului pentru a şterge eroarea.

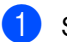

**a Scoateți tava de hârtie (1) din aparat.** 

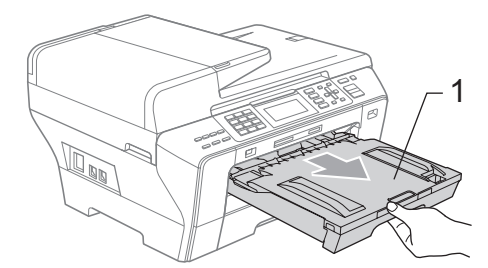

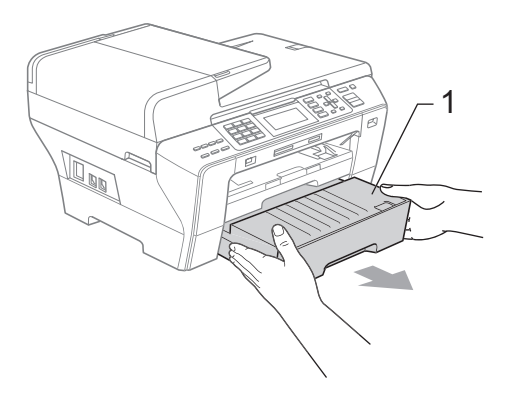

**2** Scoateți hârtia blocată (1) și apăsați Stop/Exit (Stop/Ieşire).

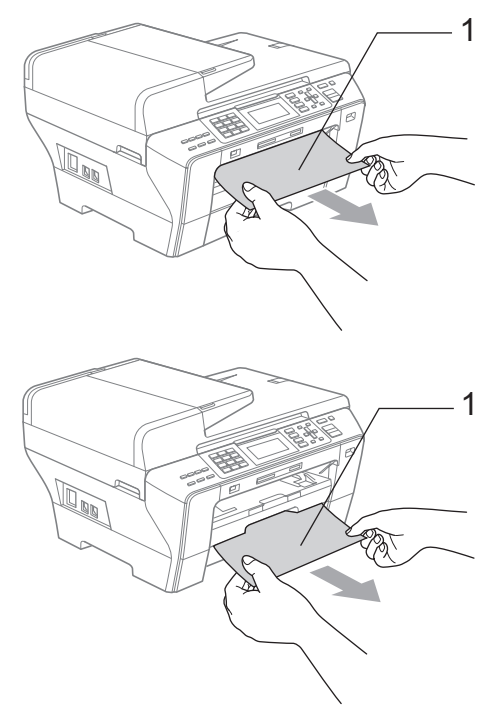

- 8 Resetați aparatul ridicând capacul scanerului din partea anterioară a aparatului şi apoi închideţi-l.
	- Dacă nu puteți scoate hârtia blocată din partea frontală sau dacă mesajul de eroare continuă să apară pe ecranul LCD după ce scoateţi hârtia blocată, vă rugăm să treceţi la pasul următor.

 $\overline{4}$  Deschideți capacul exterior din spate (1) aflat în partea posterioară a aparatului. Scoateţi hârtia blocată din aparat. <sup>1</sup>

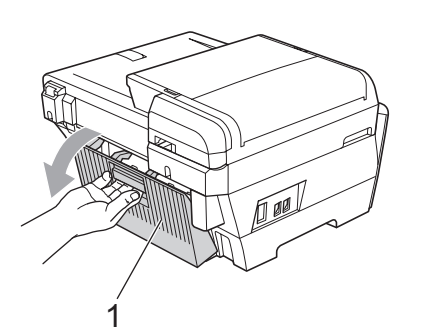

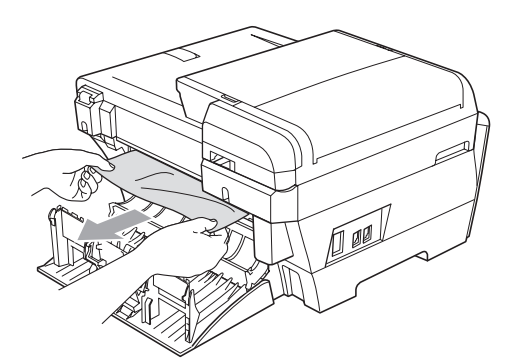

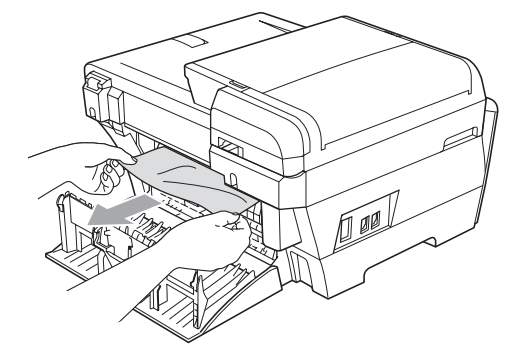

**b** închideți capacul interior din spate (1) dacă este deschis, aşa cum se arată în imaginea de mai jos.

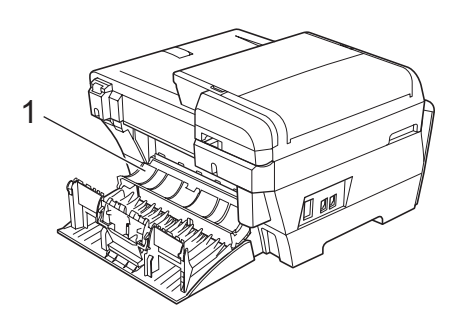

**6** Închideți capacul exterior din spate. Asigurați închiderea corespunzătoare a capacului.

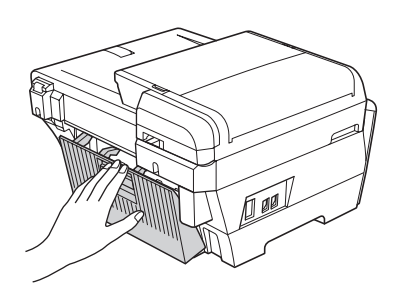

g Folosindu-vă ambele mâini, prindeţ<sup>i</sup> suporturile pentru degete existente pe ambele părți ale aparatului pentru ridicarea capacului scanerului (1) în poziția deschis.

Asiguraţi-vă că nu există hârtie blocată în colţurile aparatului.

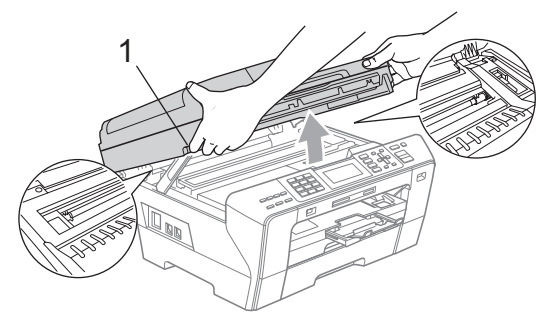

### **Observaţie**

- Dacă hârtia este blocată sub capul de imprimare, deconectaţi aparatul de la priză şi apoi mutaţi capul de imprimare pentru a scoate hârtia.
- În cazul în care capul de imprimare se află în colţul din dreapta după cum este ilustrat în imagine, capul de imprimare nu poate fi mişcat. Menţineţi apăsat **Stop/Exit**  (Stop/Ieşire) până când capul de imprimare se mută în centru. Apoi deconectaţi aparatul de la priză şi scoateţi hârtia.

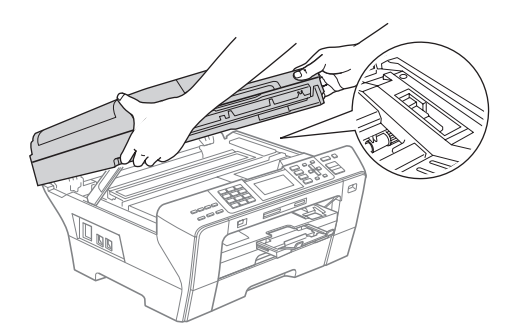

• Dacă vă pătați pe piele cu cerneală, spălaţi imediat zona cu săpun şi apă din abundenţă.

**8** Închideți ușor capacul scanerului (1) folosind suporturile pentru degete de pe ambele părţi ale acestuia.

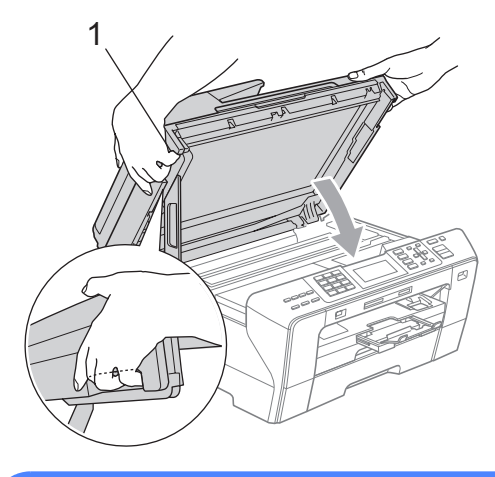

#### **AVERTIZARE**

Aveţi grijă să nu vă prindeţi degetele sub capacul scanerului.

Utilizaţi întotdeauna suporturile pentru degete de pe părţile laterale ale capacului scanerului când îl deschideţi şi când îl închideti.

9 Împingeți ferm tava de hârtie 1 și tava de hârtie 2 înapoi în aparat.

#### **Observaţie**

Asiguraţi-vă că trageţi afară suportul pentru hârtie până când se fixează în locaş.

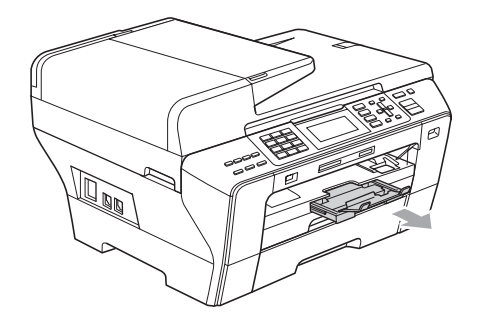

## **Întreţinerea de rutină <sup>B</sup>**

## <span id="page-168-0"></span>**Înlocuirea cartuşelor de cerneală <sup>B</sup>**

Aparatul dvs. este prevăzut cu un contor de cerneală. Contorul de cerneală monitorizează automat nivelul de cerneală din fiecare dintre cele 4 cartuşe. Când aparatul detectează că unul dintre cartuşe nu mai are cerneală, el vă va anunţa printr-un mesaj afişat pe ecranul LCD.

Ecranul LCD vă va arăta cartuşul care nu mai are cerneală sau care trebuie înlocuit. Asigurați-vă că urmați cerințele indicate pe ecranul LCD pentru înlocuirea cartuşelor de cerneală în ordinea corectă.

Chiar dacă aparatul vă indică faptul că un cartuş este gol, mai există încă o cantitate mică de cerneală rămasă în cartuşul de cerneală. Este necesar să rămână o cantitate mică de cerneală în cartuş pentru ca aerul să nu usuce şi să nu deterioreze ansamblul capului de imprimare.

#### **ATENŢIE**

Aparatele multifuncţionale Brother sunt concepute să funcționeze cu cerneală cu specificații speciale și funcționează la un nivel optim de performanță și de siguranță atunci când sunt folosite cu cartuşe de cerneală originale marca Brother. Brother nu poate garanta acest nivel optim de functionare și de siguranță dacă se folosește cerneală sau cartușe de cerneală cu alte specificații. De aceea, Brother nu recomandă utilizarea altor cartuşe decât cele originale marca Brother şi nici reumplerea cartuşelor goale cu cerneală din alte surse. În cazul în care capul de imprimare sau alte părți ale aparatului se deteriorează ca urmare a utilizării altor mărci de cerneală sau de cartuşe de cerneală, e posibil ca orice reparație solicitată în această situație să nu fie acoperită de garanție.

- Deschideți capacul cartușului de cerneală. Dacă unul sau mai multe cartuşe de cerneală sunt goale, ca de exemplu cel negru, ecranul LCD afişează Tipărire impos.
- 2 Apăsați maneta pentru deblocare după cum se arată în imagine pentru a scoate cartuşul de cerneală indicat pe ecranul LCD. Scoateţi cartuşul din aparat.

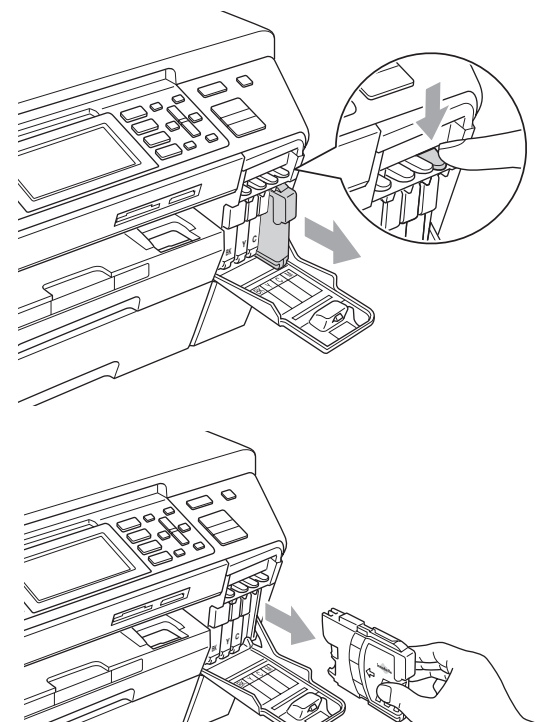

c Deschideţi ambalajul noului cartuş de cerneală având culoarea indicată pe ecranul LCD şi apoi scoateţi cartuşul de cerneală.

Răsuciți butonul verde de pe capacul galben de protecție în sensul acelor de ceasornic până când se declanşează pentru a elibera sigiliul cu vid, apoi înlăturaţi capacul (1).

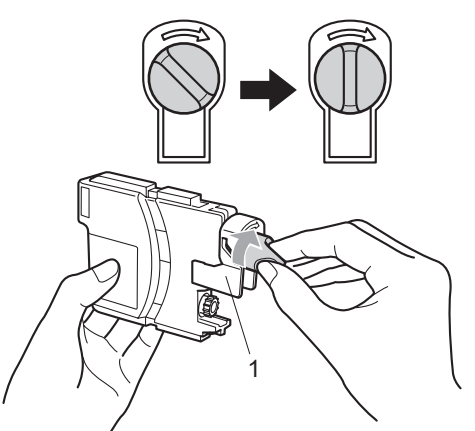

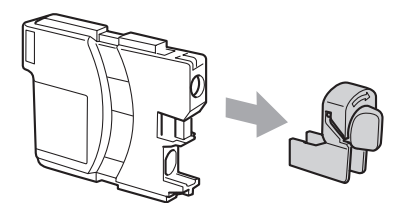

**E** Fiecare culoare are propria poziție corectă. Introduceţi cartuşul de cerneală în direcţia indicată de săgeata de pe etichetă.

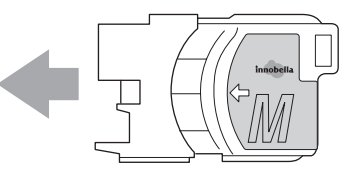

**6** Împingeți ușor cartușul de cerneală până când se fixează în locaş şi apoi închideţi capacul acestuia.

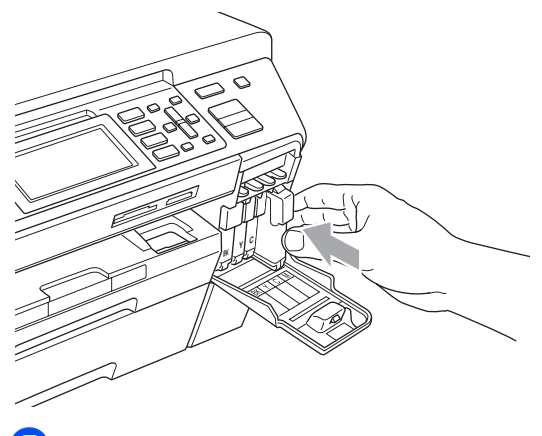

g Aparatul va reseta automat contorul de cerneală.

#### **Observaţie**

- Dacă aţi înlocuit un cartuş de cerneală, de exemplu cel negru, ecranul LCD vă poate solicita să verificaţi dacă era unul nou (de exemplu, Ai Schimbat BK Black). Pentru fiecare cartuş nou pe care l-aţi instalat, apăsaţi **1** (Da) pentru a reseta automat contorul de cerneală pentru culoarea respectivă. În cazul în care cartuşul de cerneală pe care l-aţi instalat nu este unul nou, apăsaţi neapărat **2** (Nu).
- Dacă ecranul LCD afişează Fara cartus sau Detectare impos. după ce instalaţi cartuşele de cerneală, verificaţi dacă acele cartuşe de cerneală sunt instalate corect.

## **AVERTIZARE**

Dacă vă intră cerneală în ochi, spălaţi-vă imediat cu apă şi apelaţi la un medic dacă sunteţi îngrijoraţi.

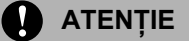

NU scoateţi cartuşele de cerneală dacă nu trebuie să le înlocuiţi. Acest lucru ar putea reduce cantitatea de cerneală, iar aparatul nu va mai cunoaşte cantitatea de cerneală rămasă în cartuş.

NU atingeţi sloturile de introducere a cartuşului. În caz contrar, e posibil să vă murdăriţi de cerneală.

Dacă vă pătaţi cu cerneală pe piele sau pe îmbrăcăminte, spălaţi imediat zona cu săpun sau detergent.

Dacă amestecaţi culorile prin montarea unui cartus de cerneală în poziție greșită, curățați capul de imprimare de câteva ori după ce corectați instalarea cartușului.

Odată ce deschideţi un cartuş de cerneală, instalaţi-l în aparat şi utilizaţi-l în termen de şase luni de la instalare. Utilizaţi cartuşele de cerneală nedeschise până la data expirării inscripţionată pe ambalajul cartuşului.

NU demontaţi şi nu umblaţi la cartuşul de cerneală, acest lucru putând cauza scurgeri de cerneală.

## **Curăţarea părţilor exterioare ale aparatului <sup>B</sup>**

#### **ATENŢIE** Ø

Folosiţi detergenţi neutri. Curăţarea cu lichide volatile, ca de exemplu diluant sau benzină, deteriorează suprafața exterioară a aparatului.

NU folosiţi materiale de curăţare care contin amoniac.

NU folositi alcool izopropilic pentru a curăta murdăria de pe panoul de control. Aceasta poate conduce la crăparea panoului.

#### **Curăţaţi partea exterioară a aparatului după cum urmează: <sup>B</sup>**

Scoateți complet tăvile de hârtie (1) din aparat.

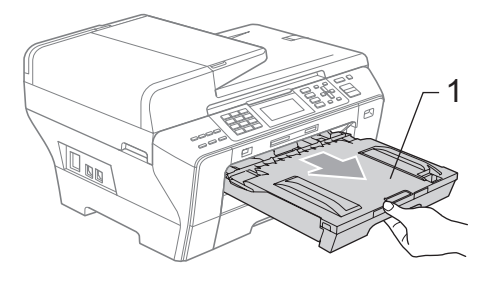

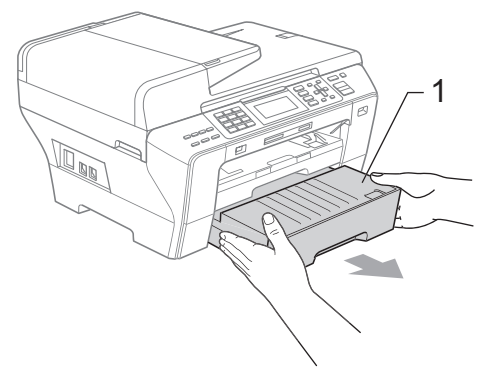

2 Ștergeți exteriorul aparatului cu o lavetă moale pentru a înlătura praful.

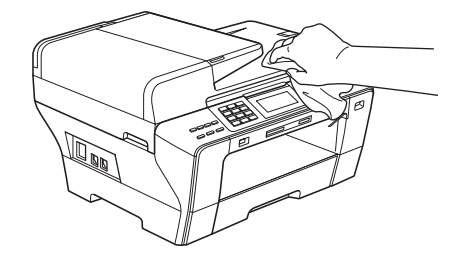

- **3** Îndepărtați orice obiect din interiorul tăvii de hârtie.
- 4 Stergeți tăvile de hârtie cu o cârpă moale pentru a înlătura praful.

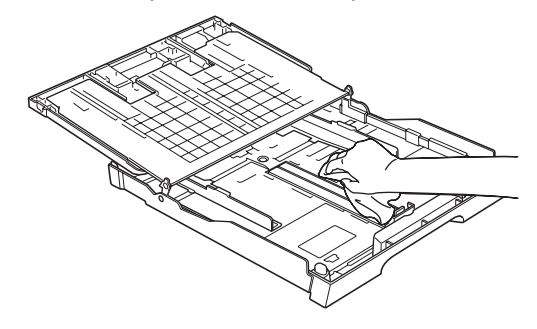

e Introduceţi ferm tăvile de hârtie înapoi în aparat.

**B**

## <span id="page-172-1"></span>**Curăţarea sticlei scanerului <sup>B</sup>**

Ridicați capacul documentelor  $(1)$ . Curățați sticla scanerului (2) și plasticul alb (3) cu o lavetă moale şi fără scame, îmbibată cu o soluţie neinflamabilă de curăţat geamuri.

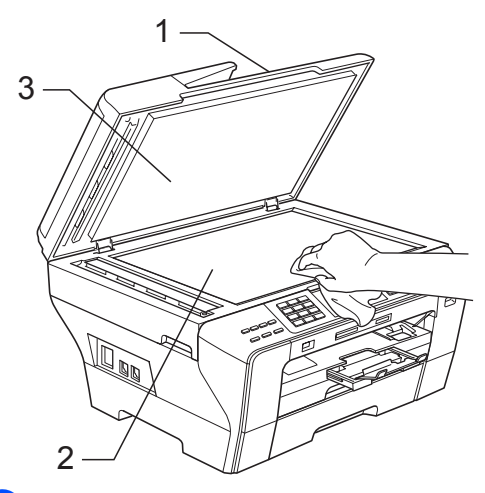

**2** În unitatea ADF, curățați bara albă (1) și banda de sticlă (2) cu o lavetă moale şi fără scame îmbibată cu o soluţie neinflamabilă de curăţat geamuri.

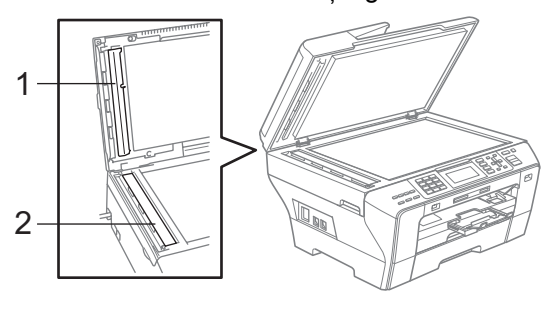

## **Observaţie**

Pe lângă curățarea benzii de sticlă cu o soluție neinflamabilă de curățat geamuri, treceţi cu vârfurile degetelor peste banda de sticlă pentru a vedea dacă simțiți ceva pe aceasta. Dacă simţiţi murdărie sau praf de hârtie, curățați banda de sticlă din nou, insistând pe zona respectivă. Este posibil să fie necesară repetarea procesului de curățare de trei sau patru ori. Pentru a verifica, faceţi câte o copie după fiecare curătare.

## <span id="page-172-0"></span>**Curăţarea rolei de imprimare a aparatului <sup>B</sup>**

### **AVERTIZARE**

Asiguraţi-vă că aţi deconectat aparatul de la priza electrică înainte de curățarea rolei de imprimare.

- Folosindu-vă ambele mâini, prindeți suporturile pentru degete existente pe ambele părți ale aparatului pentru ridicarea capacului scanerului până când se blochează corespunzător în poziția deschis.
- Curătati rola de imprimare a aparatului (1) şi zona din jurul acesteia, ştergând orice urmă de cerneală cu o lavetă moale, uscată şi fără scame.

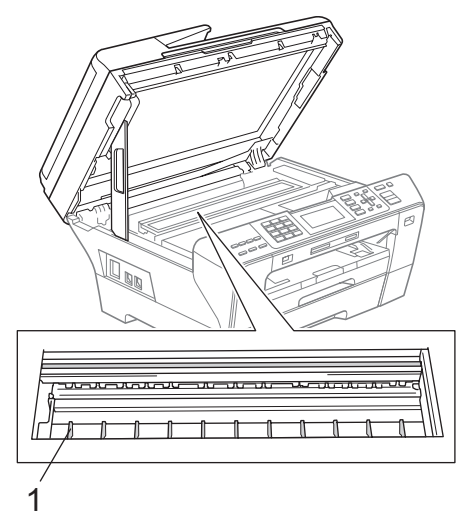

## <span id="page-173-1"></span>**Curăţarea rolei de preluare a hârtiei <sup>B</sup>**

- Scoateți complet tăvile de hârtie din aparat.
- $\big)$  (MFC-5890CN si MFC-5895CW) Deconectați aparatul de la priza electrică si apoi deschideti pârghia de eliberare blocaj (1) din spatele aparatului.

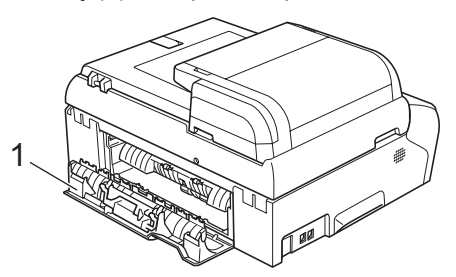

(MFC-6490CW)

Deconectati aparatul de la priza electrică și deschideți capacul exterior din spate (1) şi capacul interior din spate (2) din partea posterioară a aparatului.

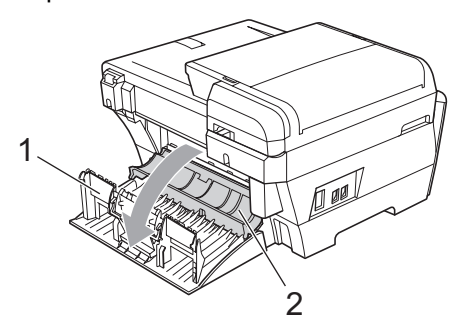

Curățați rola de preluare a hârtiei (1) cu un tampon de bumbac îmbibat cu alcool izopropilic.

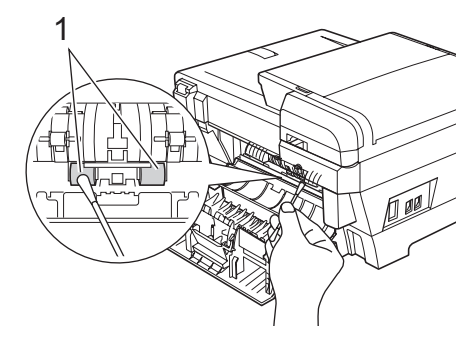

(MFC-5890CN şi MFC-5895CW) Închideţi corespunzător pârghia de eliberare blocaj. (MFC-6490CW) Închideţi capacul interior din spate şi

capacul exterior din spate.

Asiguraţi închiderea corespunzătoare a capacului.

- **5** Introduceți ferm tăvile de hârtie înapoi în aparat.
- 6 Reconectați cablul de alimentare.

## <span id="page-173-0"></span>**Curătarea capului de imprimare**

Pentru a mentine calitatea imprimării, aparatul va curăta automat capul de imprimare. Puteti începe procesul de curătare manual dacă există probleme legate de calitatea imprimării.

Curățați capul de imprimare și cartușele de cerneală dacă apar linii orizontale sau portiuni neimprimate în textul sau în imaginile de pe paginile tipărite. Puteți curăța numai cartuşul negru, trei culori în acelaşi timp (cyan/galben/magenta) sau toate cele patru culori deodată.

Curățarea capului de imprimare consumă cerneală. Curăţarea prea frecventă iroseşte inutil cerneală.

#### **ATENȚIE**

NU atingeţi capul de imprimare. Atingerea capului de imprimare poate cauza deteriorarea permanentă şi poate anula garantia acestuia.

Depanarea şi întreţinerea de rutină

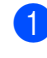

#### **Apăsați Ink Management** (Management cerneală).

Apăsați  $\blacktriangle$  sau  $\nabla$  pentru a alege Curatare. Apăsaţi **OK**.

 $\bigotimes$  Apăsați  $\blacktriangle$  sau  $\blacktriangledown$  pentru a alege Black, Culoare sau Toate.

Apăsaţi **OK**.

Aparatul curăţă capul de imprimare. Când curăţarea este încheiată, aparatul va reveni automat la modul În aşteptare.

## **Observaţie**

Dacă aţi curăţat capul de imprimare de cel puţin cinci ori şi calitatea imprimării nu s-a îmbunătăţit, încercaţi să instalaţi o rezervă de cartuş nouă, originală marca Brother, pentru fiecare culoare problemă. Încercaţi curăţarea capului de imprimare încă de max. cinci ori. Dacă imprimarea nu s-a îmbunătăţit, contactaţi dealerul dvs. Brother.

## <span id="page-174-0"></span>**Verificarea calităţii imprimării <sup>B</sup>**

În cazul în care pe paginile imprimate apar culori şi texte şterse sau cu dungi, e posibil ca unele duze să fie înfundate. Puteți verifica aceasta prin imprimarea colii de verificare a calităţii imprimării şi privind modelul de verificare a duzei.

**1** Apăsați Ink Management (Management cerneală).

- **b** Apăsați **▲** sau ▼ pentru a alege Printeaza Test. Apăsaţi **OK**.
- **3** Apăsați **A** sau **▼** pentru a alege Calit. Imprim. Apăsaţi **OK**.
- d Apăsaţi **Colour Start** (Start (Color)). Aparatul începe imprimarea colii pentru verificarea calităţii imprimării.
- <span id="page-174-1"></span>**b** Verificați pe coală calitatea celor patru blocuri de culori.

Ecranul LCD vă întreabă dacă este OK calitatea imprimării. Procedaţi conform uneia dintre metodele de mai jos:

- Dacă toate liniile sunt clare și vizibile, apăsaţi **1** (Da) pentru a încheia verificarea calităţii imprimării şi treceti la pasul  $\mathbf{\odot}$ .
- Dacă observati că lipsesc linii scurte după cum se arată mai jos, apăsaţi **2** pentru a selecta Nu.

#### <Negru>

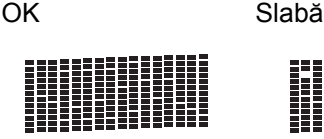

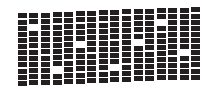

<Color>

OK Slabă

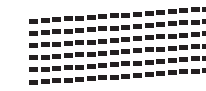

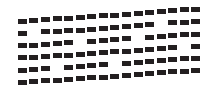

Ecranul LCD vă cere să confirmați calitatea imprimării pentru negru şi cele trei culori.

Apăsaţi **1** (Da) sau **2** (Nu).

- **6** Ecranul LCD vă întreabă dacă doriți să începeţi curăţarea. Apăsaţi **1** (Da). Aparatul începe curățarea capului de imprimare.
- **9** După ce curățarea s-a încheiat, apăsați **Colour Start** (Start (Color)). Aparatul începe din nou imprimarea paginii de verificare a calităţii imprimării  $s$ i apoi r[e](#page-174-1)vine la pasul  $\bullet$ .

<span id="page-175-1"></span>**10** Apăsați Stop/Exit (Stop/Ieşire). Dacă repetaţi această procedură de cel puțin cinci ori și calitatea imprimării este încă slabă, înlocuiti cartusul de cerneală pentru culoarea înfundată. După înlocuirea cartuşului de cerneală, verificați calitatea imprimării. Dacă problema încă există, repetaţi procedurile de curătare și de testare a imprimării de cel puțin cinci ori pentru noul cartuș de cerneală. Dacă nici în acest caz cerneala nu se imprimă, contactaţi dealerul dvs. Brother.

#### $\mathbf{T}$ **ATENŢIE**

NU atingeţi capul de imprimare. Atingerea capului de imprimare poate cauza deteriorarea permanentă şi poate anula garanția acestuia.

## **Observaţie**

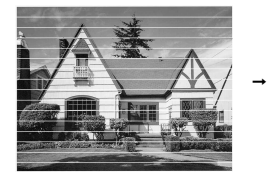

Când o duză a capului de imprimare este înfundată, modelul de imprimare arată astfel.

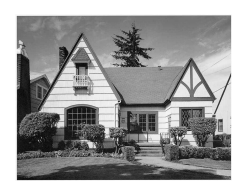

După ce duza capului de imprimare este curătată, liniile orizontale dispar.

## <span id="page-175-0"></span>**Verificarea alinierii imprimării <sup>B</sup>**

Este posibil să trebuiască să ajustaţi alinierea imprimării după transportarea aparatului dacă textul imprimat devine neclar sau imaginile devin şterse.

- **Apăsați Ink Management** (Management cerneală).
- Apăsați  $\blacktriangle$  sau  $\nabla$  pentru a alege Printeaza Test. Apăsaţi **OK**.
- 3 Apăsați ▲ sau ▼ pentru a alege Aliniament. Apăsaţi **OK**.
- 4 Apăsați **Mono Start** (Start (Mono)) sau **Colour Start** (Start (Color)). Aparatul începe să tipărească o coală de verificare a alinierii.
- 5 Verificați paginile de test imprimate la 600 şi 1.200 dpi pentru a vedea dacă numărul 5 se potriveşte cel mai bine cu numărul 0.
- **6** Procedați conform uneia dintre metodele de mai jos:
	- Dacă mostrele cu numărul 5 ale paginilor de test imprimate, atât la 600 dpi, cât şi la 1.200 dpi, se potrivesc perfect, apăsaţi **1** (Da) pentru a încheia verificarea alinierii şi merget[i](#page-175-2) la pasul  $\mathbf{\odot}$ .
	- Dacă un alt număr se potrivește mai bine la 600 dpi sau 1.200 dpi, apăsaţi **2** (Nu) pentru a-l selecta.
- Pentru 600 dpi, apăsați numărul testului de imprimare care se potriveşte cel mai bine cu mostra numărul 0 (1 – 8).
- 8 Pentru 1.200 dpi, apăsați numărul testului de imprimare care se potriveşte cel mai bine cu mostra numărul 0 (1 – 8).
- <span id="page-175-2"></span>**9** Apăsați Stop/Exit (Stop/Ieșire).

## **Verificarea volumului de cerneală <sup>B</sup>**

Deşi pictograma ce indică volumul de cerneală apare pe ecranul LCD, puteti folosi tasta **Ink Management** (Management cerneală) pentru a vedea un grafic mai mare care indică cerneala rămasă în fiecare cartuş.

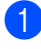

**Apăsați Ink Management** (Management cerneală).

Apăsați  $\blacktriangle$  sau  $\nabla$  pentru a alege Vol. Cerneala. Apăsaţi **OK**. Ecranul LCD afişează volumul de cerneală.

**3** Apăsați Stop/Exit (Stop/Ieşire).

#### **Observaţie**

Puteți verifica volumul de cerneală de la computerul dvs. (Consultaţi *Tipărirea* pentru Windows® sau *Imprimarea şi expedierea faxurilor* pentru Macintosh în Ghidul utilizatorului de software de pe CD-ROM.)

## **Informaţii despre aparat <sup>B</sup>**

## **Verificarea numărului de serie**

Pe ecranul LCD puteţi vedea numărul de serie al aparatului.

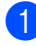

a Apăsaţi **Menu** (Meniu).

- **b** Apăsați **A** sau **▼** pentru a alege Info. aparat. Apăsaţi **OK**.
- **3** Apăsați **A** sau **▼** pentru a alege Nr.Serial. Apăsaţi **OK**.

Apăsați Stop/Exit (Stop/Ieşire).

## **Ambalarea şi expedierea aparatului <sup>B</sup>**

Când transportati aparatul, folosiți materialele de ambalare care v-au fost furnizate odată cu aparatul. Urmați instrucțiunile de mai jos pentru ambalarea corectă a aparatului dvs. Deteriorarea aparatului în timpul transportului nu este acoperită de garanție.

#### **ATENŢIE**

Este important să permiteţi aparatului să "parcheze" capul de imprimare după o comandă de imprimare. Ascultați cu atenție aparatul înainte de a-l deconecta de la priză pentru a vă asigura că toate zgomotele mecanice au încetat. A nu permite aparatului să încheie acest proces de "parcare" poate cauza probleme de imprimare şi posibile deteriorări ale capului de imprimare.

- Deschideți capacul cartușului de cerneală.
- Apăsați maneta de deblocare pentru a elibera cartuşul de cerneală şi pentru a scoate toate cartuşele de cerneală. (Consultaţi *[Înlocuirea cartu](#page-168-0)şelor de cerneală* [la pagina 159.](#page-168-0))
- Instalați componenta verde de protecție şi apoi închideţi capacul pentru cartuşul de cerneală.

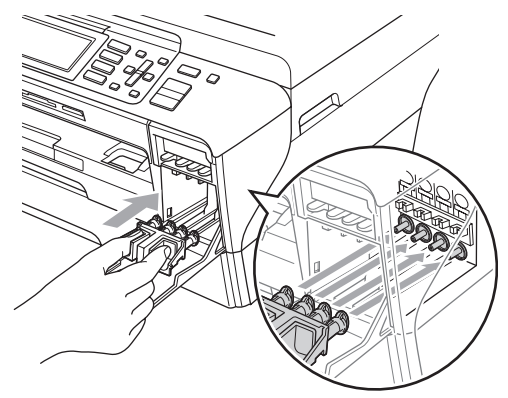

## **ATENŢIE**

Asigurați-vă că siguranțele de plastic de pe ambele părţi ale componentei verzi de protecţie (1) s-au fixat bine în locaş (2).

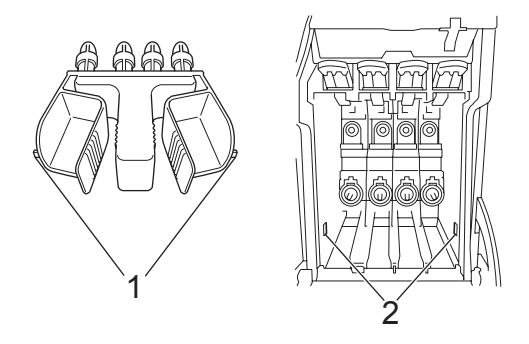

Dacă nu puteți găsi piesa de protecție verde, NU scoateţi cartuşele de cerneală înainte de transport. Este esențial ca aparatul să fie transportat fie cu piesa de protectie, fie cu cartuşele de cerneală la locul lor. Transportul fără acestea va cauza deteriorarea aparatului şi vă poate anula garanţia.

- 4 Deconectați aparatul de la priza telefonică de perete și scoateți cablul telefonic din aparat.
- **b** Deconectati cablul de alimentare de la priza electrică şi de la aparat.
- 6 (MFC-5890CN şi MFC-5895CW) Folosindu-vă ambele mâini, prindeţi suporturile pentru degete existente pe ambele părţi ale aparatului pentru ridicarea capacului scanerului până când se blochează corespunzător în poziţia deschis. Apoi deconectaţi cablul de interfată de la aparat, dacă acesta este conectat.

(MFC-6490CW)

Folosind ambele mâini, prindeți suporturile pentru degete existente pe ambele părți ale aparatului pentru ridicarea capacului scanerului în poziţia deschis. Apoi deconectaţi cablul de interfaţă de la aparat, dacă acesta este conectat.

g (MFC-5890CN şi MFC-5895CW) Ridicaţi capacul scanerului (1) pentru a elibera mecanismul de blocare. Împingeţi uşor în jos suportul pentru capacul scanerului (2) și închideți capacul scanerului (3).

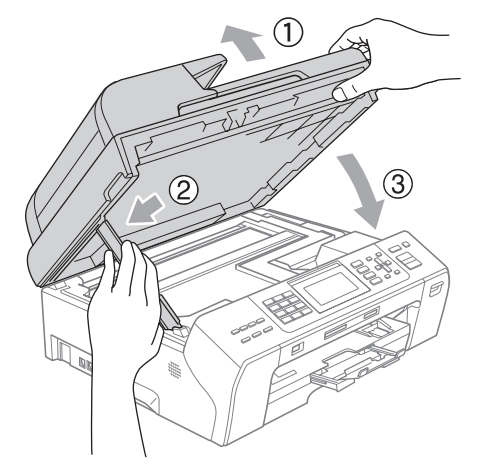

(MFC-6490CW)

Închideţi uşor capacul scanerului cu ajutorul suporturilor pentru degete de pe ambele părţi ale acestuia împingând în jos pe suportul capacului scanerului (1).

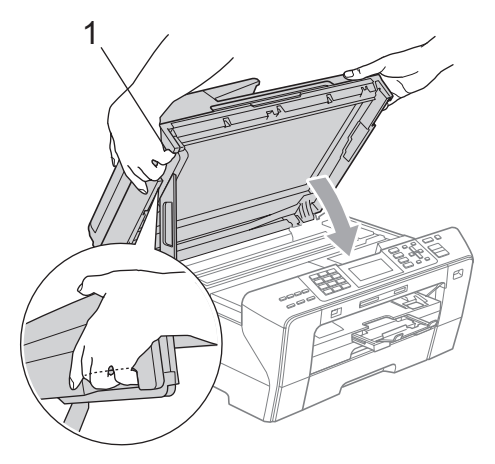

### **AVERTIZARE**

Aveți grijă să nu vă prindeți degetele sub capacul scanerului.

Utilizaţi întotdeauna suporturile pentru degete de pe părțile laterale ale capacului scanerului când îl deschideți și când îl închideți.

8 Împachetați aparatul în ambalaj.

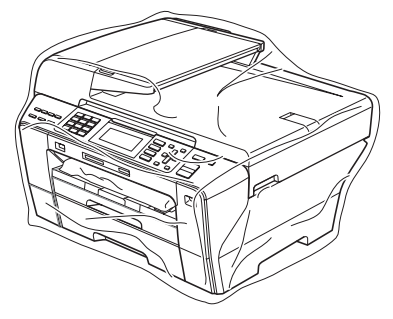

9 Împachetați aparatul și materialele de imprimare în ambalajul original cu materialele originale de ambalare aşa cum se arată mai jos. Nu împachetaţi cartuşele de cerneală folosite în cutia de carton. (MFC-5890CN şi MFC-5895CW)

(MFC-6490CW)

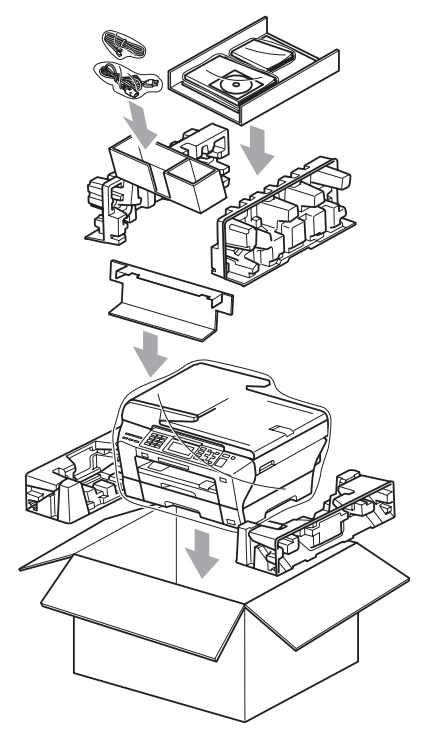

**inchideți cutia și sigilați-o cu bandă** adezivă.

**C**

# **Meniu și caracteristici**

## **Programarea pe ecran**

Aparatul dvs. este conceput să fie uşor de utilizat cu programarea pe ecranul LCD cu ajutorul testelor de meniu. Programarea uşor accesibilă utilizatorului vă ajută să profitaţi din plin de toate selecțiile de meniu pe care aparatul vi le oferă.

Întrucât programarea se realizează pe ecranul LCD, noi am creat un sistem de instrucțiuni pas cu pas, afișate pe ecran, pentru a vă ajuta să programaţi aparatul. Tot ceea ce trebuie să faceți este să urmați instrucțiunile care vă ghidează prin selecțiile meniurilor și opțiunile de programare.

## **Tabel meniu**

Vă puteți programa aparatul folosind tabelul meniurilor care începe la pagina [171.](#page-180-0) Aceste pagini prezintă selecţiile şi opţiunile din meniuri.

## **Stocarea în memorie**

Chiar în cazul unei pene de curent, nu veţi pierde setările făcute prin utilizarea tastei Meniu, deoarece acestea sunt stocate permanent în memorie. De asemenea, nu veţi pierde setările din meniurile tastelor pentru modurile captare foto, fax şi copiere dacă aţi selectat Seteaza Set. Noi. E posibil să trebuiască să resetaţi data şi ora.

## **Observaţie**

În timpul unei pene de curent aparatul va reţine mesajele care sunt în memorie timp de aproximativ 24 de ore.

## **Butoanele pentru mod**   $\boldsymbol{\mathsf{s}}$ **i butoanele de meniu**

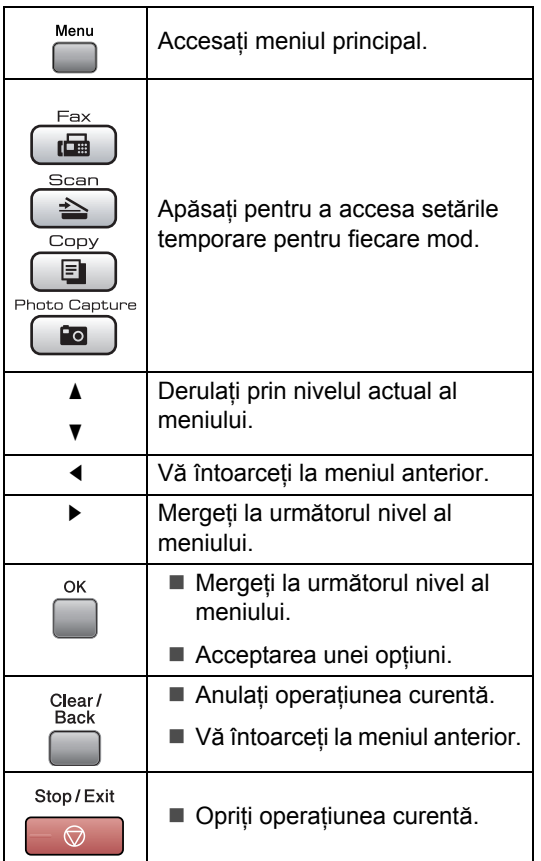
### **Tabel meniu**

Tabelul meniurilor vă va ajuta să înţelegeţi selecţiile şi opţiunile din meniurile care se află în programele aparatului. Setările din fabrică sunt indicate cu litere îngroşate şi cu asterisc.

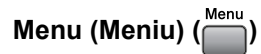

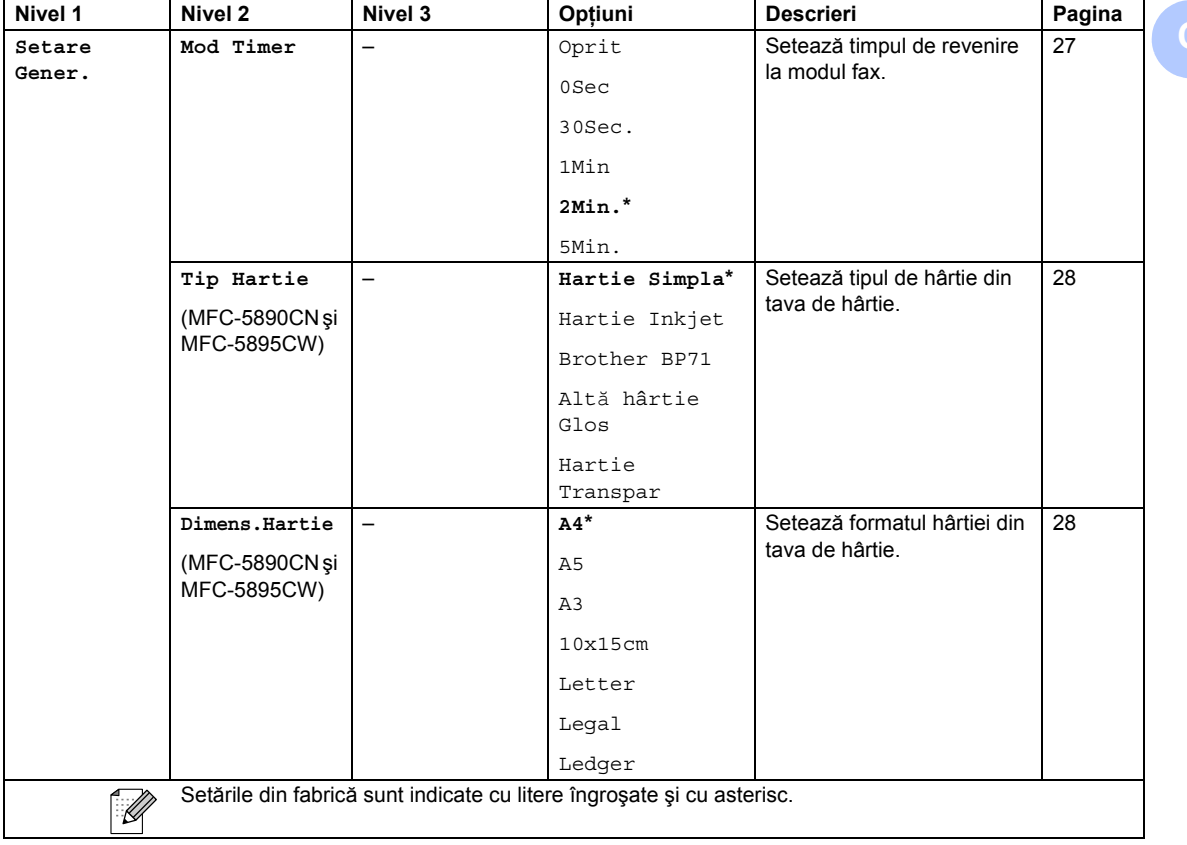

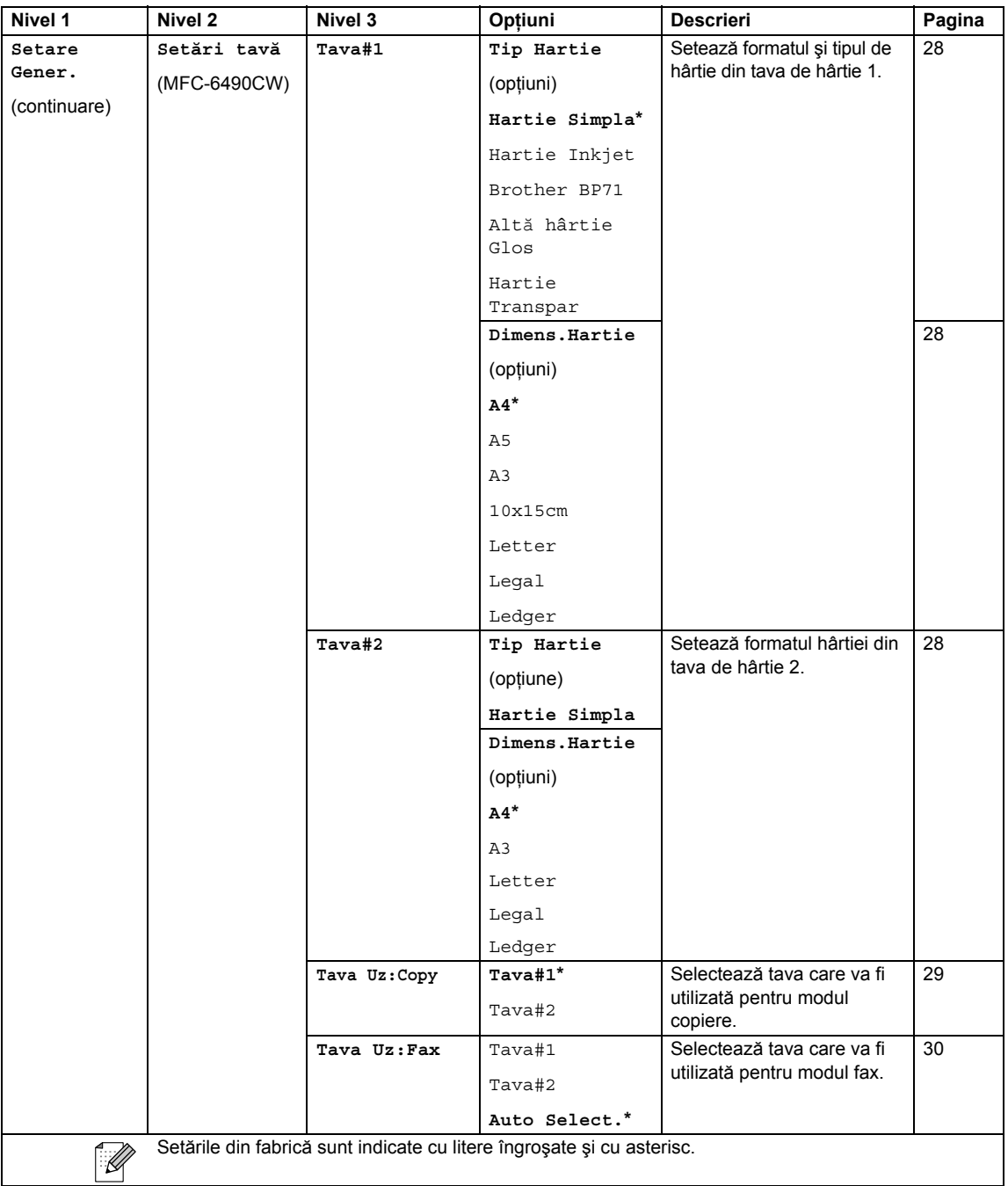

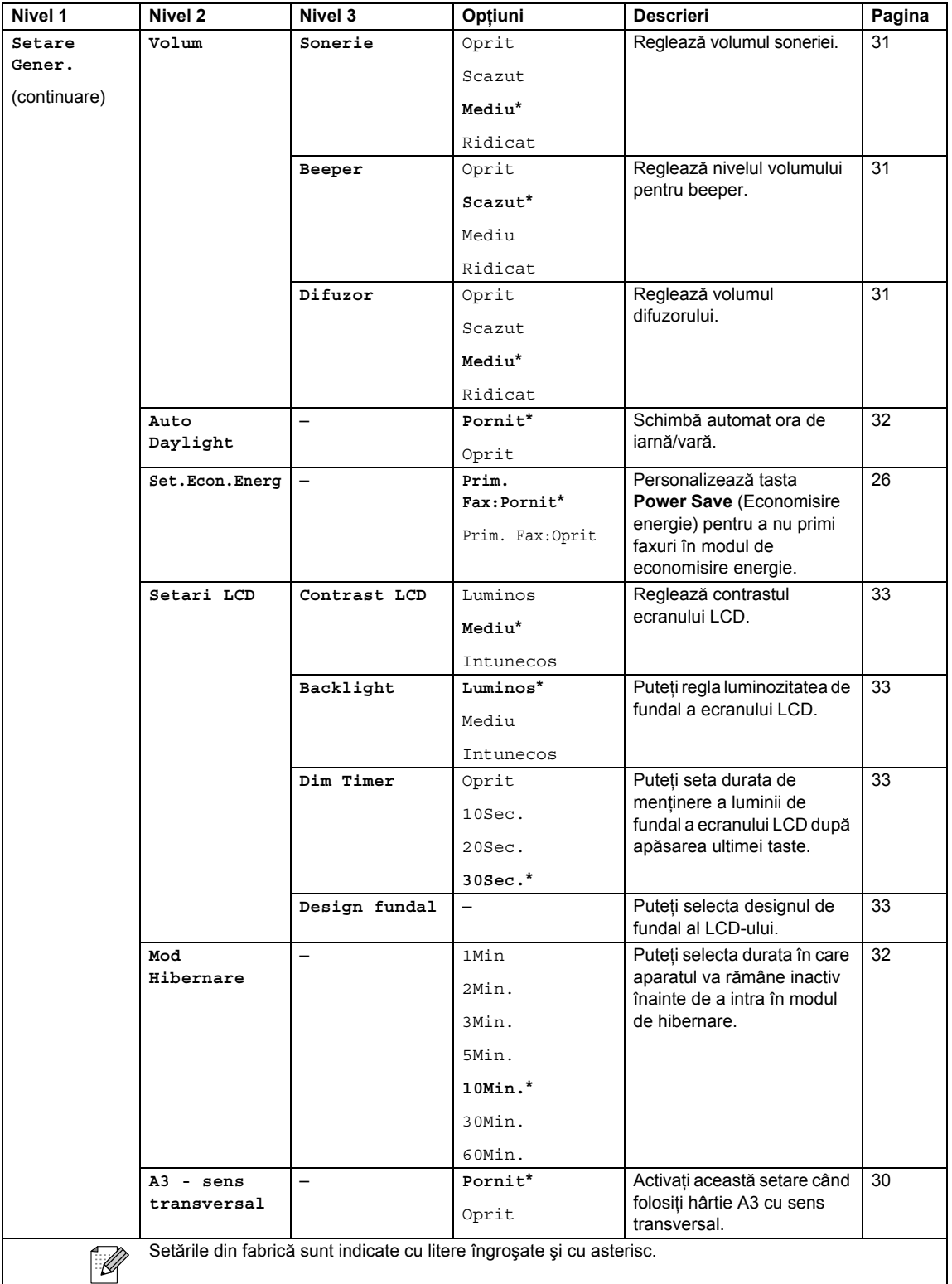

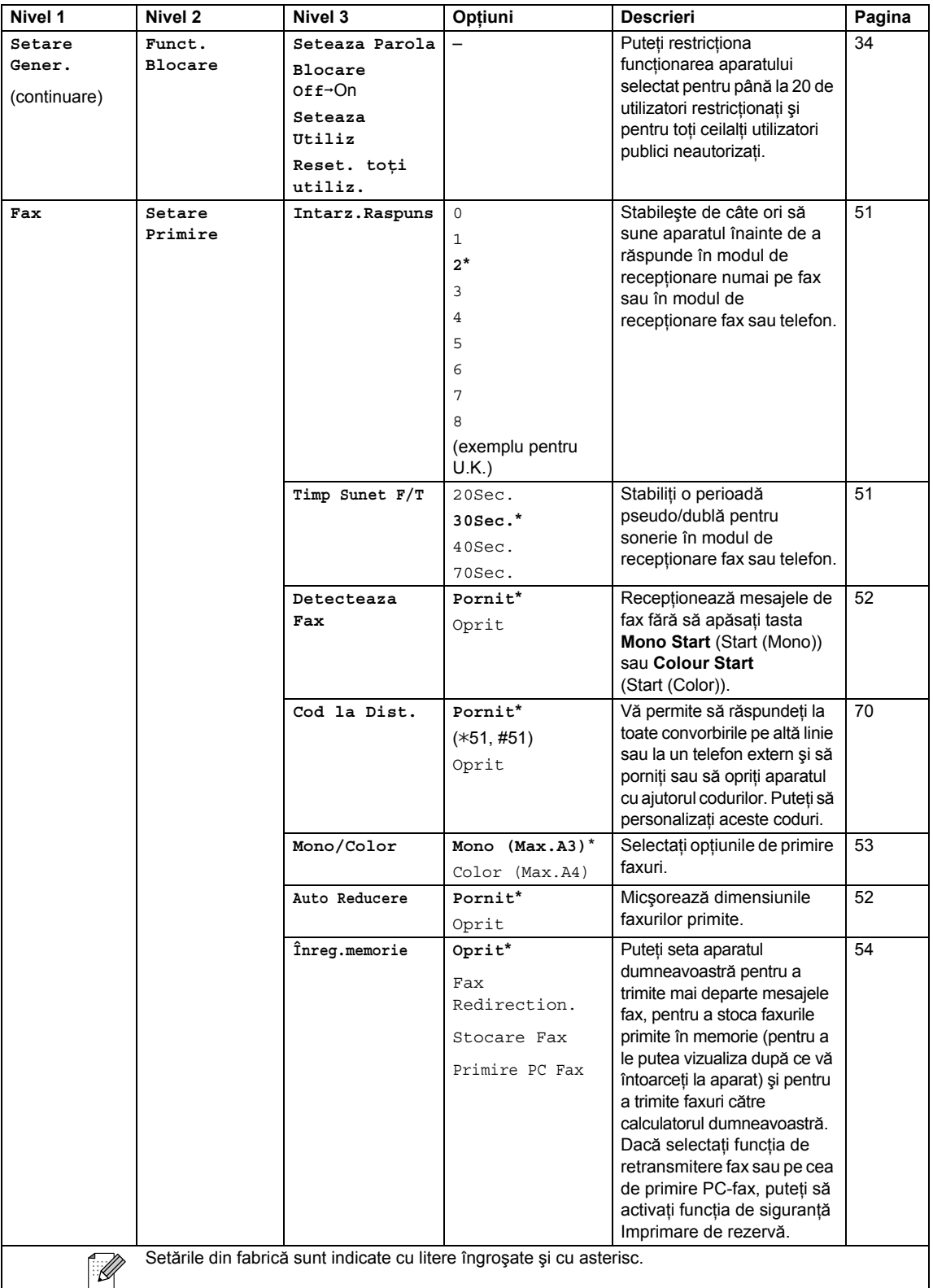

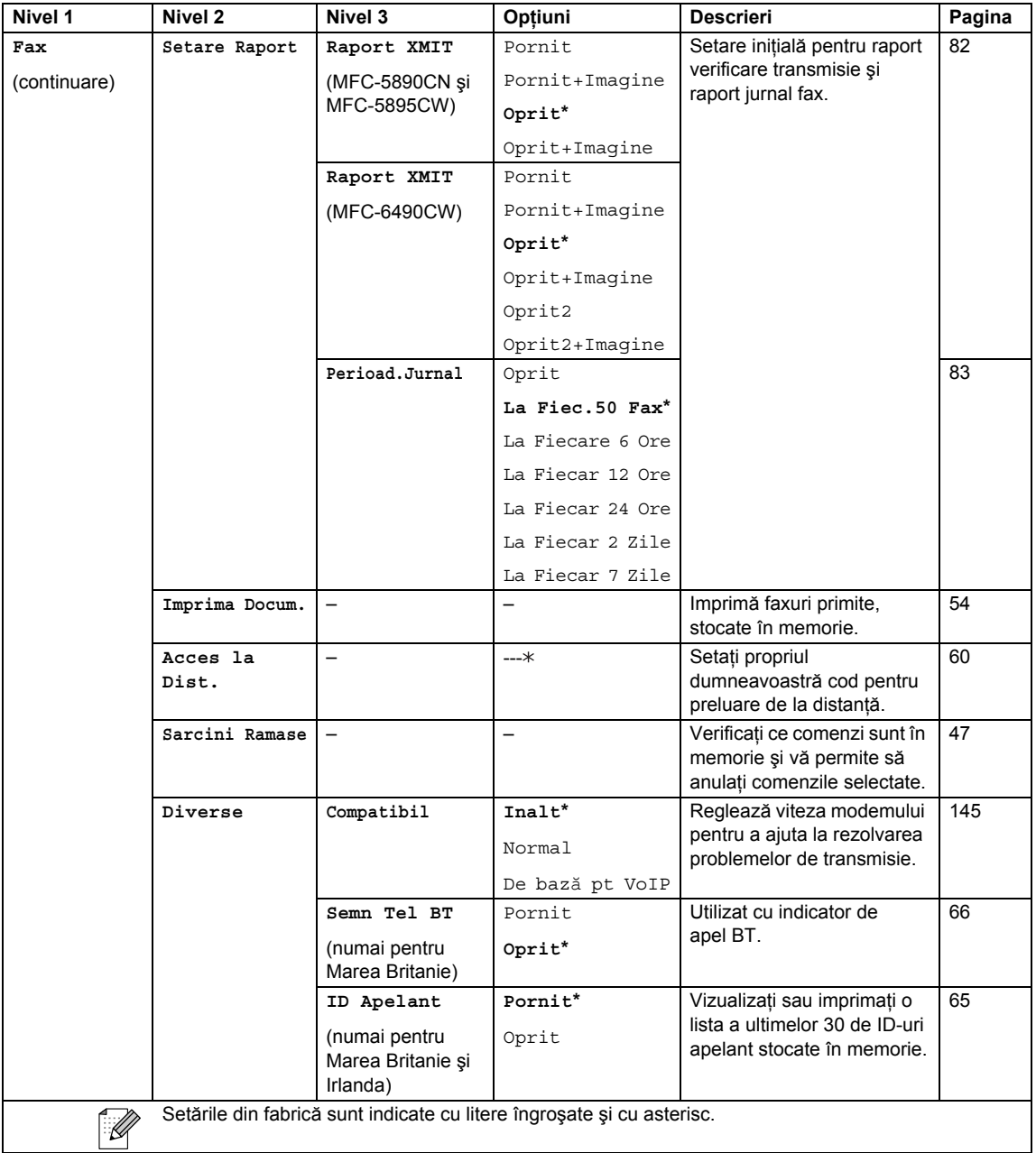

### **Meniu Reţea**

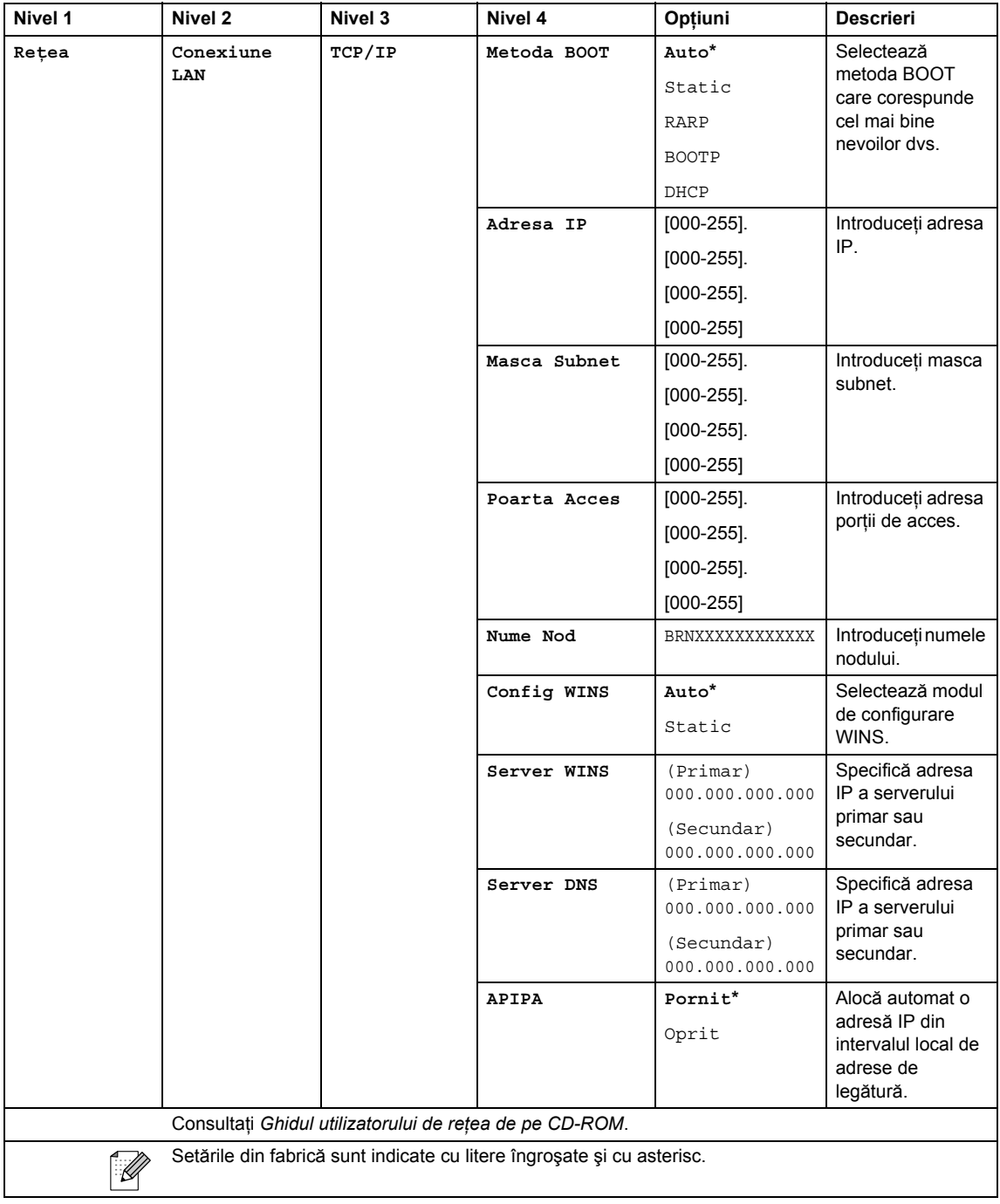

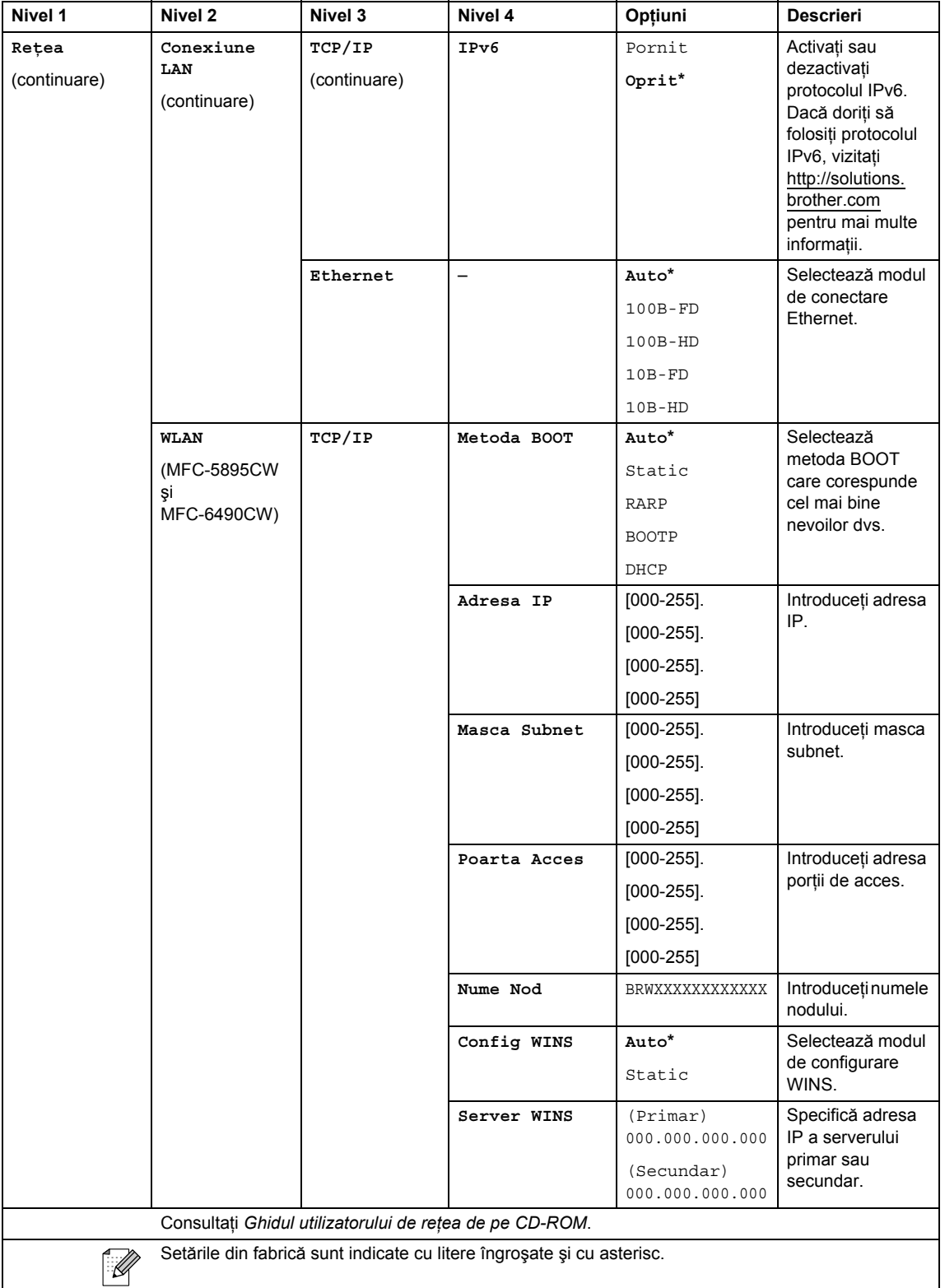

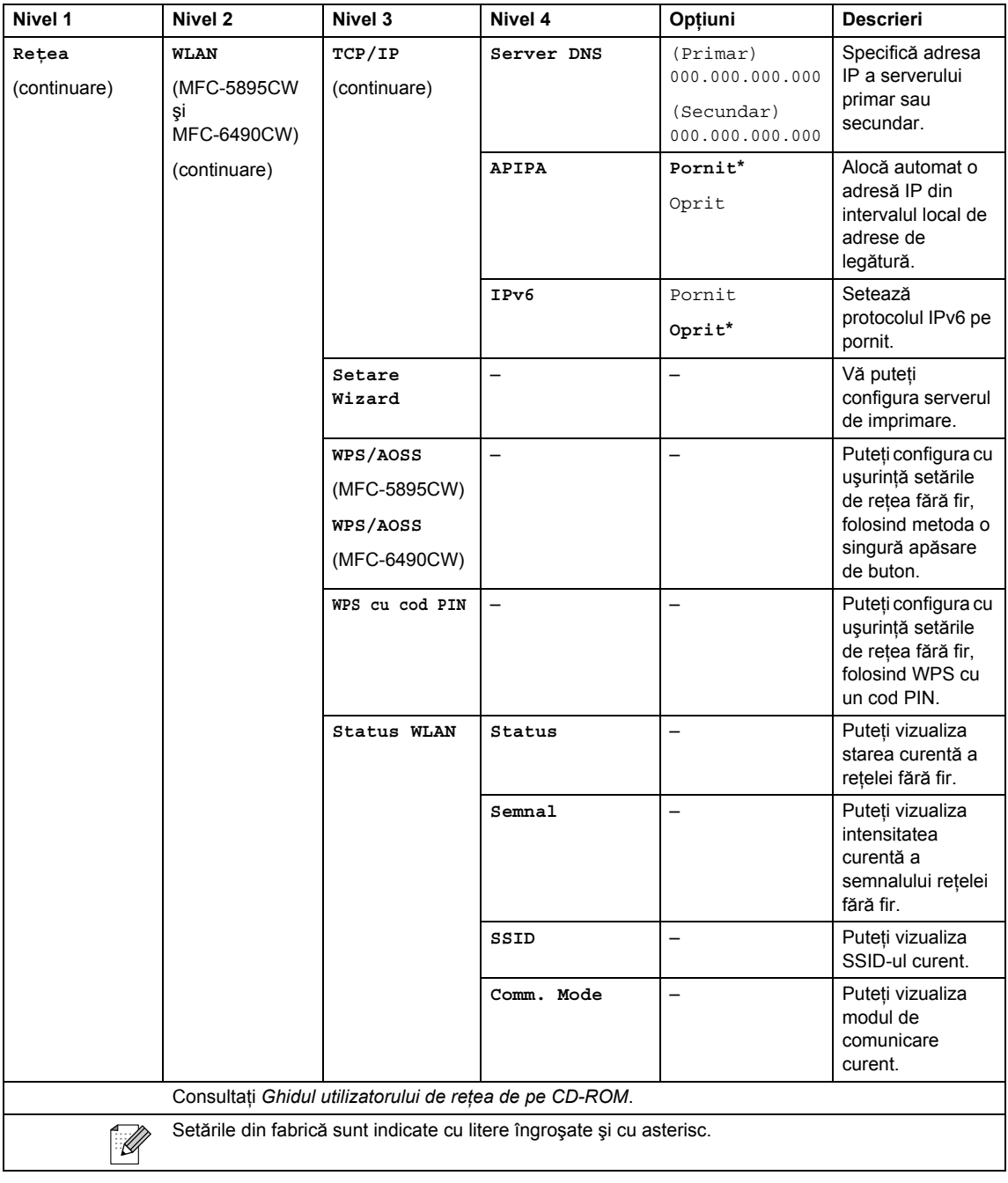

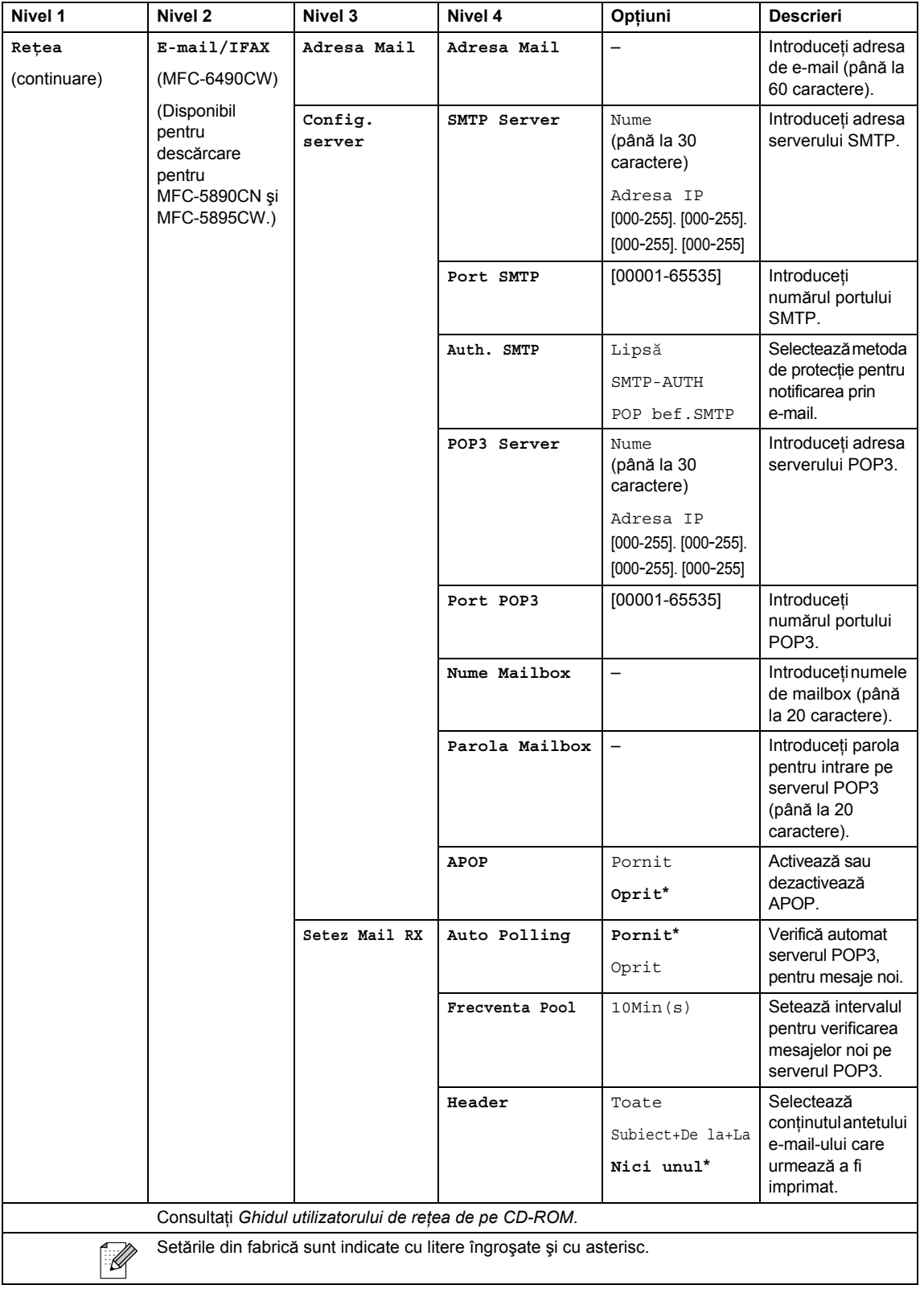

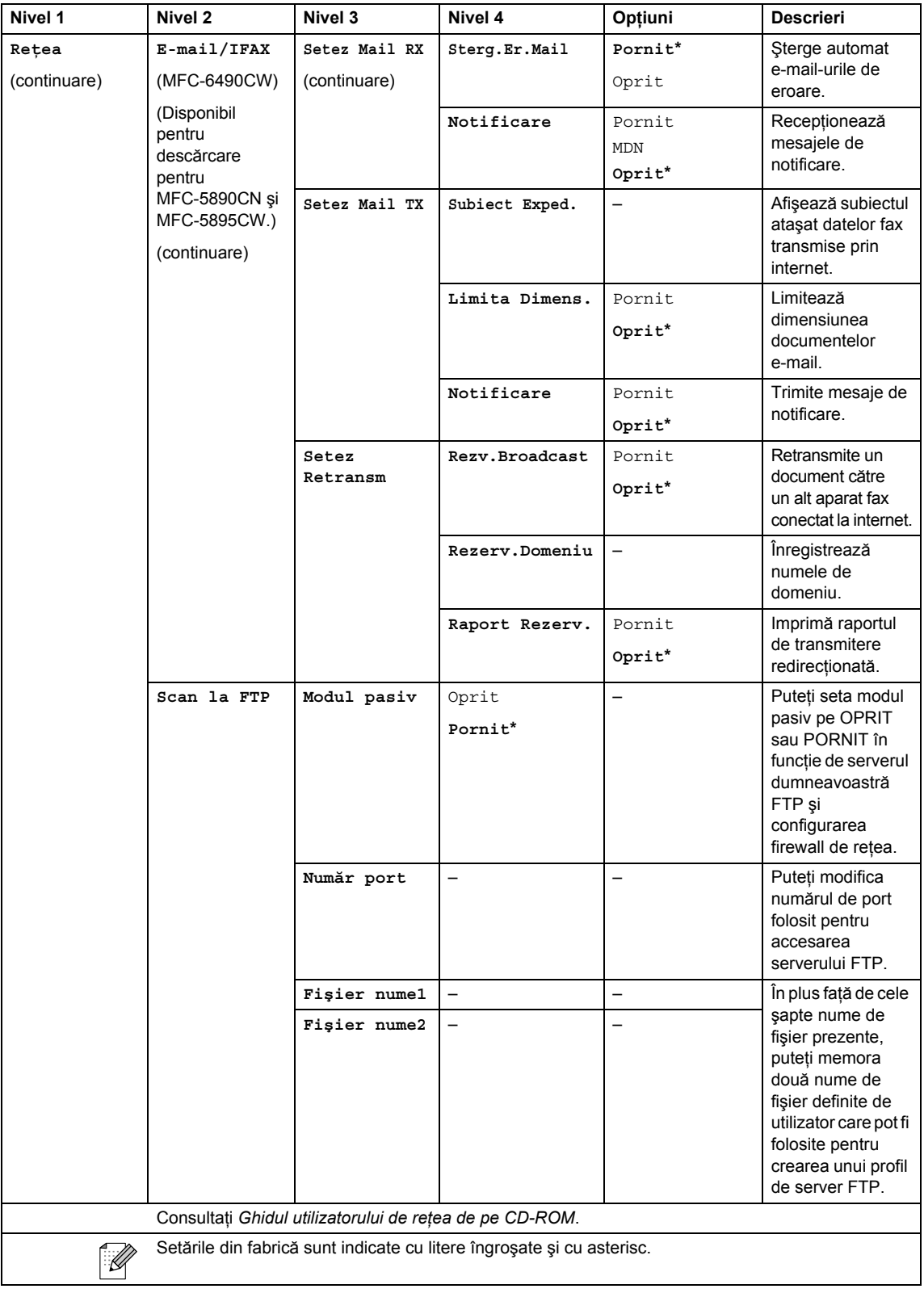

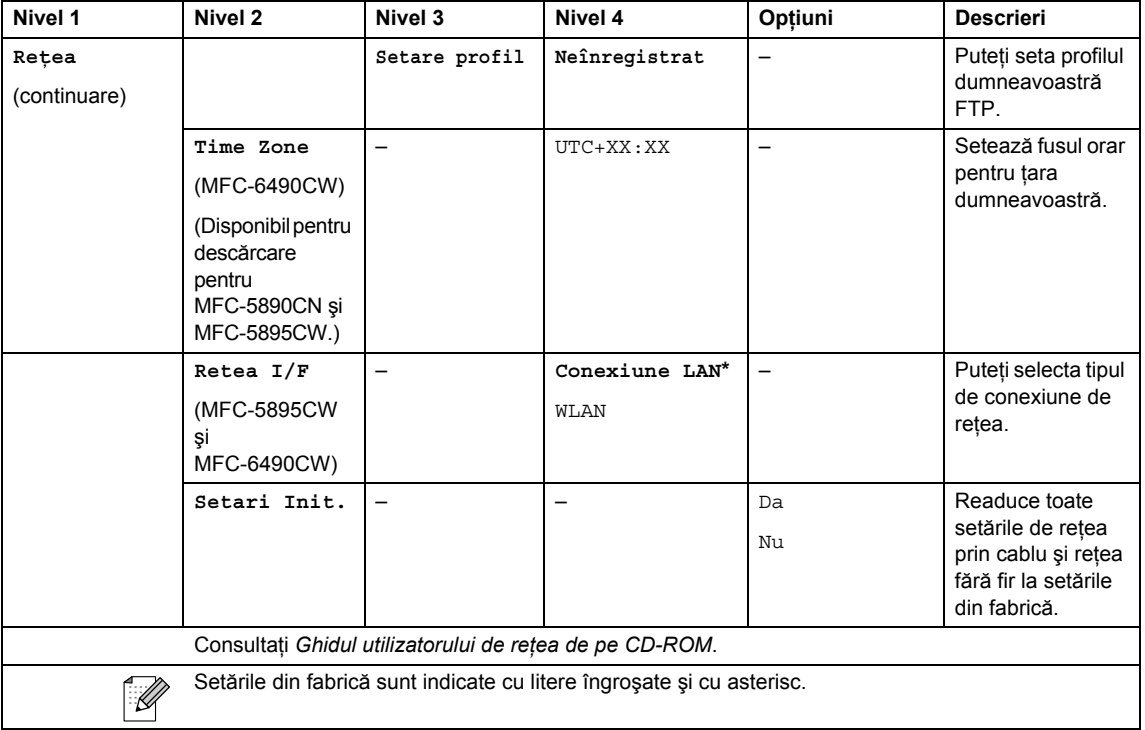

# **Menu (Meniu) (** $\sum_{n=1}^{\text{Menu}}$ ) (continuare)

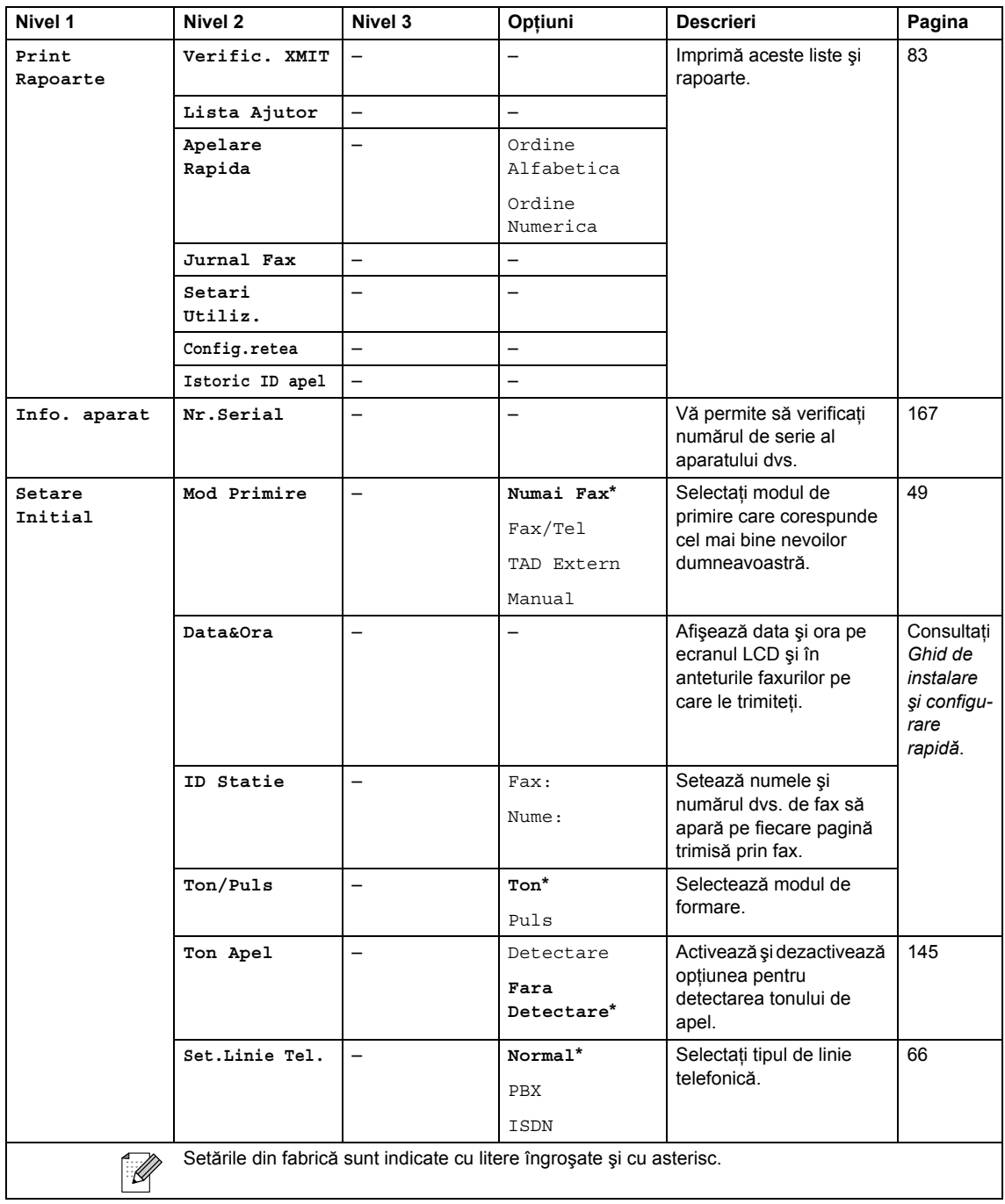

Meniu şi caracteristici

### **Fax (FAX)** ( $\boxed{)}$

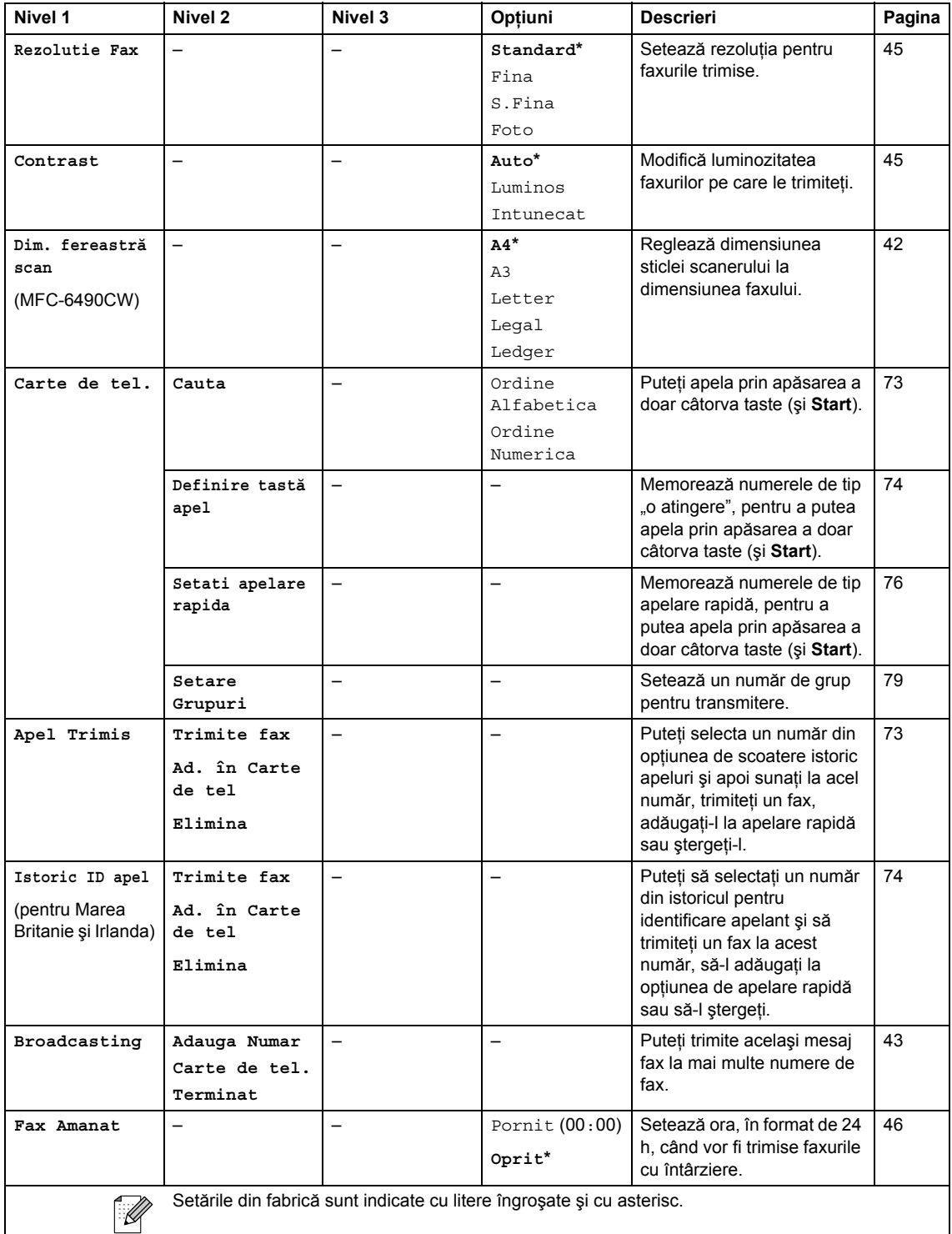

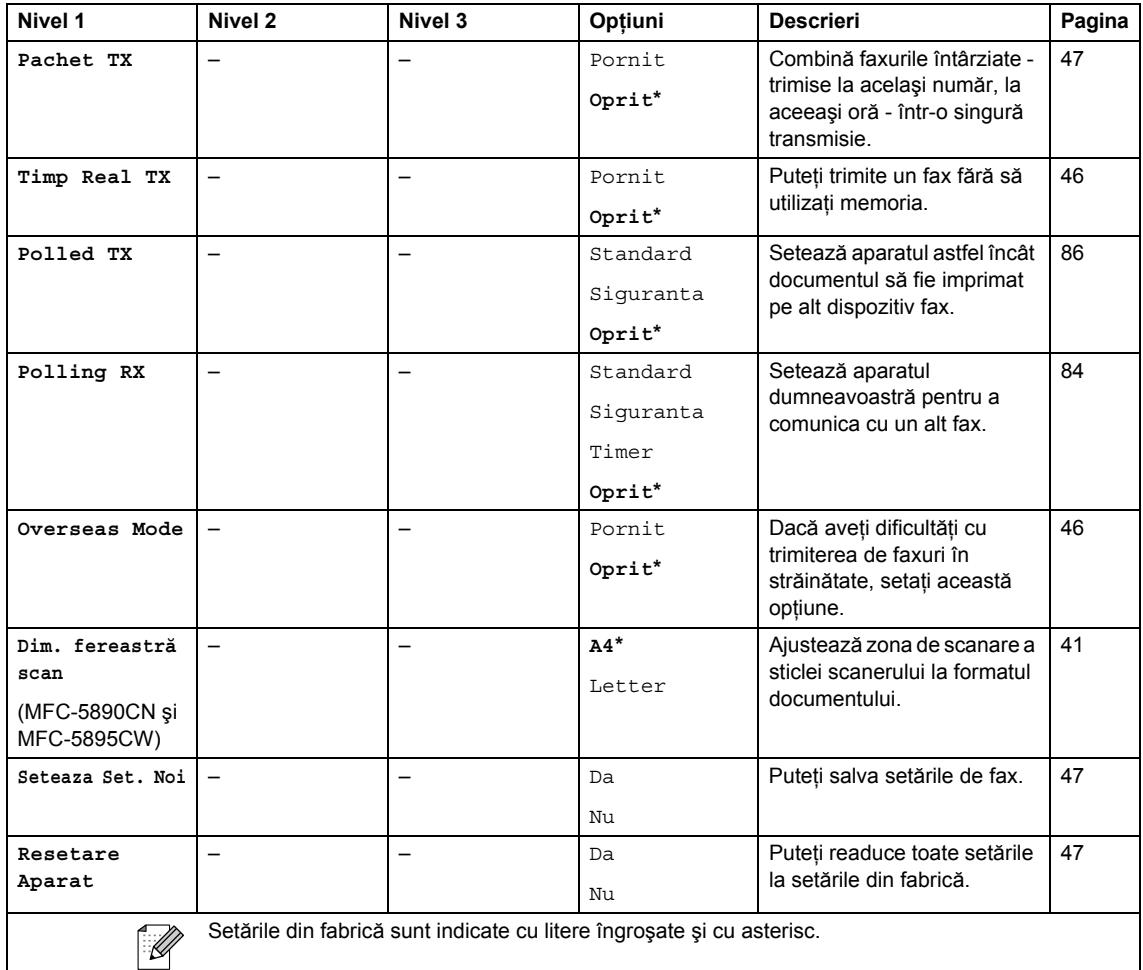

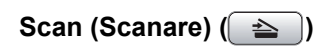

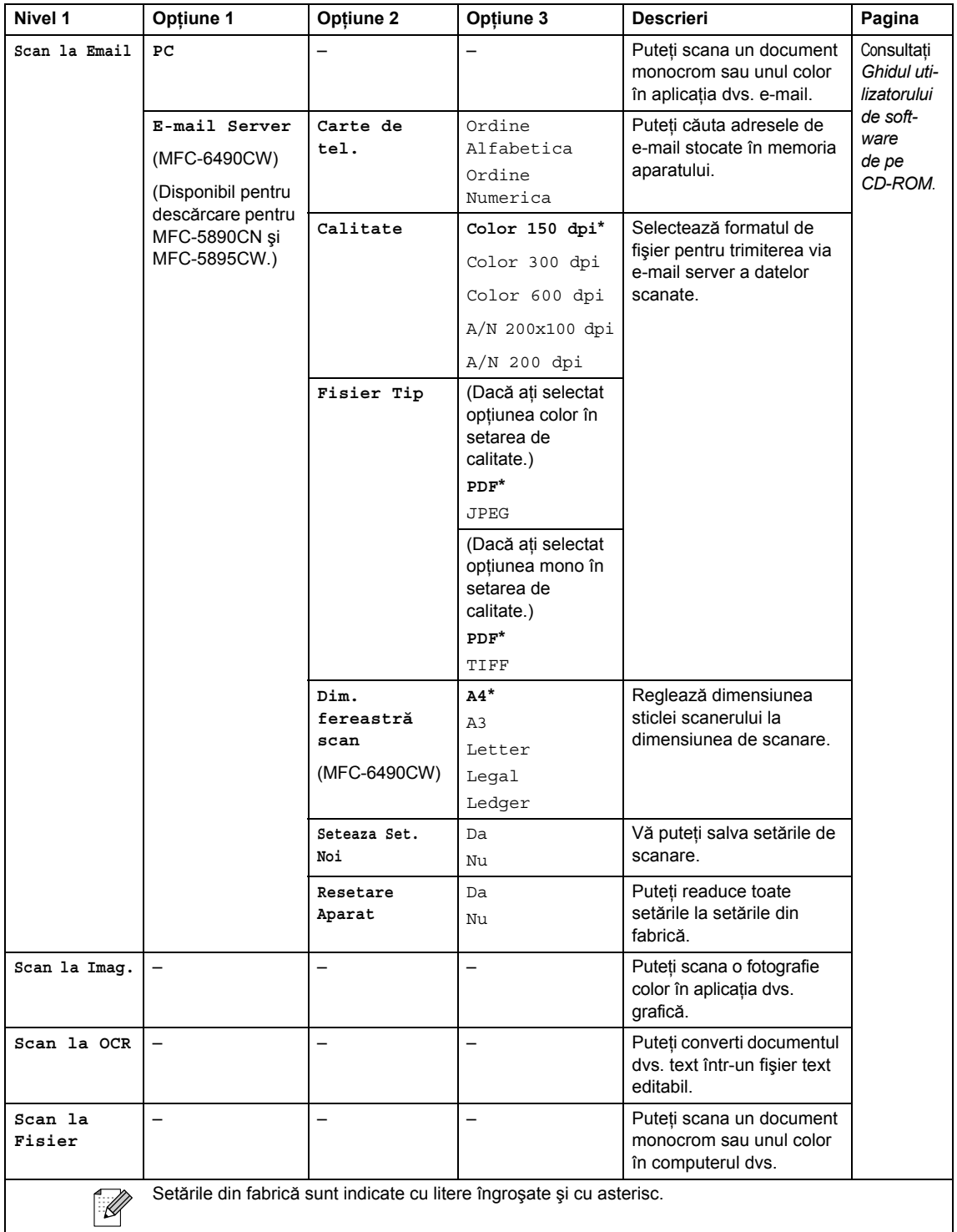

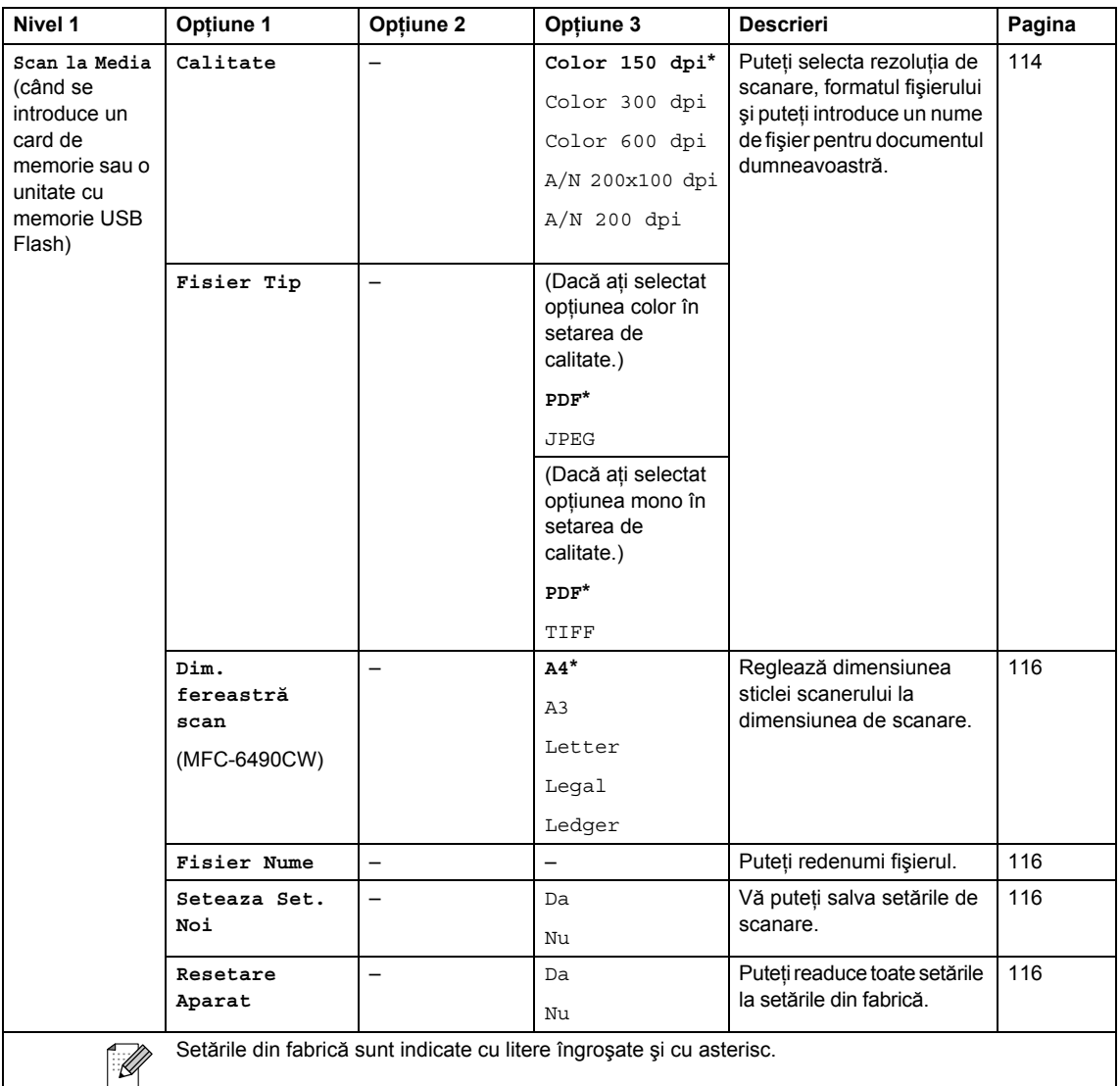

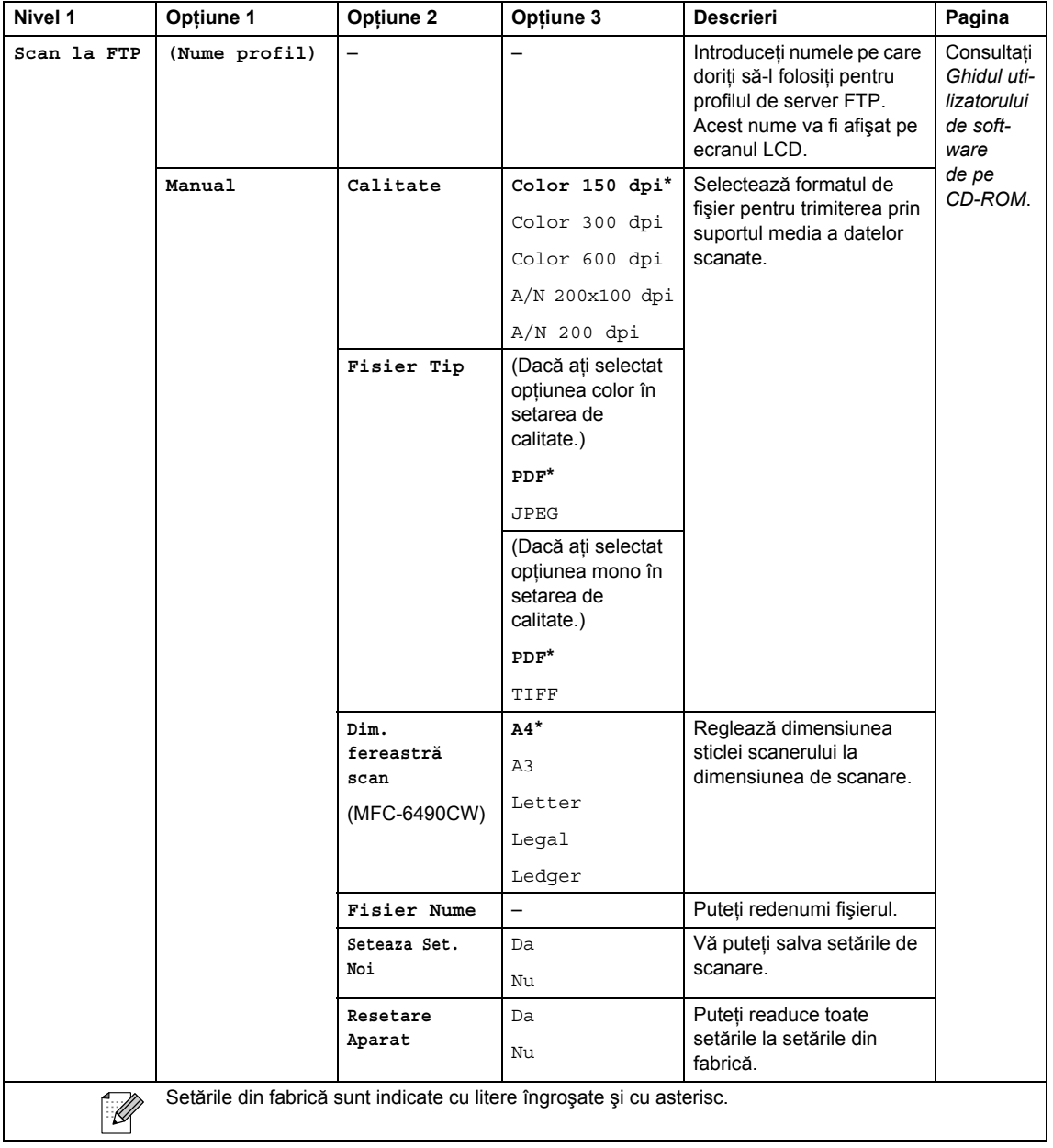

### Copy (Copiere) (<u>■</u>)

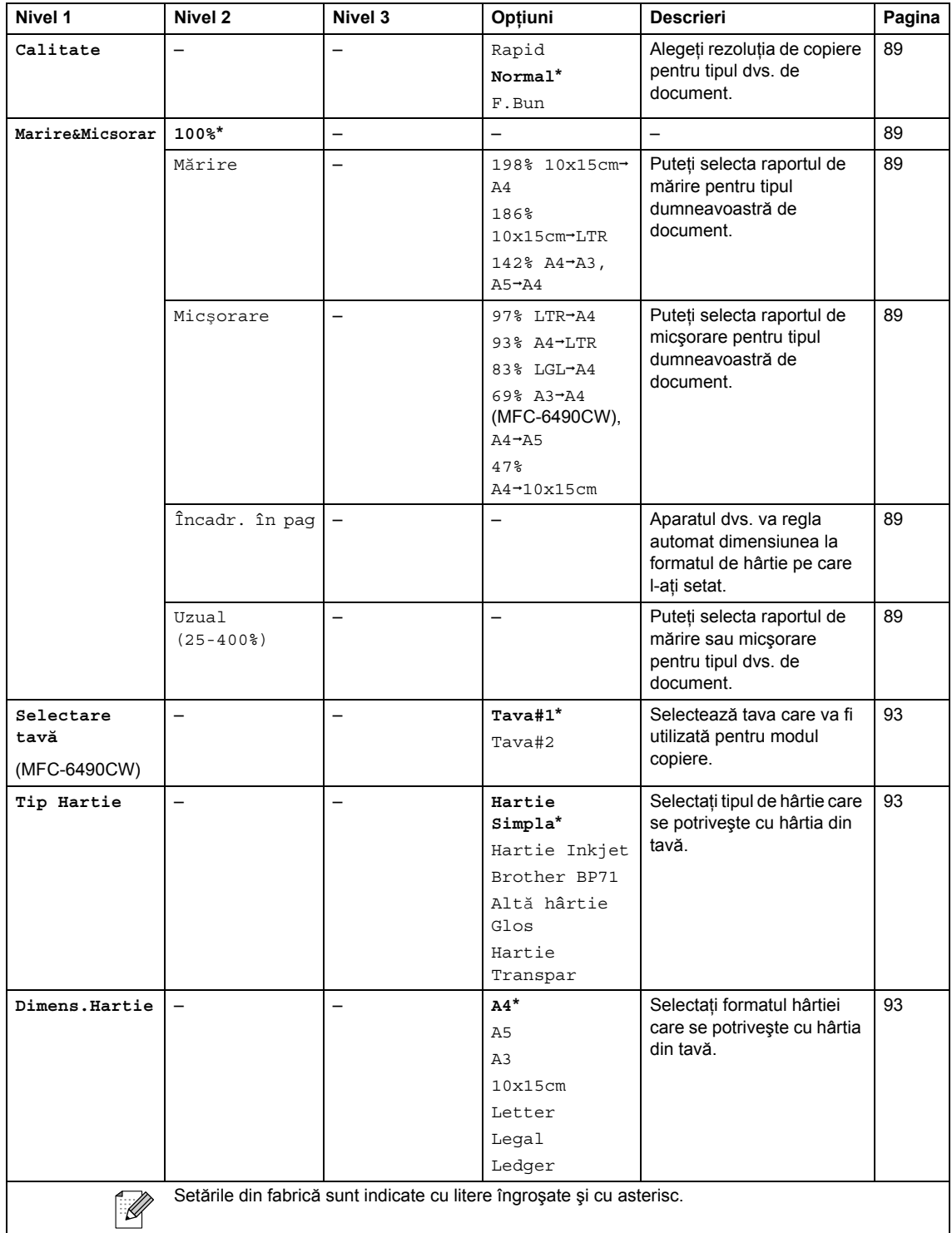

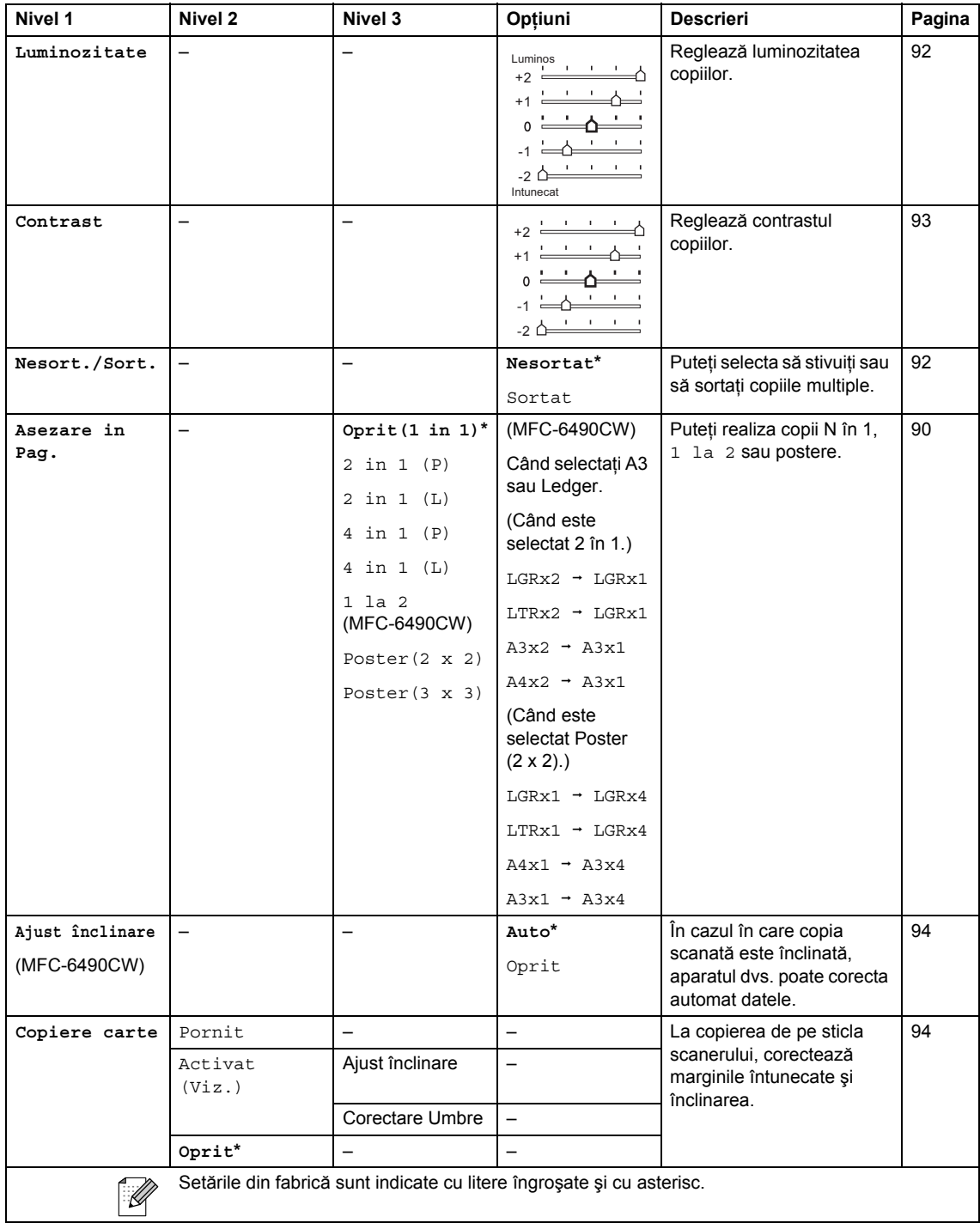

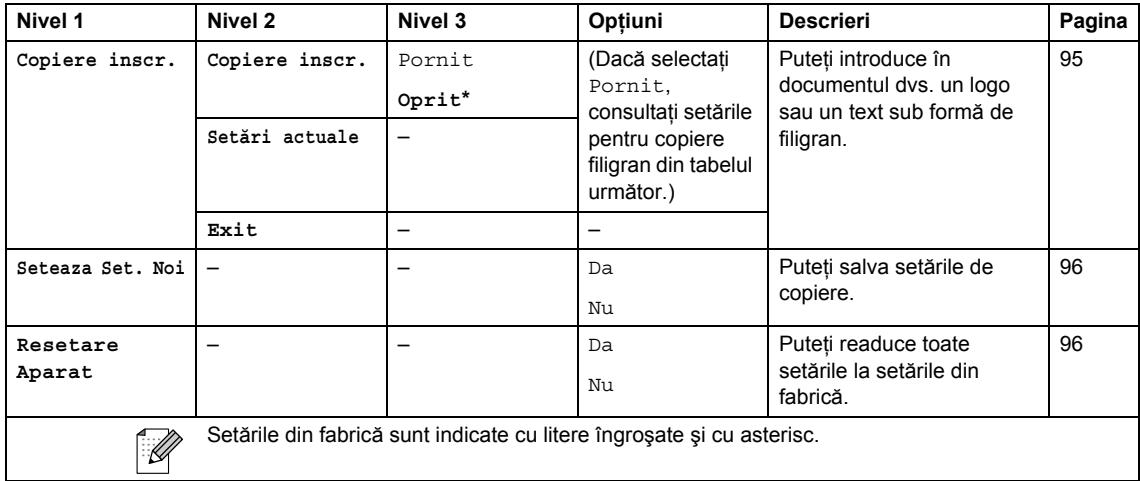

### **Setări copiere inscripţ**

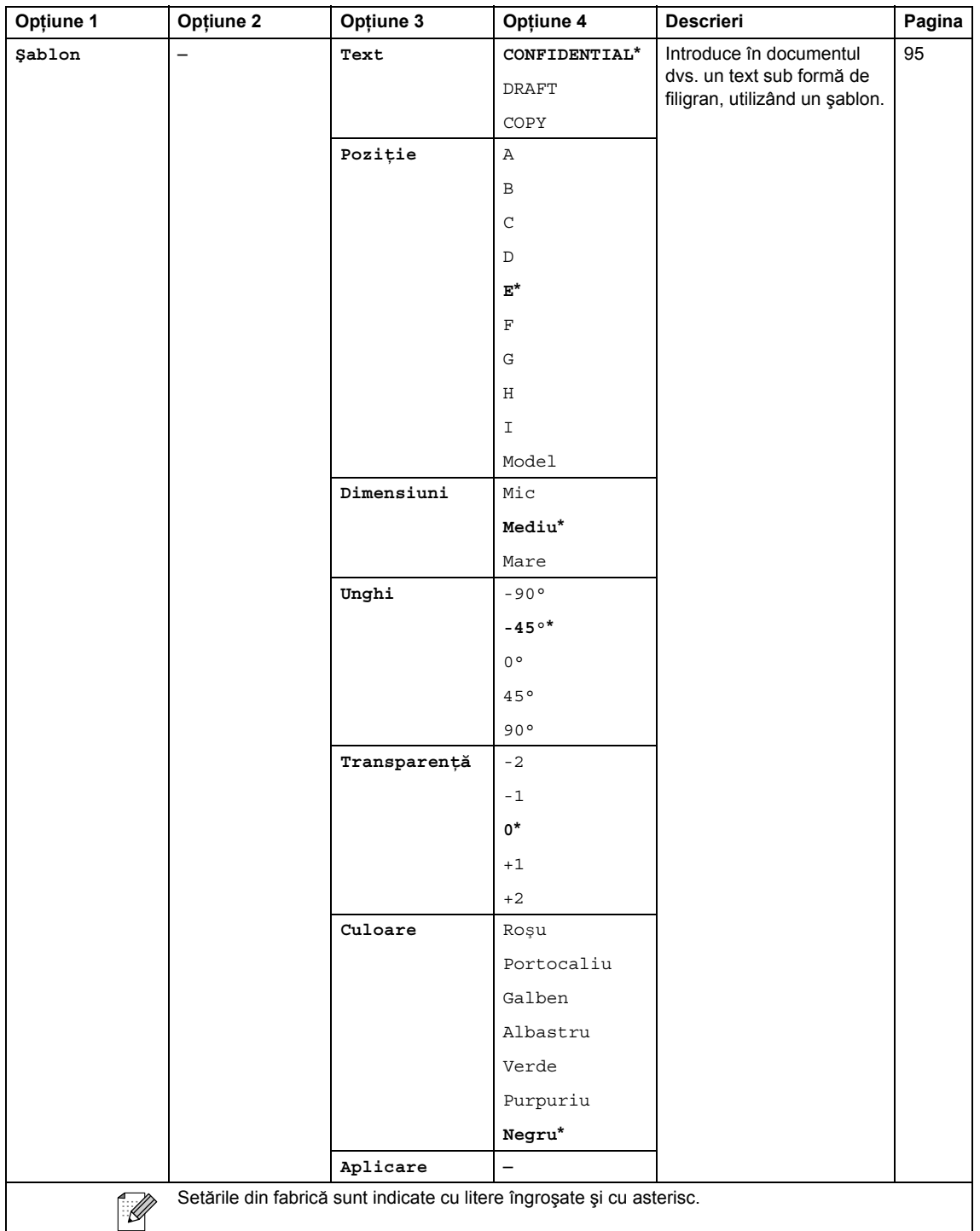

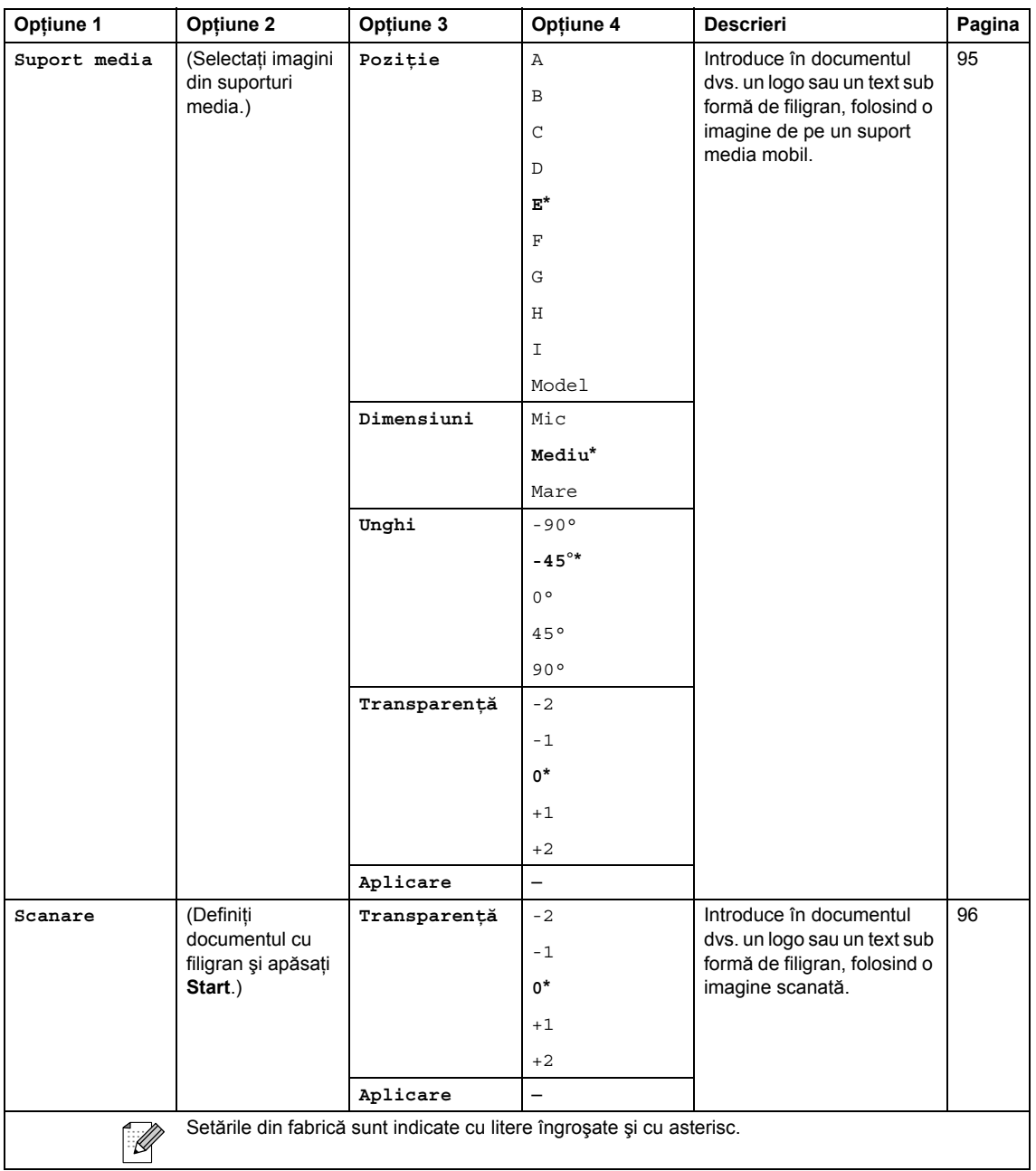

### **Photo Capture (Captură Foto) ( )**

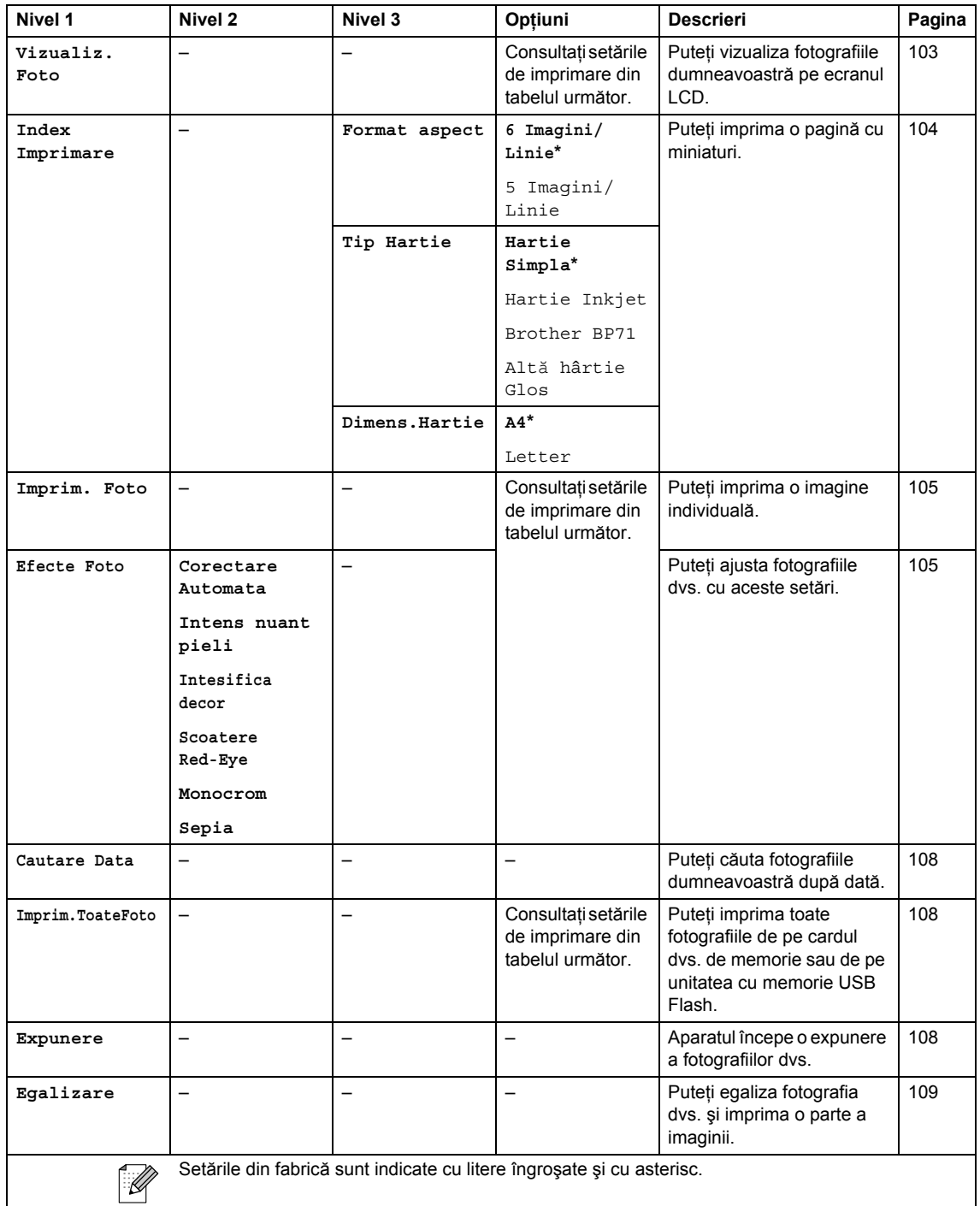

### **Setări imprimare**

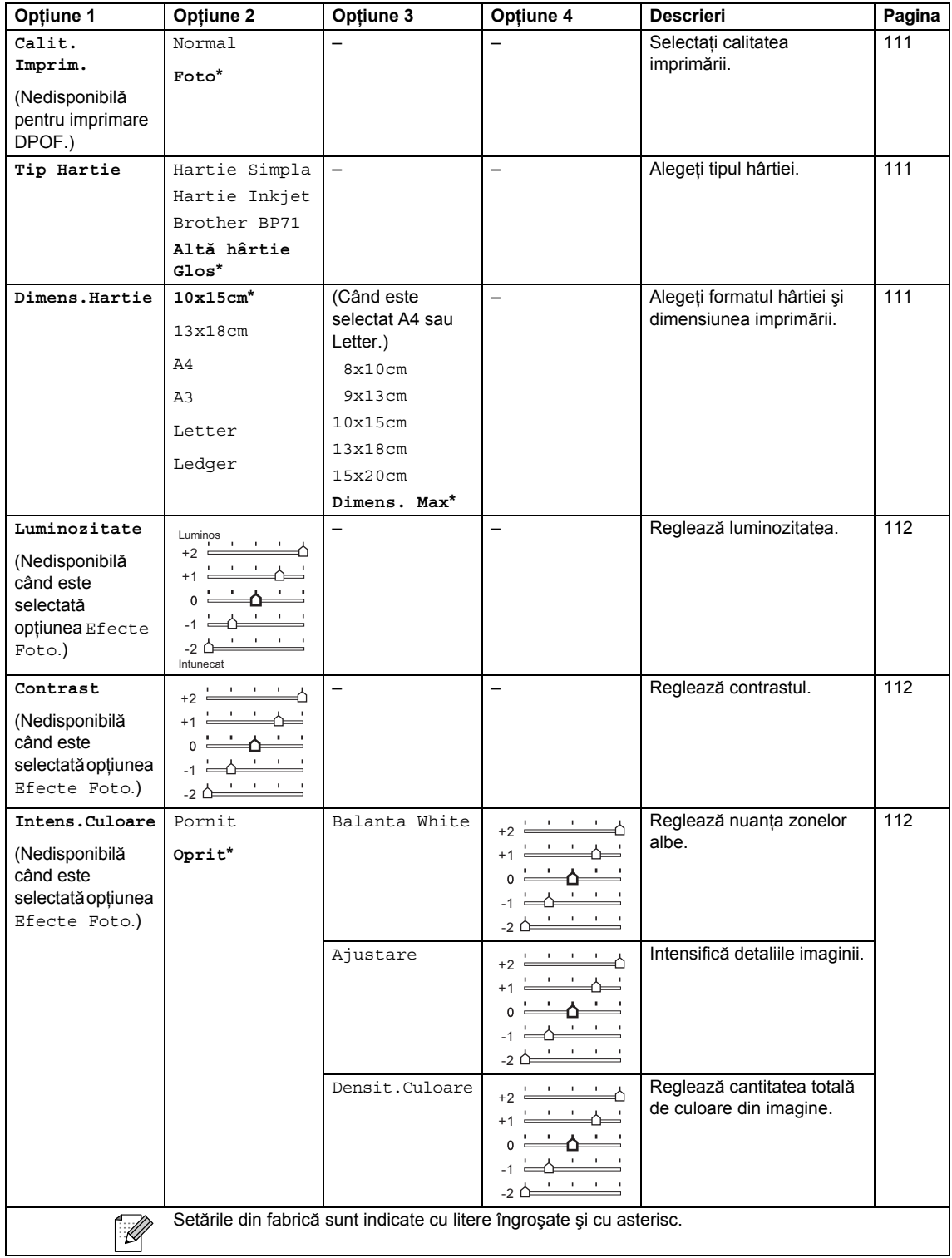

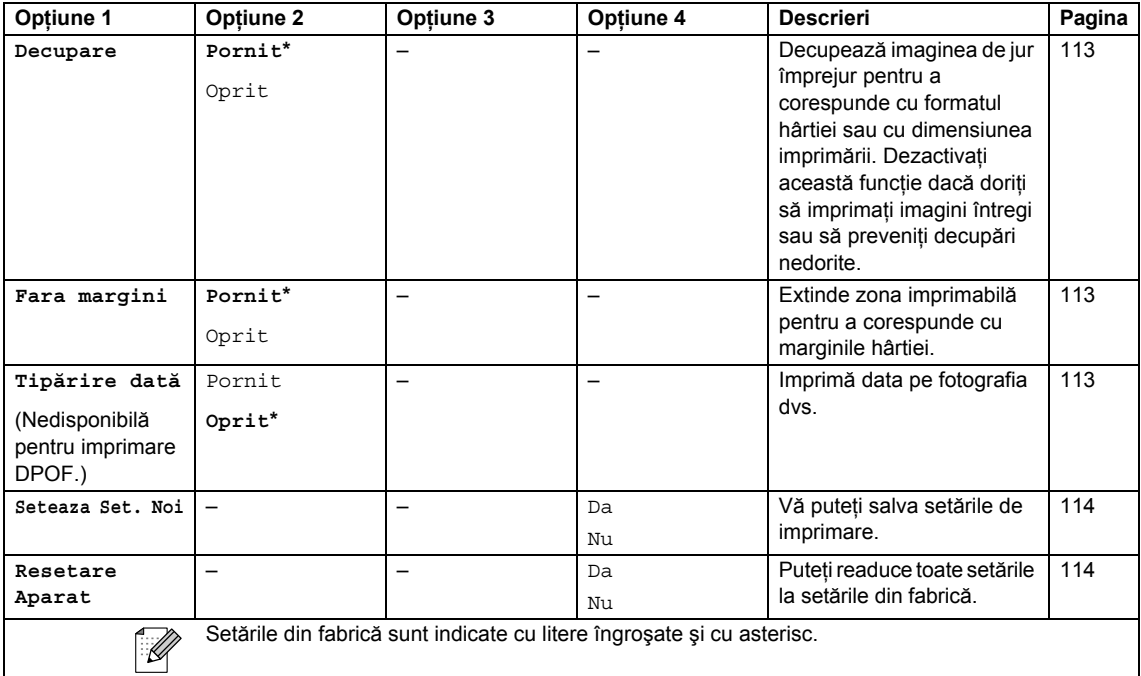

### Carte de telefon  $\binom{[1]}{4}$

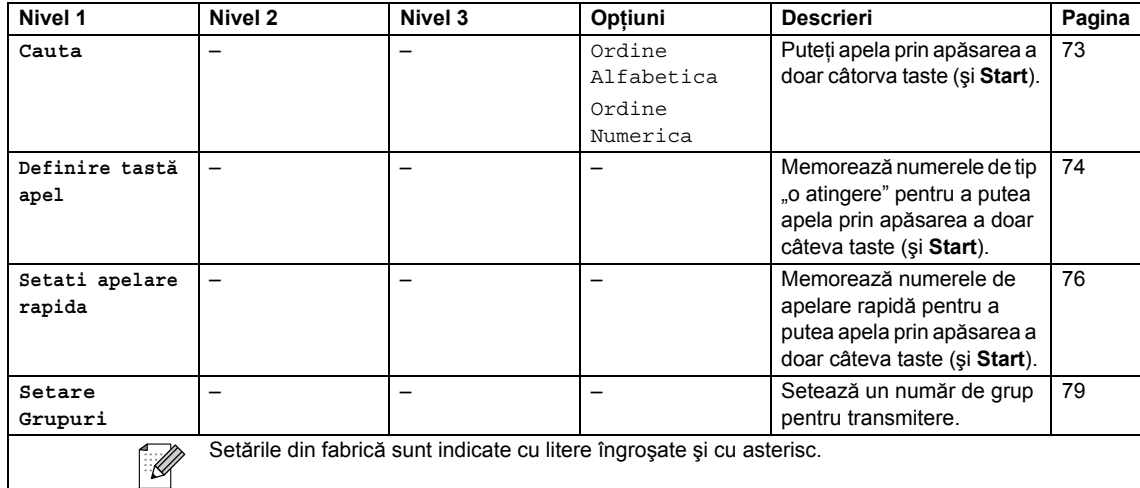

# **Fax Preview (Previzualizare fax)** ( $\overline{P}_{\text{review}}^{\text{Fax}}$ )

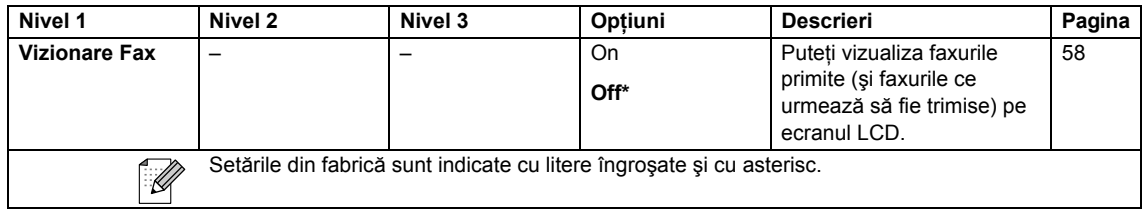

### **Introducerea textului <sup>C</sup>**

Când setați anumite selecții ale meniului, ca de pildă ID-ul stației, e posibil să trebuiască să introduceţi text în aparat. Majoritatea tastelor numerice au marcate pe ele trei sau patru litere. Tastele pentru 0, # si \* nu sunt marcate cu litere deoarece sunt utilizate pentru caracterele speciale.

Prin apăsarea în mod repetat a tastei numerice corecte puteţi accesa caracterul pe care îl doriţi.

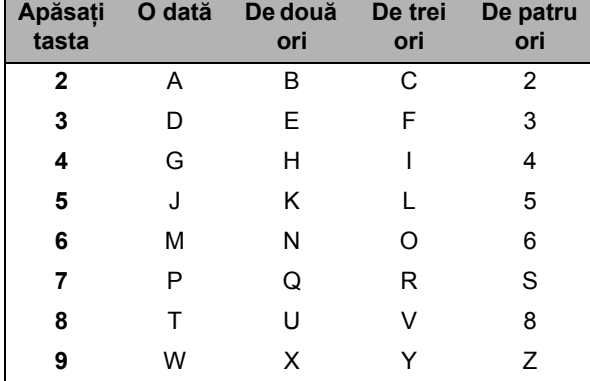

(Numai MFC-6490CW)

Puteţi introduce minuscule pentru a seta o adresă de e-mail. Apăsaţi **Shift** (Tastă specială Shift) + **3** pentru a schimba majusculele cu minuscule.

### **Introducerea de spații**

Pentru a introduce un spațiu în numărul de fax apăsați ▶ o dată, între numere. Pentru a introduce un spațiu într-un nume apăsați ▶ de două ori, între litere.

### $E$ **fectuarea de corecții**

Dacă ați introdus o literă incorect și doriți să o schimbați, apăsați ◀ pentru a muta cursorul sub caracterul incorect. Apoi, apăsaţi **Clear/Back** (Şterge/Înapoi). Reintroduceţi caracterul corect. De asemenea, puteţi să vă întoarceţi şi să introduceţi litere.

#### **Repetarea literelor**

Dacă trebuie să introduceți o literă care se află pe aceeași tastă cu litera de dinainte, apăsați ▶ pentru a muta cursorul la dreapta înainte de a apăsa tasta din nou.

### **Caractere şi simboluri speciale <sup>C</sup>**

Apăsați  $\star$ , # sau 0 repetat până când puteți vedea caracterul special sau simbolul dorit.

Apăsați  $*$  pentru (spațiu) ! "  $# $ \% 8 ' ( ) * + , - . / 4$ Apăsați # pentru : ; < = > ?  $@$   $|$   $|$  ^ Apăsaţi **0** pentru Ä Ë Ö Ü À Ç È É 0

**D Specificaţii <sup>D</sup>**

# **Generalităţi <sup>D</sup>**

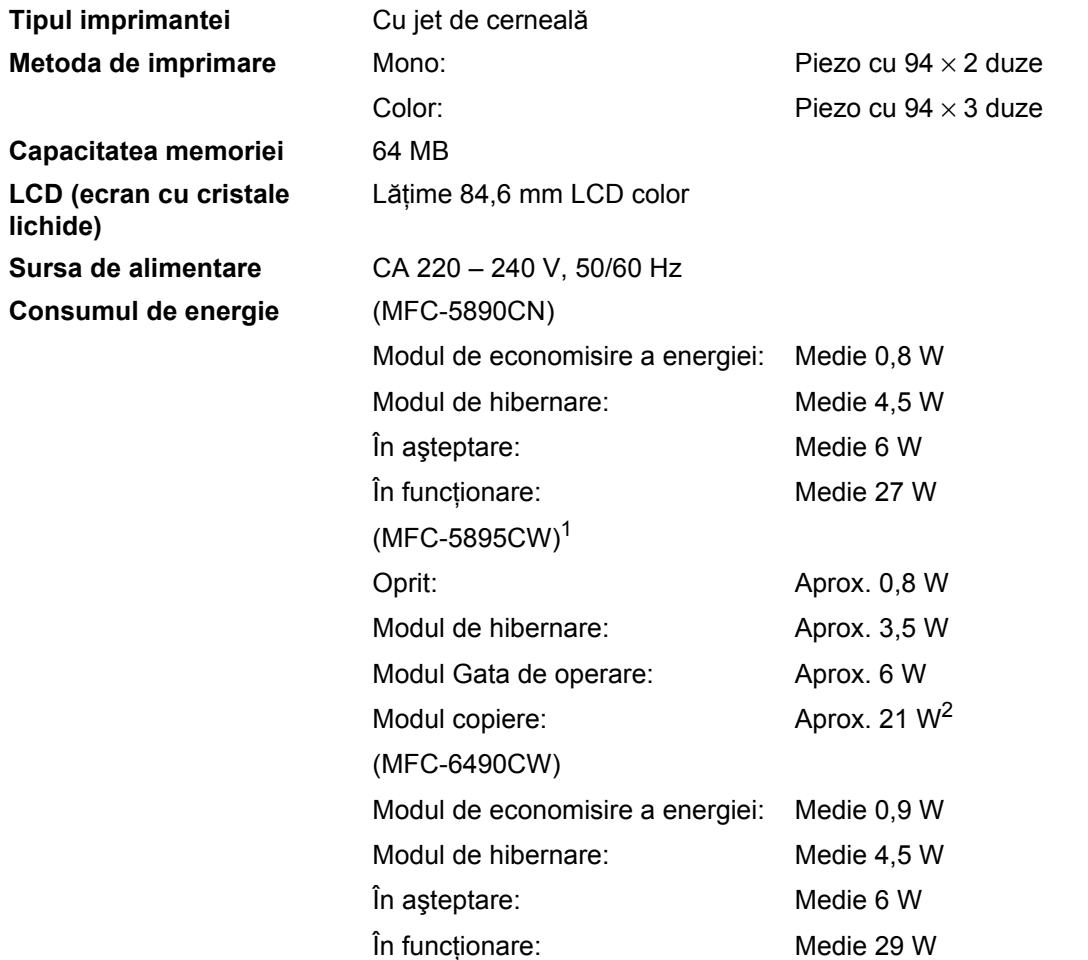

<span id="page-206-0"></span><sup>1</sup> Măsurat când aparatul este conectat la interfaţa USB.

<span id="page-206-1"></span><sup>2</sup> La utilizarea ADF, imprimare pe o singură parte, rezoluție: standard/document: model imprimat ISO/IEC 24712.

### **Dimensiuni** (MFC-5890CN şi MFC-5895CW)

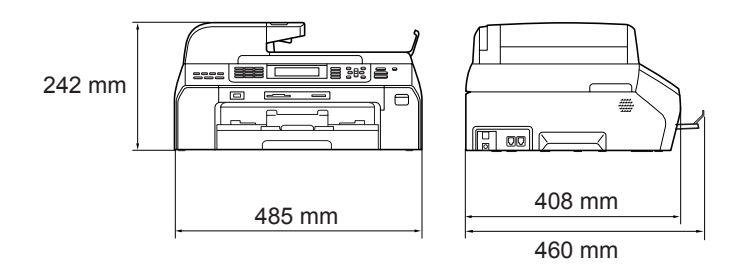

### (MFC-6490CW)

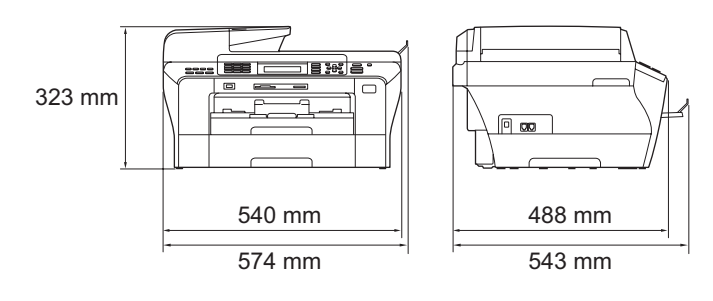

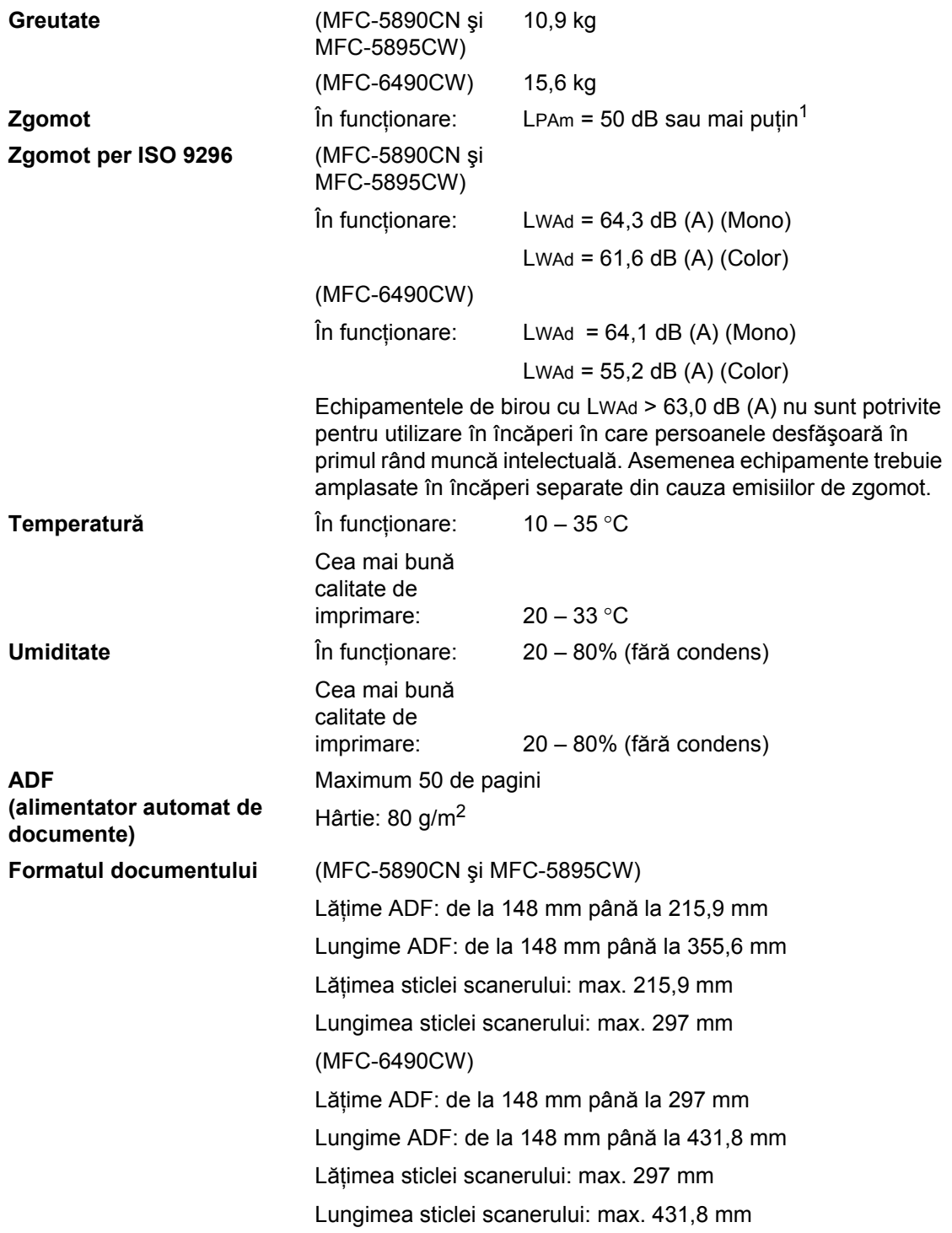

<span id="page-208-0"></span><sup>1</sup> În funcţie de condiţiile de imprimare.

# **Suport de imprimare**

#### **Intrare hârtie Tava de hârtie**

■ Tipul hârtiei:

Hârtie simplă, hârtie inkjet (hârtie cretată), hârtie glossy<sup>[2](#page-209-0)</sup>, folii transparente<sup>[1](#page-209-1), [2](#page-209-0)</sup> și plicuri

Formatul hârtiei:

Ledger, A3, Letter, Legal, Executive, A4, A5, A6, JIS B4, JIS B5, plicuri (comerciale nr. 10, DL, C5, Monarch, JE4), Foto 10  $\times$  15 cm, Foto L, Foto 2L, Index Card și Post Card<sup>3</sup>.

Lăţime: 89 – 297 mm

Lungime: 127 – 431,8 mm

Pentru mai multe detalii, consultaţi *[Greutatea, grosimea](#page-31-0)  ş[i capacitatea hârtiei](#page-31-0)* la pagina 22.

■ Capacitatea maximă a tăvii de hârtie: Aprox. 150 coli de hârtie simplă 80 g/m<sup>2</sup>

**Tavă de hârtie 2** (numai MFC-6490CW)

Tipul hârtiei:

Hârtie simplă

Formatul hârtiei:

Ledger, A3, Letter, Legal, A4, JIS B5, JIS B4, EXE

Lăţime: 182 – 297 mm

Lungime: 257 – 431,8 mm

Pentru mai multe detalii, consultaţi *[Greutatea, grosimea](#page-31-0)  ş[i capacitatea hârtiei](#page-31-0)* la pagina 22.

■ Capacitatea maximă a tăvii de hârtie: Aprox. 250 coli de hârtie simplă 80 g/m<sup>2</sup>

**Ieşire hârtie** Maximum 50 coli de hârtie simplă A4 (livrare a paginilor imprimate cu fața în sus, în tava de ieșire a hârtiei)<sup>[2](#page-209-0)</sup>

- <span id="page-209-1"></span> $1$  Folosiți numai tipuri de hârtie transparentă recomandate pentru imprimarea cu jet de cerneală.
- <span id="page-209-0"></span><sup>2</sup> Pentru hârtie glossy sau transparentă, vă recomandăm înlăturarea imediată, după ieșirea din aparat în tava de ieșire hârtie, a paginilor imprimate, pentru a se evita murdărirea acestora.
- <span id="page-209-2"></span><sup>3</sup> Consultaţi *Tipul ş[i formatul hârtiei pentru fiecare opera](#page-30-0)ţiune* la pagina 21.

## **Fax D***D*

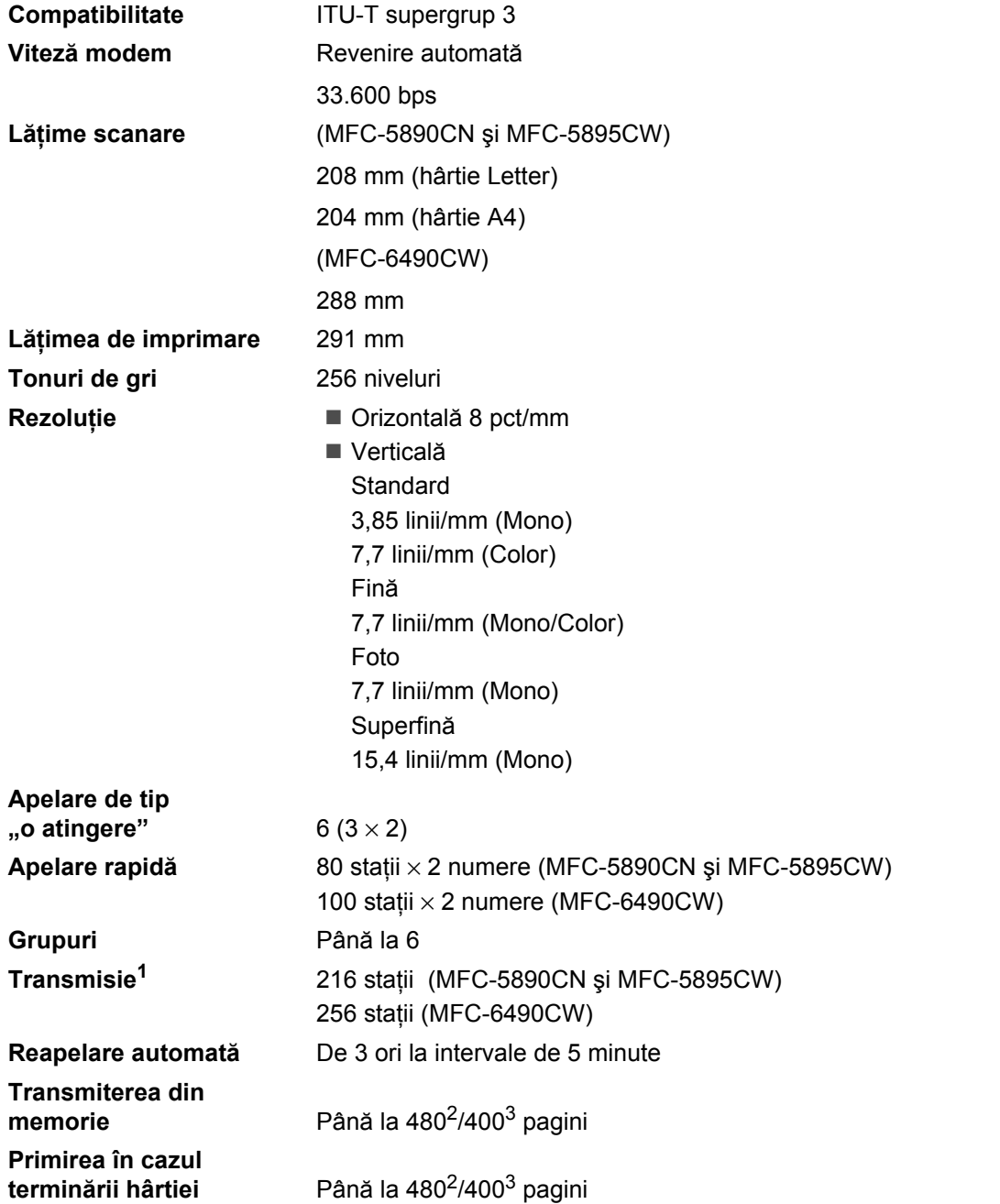

<span id="page-210-0"></span><sup>1</sup> Numai monocrom.

<span id="page-210-1"></span> $2^2$  "Pagini" se referă la diagrama standard Brother nr. 1 (un format tipic de scrisoare de afaceri, rezoluție standard, cod MMR). Specificaţiile şi materialele tipărite pot face subiectul modificărilor fără notificare prealabilă.

<span id="page-210-2"></span> $3$  "Pagini" se referă la "Tabelul de test ITU-T nr. 1" (un format tipic de scrisoare de afaceri, rezoluție standard, cod MMR). Specificaţiile şi materialele tipărite pot face subiectul modificărilor fără notificare prealabilă.

**D**

# **Copiere**

**Color**/**Monocrom** Da/Da

**Lăţimea de copiere** (MFC-5890CN şi MFC-5895CW) Max. 210 mm (MFC-6490CW) Max. 291 mm **Rezoluţie** Imprimă maximum 1.200 × 1.200 dpi

**D**

# **PhotoCapture Center™**

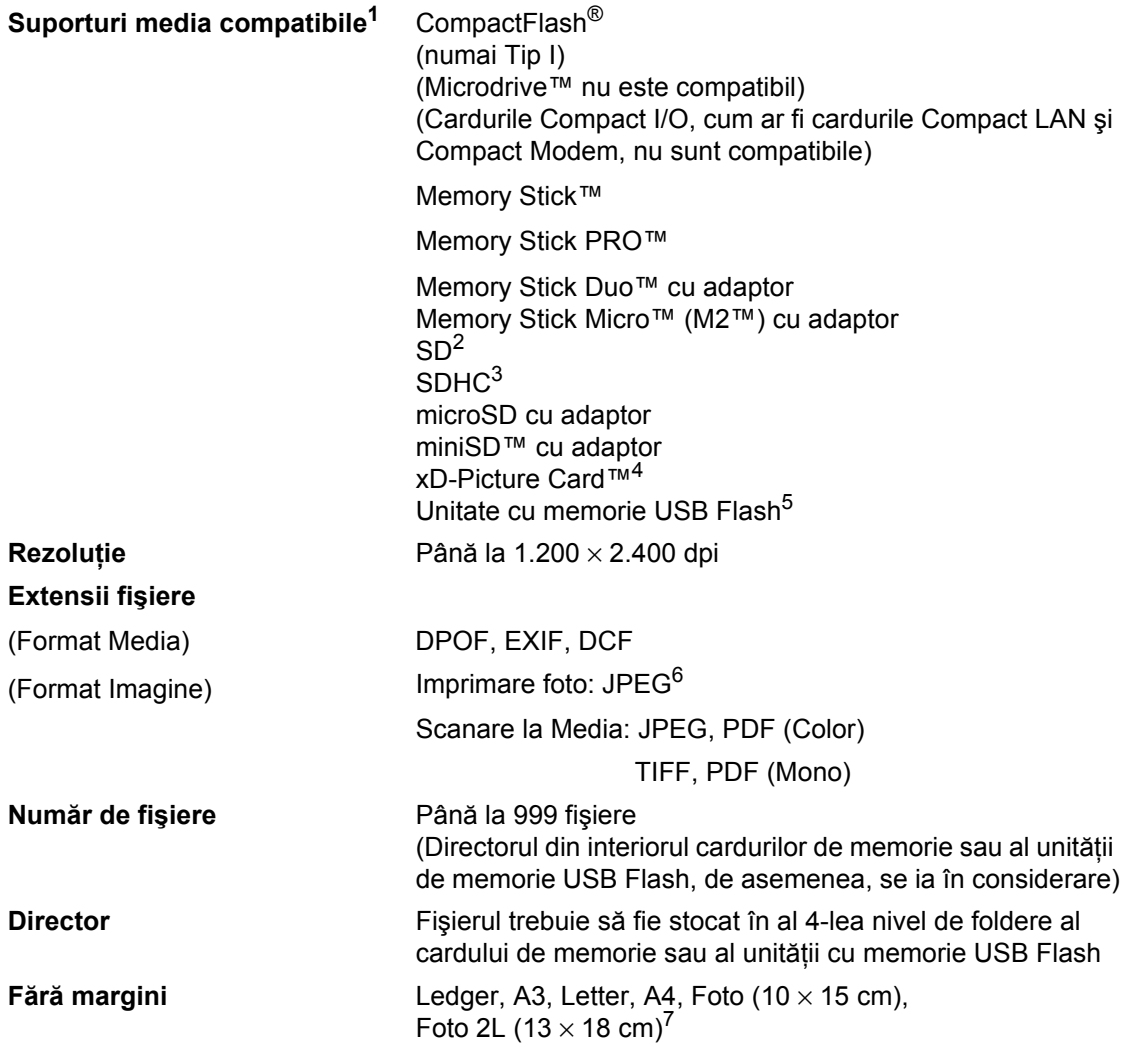

<span id="page-212-0"></span><sup>1</sup> Cardurile de memorie, adaptoarele și unitățile cu memorie USB Flash nu sunt incluse.

- <span id="page-212-1"></span><sup>2</sup> De la 16 MB până la 2 GB.
- <span id="page-212-2"></span><sup>3</sup> De la 4 GB până la 32 GB.
- <span id="page-212-3"></span><sup>4</sup> Card convenţional xD-Picture Card™ de la 16 MB până la 512 MB. xD-Picture Card™ Tip M de la 256 MB până la 2 GB. xD-Picture Card™ Tip M+ 1 GB şi 2 GB. xD-Picture Card™ Tip H de la 256 MB până la 2 GB.
- <span id="page-212-4"></span><sup>5</sup> USB 2.0 Standard. USB Mass Storage standard de la 16 MB la 32 GB. Format suport: FAT12/FAT16/FAT32.
- <span id="page-212-5"></span><sup>6</sup> Formatul Progressive JPEG nu este compatibil.
- <span id="page-212-6"></span><sup>7</sup> Consultaţi *Tipul ş[i formatul hârtiei pentru fiecare opera](#page-30-0)ţiune* la pagina 21.

# **PictBridge**

**Compatibilitate** Suportă standardul PictBridge Camera & Imaging Products Association CIPA DC-001.

> Vizitaţi <http://www.cipa.jp/pictbridge> pentru mai multe informaţii.

**Interfaţa** Interfaţă directă USB

## **Scaner**

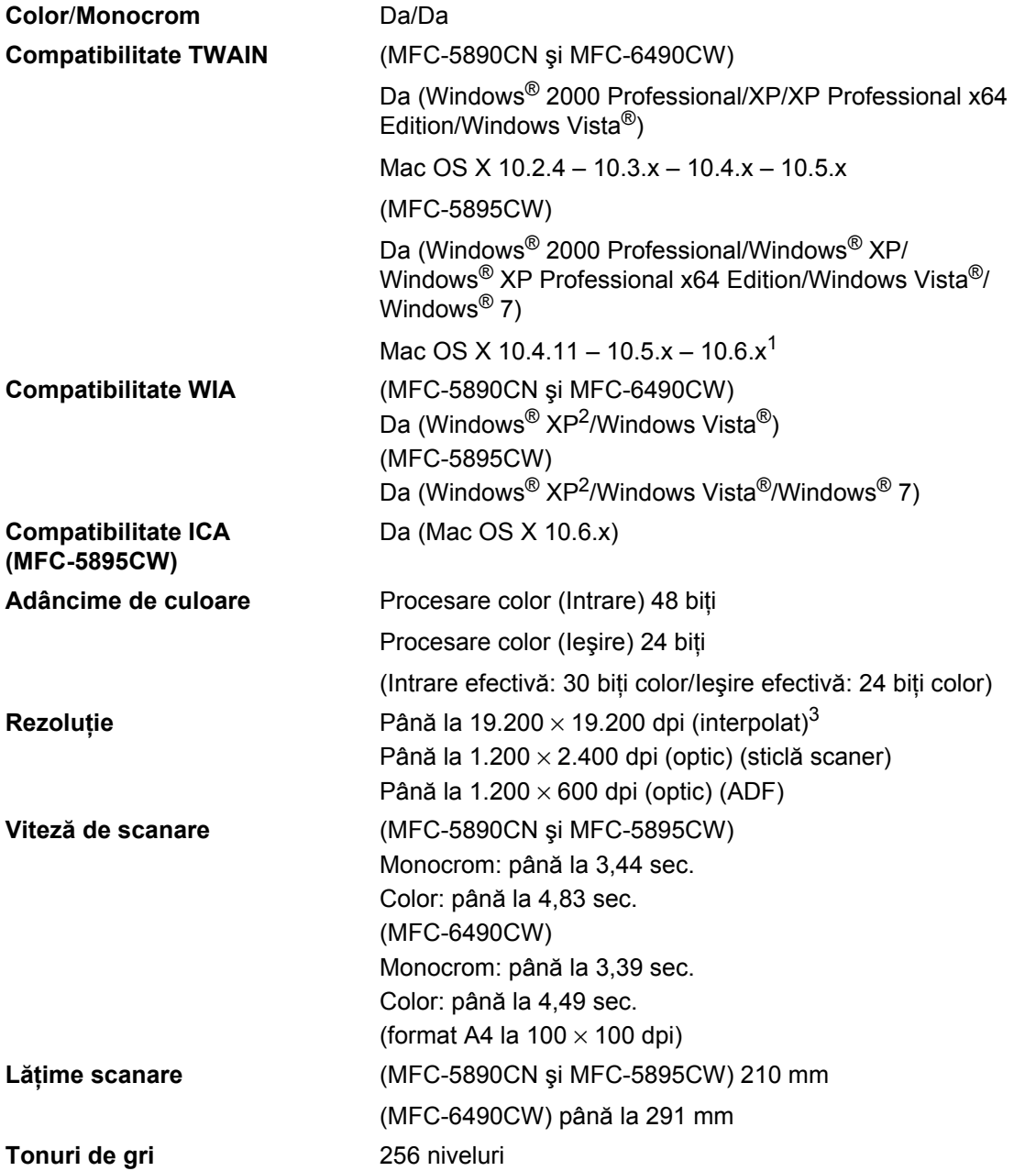

<span id="page-214-0"></span><sup>1</sup> Pentru cele mai recente actualizări ale driverului sistemului Mac OS X utilizat, vizitați-ne la<http://solutions.brother.com>

<span id="page-214-1"></span> $^2$  Windows® XP din acest Manual de utilizare include Windows® XP Home Edition, Windows® XP Professional şi Windows® XP Professional x64 Edition.

<span id="page-214-2"></span><sup>3</sup> Scanare maximă la 1.200 × 1.200 dpi când utilizați driverul WIA pentru Windows® XP, Windows Vista® și Windows® 7 (rezoluţiile de până la 19.200 × 19.200 dpi pot fi selectate folosindu-vă de utilitarul de scanare Brother).

**D**

# **Imprimantă <sup>D</sup>**

**Lăţimea de** 

**Rezoluţie** Până la 1.200 × 6.000 dpi

**imprimare** 29[1](#page-215-0) mm (297 mm)<sup>1</sup> (format A3)

**Fără margini** Ledger, A3, Letter, A4, A6, B4, Foto (10 × 15 cm), Foto L (89  $\times$  127 mm), Foto 2L (13  $\times$  18 cm), Index Card, Post Card<sup>[2](#page-215-1)</sup>

<span id="page-215-0"></span><sup>1</sup> Când setaţi funcţia fără margini pe Pornit.

<span id="page-215-1"></span><sup>2</sup> Consultaţi *Tipul ş[i formatul hârtiei pentru fiecare opera](#page-30-0)ţiune* la pagina 21.
# $I$ **nterfețe**

**Reţea LAN fără fir (MFC-5895CW şi MFC-6490CW)**

**USB[1,](#page-216-0) [2](#page-216-1)** Un cablu de interfaţă USB 2.0 nu mai lung de 2,0 m. **Cablu LA[N3](#page-216-2)** Cablu Ethernet UTP categoria 5 sau superioară. IEEE 802.11b/g (Modul infrastructură/Ad-hoc)

- <span id="page-216-0"></span><sup>1</sup> Aparatul dvs. dispune de o interfaţă USB 2.0 de mare viteză. Aparatul poate fi conectat şi la un computer cu interfaţă USB 1.1.
- <span id="page-216-1"></span><sup>2</sup> Porturile USB de la terţi producători nu sunt suportate pentru Macintosh.
- <span id="page-216-2"></span><sup>3</sup> Consultaţi *Ghidul utilizatorului de reţea* pentru specificaţii detaliate ale reţelei.

# <span id="page-217-7"></span>**Cerinţe de sistem (MFC-5890CN şi MFC-6490CW) <sup>D</sup>**

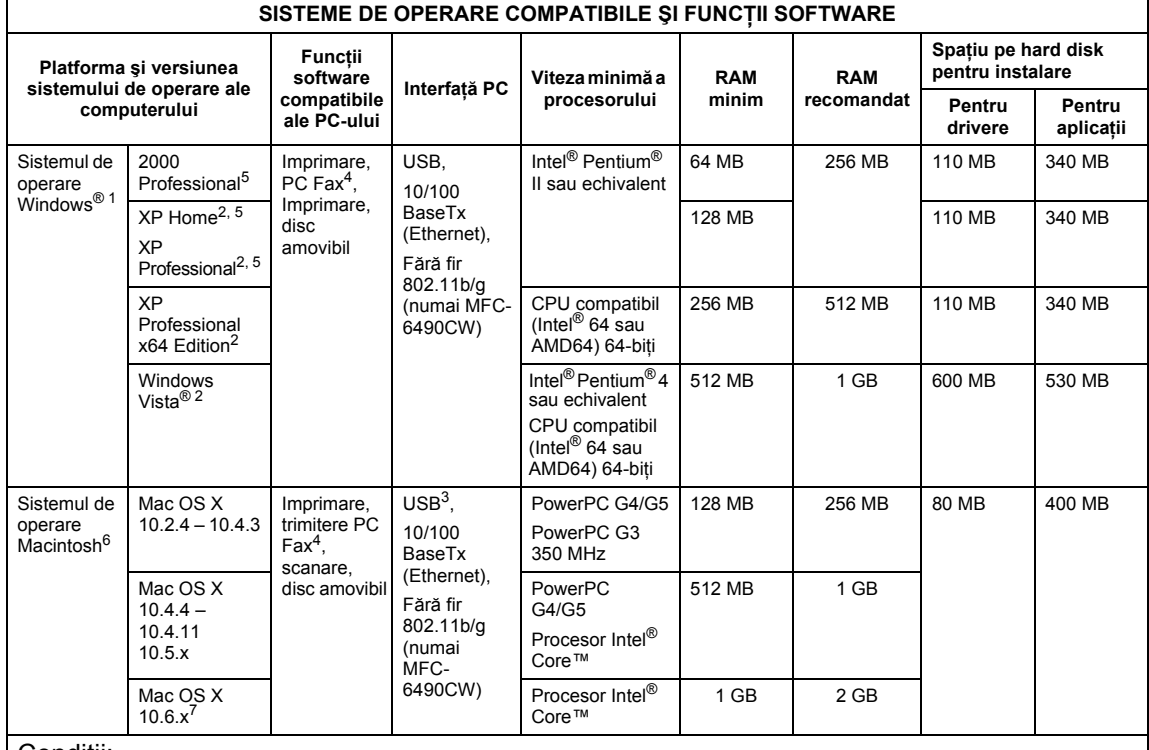

#### Condiţii:

- <span id="page-217-0"></span><sup>1</sup> Microsoft<sup>®</sup> Internet Explorer<sup>®</sup> 5.5 sau o versiune mai recentă.
- <span id="page-217-3"></span><sup>2</sup> Pentru WIA, rezolutie 1.200  $\times$  1.200. Utilitarul de scanare Brother facilitează optimizarea până la 19.200  $\times$  19.200 dpi.
- <span id="page-217-5"></span><span id="page-217-2"></span><sup>3</sup> Porturile USB de la terţi producători nu sunt compatibile. PC Fax-ul acceptă doar hârtie alb-negru și nu acceptă
- <span id="page-217-1"></span>hârtie Ledger/format A3.<br><sup>5</sup> PaperPort™ 11SE acceptă Microsoft<sup>®</sup> SP4 sau o versiune mai recentă pentru Windows® 2000 şi SP2 sau
- <span id="page-217-4"></span>o versiune mai recentă pentru XP. <sup>6</sup> Presto! PageManager de pe CD-ROM acceptă Mac OS X 10.3.9 sau o versiune mai recentă. Pentru Mac OS X 10.2.4 – 10.3.8 Presto! PageManager este disponibil pentru descărcare la Brother Solutions Center. <sup>7</sup> Driverele software pentru Mac OS X 10.6.x sunt
- <span id="page-217-6"></span>disponibile la<http://solutions.brother.com>

Pentru cele mai recente actualizări ale driverului, vizitati <http://solutions.brother.com/>.

Toate mărcile comerciale, denumirile de mărci şi denumirile de produse sunt proprietatea companiilor respective.

**D**

# **Cerinţe de sistem (MFC-5895CW) <sup>D</sup>**

<span id="page-218-4"></span><span id="page-218-3"></span><span id="page-218-2"></span><span id="page-218-1"></span><span id="page-218-0"></span>mai recentă pentru Windows<sup>®</sup> 2000 și SP2 sau o versiune<br>mai recentă pentru XP.

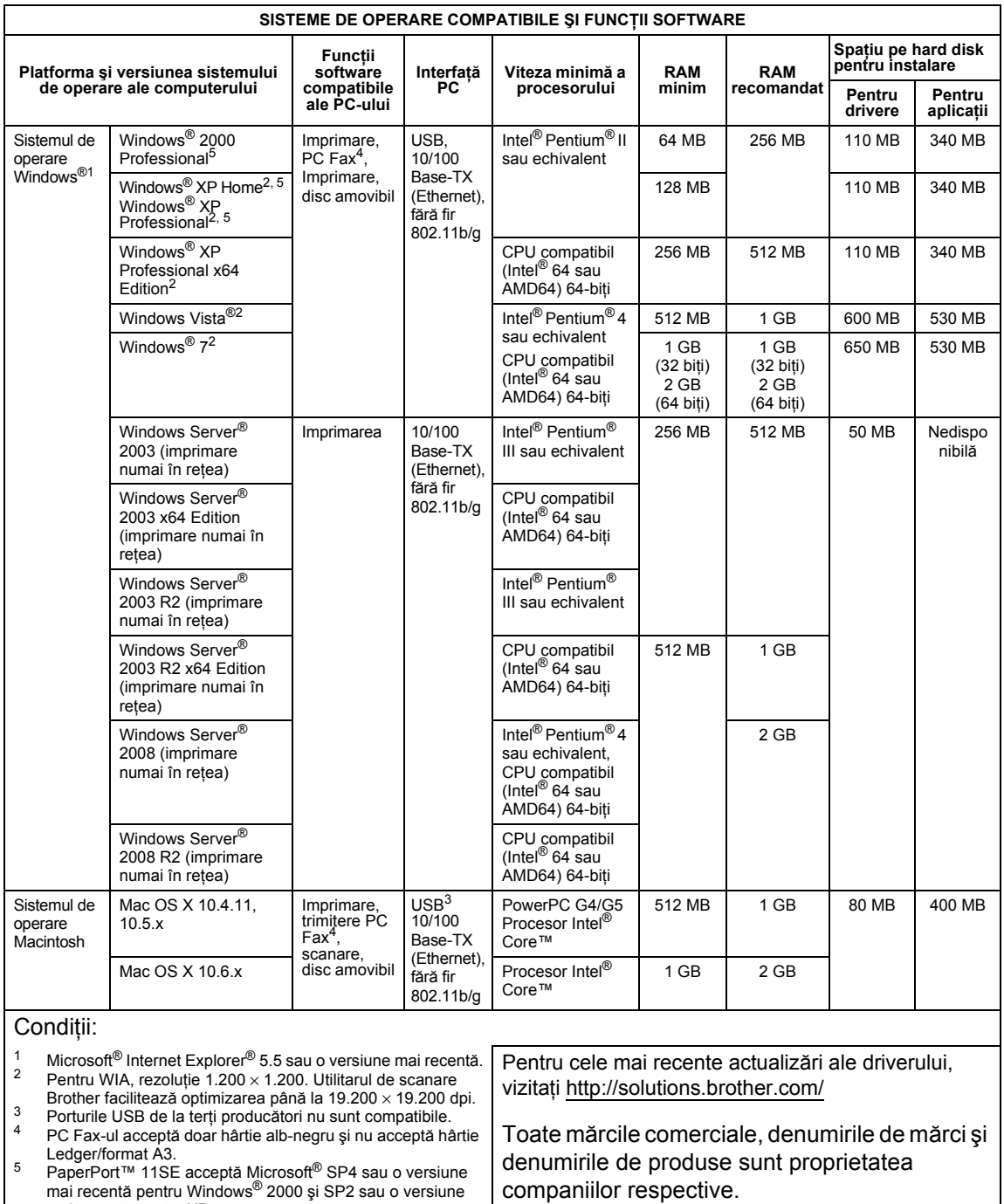

# <span id="page-219-0"></span>**Consumabile**

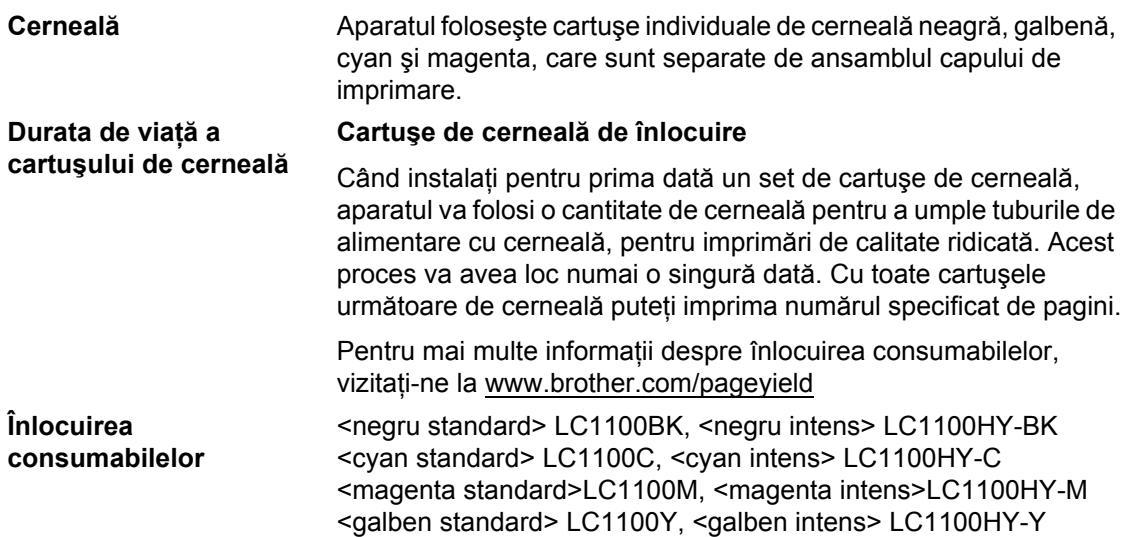

# <span id="page-219-1"></span>**Ce este Innobella™?**

Innobella™ reprezintă o gamă de consumabile originale oferite de Brother. Denumirea "Innobella™" provine din cuvintele "Inovație" și "Bella" (însemnând "frumoasă" în italiană) și este un simbol al tehnologiei "inovatoare" care vă oferă rezultate de imprimare "frumoase" și "de lungă durată".

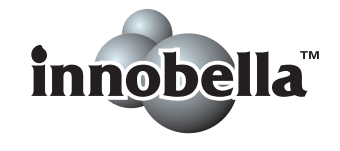

Când imprimaţi imagini foto, Brother vă recomandă hârtie foto glossy Innobella™ (seria BP71) pentru o calitate ridicată. Imprimatele de o calitate excelentă sunt facilitate de cerneala şi hârtia Innobella™.

# **Reţea (LAN) <sup>D</sup>**

# **Observaţie**

Pentru detalii referitoare la specificaţiile complete ale reţelei, consultaţi *Ghidul utilizatorului de reţea* de pe CD-ROM.

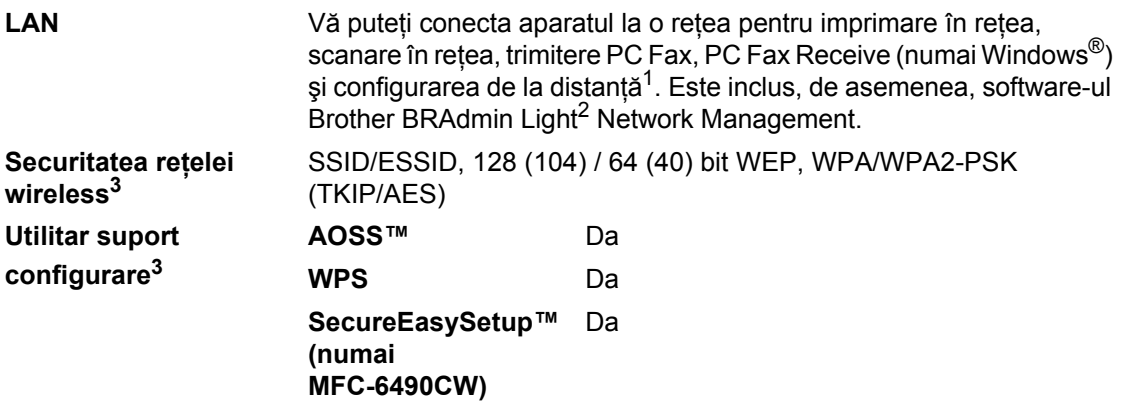

<span id="page-220-0"></span><sup>1</sup> Consultaţi tabelul pentru cerinţe de sistem la [pagina 208](#page-217-7).

<span id="page-220-1"></span><sup>2</sup> Dacă aveți nevoie de o gestionare mai avansată a imprimantei, folosiți cea mai recentă versiune a utilitarului Brother BRAdmin Professional care este disponibilă pentru descărcare la adresa<http://solutions.brother.com>

<span id="page-220-2"></span><sup>3</sup> Pentru MFC-5895CW şi MFC-6490CW.

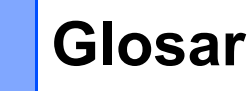

Aceasta este o listă comprehensivă de opţiuni şi termeni care apar în manualele Brother. Disponibilitatea acestor opţiuni depinde de modelul pe care l-aţi achiziţionat.

# **ADF (alimentator automat de documente)**

Documentul poate fi introdus în ADF şi scanat automat pagină cu pagină.

### **Acces dual**

**E**

Aparatul dumneavoastră poate scana faxurile trimise sau comenzile programate în memorie în acelaşi timp cu trimiterea unui fax din memorie sau imprimarea unui fax primit.

# **Acces pentru preluare de la distanţă**

Abilitatea de a accesa aparatul de la distanţă de la un telefon tip touch tone.

# **Apelare rapidă**

Un număr pre-programat pentru facilitarea formării. Trebuie să apăsați P (**Carte de telefon**), codul din două cifre şi **Mono Start** (Start (Mono)) sau **Colour Start** (Start (Color)) pentru a porni procesul de apelare.

#### **Auto-micşorare**

Micşorează dimensiunile faxurilor primite.

# **Căutarea**

O listă electronică, numerică sau alfabetică a numerelor tip "o atingere", de apelare rapidă şi de grup memorate.

# **Cod de acces de la distanţă**

Propriul dumneavoastră cod din patru cifre (---\*) care vă permite să apelați și să accesați aparatul dintr-o locație de la distanță.

### **Codul de activare de la distanţă**

Apăsați acest cod ( $*$  5 1) atunci când preluati un apel fax de la un telefon interior sau extern.

### **Cod de dezactivare de la distanţă (numai pentru modul fax/telefon)**

Când aparatul răspunde unui apel voce, sună pseudo/dublu. Puteți ridica receptorul la un telefon interior apăsând acest cod (**# 5 1**).

### **Comenzi rămase**

Puteti verifica ce comenzi sunt în aşteptare şi anula comenzile individual.

#### **Comunicarea**

Procesul prin care un aparat fax apelează un altul pentru a prelua mesajele fax în aşteptare.

#### **Contrast**

Setare pentru compensarea documentelor prea deschise sau prea întunecate prin întunecarea primelor şi deschiderea celor din urmă.

### **Detectare fax**

Permite aparatului dumneavoastră să răspundă la tonurile CNG dacă întrerupeti un apel fax prin preluarea sa.

#### **ECM (Mod de corectare a erorilor)**

Detectează erorile în timpul transmisiilor fax şi retrimite paginile faxului care au prezentat o eroare.

## **Eroare de comunicare (Eroare Com.)**

O eroare apărută în timpul trimiterii sau primirii faxurilor, cauzată de regulă de interferente sau energie statică pe linie.

#### **Fax manual**

Când ridicati receptorul telefonului dvs. extern puteti auzi răspunsul aparatului fax înainte de a apăsa **Mono Start** (Start (Mono)) sau **Colour Start** (Start (Color)) pentru a începe transmiterea faxului.

**E**

# **Fax/telefon**

Puteți primi faxuri și apeluri telefonice. Nu utilizaţi acest mod dacă utilizaţi un dispozitiv robot telefonic (TAD).

### **Grup compatibilitate**

Abilitatea unei unități fax de a comunica cu alta. Compatibilitatea este asigurată între grupurile ITU-T.

#### **ID Apelant**

Un serviciu achizitionat de la compania de telefonie care vă permite să vizualizați numărul (sau numele) părții apelante.

#### **ID staţie**

Informaţiile stocate care apar în partea de sus a paginilor trimise prin fax. Includ numele şi numărul de fax al expeditorului.

#### **Imprimare backup**

Aparatul imprimă o copie a fiecărui fax receptionat și stocat în memorie. Aceasta este o funcție de siguranță care vă ajută să nu pierdeţi mesajele în timpul unei pene de curent.

#### **Innobella™**

Innobella™ reprezintă o gamă de consumabile originale oferite de Brother. Pentru rezultate de cea mai bună calitate, Brother recomandă cerneala şi hârtia Innobella™.

## **Întârziere faxuri**

Trimite faxul dvs. la un interval ulterior de timp stabilit.

# **Întârzierea răspunsului**

Numărul de sonerii înainte ca aparatul dvs. să răspundă în modurile Numai Fax şi Fax/Tel.

## **Intensificarea culorii**

Ajustează culoarea imaginii pentru o mai bună calitate a imprimării prin îmbunătățirea ajustării, a balansului de alb și a densității culorii.

#### **Înregistrare memorie**

Primeşte faxuri în memoria aparatului când aparatul nu mai are hârtie.

#### **Jurnal fax**

Listează informații despre ultimele 200 faxuri primite şi trimise. TX înseamnă transmitere. RX înseamnă primire.

# **LCD (ecran cu cristale lichide)**

Ecranul de afişare al aparatului, care afişează mesaje interactive în timpul programării pe ecran şi care afişează data şi ora în timp ce aparatul nu este activ.

#### **Listă de ajutor**

Varianta imprimată a întregului tabel de meniuri, de care vă puteţi folosi pentru a vă programa aparatul atunci când nu aveti la îndemână Manualul de utilizare.

#### **Listă de apelare rapidă**

O listă de nume şi numere stocate în memoria de tip "o atingere" și în cea de apelare rapidă, în ordine numerică.

#### **Luminozitate**

Modificarea luminozităţii face ca întreaga imagine să arate mai luminoasă sau mai întunecoasă.

## **Metodă de codare**

Metodă de codare a informațiilor conținute în document. Toate aparatele fax trebuie să utilizeze un standard minim de Modified Huffman (MH). Aparatul dumneavoastră este capabil şi de metode de compresie mai mare, Modified Read (MR), Modified Modified Read (MMR), JBIG şi JPEG, cu conditia ca aparatul receptor să dispună de aceeaşi capacitate.

### **Modul meniu**

Mod de programare pentru modificarea setărilor aparatului dvs.

# **Modul pentru străinătate**

Face modificări temporare tonurilor de fax pentru a adapta interferentele și energia statică de pe liniile telefonice internaţionale.

#### **Număr grup**

O combinatie de numere "o atingere" și apelare rapidă care sunt stocate într-o locatie "o atingere" sau apelare rapidă pentru transmisie.

# **O atingere**

Butoane pe panoul de control al aparatului unde puteţi stoca numere pentru facilitarea formării. Puteți memora un al doilea număr pe fiecare tastă dacă menţineţi apăsată tasta **Shift** (Tastă specială Shift) în timp ce apăsați tasta "o atingere".

# **OCR (recunoaştere optică a caracterelor)**

Pachetul ScanSoft™ PaperPort™ 11SE cu OCR sau Presto! PageManager converteşte o imagine a unui text în text editabil.

### **Pauză**

Vă permite să inserați o întârziere de 3,5 secunde în succesiunea de apelare în timp ce formati folosind tastatura sau în timp ce memorati numerele de tip o atingere și de apelare rapidă. Apăsaţi **Redial/Pause**  (Re-formează/Pauză) de câte ori este nevoie pentru pauzele mai lungi.

### **Perioadă jurnal**

Perioada de timp pre-programată dintre rapoartele jurnal de faxuri imprimate automat. Puteți imprima jurnalul de faxuri la cerere, fără a întrerupe ciclul.

### **PhotoCapture Center™**

Vă permite să imprimaţi fotografii digitale de pe camera dvs. foto digitală la o rezoluție ridicată pentru imprimare de calitate foto.

#### **PictBridge**

Vă permite să imprimaţi fotografii direct de pe camera dvs. foto digitală la o rezolutie ridicată pentru imprimare de calitate foto.

# **Puls**

Un mod de formare rotativă pe o linie telefonică.

# **Raport Xmit (Raport de verificare transmitere)**

O listare pentru fiecare transmisie, care afişează data, ora şi numărul acesteia.

#### **Reapelare automată**

Optiune care permite aparatului să reformeze ultimul număr după cinci minute, în cazul în care faxul nu a putut fi trimis din cauza liniei ocupate.

#### **Redirecţionare fax**

Trimite un fax primit în memorie la un alt număr de fax pre-programat.

#### **Rezoluţie**

Numărul de linii verticale şi orizontale per inci. Consultaţi: standard, fin, super fin şi foto.

### **Rezoluţie fină**

Rezoluția fină este de 203  $\times$  196 dpi. Se utilizează pentru imprimate şi imagini mici.

#### **Rezoluţia foto (numai mono)**

O setare de rezoluție care utilizează diverse nuanțe de gri pentru cea mai bună reprezentare a fotografiilor.

#### **Rezoluţia standard**

 $203 \times 97$  dpi. Este utilizată pentru textul de dimensiune obişnuită şi pentru transmiterea cea mai rapidă.

### **Rezoluţie superfină (numai mono)**

392 × 203 dpi. Optimă pentru imprimări de dimensiuni mici şi pentru grafică liniară.

#### **Scanarea**

Procesul de trimitere a unei imagini digitale a unui document pe hârtie în computerul dvs.

### **Scanare la media**

Puteti scana un document monocrom sau color pe un card de memorie sau o unitate cu memorie USB Flash. Imaginile monocrome vor fi în format de fişier TIFF sau PDF, iar imaginile color pot fi în format de fişier PDF sau JPEG.

#### **Setările utilizatorului**

Un raport imprimat care afişează setările curente ale aparatului.

#### **Setări temporare**

Puteţi selecta anumite opţiuni pentru fiecare transmisie prin fax şi copiere fără modificarea setărilor implicite.

# **Stocare faxuri**

Puteţi stoca faxurile primite în memorie.

# **TAD (dispozitiv robot telefonic)**

Puteti conecta un TAD extern la aparatul dumneavoastră.

# **Telefon extern**

Un TAD (dispozitiv robot telefonic) sau un telefon conectat la aparatul dumneavoastră.

# **Telefon interior**

Un telefon care utilizează aceeaşi linie cu faxul dvs., dar care este conectat la o priză separată de perete.

# **Timp Sunet F/T**

Durata timpului în care aparatul dumneavoastră Brother sună (atunci când setarea modului de primire este fax/telefon) pentru a vă atrage atenția să preluați un apel voce la care s-a răspuns.

# **Ton**

Un mod de formare pe linia telefonică, utilizat de telefoanele cu taste.

### **Tonuri CNG**

Tonurile speciale (semnale sonore) trimise de aparatele fax în timpul transmisiei automate pentru a spune aparatului receptor că este apelat de un aparat fax.

### **Tonuri fax**

Semnalele trimise de către aparatele de trimitere şi primire faxuri în timp ce comunică informaţii.

### **Tonuri de gri**

Tonurile de gri disponibile pentru copierea, scanarea şi trimiterea prin fax a fotografiilor.

### **Transmisia în timp real**

Când memoria este plină, puteți trimite faxuri în timp real.

# **Transmisie**

Capacitatea de a trimite acelaşi mesaj fax la mai mult de o locație.

### **Transmisie**

Procesul de trimitere a faxurilor prin intermediul liniilor telefonice de la aparatul dumneavoastră la aparatul fax receptor.

#### **Transmisie automată fax**

Trimiterea unui fax fără ridicarea receptorului unui telefon extern.

# **Transmisie în rezervă**

(Numai pentru faxuri alb-negru) Ca funcţie care economiseşte costuri, toate faxurile întârziate către acelaşi număr de fax pot fi trimise ca o singură transmisie.

### **Vizualizare fax**

Dacă alegeţi Vizionare Fax, puteţi vizualiza faxurile primite pe ecranul LCD apăsând tasta **Fax Preview** (Previzualizare fax).

#### **Volum beeper**

Setarea volumului pentru semnalul sonor care însotește apăsarea unei taste sau efectuarea unei greşeli.

### **Volum sonerie**

Setarea volumului soneriei aparatului.

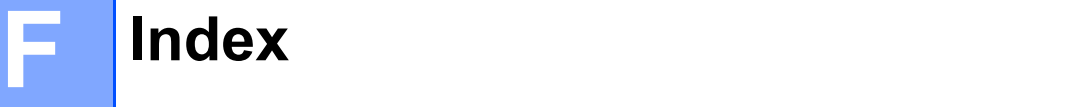

# **A**

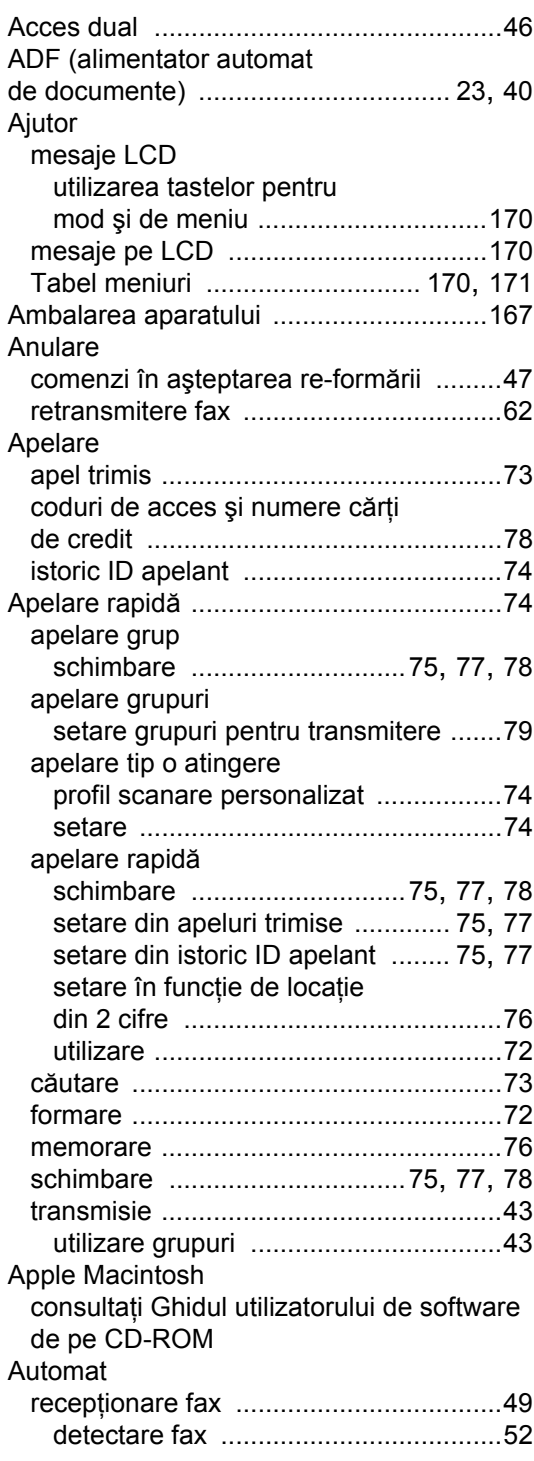

# **B**

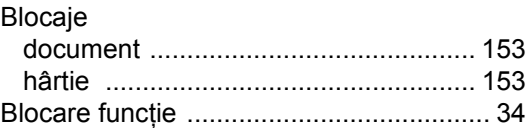

# **C** <u>C</u>

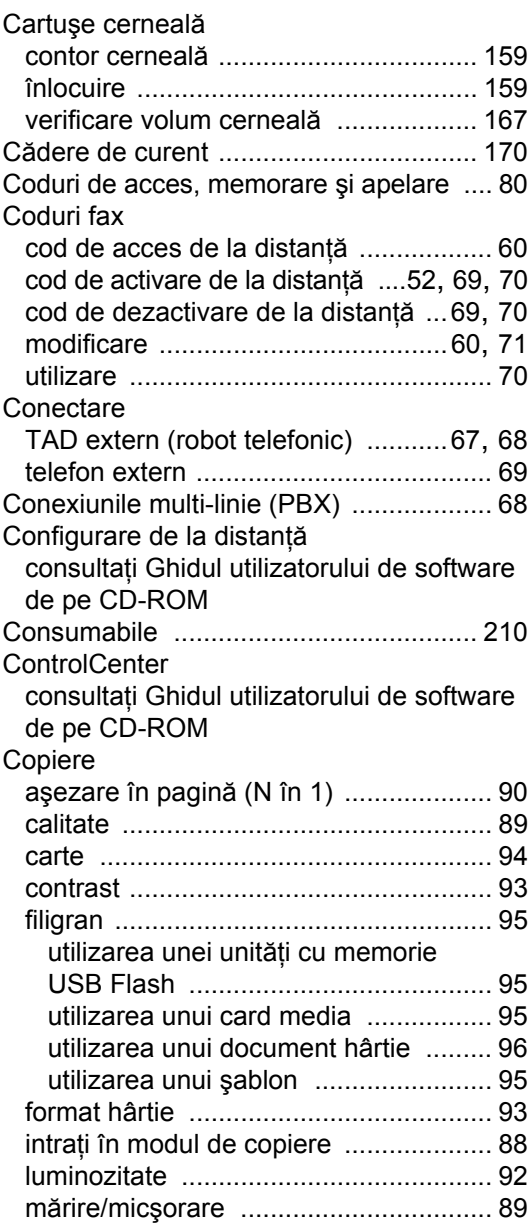

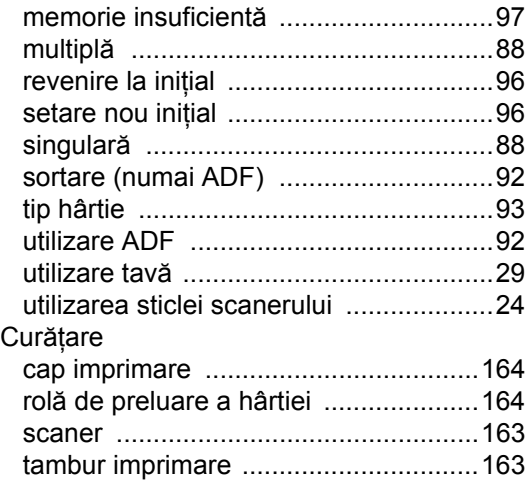

# **D**

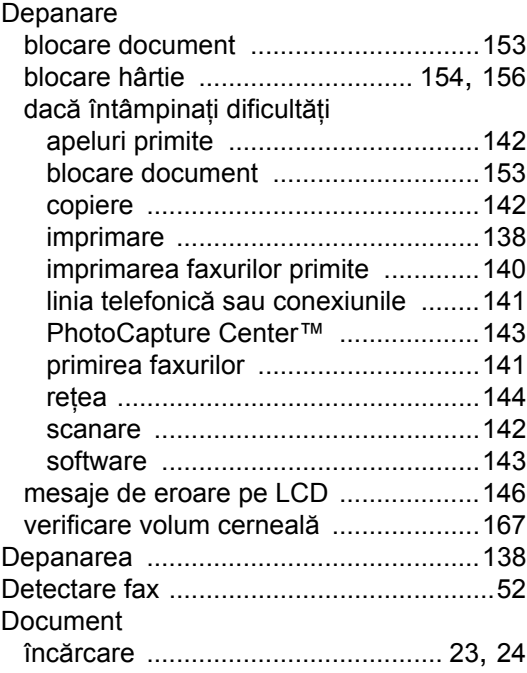

# **E**

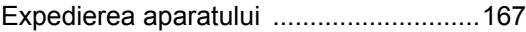

# **F**

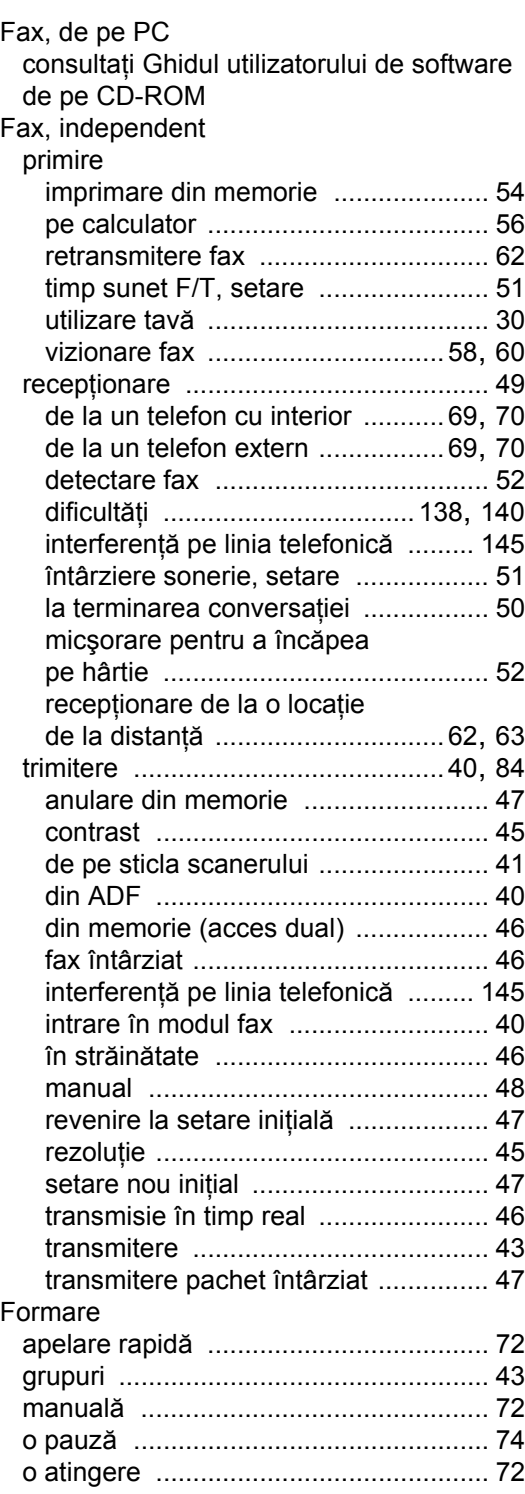

# **F**

# **G**

Grupuri pentru transmitere [.......................79](#page-88-0)

<u> 1990 - Johann Barbara, martxa</u>

# **H**

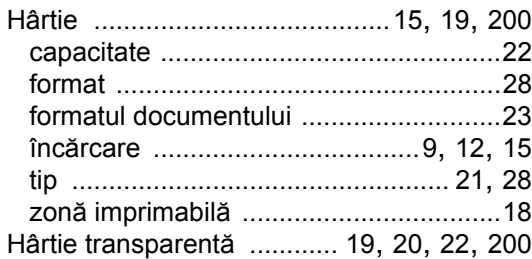

# **I**

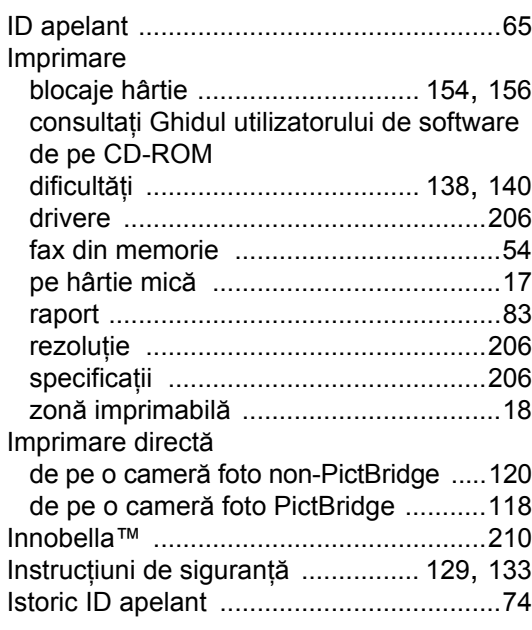

# **Î**

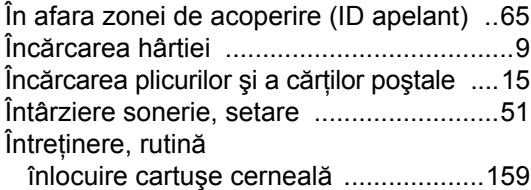

# **L**

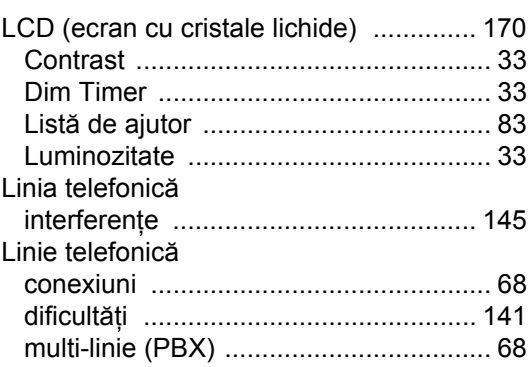

# **M**

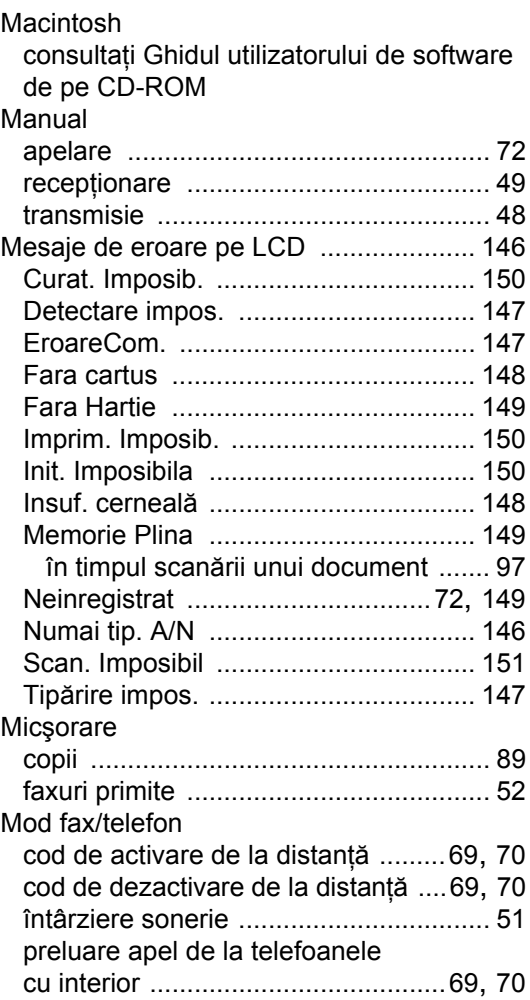

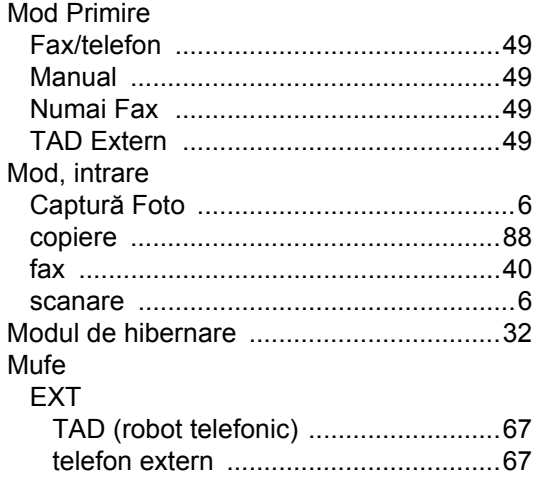

# **N**

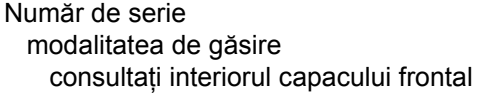

# **O**

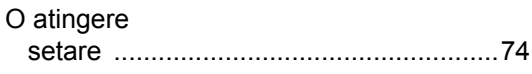

# **P**

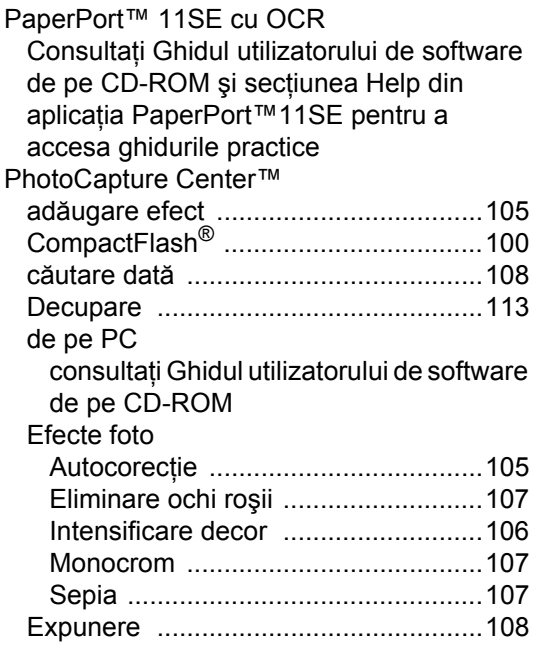

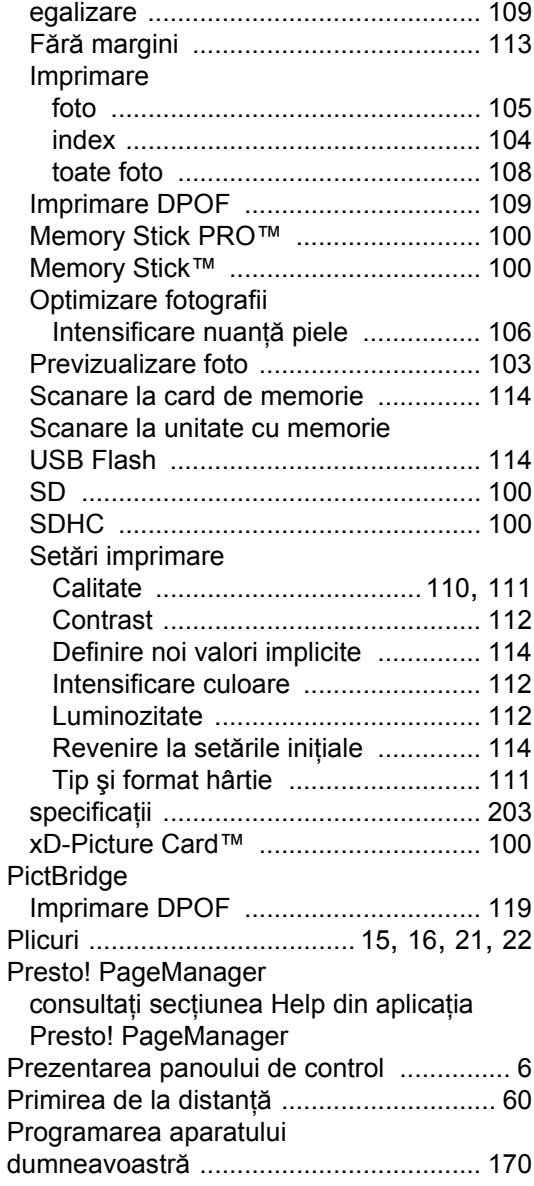

# **R**

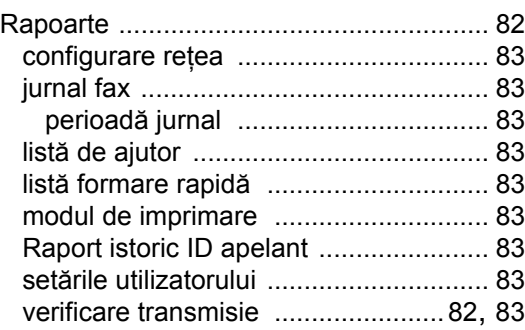

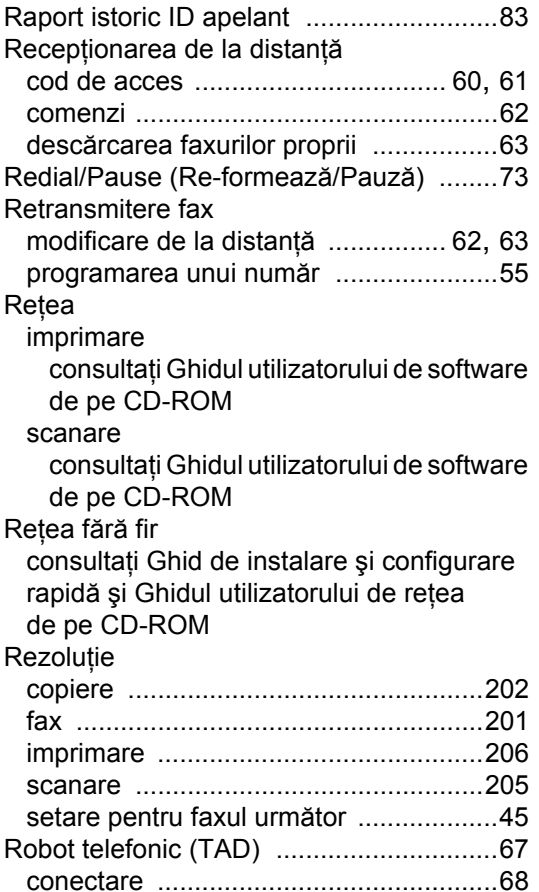

# **S**

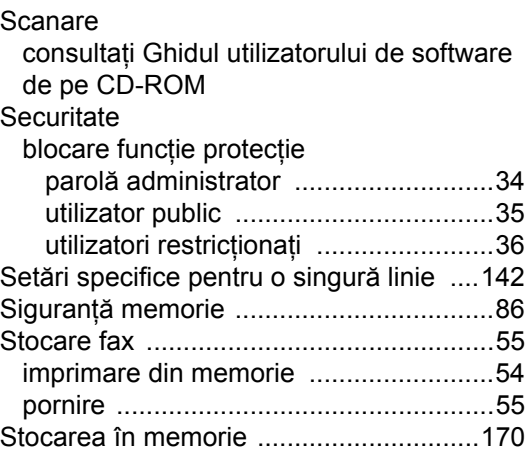

# **T**

TAD (dispozitiv robot telefonic), extern [................................................49,](#page-58-0) [67](#page-76-0) conectare [........................................67,](#page-76-0) [68](#page-77-0) înregistrare OGM [.................................. 68](#page-77-2) TAD (robot telefonic), extern mod primire [.......................................... 49](#page-58-0) Tabel meniu [........................................... 170](#page-179-2) Tasta Tel/R, utilizare [................................. 6](#page-15-3) Tastă Tray Select (Selectare tavă) [.......... 93](#page-102-3) Telefon cu interior, utilizare [..................... 69](#page-78-2) Telefon extern, conectare [........................ 69](#page-78-1) Telefon fără fir [......................................... 70](#page-79-2) Text, introducere [................................... 196](#page-205-0) caractere speciale [.............................. 196](#page-205-1) Tip linie telefonică [.............................................. 66](#page-75-0) Tonuri de gri [..................................201](#page-210-0), [205](#page-214-1) Transferarea faxurilor sau a raportului jurnal fax [............................. 152](#page-161-0) Transmitere [............................................. 43](#page-52-0) configurare grupuri pentru [.................... 79](#page-88-0)

# **U**

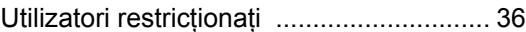

# **V**

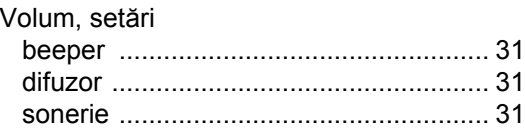

# **Z**

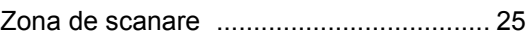

# **W**

Windows<sup>®</sup>

consultati Ghidul utilizatorului de software [de pe CD-ROM](#page-0-0)

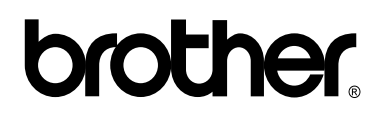

**Vizitaţi-ne pe Internet <http://www.brother.com>**

Acest aparat este aprobat spre utilizare numai în ţara în care este achiziţionat. Companiile Brother locale sau distribuitorii acestora pot efectua operaţiuni de întreţinere şi reparaţii numai pentru aparatele achiziţionate în propriile ţări.